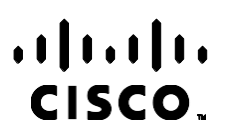

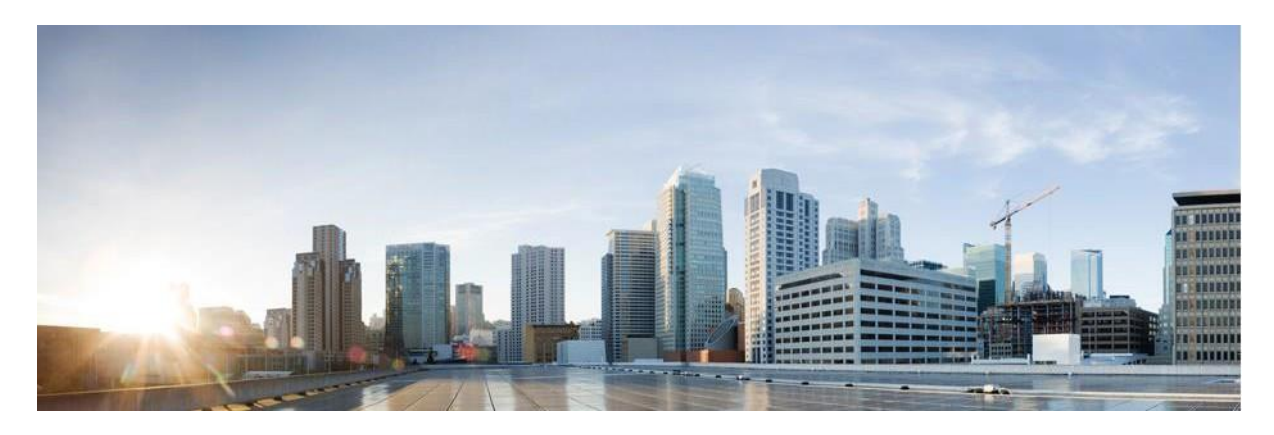

# Guía del usuario de Webex Contact Center Campaign Manager

Versión 4.2.1.2401

**Sede central en América** Cisco Systems, Inc. 170 West Tasman Drive San José, California 95134-1706 EE. UU. [http://www.cisco.com](http://www.cisco.com/) Tel: 408 526-4000 800 553-NETS (6387) Fax: 408 527-0883 LAS ESPECIFICACIONES Y LA INFORMACIÓN SOBRE LOS PRODUCTOS QUE SE ENCUENTRA EN ESTE MANUAL ESTÁN SUJETAS A CAMBIOS SIN PREVIO AVISO. SE CREE QUE TODAS LAS DECLARACIONES, LA INFORMACIÓN Y LAS RECOMENDACIONES DE ESTE MANUAL SON PRECISAS, PERO SE PRESENTAN SIN GARANTÍA DE NINGÚN TIPO, EXPRESA O IMPLÍCITA. LOS USUARIOS TOMAN LA RESPONSABILIDAD TOTAL EN LA APLICACIÓN DE CUALQUIER PRODUCTO.

LA LICENCIA DE SOFTWARE Y LA GARANTÍA LIMITADA PARA EL PRODUCTO ADJUNTO SE ESTABLECEN EN EL PAQUETE DE INFORMACIÓN QUE SE ENVÍA CON EL PRODUCTO Y SE INCORPORAN EN ESTA REFERENCIA. SI NO ENCUENTRA LA LICENCIA DE SOFTWARE O LA GARANTÍA LIMITADA, COMUNÍQUESE A SU REPRESENTANTE DE CISCO PARA OBTENER UNA COPIA.

La implementación de Cisco de compresión de encabezados TCP es una adaptación de un programa desarrollado por la universidad de California, Berkeley (UCB) como parte de la versión de dominio público de UCB del sistema operativo UNIX. Todos los derechos reservados. Copyright © 1981, Consejo Rector de la Universidad de California.

A PESAR DE CUALQUIER OTRA GARANTÍA AQUÍ PRESENTE, TODOS LOS ARCHIVOS DE DOCUMENTOS Y SOFTWARE DE ESTOS PROVEEDORES SE PROPORCIONAN "TAL CUAL" CON TODOS SUS DEFECTOS. LOS DISTRIBUIDORES CON NOMBRE DE CISCO Y LOS MÁS CONCRETOS RENUNCIAN A TODA GARANTÍA, EXPRESA O IMPLÍCITA, INCLUYENDO, SIN LIMITACIÓN, LOS DATOS DE COMERCIABILIDAD, ADECUACIÓN PARA UN FIN PARTICULAR Y AUSENCIA DE INCUMPLIMIENTO, QUE SE DERIVAN DE UN CURSO DE NEGOCIACIÓN, USO O PRÁCTICA COMERCIAL.

EN NINGÚN CASO CISCO O SUS PROVEEDORES SERÁN RESPONSABLES DE NINGÚN DAÑO INDIRECTO, ESPECIAL, CONSECUENTE O INCIDENTAL, INCLUYENDO, SIN LIMITACIÓN, EL LUCRO O LA PÉRDIDA O EL DAÑO SUFRIDO POR LOS DATOS DERIVADOS DEL USO O LA INCAPACIDAD DE USO DE ESTE MANUAL, AÚN CUANDO SE HAYA ADVERTIDO A CISCO O SUS PROVEEDORES DE LA POSIBILIDAD DE DICHOS DAÑOS.

Cualquier dirección de protocolo de Internet (IP) y números de teléfono utilizados en este documento no están pensados para ser direcciones y números de teléfono reales. Todos los ejemplos, la salida de visualización de comandos, los diagramas de topología de red y otras cifras que se incluyen en el documento se muestran sólo con fines ilustrativos. Cualquier uso de las direcciones de IP real o números de teléfono de contenido ilustrativos es involuntario y fortuito.

Todas las copias impresas y copias electrónicas duplicadas se consideran copias no controladas y se debe consultar la versión original en línea para obtener la última versión.

Cisco cuenta con más de 200 sucursales de todo el mundo. Las direcciones, números de teléfono y números de fax se enumeran en el sitio web de Cisco en [www.cisco.com/go/offices.](http://www.cisco.com/go/offices)

Cisco y el logotipo de Cisco son marcas comerciales o registradas de Cisco o de sus filiales en Estados Unidos y en otros países. Para ver una lista de las marcas comerciales de Cisco, vaya a esta URL: [www.cisco.com/go/trademarks.](http://www.cisco.com/go/trademarks) Las marcas comerciales de terceros mencionadas son propiedad de sus respectivos propietarios. El uso de la palabra socio no implica una relación de asociación entre Cisco y cualquier otra compañía. (1110R)

© 2024 Cisco Systems, Inc. Todos los derechos reservados.

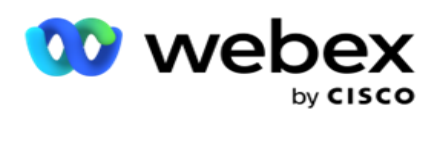

# **TOC**

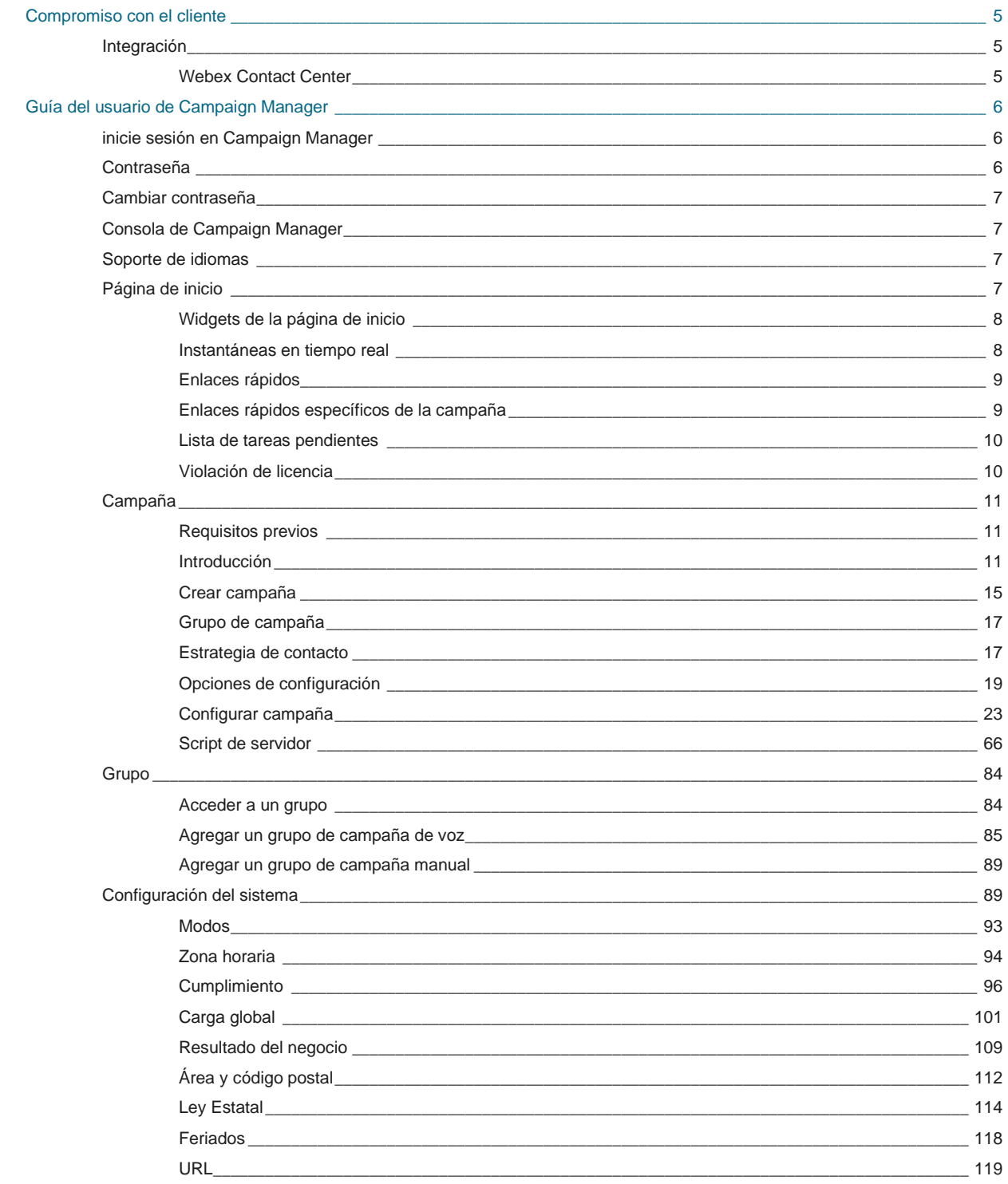

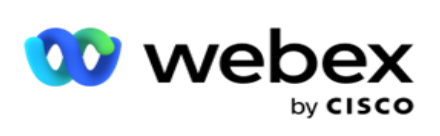

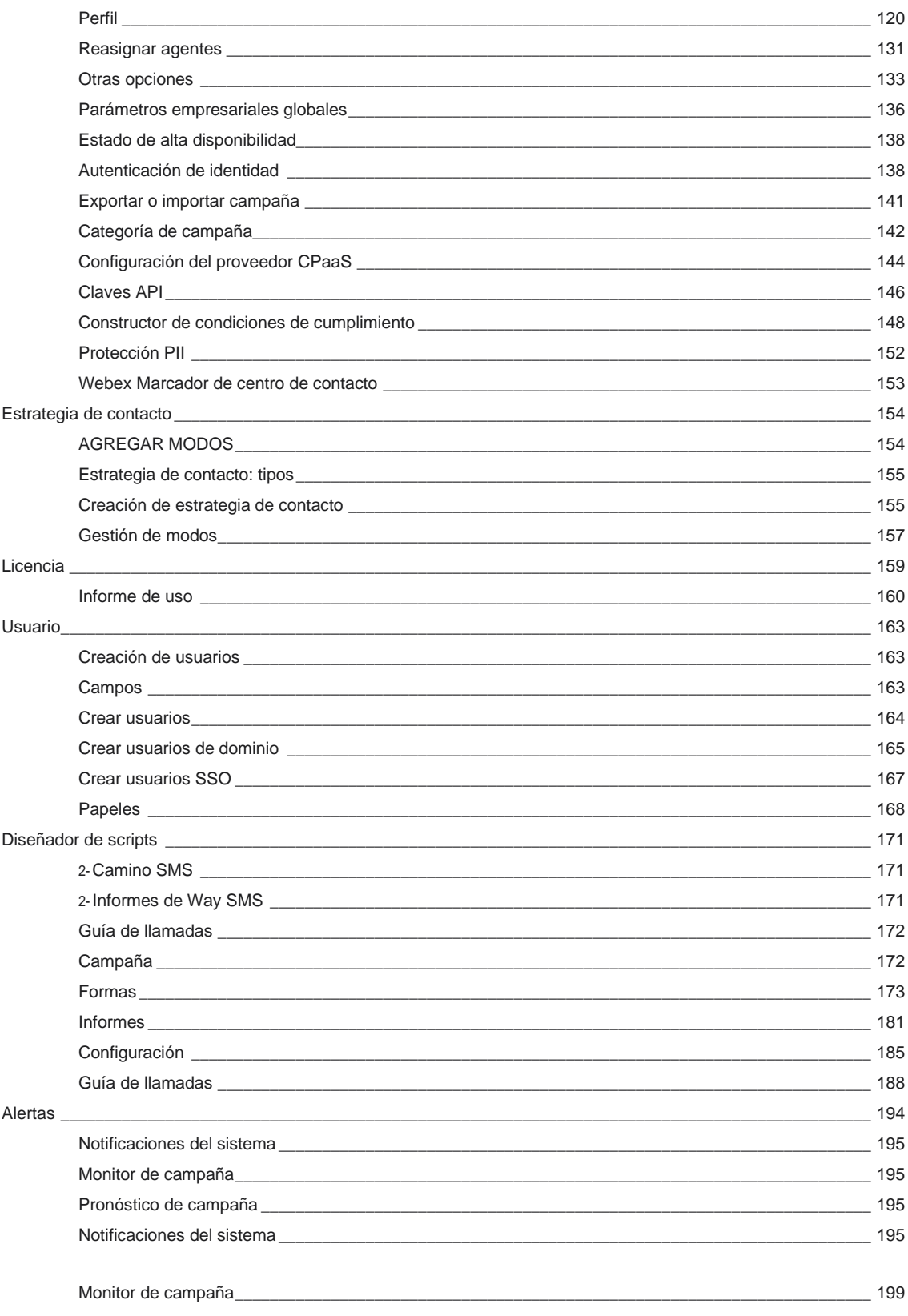

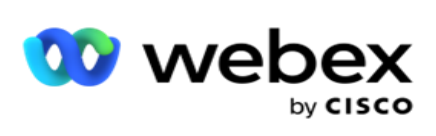

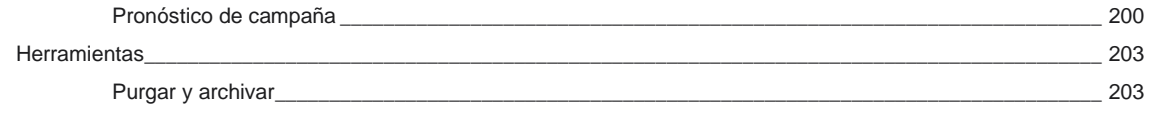

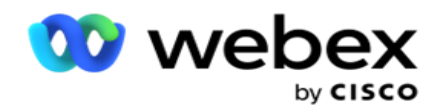

# <span id="page-6-0"></span>**Compromiso con el cliente**

Campaign Manager es una potente herramienta de gestión de campañas y gestión de listas. Está diseñado con funcionalidad y características destinadas a aumentar las conexiones de la parte derecha y lograr los objetivos comerciales de la campaña a través de interacciones salientes multicanal. Campaign Manager permite programar diferentes estrategias de selección por hora del día y día de la semana. Permite controlar la secuencia de canales de comunicación o gestionar de forma inteligente el mejor canal o número para contactar en el momento óptimo. Campaign Manager garantiza el cumplimiento de las leyes federales, estatales, TCPA y FDCPA (Regulación F) al tiempo que maximiza la penetración de listas con altas tasas de éxito.

## <span id="page-6-1"></span>Integración

## <span id="page-6-2"></span>**Webex Contact Center**

Campaign Manager proporciona Campaign Manager y Compliance para Webex Contact Center. Webex Contact Center utiliza su marcador incorporado para diferentes modos de ritmo. Campaign Manager proporciona la inteligencia para la gestión del tacto y también se adhiere a todos los requisitos de cumplimiento. Campaign Manager controla Webex campañas de Contact Center desde la aplicación.

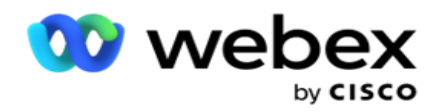

# <span id="page-7-0"></span>**Guía del usuario de Campaign Manager**

## <span id="page-7-1"></span>inicie sesión en Campaign Manager

Para iniciar sesión en Campaign Manager:

#### **Inicie sesión con las credenciales de usuario de Campaign Manager**

- 1. Vaya a la página de inicio de sesión de Campaign Manager. La URL se entrega con el paquete Campaign Manager.
- 2. Introduzca el ID de usuario y la contraseña inicial proporcionados con el paquete. Para agregar usuarios o administrador, consulte Usuarios [deC](#page-266-0)ampaign Manager.

#### **Iniciar sesión con la autenticación de Windows**

Si el administrador ha configurado la autenticación de usuarios de Windows, inicie sesión en Campaign Manager con las credenciales de dominio.

Para agregar usuarios de la ventana, consulte [Usuarios](#page-267-0) de ventana.

#### **Iniciar sesión con el proveedor de identidad de inicio de sesión único (SSO)**

Si los administradores han activado SSO autenticación, inicie sesión con el proveedor de identidad de inicio de sesión único (SSO). Para agregar los usuarios SSO, consulte [SSO Usuarios.](#page-269-0)

## <span id="page-7-2"></span>Contraseña

Las siguientes reglas se aplican a las contraseñas:

- Aunque las contraseñas pueden tener entre 8 y 10 caracteres, el administrador de la empresa establece la longitud de la contraseña, por lo que el número mínimo de caracteres puede ser superior a 8.
- Las contraseñas no pueden empezar ni terminar con un espacio.
- No puede utilizar un guión bajo (\_) como último carácter de una contraseña.
- Los caracteres válidos para las contraseñas son A-Z, a-z, 0-9, los caracteres especiales \$-\_.+!\*'() y espacios.
- Aunque se pueden usar otros caracteres especiales, pueden crear problemas al ingresar contraseñas desde una línea de comandos o en una dirección web, por lo que deben evitarse.
- Las contraseñas seguras contienen una mezcla de letras, números y caracteres especiales. Las contraseñas asociadas con empresas seguras deben contener al menos una de cada una.

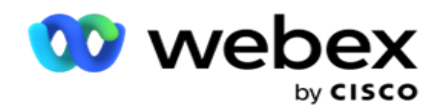

## <span id="page-8-0"></span>Cambiar contraseña

Para cambiar la contraseña de su cuenta:

- 1. En cualquier página, haga clic en el icono Usuario y haga clic en **Cambiar contraseña**.
- 2. Introduzca la contraseña actual.
- 3. Introduzca la nueva contraseña y confírmela de nuevo.
- 4. Haga clic en **Enviar**.

## <span id="page-8-1"></span>Consola de Campaign Manager

Campaign Manager Console es un módulo de administración que le permite realizar muchas tareas administrativas:

- Configurar los parámetros de la aplicación
- Administrar campañas
- Administrar listas
- Gestionar usuarios administrativos y de supervisión
- Mantener las estrategias de llamadas y los resultados empresariales
- Configurar canales de correo electrónico y SMS
- Cree guías de llamadas para que las usen los agentes.

**Nota**: La aplicación Webex Contact Center no admite lo siguiente, pero puede haber referencias en el documento:

- Campañas de correo electrónico, SMS y IVR
- Callback (Devolución de llamada)
- Llamadas AEM (Agent-Executive Mapped).

## <span id="page-8-2"></span>Soporte de idiomas

Campaign Manager proporciona soporte para varios idiomas, como inglés, chino (tradicional), tailandés, alemán, japonés, italiano, francés y español. Los usuarios pueden seleccionar el idioma en el momento de la instalación.

## <span id="page-8-3"></span>Página de inicio

En la tabla siguiente se describen los diferentes elementos de la página de inicio de la aplicación:

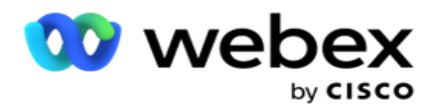

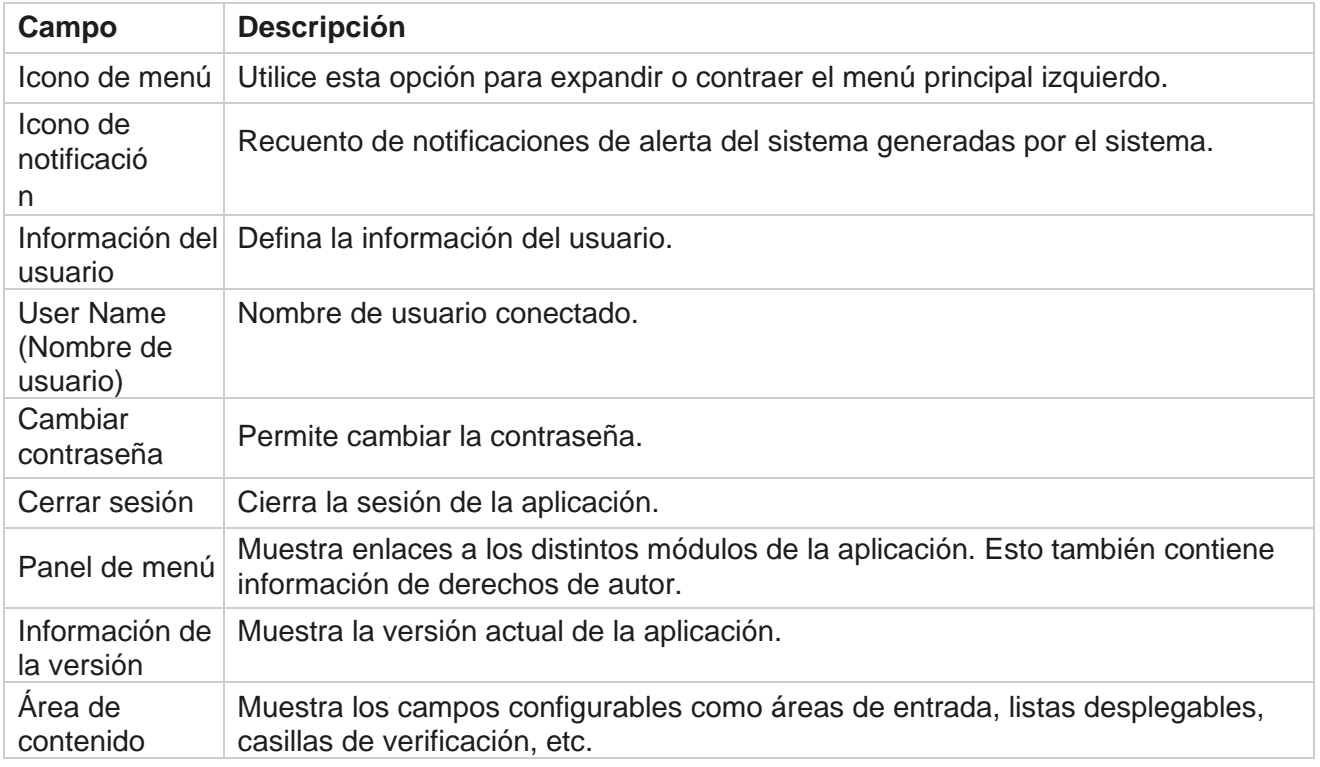

## <span id="page-9-0"></span>**Widgets de la página de inicio**

La página de inicio contiene los siguientes widgets:

- · Instantáneas en tiempo real
- Enlaces rápidos específicos de la campaña
- Lista de tareas pendientes
- Enlaces rápidos para toda la aplicación

### <span id="page-9-1"></span>**Instantáneas en tiempo real**

Este widget contiene las instantáneas que proporcionan una vista en vivo, de alto nivel y de 360 grados de la aplicación. La siguiente información es acumulativa para la aplicación desde su instalación y primer uso:

- Campañas activas: esta sección muestra el número de campañas activas en toda la aplicación. Esto también muestra el número de campañas en las categorías Total, Inactivo y Transcurrido.
	- <sup>o</sup> Total El número total de campañas creadas en la aplicación.
	- <sup>o</sup> Inactivo: el número total de campañas que no se están ejecutando actualmente, en un estado de suspensión o detención temporal.

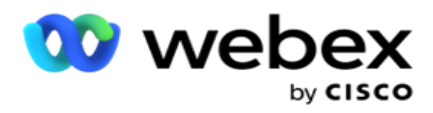

o Transcurrido: el número total de campañas que han pasado la fecha y hora de finalización de la campaña.

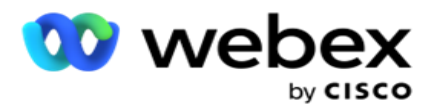

- Total de contactos: el número total de contactos subidos a la aplicación en todas las campañas. Esto también muestra una división de los contactos Abierto, Fresco (aún por marcar), Programar, Cerrado y Otros.
	- <sup>o</sup> Abierto El número de contactos Abierto en el momento actual. Estos números incluyen contactos que se entregan al marcador pero que aún no se han marcado.
	- ∘ Fresco El número de contactos que no se han marcado ni una sola vez hasta este momento. Estos números incluyen contactos que se entregan al marcador pero que aún no han marcado.
	- ∘ Programado: el número de contactos que están programados para marcar. Esta es la suma de los contactos que tienen el estado como 0 (Abierto) o 4 (Entregado), y el IsFresh=0
	- <sup>o</sup> Cerrado: el número de contactos cerrados.
	- <sup>o</sup> Otros: los contactos que no se pueden entregar: la suma de contactos que se borran (estado de contacto = 9), se vacían / cierran a través de la funcionalidad Administrar contactos (estado de contacto = 7) y caducados (estado de contacto = 34).

La siguiente información contiene datos sólo para el día en curso:

- Contactos marcados: muestra el total de contactos marcados en todas las campañas.
- Contactos conectados: muestra el total de contactos conectados correctamente
- Llamadas marcadas: muestra el total de llamadas marcadas en todas las campañas. Esto incluye múltiples marcaciones para los mismos contactos. Este número aumenta incluso si la llamada está conectada al correo de voz del cliente.
- Llamadas conectadas: muestra el total de llamadas conectadas entre un agente y un cliente en todas las campañas. Esto incluye múltiples conexiones para los mismos contactos.

## <span id="page-11-0"></span>**Enlaces rápidos**

Este widget lo vincula a varias páginas de la aplicación, en todas las campañas. Esto hace que la navegación a la página deseada sea más fácil y rápida con un solo clic desde la página de inicio. Realice los siguientes pasos para agregar páginas a vínculos rápidos:

- 1. Haga clic **en Configuración** en la línea de encabezado del widget Enlaces rápidos para agregar una nueva página de enlace rápido. Se enumeran todas las páginas que se pueden agregar como enlaces rápidos a este widget.
- 2. Seleccione las casillas de verificación correspondientes a las páginas que desea enumerar en el widget Enlaces rápidos.
- 3. Haga clic en **Guardar**.

### <span id="page-11-1"></span>**Enlaces rápidos específicos de la campaña**

Guía del usuario de Cisco Webex Contact Center Campaign Manager Este widget lo vincula a varias páginas relacionadas con campañas en la aplicación.

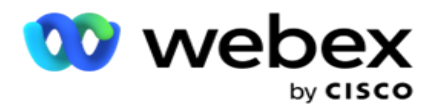

- 1. Haga clic en **Campaña** para ver la página de listado de la campaña.
- 2. Haga clic **en Editar** en la **barra de acciones** de la campaña **para la** que desea un enlace rápido.
- 3. Haga clic **en Vincular** en el elemento de configuración deseado para colocar el enlace rápido en el widget. Haga clic en **Eliminar** para eliminar un enlace rápido.

### <span id="page-12-0"></span>**Lista de tareas pendientes**

La aplicación proporciona una lista de tareas incorporada, útil para rastrear o administrar actividades que manejará el administrador del marcador. Este widget actúa como un diario versátil incrustado en la aplicación. Puede agregar tareas que deben abordarse en una lista de tareas pendientes.

El **widget Lista de tareas** pendientes muestra el tiempo restante para que la tarea se complete en diferentes códigos de color:

- **Verde** cuando el tiempo restante para realizar la tarea es en días.
- **Naranja** cuando la tarea vence mañana.
- **Azul** cuando el tiempo restante para realizar la tarea es en horas.
- **Rojo** cuando el tiempo restante para realizar la tarea es en minutos.

**Nota**: Las tareas vencidas se muestran sin ningún código de color. Puede eliminarlos.

Realice los pasos siguientes para agregar una tarea:

- 1. Haga clic en **Agregar nuevo** en la línea de encabezado de la **Lista** de tareas pendientes para agregar una nueva tarea.
- 2. Introduzca un **título** para la tarea. Por ejemplo, ejecute una campaña de lanzamiento en modo SMS.
- 3. Introduzca la **actividad** que se va a realizar como parte de la tarea. La actividad relacionada con el elemento anterior es **Crear la campaña** SMS.
- 4. Introduzca un **DateTime** para completar la tarea.
- 5. Haga clic en **Guardar**.

### <span id="page-12-1"></span>**Violación de licencia**

La página de inicio muestra una alerta estática en los siguientes escenarios:

- Configurado días antes de la expiración de la licencia, una cuenta atrás para la fecha y hora de caducidad de la licencia.
- Una cuenta regresiva para la fecha de cese, cuando esto se activa.
- Consulte [Infracción](#page-257-0) de licencia para obtener más detalles. Los usuarios deben tomar las medidas adecuadas para restaurar las licencias.

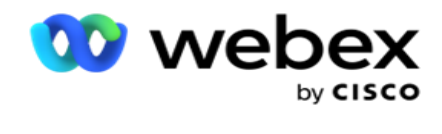

## <span id="page-13-0"></span>Campaña

Una campaña es una colección de registros/contactos. En una campaña, puede cargar contactos, definir prioridad de marcación, programar estrategias y realizar otras tareas. También puede utilizar campañas para gestionar las devoluciones de llamada, que se inician en función de la solicitud del cliente de que el sistema devuelva la llamada o que el sistema inicie automáticamente debido a una falta de contacto con la persona prevista. Una campaña funciona como una colección de listas, donde cada lista comprende los contactos cargados.

Esta sección le permite integrarse con la campaña del producto asociado (específico del marcador) o con la cola (no específica del marcador) para obtener detalles. Además, esta sección le permite asignar una campaña a un grupo.

### <span id="page-13-1"></span>**Requisitos previos**

Los requisitos previos para crear una campaña se enumeran a continuación:

**Modo** : los diversos métodos mediante los cuales puede llegar a un cliente. Ejemplos de modos son Teléfono residencial, Teléfono del trabajo, Móvil (voz), SMS, Correo electrónico y SIP, modos de redes sociales (WhatsApp, Twitter, Facebook Messenger, etc.).

**Nota**: Los modos SIP, SMS, correo electrónico y redes sociales (WhatsApp, Twitter y Facebook Messenger estarán disponibles en una versión futura.

**Estrategia** de contacto: la estrategia de contacto consiste en configurar un conjunto de reglas para varios modos. Este conjunto de reglas decide el modo en el que se alcanza un contacto (generalmente en función del peso asignado al modo), el momento en que se alcanza un contacto en un modo específico, el momento en que se marcan los reintentos en los modos configurados, etc. Consulte Estrategia de contacto para obtener más detalles.

**Zona** horaria: la lista de zonas horarias configuradas para la campaña saliente. Esto es relevante para la ejecución de la campaña, así como para marcar a los contactos en sus respectivas zonas horarias. Consulte Zonas horarias para obtener más detalles.

**Nota**: No debes mencionar más de 60 caracteres ni ningún [carácter](Character.htm%20Especial%20AE) especial al añadir un nombre de campaña.

Estos se tratan con más detalle en las secciones respectivas.

### <span id="page-13-2"></span>**Introducción**

En el panel de menú izquierdo, haga clic en **Campaña** y aparecerá la

pantalla Inicio **de la** campaña. Los siguientes detalles para cada campaña

se enumeran a continuación:

**Nota**: Haga clic en cualquier encabezado de cuadrícula para ordenar los datos en orden

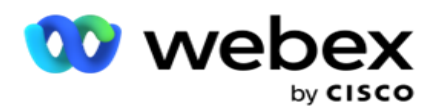

ascendente/descendente por la cuadrícula. La **columna Estado completado (%)** ordena primero por estado y luego por porcentaje.

**El porcentaje** de campaña se calcula mediante la siguiente fórmula:

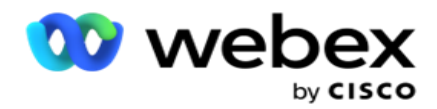

*TotalPorcentaje = Llamadas completadas \* 100 / TotalLlamadas*

En la fórmula anterior, las llamadas completadas se calculan de la siguiente manera:

*CompletedCalls = Recuento (cerrado) + Recuento (otro)*

- 1. **Canal** como voz, correo electrónico, SMS o una combinación de voz y no voz.
- 2. Haga clic en Nombre de la **campaña** para cargar los detalles de la campaña y editarlos.
- 3. **Nombre** del grupo al que pertenece la campaña. En el caso de las campañas de listas compartidas, no se incluye ningún grupo de campaña específico; sólo se muestra como Lista compartida.
- 4. **Fecha de inicio Hora** de inicio diaria: la fecha de inicio de la campaña y la hora de inicio diaria de la campaña.
- 5. **Fecha de finalización Hora** de finalización diaria: la fecha de finalización de la campaña y la hora de finalización diaria de la campaña.
- 6. **Estado** y **completado**:
	- a. **Creado** : se crea una campaña y aún no se ha comenzado a marcar contactos. La barra de estado es azul claro.
	- b. **Ejecutar**  Campaña en estado de ejecución, es decir, marcando contactos. La barra de estado es verde.
	- c. **Inicio** : cuando inicias una o más campañas con los botones Acciones [de página](#page-19-0) , el estado se muestra como **Iniciando**. Haga clic en el **botón Actualizar** para confirmar que la campaña ha comenzado y que el estado ha cambiado a Ejecutando.
	- d. **Deteniendo** : cuando detienes una o más campañas con los botones Acciones [de](#page-19-0)  [página](#page-19-0) , el estado se muestra como **Deteniendo**. Haga clic en el **botón Actualizar** para confirmar que la campaña se ha detenido y que el estado ha cambiado a Detenido.
	- e. **Detenido** : una campaña no se está ejecutando. La barra de estado es roja.

**Nota**: Las campañas en estado detenido no cambian automáticamente a En ejecución en el momento de la operación de campaña calculada. Un administrador debe iniciar dichas campañas manualmente.

- f. **Grupo detenido** : el administrador deshabilita el grupo principal de campaña asignado. Todas las campañas del grupo de deshabilitados están en estado de grupo detenido. La barra de estado es roja.
- g. **Tiempo suspendido: la campaña está suspendida** (en un estado detenido temporalmente). Una campaña se suspende automáticamente fuera de las horas configuradas para su ejecución, días festivos, fines de semana de campaña, día de la semana inoperativo, etc. En el momento de la operación de la campaña configurada, el estado cambia automáticamente a Ejecutando. La barra de estado es de color beige.
- h. **Transcurrido** : las campañas que han pasado la fecha y hora de finalización configuradas se marcan con el estado Transcurrido y la barra de estado es marrón.
- i. **Completado** : el porcentaje que se muestra al final de la barra de estado indica el

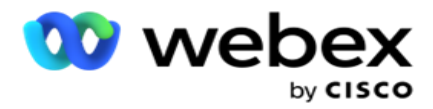

porcentaje de contactos marcados (del número total de contactos cargados para la campaña).

j. **Etc** - El **tiempo** estimado de finalización de todos los contactos marcables en la campaña que se van a marcar. Esto se calcula en función del historial y los datos del día actual del total de registros procesados y la duración total procesada.

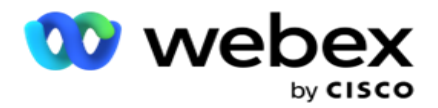

#### **Estadísticas de campaña**

- 1. **Total** : el número total de contactos subidos para la campaña.
- 2. **Abierto** : el número de contactos en estado abierto. Contactos con estado 0.
- 3. **Fresco** : el número de contactos nuevos que aún no se han marcado la primera vez. Contactos con estado 0 e IsFresh es igual a 1 en la base de datos.
- 4. **Programado** : el número de contactos que están programados para marcar. Contactos con estado 0 e IsFresh es igual a 0 en la base de datos.
- 5. **Cerrado** : el número de contactos cerrados. Aquí no puede hacer intentos de marcación en contactos cerrados a menos que se vuelva a abrir. Contactos con estado 1.
- 6. **Otros** : el número de contactos en estados que no sean abiertos, nuevos, programados o cerrados.

**El total de contactos** se calcula utilizando la siguiente fórmula:

<span id="page-17-0"></span>*TotalContactos = Recuento (Abierto) + Recuento (Cerrado) + Recuento (Otro)*

Consulte Estados de contacto para obtener más detalles.

Cada contacto que se carga en la aplicación se etiqueta con un estado. Consulte [Detalles](#page-17-0) del estado del contacto para obtener más información.

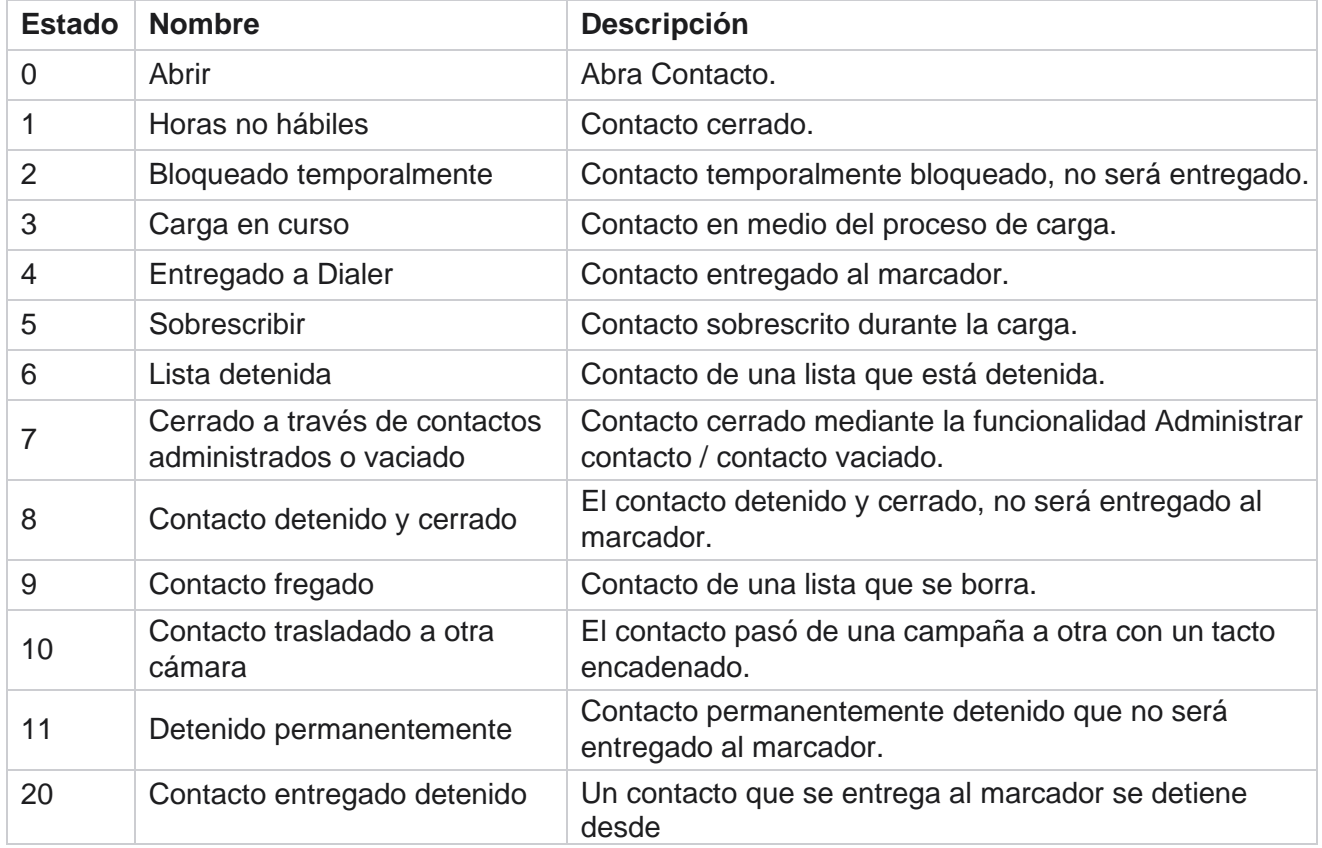

#### **Detalles del estado del contacto**

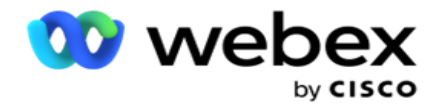

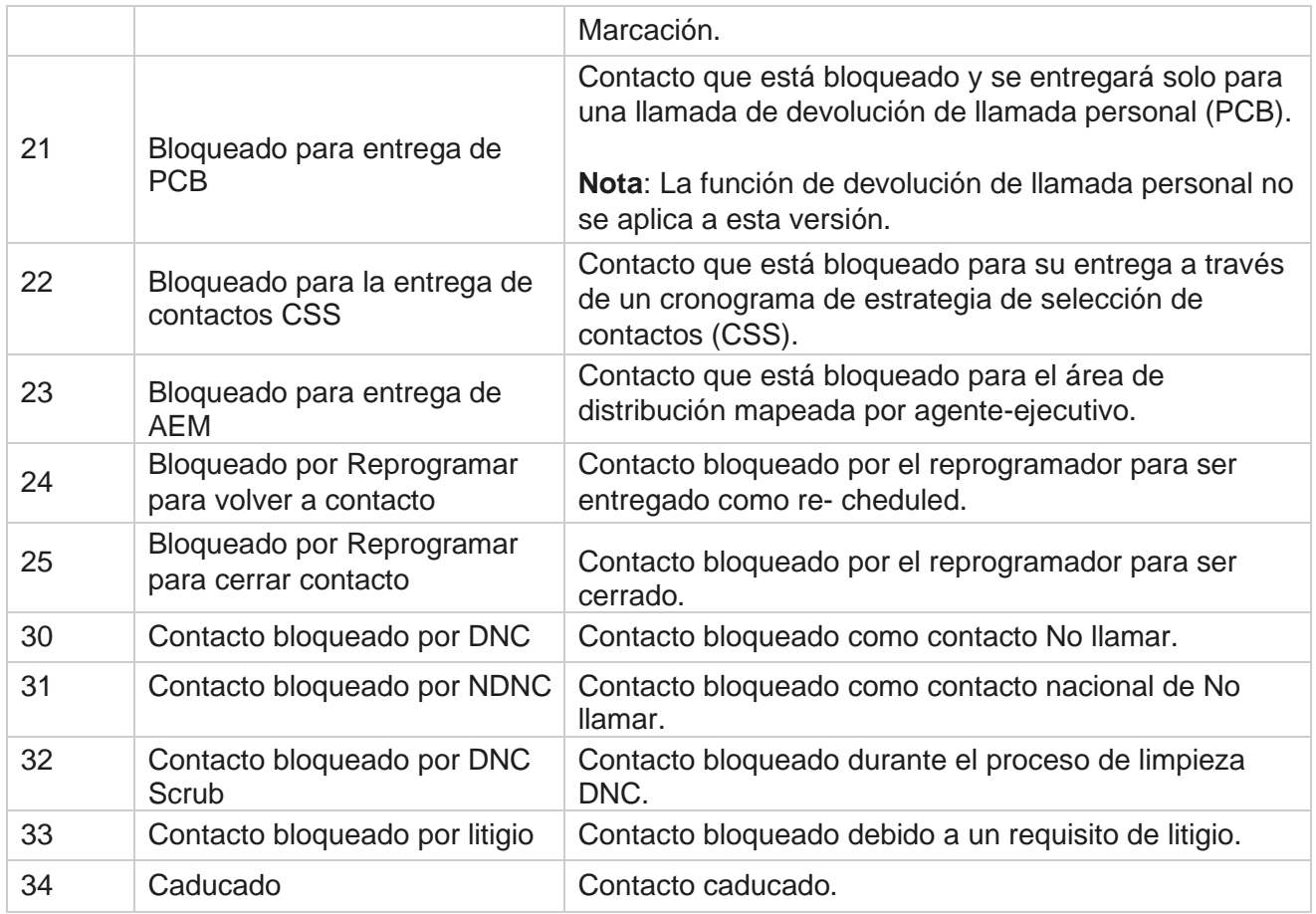

### **Actions (Acciones)**

Medidas de campaña que han de adoptarse, en su caso, de lo siguiente:

- **Edita** cualquier propiedad de la campaña.
- **Copiar** crea una nueva campaña con todas las propiedades de la campaña seleccionada (excepto Nombre de campaña) conservadas tal cual.

**Nota**: Cada vez que duplica una campaña, la aplicación no replica la configuración [delm](#page-101-0)arcador. Los usuarios deben crear manualmente la configuración del marcador en la campaña para una campaña copiada.

**Nota**: Para una campaña copiada, se permite usar el mismo nombre que una campaña eliminada, sujeto a una cláusula adicional. Los datos históricos relativos a la campaña antigua se eliminan de la base de datos cuando se crea una nueva campaña con el mismo nombre que una campaña eliminada.

- **Detenga** (o **inicie**) la campaña. Todos los contactos, excepto los contactos activos entregados, se cierran en el marcador. El estado de dichos contactos cambia a Abrir en la aplicación.
- **Vaciar** cierra todos los contactos pendientes que están disponibles en la lista de marcación.

**Nota**: Los contactos que están activos en el marcador no se vacían.

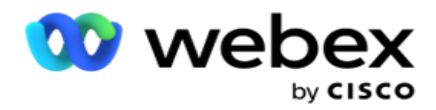

**Eliminar** una campaña.

<span id="page-19-0"></span>**Acciones de página**

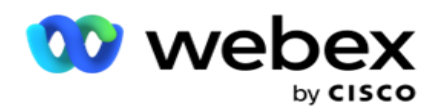

Se proporciona un **panel de botones Acciones** en la parte superior izquierda de la página encima de los encabezados para realizar varias acciones. Este botón sólo aparece si un administrador lo ha configurado para que se muestre.

**Nota**: La selección de varias campañas solo funciona para la página activa y no para las campañas entre páginas.

**Nota**: Si seleccionas varias campañas, solo podrás usar los botones Inicio y Detener, según corresponda. Toda la paleta de botones está disponible si selecciona una sola campaña.

- **Edita** cualquier propiedad de la campaña.
- **Copiar** crea una nueva campaña con todas las propiedades de la campaña seleccionada (excepto Nombre de campaña) conservadas tal cual.

**Nota**: Para una campaña copiada, se permite usar el mismo nombre que una campaña eliminada, sujeto a una cláusula adicional. Los datos históricos correspondientes a la campaña antigua se eliminan de la base de datos (durante la operación de fin de día de LCMReportingService) cuando se crea una nueva campaña con el mismo nombre que una campaña eliminada. Le recomendamos que utilice esto después de ejercer el debido cuidado, ya que esto resulta en la pérdida de datos históricos.

- **Inicia** la campaña.
- **Detengan** la campaña.
- **Vaciar** cierra todos los contactos pendientes disponibles en la lista de marcación.

**Nota**: Los contactos que están activos en la memoria caché del marcador no se vacían.

**Eliminar** una campaña.

### **Ordenar y buscar**

Los datos del anuncio de campaña se pueden ordenar por cualquier columna. Haga clic en el encabezado de una columna para ordenar los datos por orden ascendente de la columna. Puede usar el **cuadro** de búsqueda en la parte superior derecha de la página de listado de campaña para buscar y obtener los datos requeridos.

## <span id="page-20-0"></span>**Crear campaña**

### **Detalles de la campaña**

Para crear una nueva campaña, haz clic en **Agregar campaña** ubicado en la esquina inferior derecha de la pantalla. Puede proporcionar detalles básicos de la campaña en esta sección.

Aparece la **pantalla Detalles** de la campaña con los siguientes detalles:

- 1. Introduzca un nombre de **campaña**.
- 2. Introduzca una descripción de **la** campaña.

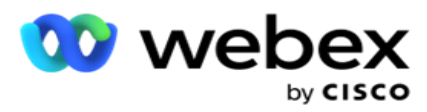

3. Seleccione una **categoría** en la lista desplegable. Este campo es opcional.

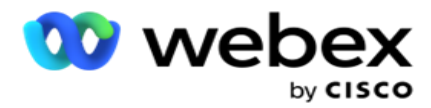

**Nota**: Si no tiene una categoría de campaña que se aplique a esta campaña, puede hacer clic en el **botón Categoría** de cámara para crear una nueva categoría. Consulte **Crear categoría** de campaña para obtener más información.

4. Seleccione un **grupo** de resultados empresariales en la lista desplegable.

**Nota** : Si no tienes ningún grupo de negocios que se aplique a esta campaña, haz clic en el **botón Crear resultado** de negocio y agrega un nuevo grupo de resultados de negocios. Consulte **Resultados** del negocio para obtener más información.

- 5. Seleccione un intervalo de **fechas** para esta campaña. La campaña opera entre la fecha de inicio y la fecha de finalización seleccionadas en este rango; Ambos días son inclusivos.
- 6. Seleccione un intervalo de tiempo para esta campaña. La campaña opera todos los días (en el rango de fechas seleccionado) entre las horas seleccionadas.
- 7. Seleccione una **zona** horaria para esta campaña. La aplicación está diseñada para funcionar en múltiples zonas horarias.

**Nota**: Si no tienes una zona horaria que se aplique a esta campaña, haz clic en Crear **zona horaria** y crear una nueva zona horaria. Consulte **Zona horaria** para obtener más información.

La aplicación se puede utilizar en varias ubicaciones para ejecutar campañas. Estas ubicaciones pueden estar dispersas en diferentes continentes o incluso diferentes ubicaciones en el mismo continente. Al estar muy separadas, es posible que las campañas deban ejecutarse en las horas de trabajo de cada ubicación específica. La aplicación está diseñada para funcionar en múltiples zonas horarias.

Las diversas ubicaciones en todo el mundo se dividen en zonas horarias basadas en las longitudes en las que se encuentran. La aplicación tiene una disposición en la que se pueden configurar las zonas horarias de todo el sistema.

Esta zona horaria se utiliza como una de las opciones para asociar la zona horaria del contacto. Algunos otros elementos que la aplicación utiliza para determinar las zonas horarias de los contactos son el código postal, el código de área, el estado, etc.

8. Seleccione un tipo **de** uso de zona horaria para la campaña. Hay tres opciones entre las que puede elegir:

**Ninguno**: esta opción toma la zona horaria de esta campaña como seleccionada en Zonas horarias.

**Heredado**: esta opción toma la zona horaria seleccionada en el grupo **de**campaña.

**Invalidar**: esta opción anula, solo para esta campaña, las horas de inicio y finalización configuradas para las zonas horarias de este grupo de campaña. Las horas de inicio y finalización del grupo se muestran al hacer clic en el **botón Cargar predeterminado** .

**Nota**: El tipo de uso de zona horaria no está disponible al crear una campaña nueva. Solo está disponible cuando se edita una campaña existente.

9. Seleccione el número de días desde **Hora hasta Live(days)** counter. **Tiempo de vida** es el número de días que los contactos cargaron, a través de la función de carga automática.

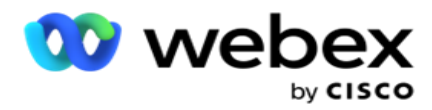

- 10. Active el interruptor Días hábiles para que la aplicación calcule el Tiempo de vida solo usando Días hábiles.
- 11. Haga clic en **Siguiente** para completar la pantalla y navegar hasta el asistente de grupo **de** campaña.

### <span id="page-23-0"></span>**Grupo de campaña**

Esta sección le permite realizar la integración con la campaña del producto asociado (específico del marcador) o con la cola (no específica del marcador) para obtener los detalles.

### **Selección de grupos**

Seleccione un tipo de grupo de campaña entre Grupo de campaña dedicado, Lista compartida y Marcación acelerada.

- 1. Si **se selecciona Grupo** de campaña dedicado, seleccione un **grupo** en el menú desplegable.
- 2. Si **se selecciona la campaña Lista compartida** , se oculta la **opción Grupo** . El grupo de campaña se decide cuando creamos una condición CSS para la campaña de lista compartida en particular.

**Nota**: Póngase en contacto con Cisco CSM para habilitar esta configuración.

- 3. Si **se selecciona Marcación acelerada** , realice los pasos mencionados en Marcación acelerada. **Nota**: Póngase en contacto con Cisco CSM para habilitar esta configuración.
- 4. Vaya a la sección Estrategia **de** contacto.

### <span id="page-23-1"></span>**Estrategia de contacto**

Una estrategia de contacto es el enfoque calculado en la construcción de la relación con los clientes para tener una gestión de campaña eficaz.

Seleccione una estrategia **de** contacto

para la campaña. Las siguientes

opciones están disponibles:

**Simple**: Una estrategia simple es fácilmente configurable, y simplemente pasa a llamar de un modo configurado a otro en un ciclo. El ciclo se repite hasta que se completa el número configurado de ciclos. Cumple su propósito limitado en ciertos tipos de campañas que no requieren ninguna metodología avanzada de manejo de contactos.

**Avanzado**: Se puede configurar una estrategia avanzada y usarla para estrategias de llamada más elaboradas, como reintentos a nivel de modo, ventanas de transición y diferentes ventanas de llamada para modos. Este tipo de estrategia aprovecha al máximo la aplicación para marcar cada contacto cargado.

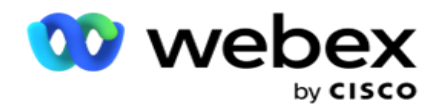

### **Simple**

De forma predeterminada, la **opción Estrategia de contacto simple** está seleccionada para una campaña.

1. Seleccione una estrategia de contacto adecuada para esta campaña en la lista desplegable.

**Nota**: Si no tiene una estrategia de contacto que se aplique a este contacto, haga clic en **Crear estrategia** de contacto para crear una nueva estrategia. Consulte **Crear estrategia** de contacto para obtener más información.

- 2. **Reintento** global: utilice el control deslizante o introduzca el valor necesario en el panel numérico. Esta opción le permite proporcionar el número máximo de reintentos para marcar a cada contacto de la campaña.
- 3. **Reintento** diario: utilice el control deslizante o introduzca el valor requerido en el panel de números. Esta opción le permite proporcionar el número máximo de reintentos para marcar a cada contacto de la campaña.
- 4. **Reintento** de ciclo: utilice el control deslizante o introduzca el valor requerido en el panel numérico. Este es el número de ciclos que opera la estrategia de contacto antes de cerrar el contacto.
- 5. Seleccione un intervalo **de**reintento de ciclo. Este es el intervalo entre un ciclo de reintentos y el siguiente. Ingrese los valores requeridos **en sus respectivos cuadros bajo**Día **,** Horas y **Mín.**

#### **Estrategia de devolución de llamada**

**Nota**: La función de devolución de llamada no es compatible con la versión actual. Esta característica está prevista para una versión futura.

La estrategia de devolución de llamada se utiliza para reprogramar contactos de devolución de llamada. Por ejemplo, cuando el marcador intenta comunicarse con un cliente a la hora solicitada y el intento falla, el sistema aplica la regla de estrategia de devolución de llamada.

Hay dos tipos de devoluciones de llamada. **La devolución de llamada** personal es cuando una devolución de llamada se enruta al mismo agente que manejó la llamada original; **La devolución de llamada** normal es cuando una devolución de llamada se enruta a cualquier agente disponible.

6. Seleccione una estrategia de devolución de llamada adecuada para esta campaña en la lista desplegable.

**Nota**: Si no tiene una estrategia de devolución de llamada que se aplique a este contacto, haga clic en **Crear estrategia** de devolución de llamada para crear una nueva estrategia. Consulte **Crear estrategia** de devolución de llamada para obtener más información.

- 7. **Restablecer reintentos** diarios y globales: active **el interruptor** si desea que los recuentos de reintentos globales y diarios se restablezcan a cero al mover un contacto a la devolución de llamada.
- 8. **Reintento** de devolución de llamada: utilice el control deslizante o introduzca el valor en el

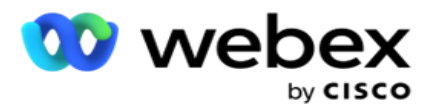

panel de números. Esta opción le permite proporcionar el número máximo de reintentos para devolver la llamada a cada contacto de la campaña.

9. Seleccione el botón de restablecimiento **de** PCB a NCB, si es necesario.

**Nota**: Un contacto marcado como contacto de devolución de llamada personal se puede convertir en un contacto de devolución de llamada normal bajo ciertas circunstancias, como la falla repetida al comunicarse con el agente especificado. Para evitar no llegar al contacto en absoluto, esto se convierte en devolución de llamada normal para llegar a cualquier otro agente disponible.

Las opciones disponibles para **el tipo de** reintentos se dan a continuación:

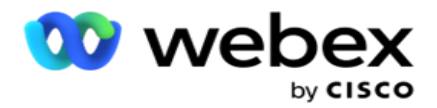

- a. **Reintentos**: Para configurar el número de intentos tras los cuales una devolución de llamada personal se convierte en una devolución de llamada normal.
- b. **Duración**: La duración en días, horas y minutos después de la cual una devolución de llamada personal se convierte en una devolución de llamada normal si la llamada marcada no llega al agente asignado debido a algún motivo.
- 10. Utilice el panel de números para definir el número **Intentos de comunicarse con el agente** : la aplicación realiza el número de intentos para comunicarse con un agente antes de convertir una devolución de llamada personal en una devolución de llamada normal.
- 11. Haga clic en **Siguiente** para completar la pantalla y navegar hasta el asistente Otras opciones.

### **Avanzar**

Seleccione **la opción Avanzar** en la estrategia de contacto para la campaña.

1. Seleccione una estrategia de contacto adecuada para esta campaña en la lista desplegable.

**Nota**: Si no tiene una estrategia de contacto que se aplique a este contacto, haga clic en Crear estrategia de contacto para crear una nueva estrategia. Consulte **Crear estrategia**  de contacto para obtener más información.

- 2. **Reintento** global: utilice el control deslizante o introduzca el valor necesario en el panel numérico. Esta opción le permite proporcionar el número máximo de reintentos para marcar a cada contacto de la campaña.
- 3. **Reintento** diario: utilice el control deslizante o introduzca el valor requerido en el panel de números. Esta opción le permite proporcionar el número máximo de reintentos para marcar a cada contacto de la campaña.
- 4. **Cerrar reintentos** diarios: encienda **el interruptor** para cerrar el contacto una vez que se alcance el límite de reintentos diarios.
- 5. **Ventana** de transición: active **el interruptor** para aplicar esta función a la campaña. La ventana de transición ofrece la posibilidad de limitar el número de intentos para cada modo a través de un umbral de duración definido.
- 6. **Días** de duración de transición: use el control deslizante o ingrese el valor requerido en el panel de números para llevar la cuenta de los intentos.
- 7. **Intentos** de transición: utilice el control deslizante o introduzca el valor requerido en el panel de números para seleccionar los intentos de transición.

## <span id="page-26-0"></span>**Opciones de configuración**

Esta sección le permite realizar configuraciones con respecto a la campaña.

1. Si se trata de una campaña de correo electrónico, seleccione un servidor **de** correo electrónico para la campaña.

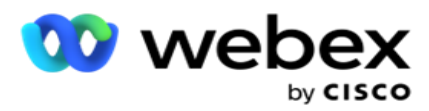

**Nota**: Actualmente, esta función no es compatible con Webex Contact Center.

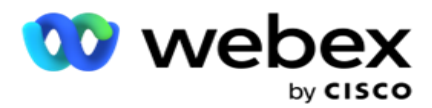

2. Si se trata de una campaña SMS, seleccione un **servidor** SMS para la campaña. Haga clic en **Crear SMS configuración del** servidor si no agregó un servidor SMS. Consulte **SMS**  para obtener más información.

**Nota**: Actualmente, esta función no es compatible con Webex Contact Center.

3. Para involucrar a un bot de chat para la comunicación SMS bidireccional, seleccione uno de la lista desplegable Cuenta de ChatBot. Haga clic en **Agregar credenciales** de ChatBot si no agregó credenciales de chatbot. Consulte **Credenciales** de ChatBot para obtener más información.

**Nota**: Actualmente, esta función no es compatible con Webex Contact Center.

4. Establezca un umbral para los correos electrónicos en el campo Umbral de **correo** electrónico.

**Nota**: Actualmente, esta función no es compatible con Webex Contact Center.

- 5. Introduzca un **prefijo**. Un prefijo es la cadena con prefijo a los contactos cargados en el momento de la entrega al marcador.
- 6. Introduzca un **sufijo**. Un sufijo es la cadena con sufijo a los contactos cargados en el momento de la entrega al marcador.
- 7. Active el interruptor de autenticación **de** identidad para filtrar la autenticación de identidad de los contactos.

**Nota**: Póngase en contacto con Cisco CSM para habilitar esta configuración.

La función de autenticación de identidad filtra los contactos para identificar los válidos que se pueden marcar. También permite elegir marcar los contactos que han fallado la validación de disponibilidad.

Cuando el modificador de autenticación de identidad está **activado**, ocurre lo siguiente:

- a. Aparece el **modificador Permitir ID de** dispositivo no válido. Activa **este interruptor**  para desactivar el proceso de validación de los contactos sin ID de dispositivo y continúa subiéndolo a la campaña.
- b. El **menú desplegable Autenticación** de identidad se habilita. Haz clic en **Autenticación** de identidad que está presente en el menú desplegable para crear una. Consulte **Autenticación de** identidad para obtener más información.
- 8. Encienda el **interruptor** de encadenamiento **si desea que los contactos de esta campaña se encadenan a otras cámaras**. Consulte **[Encadenamiento](..%20/Configurar%20Campaign/Chaining/Chaining.htm)** para obtener más información.
- 9. Active el interruptor PEWC **si desea que la**detección de contactos PEWC esté habilitada para esta campaña.

PEWC es **Consentimiento Previo Expreso** por Escrito. Este cumplimiento exige que los telemercaderes obtengan el consentimiento previo expreso por escrito de la parte llamada para llamadas de telemercadeo de marcación automática o pregrabadas a números inalámbricos y llamadas pregrabadas a teléfonos fijos residenciales.

10. Encienda **el interruptor** de **área de bloqueo / código** postal para evitar marcar los contactos que pertenecen a esos **códigos postales** que están bloqueados por su respectiva duración. Para obtener más información, consulte **Área/Código postal.**

Guía del usuario de Cisco Webex Contact Center Campaign Manager - 27 11. Active el interruptor DNC **si desea que la**detección de contactos de DNC esté habilitada para esta

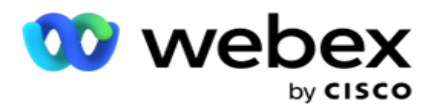

campaña.

DNC es **No llamar**. Ciertos usuarios de teléfonos se marcan a sí mismos como clientes de DNC para evitar llamadas de telemarketing. Ninguna persona u organización hará una llamada no solicitada o enviará una SMS no solicitada a un teléfono que figure como DNC. La lista DNC se mantiene dentro de una organización.

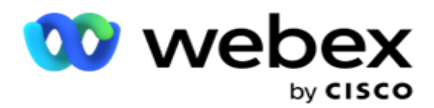

12. Active el interruptor NDNC **si desea que el**filtrado NDNC para contactos esté habilitado para esta campaña.

NDNC es **Do Not Call** (registro) a nivel nacional. Si un número está registrado bajo NDNC (etiqueta de regulación de telecomunicaciones como DNC), entonces ninguna persona u organización en el país registrado (donde está registrado el número) hará una llamada no solicitada o enviará una SMS no solicitada.

- 13. Para activar la funcionalidad Litigador, active el interruptor **Litigador.** La **función Litigador**  permite al administrador realizar comprobaciones de cumplimiento durante la carga de datos. Garantiza que se cumplan los requisitos legales al cargar y entregar contactos.
- 14. Para activar la funcionalidadCPT 1, active el **interruptor** CPT . Seleccione el valor **de modo o**  el identificador **único en la** lista desplegable. El identificador único se crea en [Parámetros](#page-226-0) empresariales globales.

**Nota**: Póngase en contacto con Cisco CSM para habilitar esta configuración.

15. Si tiene que ejecutar un script previo a la llamada antes de cada llamada, active el interruptor **Script** previo a **la**llamada.

Se puede usar un **script previo a la llamada** para integrarse con una aplicación externa o una base de datos para tomar la decisión final sobre el marcado de un contacto. Esto sucede idealmente antes de entregar los contactos al marcador. Elija una de las siguientes opciones:

- a. **Biblioteca**: Seleccione un script de la biblioteca de scripts.
- b. **VBScript**: ejecute un script escrito a medida.
- 16. Si tiene que ejecutar un script posterior a la llamada después de cada llamada, active el interruptor **Script**  posterior a **la**llamada.

Se pueden usar scripts **posteriores a la llamada** para realizar cualquier operación después de marcar, como validar el resultado recibido del marcador y personalizar el comportamiento de reprogramación, o cualquier integración de terceros, como actualizar el estado del CRM sobre el resultado de la llamada, etc.

El script posterior a la llamada le permite personalizar el producto como se detalla a continuación:

- a. **Antes de reprogramar**: Esto se ejecuta antes de volver a programar el contacto (puede cambiar varios parámetros que influyen en la lógica de reprogramación a través de la lógica personalizada).
- b. **Después de reprogramar**: Después de reprogramar el contacto (puede usar la información de reprogramación para enriquecer o cambiar aún más la estrategia y usar la información para actualizar plataformas externas).
- c. **Ambos**: El script se ejecuta tanto antes de reprogramar como después de reprogramar. Para obtener más información, consulte " [Server Script" en la página 66](#page-108-0) para obtener detalles completos.
- 17. Si necesita que los contactos se envíen a través de la **funcionalidad Enhanced Greenzone** , gire el interruptor **ENCENDIDO.**

Guía del usuario de Cisco Webex Contact Center Campaign Manager - 29 **Enhanced Greenzone** es una función para garantizar que los contactos se entreguen SOLO

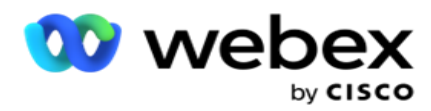

en función de las posibles zonas horarias y las reglas estatales obtenidas de los códigos de área y códigos postales de todos los modos para el contacto. Tenga en cuenta que si su contacto tiene tres modos, la aplicación comprueba si los tres modos del contacto se pueden marcar antes de entregarlos al marcador.

1 Permite al usuario verificar el tiempo preferido del cliente durante la carga de datos en función de los parámetros seleccionados. Debe activar CPT en las páginas de Campaña y Ley Estatal para activar esta función.

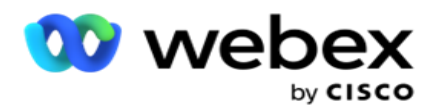

Cuando el interruptor está habilitado, Enhanced Greenzone factoriza todos los números y códigos postales cargados para calcular Greenzone. Si se cargan 10 números, se determinarán 20 zonas horarias para el código de área y el código postal de cada número de teléfono. Si se habilitan 2 códigos postales de nivel de contacto (códigos postales primarios y secundarios), eso agrega 2 zonas horarias más, lo que lo convierte en 22 zonas horarias en total para verificar. La aplicación comprueba todas estas zonas horarias y entrega el contacto sólo cuando las 22 zonas horarias tienen una ventana de llamada permitida.

Del mismo modo, si se habilita la Ley Estatal, se identificarían 22 Estados relacionados con estas zonas horarias. La función de zona verde mejorada valida las horas de inicio y finalización de los 22 estados, combina la conformidad y entrega el contacto en la ventana de llamada permisible de intersección.

**Nota**: Póngase en contacto con Cisco CSM para habilitar esta configuración.

**Nota**: Cuando los contactos fallan en Enhanced Greenzone, los contactos fallidos se vuelven a programar nuevamente.

18. Si sus contactos tienen que ser marcados de conformidad con una **ley estatal,** encienda el interruptor .

Varias regiones geográficas como estados, países, etc. tienen leyes que regulan las operaciones del centro de contacto. Estas leyes pueden configurarse a nivel de aplicación y elegirse según corresponda a las cámaras. Ver **Ley** Estatal.

El estado se puede identificar por código estatal, código postal o código de área. Puede elegir cualquiera de estos en función de la disponibilidad de datos:

- a. **Estado**: El cumplimiento de la ley estatal para esta campaña es según el estado configurado en la configuración de toda la aplicación del sistema.
- b. **Código** postal: El cumplimiento de la ley estatal para esta campaña es según el código postal que se configura en el sistema. Se aplica la ley estatal del estado que pertenece a este código postal y / o código postal adicional.
- c. **Código** de área: El cumplimiento de la ley estatal para esta campaña es según el código de área que se configura en el Sistema. Se aplica la ley estatal del estado que pertenece a este código de área y / o código postal de nivel de modo.
- d. **Código postal** de área: El cumplimiento de la ley estatal para esta campaña es según el código de área configurado en el sistema. El estado que pertenece a cualquiera de los códigos de área y / o código postal y / o código postal adicional y / o código postal de nivel de modo.
- 19. **Ley estatal con zona** verde mejorada: puede habilitar tanto la ley estatal como la zona verde mejorada.

Un contacto puede identificarse como perteneciente a varias zonas horarias según el código de área, el código postal, el código postal adicional y el código postal a nivel de modo según los estados configurados. Es posible que sea necesario verificar un solo contacto para verificar una hora de marcación segura para múltiples parámetros enumerados anteriormente, incluida la hora permitida a nivel estatal para marcar. La activación del botón Greenzone a nivel de cámara garantiza que la aplicación compruebe todos estos parámetros antes de entregar el tacto para la marcación.

Guía del usuario de Cisco Webex Contact Center Campaign Manager **Nota**: El tipo de seguimiento de la ley estatal no es aplicable para Enhanced Greenzone.

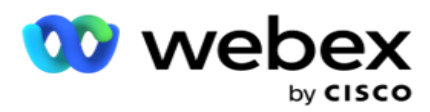

20. Seleccione el grupo **de derecho estatal apropiado** aplicable para esta campaña.

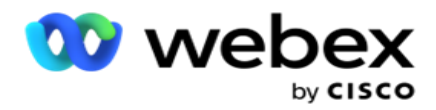

El grupo de leyes estatales permite al administrador definir el estado individual y su asociación con el código postal y / o el código de área y, finalmente, agrupar estos estados como un **grupo** de derecho estatal con la definición de tiempo y días festivos exigibles. Cuando la aplicación determina más de un estado en función de los códigos postales y de área, se aplica la prioridad establecida en **System > State Law Group** . Véase **State Law Group**.

21. Haga clic en el **botón Guardar** para guardar la campaña. Proceda a configurar los distintos requisitos para la campaña recién creada.

## <span id="page-34-0"></span>**Configurar campaña**

Después de crear la campaña, hay varios otros aspectos que debe configurar para que la campaña funcione como desea. Esta sección trata de la configuración de los siguientes elementos:

- 1. Parámetros de negocio
- 2. Configuración de IA

**Nota**: Póngase en contacto con Cisco CSM para habilitar esta configuración.

- 3. CSS
- 4. Encadenamiento
- 5. Listas de contactos
- 6. Administrar contactos
- 7. Horario
- 8. IVR Editor de plantillas

**Nota**: Actualmente, esta función no es compatible con Webex Contact Center.

9. Editor de plantillas de correo electrónico

**Nota**: Actualmente, esta función no es compatible con Webex Contact Center.

10. SMS Editor de plantillas

**Nota**: Actualmente, esta función no es compatible con Webex Contact Center.

11. Otra configuración

Cada una de las opciones de menú anteriores se puede colocar como un **enlace** rápido en la página de inicio **de la aplicación** . Haga clic en el enlace **requerido** y la página ahora estará disponible para ver/editar con un solo clic directamente desde la página de inicio de la aplicación.

### **Parámetros de negocio**

El parámetro de negocio es un dato específico del negocio que se puede utilizar para diversos fines. Algunos usos son:

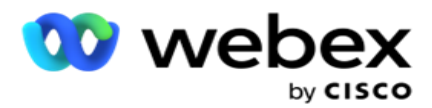

- 1. Asociar datos a los contactos en el momento de la carga.
- 2. Defina condiciones personalizadas para que CSS defina una estrategia de marcado para priorizar un contacto.
- 3. Consulte los contactos en función de estos parámetros y adminístrelos en la **[función](#page-75-0)  [Administrar contactos](#page-75-0)** .
- 4. Rellene estos parámetros en el escritorio del agente como pantalla emergente durante una llamada.

Puede crear un total de 25 parámetros empresariales. Estos 25 incluyen cualquier parámetro que utilice desde cualquier marcador. Por ejemplo, si está utilizando 4 campos personalizados en la regla de importación del marcador, puede crear 21 parámetros comerciales adicionales.

**Nota**: De forma predeterminada, todos los campos definidos en la tabla de reglas de importación se crean bajo parámetros de negocio.

#### **Creación de parámetros empresariales**

- 1. Haga clic en **Agregar** para agregar un parámetro comercial.
- 2. Seleccione un **nombre** de parámetro empresarial en el menú desplegable. Enumera los parámetros configurados en Parámetros empresariales globales. Para agregar un nuevo parámetro, consulte [Parámetros empresariales globales.](#page-226-0)
- 3. En la **lista desplegable Tipo** de datos, seleccione un Tipo **de** datos para este parámetro empresarial. Las opciones disponibles son:
	- a. **Número**, para datos numéricos.
	- b. **Float**, para números con valores decimales.
	- c. **DateTime**, para los valores que representan la fecha y la hora. Si selecciona este tipo de datos, seleccione el formato de fecha deseado en el **campo Formato** .
	- d. **String**, para datos alfanuméricos que incluyen cualquier carácter.
- 4. Active el interruptor **de** datos grandes para definir este parámetro empresarial como un campo masivo. Los parámetros de negocio definidos como campos masivos no tienen restricciones en la longitud del campo para los datos que entran como parámetro de negocio.
- 5. Introduzca el número de caracteres permitidos para los datos en la columna Longitud **de caracteres** .
- 6. Active el interruptor **Vista** de agente para mostrar estos parámetros empresariales a los agentes en su escritorio.

**Nota**: Actualmente, esta función no es compatible con Webex Contact Center.

7. Active el interruptor **Vista/Edición** de **agentes** para permitir que los agentes editen.

**Nota**: Actualmente, esta función no es compatible con Webex Contact Center*.*

8. Encienda **el** interruptor **DNC**, si es necesario. Esto permite a la aplicación determinar que una llamada a un contacto basado en este campo de negocio está sujeta a las reglas de No contactar (DNC).
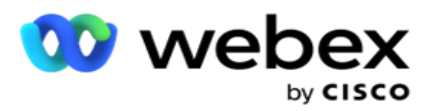

9. Seleccione un **campo maestro** de cliente del menú desplegable que sea apropiado con el Nombre del parámetro comercial.

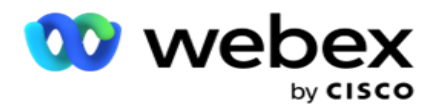

**Nota**: El **campo Customer Master** solo se habilita cuando al menos cualquiera de los switches P2P y BTTC está activado en la sección Opciones de configuración de la página Configurar campaña. Consulte [Configuración de campaña](#page-34-0) para obtener más información.

10. Haga clic en **Guardar** para completar la creación de un campo comercial o haga clic en **Cancelar** para revertir sin guardar información.

**Nota**: La aplicación no indexa los datos de los campos de negocio porque el uso de los 26 campos de negocio (incluido el identificador único) depende del cliente y no es uniforme entre los clientes. Se recomienda a los usuarios que soliciten ayuda al soporte técnico para crear índices adicionales en función de los requisitos empresariales.

- 11. El número de campos empresariales creados y el número disponible se muestran en la esquina superior derecha de la cuadrícula.
- 12. También puede crear un identificador único. Idealmente, puede haber campos de negocios idénticos en todas las campañas que pueden ser necesarios para ser agrupados para diversos propósitos.
- 13. Por ejemplo, el ID de cliente puede ser un campo empresarial en todas las campañas para el que es necesario agruparlo en los informes. Sin embargo, la Id. de cliente puede ser el primer campo comercial de la Campaña A; sexto en la Campaña B; y décimo en la Campaña C, esto hace que la agrupación sea una tarea difícil. En su lugar, puede crear este campo de negocio como un campo de identificador único y agrupar datos del campo de identificador único. Siga los pasos que se indican a continuación para crear un identificador único.
- 14. Haga clic en el **botón Agregar identificador** único para agregar un identificador único.
- 15. Introduzca los datos necesarios y haga clic en **Guardar**.

**Nota**: La aplicación no indexa los datos de los campos de negocio porque el uso de los 26 campos de negocio (incluido el identificador único) depende del cliente y no es uniforme en todos los clientes. Se recomienda a los usuarios que soliciten ayuda al soporte técnico para crear índices adicionales en función de los requisitos empresariales.

#### **Campo de campaña**

Los campos de campaña son campos estáticos, que se pueden utilizar para la función BTTC (Consultar [configuración de](#page-39-0) IA). La aplicación permite establecer cinco campos de campaña. Vaya a la sección Campos **de** campaña.

Realice los siguientes pasos para establecer los campos de campaña.

- 1. Acceda a la pestaña Campo **de** campaña en el **módulo Parámetro** de negocio.
- 2. Introduzca el nombre del parámetro Campo de campaña en el **campo Clave** .
- 3. Introduzca el valor correspondiente en el **campo Valor** .
- 4. Haga clic en el **botón Guardar** para guardar los detalles.
- 5. Haga clic en el **botón Cancelar** para cancelar los detalles.

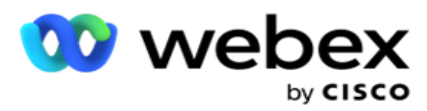

6. Haga clic en el **botón Eliminar** para eliminar los detalles.

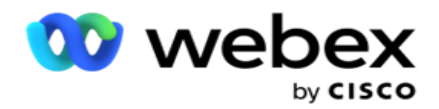

# <span id="page-39-0"></span>**Configuración de IA**

**Nota**: Póngase en contacto con Cisco CSM para habilitar esta configuración.

La función Configuración de IA permite a los administradores utilizar inteligencia artificial incorporada para hacer predicciones basadas en datos históricos. La disponibilidad de datos históricos conduce a predicciones más precisas.

**Nota**: Para verificar si tiene licencia, puede hacer clic en el **módulo Licencia** y verificar si **RPCO (Right Party Connect Optimizer)** se muestra habilitado, de lo contrario, la pestaña Configuración de AI está deshabilitada.

El **módulo AI Configuration** permite acceder a las siguientes

características predictivas de IA. Hay dos opciones en Configuración de IA:

- 1. [Mejor hora para llamar \(BTTC\)](#page-39-1)
- 2. [Momento adecuado para contactar \(RTC\)](#page-41-0)

### <span id="page-39-1"></span>**Mejor momento para contactar**

BTTC es un modelo de inteligencia artificial que ayuda a reducir los reintentos de llamadas y maximizar las conexiones de llamadas exitosas al:

- 1. Predecir el mejor intervalo de tiempo durante el cual se puede acercarse a un cliente durante el día.
- 2. Recomendar el número de teléfono correcto para ser utilizado durante la

mejor franja horaria. Realice los pasos siguientes:

Encienda el interruptor BTTC para habilitar el modo Mejor hora para llamar para los contactos.

Utilice el control deslizante o proporcione un valor para **Umbral de contacto**. Haga clic en **Guardar**. Aparece un mensaje de confirmación.

La inteligencia artificial en la aplicación determina la probabilidad de alcanzar con éxito el tacto correcto. Esta probabilidad se expresa en porcentaje. Cuanto mayor sea el porcentaje, mejores serán las posibilidades de éxito de la conexión.

Los contactos de la lista de clientes potenciales se organizan en orden descendente del porcentaje de éxito. La aplicación selecciona los contactos que se asignan con la probabilidad de éxito seleccionada o superior.

Por ejemplo, si el administrador selecciona 60% como valor de umbral de corte, los contactos que tienen el porcentaje de probabilidad del 60% o superior se marcan primero. La marcación ocurre en orden descendente del porcentaje de probabilidad a la hora programada.

### **Calculadora de umbrales**

Guía del usuario de Cisco Webex Contact Center Campaign Manager - 38 La aplicación proporciona a los administradores una herramienta llamada **Calculadora de umbral**. Utilice el control deslizante o introduzca un **umbral de probabilidad y haga clic en el** botón CALCULAR . Esta herramienta calcula el número de contactos para el porcentaje dado. Los registros

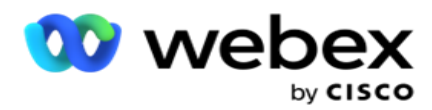

que coinciden con la tasa de predicción a nivel de campaña se rellenan en función de la clasificación realizada por la aplicación.

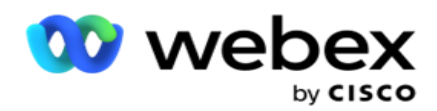

La aplicación rellena automáticamente los siguientes campos en función del valor de umbral de probabilidad dado.

- 1. **Total de registros** disponibles: el número total de registros disponibles en la campaña.
- 2. **Registros marcables previstos** : el número de registros marcables disponibles en la campaña, pronosticados en función del valor del umbral de probabilidad.
- 3. **Conexiones** positivas predichas: el número de registros pronosticados como conexiones positivas, a partir de los registros marcables previstos.
- 4. **Tasa** de penetración prevista: la columna muestra qué tan bien el filtro captura los contactos que se conectarán.
- 5. **Precisión** de conexión prevista: la columna muestra la precisión con la que el filtro incluye los contactos que se conectarán y elimina los contactos que no se conectarán.
- 6. **Precisión** de precisión prevista: la columna muestra la precisión con la que el filtro captura la tasa de éxito / tasa de conexión de los contactos seleccionados.

#### <span id="page-41-0"></span>**Persona adecuada para contactar**

Los administradores también pueden seleccionar la **opción Persona adecuada para contactar**  activando **el icono**de alternancia. Esta opción desactiva automáticamente BTTC y todos los campos conectados.

Si se selecciona RPC, la aplicación marca todos los contactos de la lista de clientes potenciales en orden descendente sin restricciones de umbral de corte.

# **Encadenamiento**

El encadenamiento de campañas es una función mediante la cual los contactos se pueden encadenar de una campaña a otra en tiempo de ejecución. En tiempo de ejecución, en función de las disposiciones establecidas por el agente, se produce el proceso de encadenamiento. Los usuarios pueden configurar diferentes campañas de destino para diferentes resultados en la campaña de origen.

El encadenamiento se puede lograr en uno de los siguientes métodos:

**Mover** : el contacto se encadena a la campaña de destino cuando se cierra en la campaña de origen. Cuando se cierra un contacto después de que se logran los reintentos globales configurados y la configuración de encadenamiento para este resultado coincide, el contacto se encadena a través del tipo de movimiento a la campaña objetivo. Este es ahora un nuevo contacto en la campaña objetivo.

**Copiar** : el contacto se encadena a la campaña de destino cada vez que se recibe el resultado configurado en cadena para la llamada. Cuando un agente establece un resultado y este resultado coincide con la configuración de encadenamiento, el contacto se encadena a la campaña objetivo en el primer intento. Si hay más reintentos, la campaña de origen vuelve a marcar el contacto. Esto puede resultar en que el agente establezca el mismo resultado una segunda vez: el contacto se encadena nuevamente a la campaña objetivo. Esto continúa hasta que la campaña de origen se

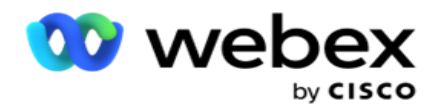

queda sin reintentos.

**Nota**: No hay validación para contactos duplicados en la campaña de destino. En el caso de que un contacto reciba el resultado configurado varias veces, se encadena varias veces en la campaña objetivo.

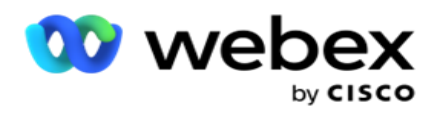

Configure las reglas de encadenamiento en la aplicación para que los contactos se encadenan de una campaña a otra.

### **Asignación**

1. En el **campo Nombre** , introduzca un **Nombre** de asignación para esta configuración de encadenamiento.

2. En la **lista desplegable Campaña** objetivo, seleccione cualquiera para encadenar contactos de esta campaña.

3. Los **modos** asignados a la campaña objetivo se muestran en el **campo Modos objetivo** . Para cada uno de estos modos, los modos de la campaña de origen se muestran en la lista desplegable. Seleccione un modo de la campaña de origen para asignarlo a un modo de la campaña objetivo.

4. Los **campos** de negocio objetivo muestran todos los campos **de** negocio asignados en la **campaña** objetivo; los **campos** de negocio de origen se muestran en una lista desplegable. Asigne cada **campo** de negocio de destino a un **campo** de negocio de origen.

**Nota**: Si los modos y los campos de negocio son comunes tanto en las campañas de origen como en las de destino, los campos se rellenan automáticamente.

5. Active el interruptor Contactos **nuevos** si desea que el contacto se marque como nuevo en la campaña de destino. Al seleccionar esta opción, el contacto se envía al marcador inmediatamente. (O BIEN)

6. Si Contactos nuevos está **desactivado**, se trata como contacto para ser reprogramado en la campaña Target.

7. Complete el **campo Reprogramar después seleccionando** Días **, Horas** y **Minutos** en el panel de números. Este es el momento en que el contacto se marca a continuación, en la campaña objetivo, después de una exitosa encadenamiento de la campaña.

8. Active el **interruptor Conservar reintentos** globales para retener el número de reintentos globales a nivel de contacto en la campaña encadenada. En la **posición OFF** , el recuento de reintentos globales se inicializa a cero en la campaña encadenada.

**Nota**: El interruptor Reintentos diarios de retención solo está activo si el conmutador Reintentos globales de retención está activado.

9. Active el **interruptor Conservar reintentos** diarios para conservar el número de reintentos diarios a nivel de contacto en la campaña encadenada. En la **posición OFF** , el recuento de reintentos diarios se inicializa a cero en la campaña encadenada.

10. Haga clic en el **botón Guardar** para completar la asignación.

### **Resultados**

Navegue hasta la **sección Resultados** para seleccionar los **Resultados** que deberían iniciar el encadenamiento de esta campaña. Siga los pasos que se indican a continuación:

1. En la **lista Asignaciones** guardadas del panel izquierdo, seleccione una asignación.

Guía del usuario de Cisco Webex Contact Center Campaign Manager 2. Puede seleccionar el resultado del negocio o el resultado de la telefonía, o ambos, que

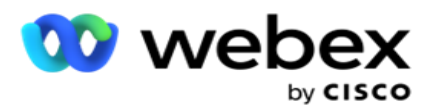

desencadenan el encadenamiento configurado.

3. Todos los grupos **de** resultados empresariales se rellenan en la lista desplegable Nombre **de**  grupo. Seleccione un grupo **de**resultados empresariales.

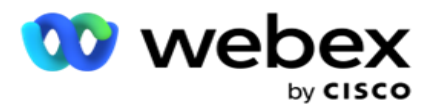

- 4. Se rellenan todos los resultados de este **grupo** de resultados empresariales. Seleccione los resultados **de negocio requeridos** para el encadenamiento.
- 5. En el panel Resultados de telefonía **, seleccione primero el** Modo en **la lista desplegable.**  Todos los modos disponibles en la campaña de origen se muestran para su selección.
- 6. Todas las **estrategias** de llamada que utilizan el modo seleccionado **se muestran ahora en la lista desplegable Nombre** de **estrategia** .
- 7. Se enumeran todos los **resultados** de telefonía para el par de modo y **estrategia** de **contacto seleccionado** . Seleccione la opción **Resultados** de telefonía para encadenamiento.

**Nota**: Los contactos con el resultado de telefonía de devolución de llamada no se pueden encadenar a otras campañas.

8. Haga clic en el **botón Guardar** para completar el encadenamiento.

La **ficha Resultados** asignados contiene todos los resultados empresariales **y**  telefónicos **asignados** . **Seleccione Resultado** del negocio o **Resultado** de telefonía en la **pestaña Resultados** asignados para ver todas las asignaciones de encadenamiento.

Haga clic en el **botón Editar** para editar cualquier asignación encadenada.

Las campañas objetivo tienen un ID de lista numerado como -1. Los contactos encadenados entrantes de otras campañas se agregan a esta lista. Cada campaña objetivo tiene una sola lista (ID de lista -1) para los contactos encadenados entrantes de otras campañas.

# **Estrategia de selección de contactos**

Una estrategia de selección de contactos (CSS) define cómo priorizar a sus contactos para marcar en una campaña. Por ejemplo, puede tener tres categorías de titulares de tarjetas de crédito en su campaña, Platino, Oro y Plata. Al configurar un CSS, puede asegurarse de que su aplicación envía un porcentaje o número específico de contactos Plat- inum y/o contactos Gold y Silver en función de la prioridad.

Navegue hasta **CSS y aparecerá la** pantalla Estrategia de selección **de** contactos.

### **Creación de un nuevo grupo CSS**

Siga las instrucciones para crear un nuevo **grupo de estrategia** de selección de contactos:

- 1. Introduzca un nuevo **nombre de grupo CSS**.
- 2. Introduzca un nombre **de**condición. Este es un campo obligatorio. No puede utilizar caracteres especiales en el nombre, excepto quiones bajos, quiones y respuestas ( $, \cdot, \cdot, \vee \mathcal{Q},$ respectivamente) en el nombre de condición.
- 3. Navega hasta la **sección Condiciones** de CSS.

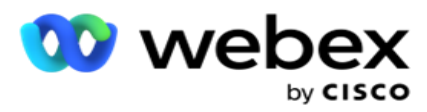

4. Puede crear condiciones mediante la **opción Condiciones de compilación** o Condiciones de**escritura** . Habilite el interruptor requerido según sus preferencias.

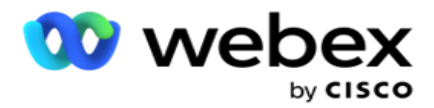

### **Creación de una condición CSS - Condiciones de compilación**

Haga clic en el **botón Agregar nuevo** para agregar una nueva condición CSS. Complete los campos siguientes:

- 1. Introduzca un nuevo **nombre de grupo CSS**.
- 2. Active el interruptor Advanced **Builder** si **desea crear una** condición **CSS avanzada.**

**Nota**: Un generador avanzado requiere condiciones anidadas de construcción de condiciones meticulosas manualmente. Cualquier colocación incorrecta de corchetes puede resultar en que la condición CSS seleccione contactos incorrectos y no deseados para la entrega al marcador. Por otro lado, si el interruptor Advanced Builder está DESACTIVADO, puede agregar condiciones en grupos, con condiciones y/o preseleccionadas.

- 3. La **pantalla Advanced Builder** se muestra a continuación.
- 4. Introduzca un corchete abierto ( en la primera celda.
- 5. En la **lista desplegable Campos del sistema/Campos** de negocio, seleccione un elemento apropiado. Para saber más, haga clic [aquí.](#page-264-0)
- 6. Seleccione un operador de comparación de las opciones que se enumeran a continuación: esta es la condición que debe cumplir el campo para que se seleccione un contacto. Los parámetros disponibles son:
	- a. es exactamente igual a
	- b. es inferior a
	- c. es menor o igual que
	- d. es mayor que
	- e. es mayor o igual que
	- f. no es igual a
	- g. Como
	- h. En
	- i. No en
	- j. No me gusta
- 7. Introduzca un valor que debe cumplir esta condición para el contacto que se va a seleccionar para la entrega.
- 8. Cierre el paréntesis.
- 9. Haga clic en el **botón Agregar** para agregar otra condición.
- 10. Complete **los pasos 4** a **9**. Añade tantas condiciones como necesites para tu CSS.
- 11. Una vez que haya terminado con las condiciones, haga clic en Guardar para completar
- 12. Si no está utilizando Advanced Builder, use el constructor simple como se muestra en la pantalla a continuación:
- 13. En la **lista desplegable Campos del sistema/Campos** de negocio, seleccione un elemento apropiado. Consulte el paso 5 para obtener más detalles.

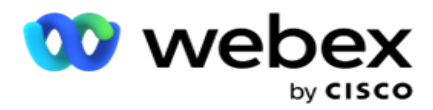

**Nota**: Si selecciona ID de lista de campos del sistema o ID de lista global, una ventana emergente le permite seleccionar la lista adecuada de las listas disponibles.

- 14. Seleccione una opción de comparación: esta es la condición que debe cumplir el campo para que se seleccione un contacto. Algunos parámetros de comparación para su condición podrían ser > (mayor que), < (menor que), = (igual), etc.
- 15. Introduzca un valor que debe cumplir esta condición para el contacto que se va a seleccionar para la entrega.
- 16. Cierre el paréntesis.
- 17. Haga clic en el **botón Agregar** para agregar otra condición.
- 18. En la nueva línea, seleccione **AND** o **OR** en la lista desplegable de decisiones.
- 19. Puede seguir agregando más grupos de condiciones de este tipo. Haga clic en **Guardar** cuando haya terminado.
- 20. Si desea agregar más grupos, seleccione el botón Agregar **de los** botones Acción de grupo **.**
- 21. Repita los **pasos 12** a **17**.
- 22. Navegue hasta la **sección Ordenar por** .

### **Campos**:

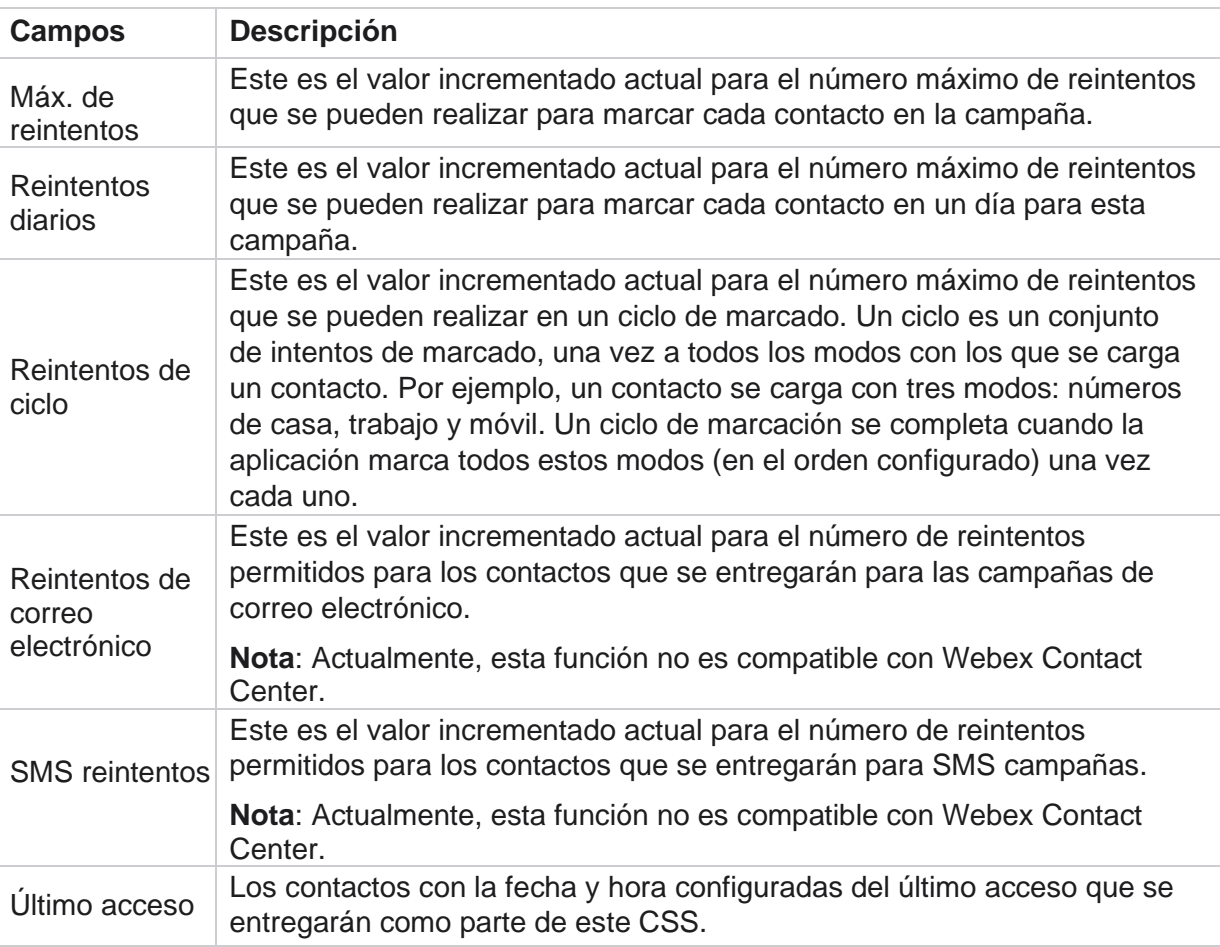

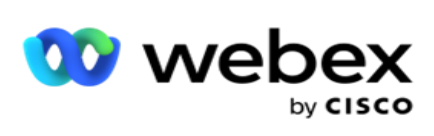

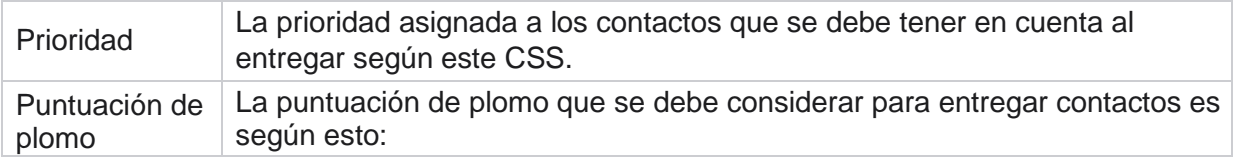

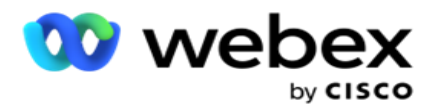

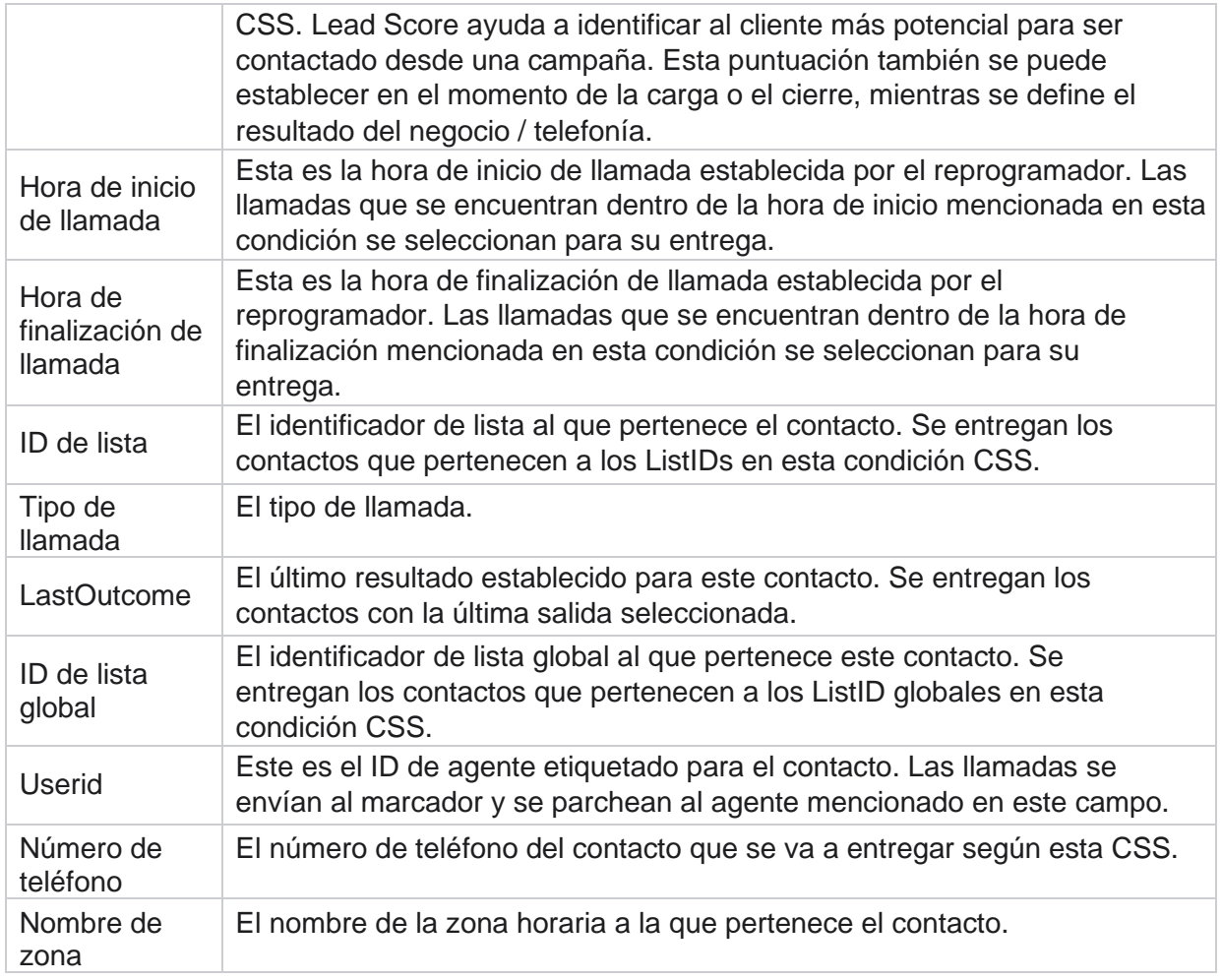

### **Crear una condición CSS - Escribir condiciones**

- 1. También puede utilizar la opción Escribir condiciones **en lugar de utilizar Simple** o el generador de condiciones Avanzado.
- 2. Para empezar a escribir las condiciones CSS, habilite el modificador Condiciones de **escritura** . Tenga en cuenta lo siguiente antes de seleccionar la opción Condiciones de escritura:
	- a. La aplicación valida solo la sintaxis: no le permite guardar condiciones con una sintaxis incorrecta.
	- b. La aplicación no valida ningún campo. Si la sintaxis es válida y la consulta no devuelve ningún resultado, compruebe y refine o vuelva a escribir la consulta.
- 3. Comience su condición abriendo un aparato ortopédico rizado ({). La aplicación muestra tres elementos
	- a. Campos del sistema
	- b. Parámetros de negocio

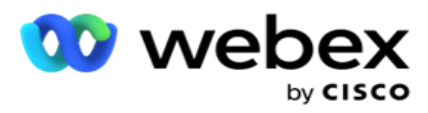

4. Todos los campos del sistema enumerados en el punto 5 de la sección Creación de una condición CSS - Condiciones de compilación están disponibles para su selección. Los siguientes campos están disponibles adicionalmente para la función Condiciones de escritura:

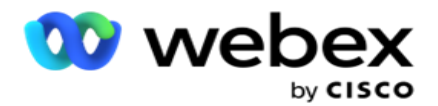

- a. **ContactID:** el ID de contacto generado por la aplicación.
- b. **CallStartDate** : esta es la fecha de inicio de llamada establecida por el reprogramador. Las llamadas que se encuentran dentro de la fecha de inicio mencionada en esta condición se seleccionan para su entrega.
- c. **CallEndDate** : esta es la fecha de finalización de llamada establecida por el reprogramador. Las llamadas que se encuentran dentro de la fecha de finalización mencionada en esta condición se seleccionan para su entrega.
- d. **Estado**  El estado geográfico del contacto.
- e. **Código postal** : el código postal al que pertenece el contacto.
- f. **AreaCode**  El código de área al que pertenece el contacto.
- g. **CreatedTime**  La fecha y hora en que se agregó / reprogramó el contacto. Los contactos con esta hora de creación se seleccionan para la entrega si esto es parte de la condición.
- h. **SecondaryZipCode**  El código postal secundario del contacto, si está asignado.
- 5. Haga clic en **Guardar** para guardar la consulta.

**Nota**: Puede utilizar el **botón Consulta** del panel Acciones para leer la condición que ha creado mediante la función Condiciones de escritura. Sin embargo, no puede editar la consulta. Para editar una consulta, utilice el botón Editar del panel Acciones.

#### **Ordenar por**

- 1. La **sección Ordenar por** decide el orden en el que desea que los contactos coincidentes para las condiciones definidas se entreguen al marcador, ascendente o descendente. La **sección Ordenar por** pantalla se muestra a continuación.
- 2. En la **lista desplegable Campos del sistema/Campos**de negocio, seleccione un elemento apropiado. Para saber más, haga clic [aquí.](#page-264-0)
- 3. En la lista desplegable Ordenar, seleccione **Asc** o **Desc** para el orden ascendente o descendente, respectivamente.
- 4. Para agregar más criterios de clasificación, haga clic en el **botón Agregar** .
- 5. Cuando haya terminado con los criterios de ordenación, haga clic en **Guardar** para completar las condiciones CSS. La condición guardada aparece debajo de las Condiciones del sistema.
- 6. Haga clic en el **botón Guardar y vaciar** para guardar los cambios y vaciar (cerrar) todos los contactos en el marcador y volver a abrirlos en la aplicación.

**Nota**:Puede omitir las condiciones de creación y seleccionar cualquier condición CSS predeterminada.

- 7. La condición guardada aparece debajo de las Condiciones del sistema. Utilice el **botón Acción** de condición CSS para realizar las siguientes acciones:
	- a. **Edita** la condición CSS. Cuando editas una condición CSS, la pantalla es similar a la Crear nuevo grupo CSS. Realice los cambios necesarios y haga clic en **Guardar**  para completar la edición.

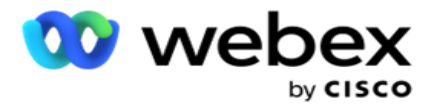

- b. **Elimina** la condición CSS.
- c. **Mostrar contactos** que coincidan con la condición CSS.
- 8. Se muestran los contactos.
- 9. Una vez que se muestren los contactos que coinciden con la condición CSS, seleccione contactos específicos o use una de las siguientes opciones:
	- a. Seleccione la casilla de **verificación Seleccionar todo** para seleccionar los contactos rellenados en la página.
	- b. Seleccione la casilla de **verificación Selección** global para seleccionar todos los contactos en todas las páginas.
- 10. Haga clic en el **botón Acciones** . Realice una de las siguientes operaciones en los contactos seleccionados:
	- a. Seleccione **Revisar hora** de reprogramación para volver a programar el contacto para una fecha u hora posterior. Especifique la hora **de inicio y** la **hora** de finalización para volver a programar el contacto en esta ventana. Haga clic en **Reprogramar contactos**  para completar la acción.
	- b. Seleccione **Restablecer como contacto nuevo** : esta acción restablece el contacto como contacto nuevo. Haga clic en **Contactos recomendados** para completar la acción.
	- c. Seleccione **Volver a abrir contactos** para volver a abrir el contacto para marcar. Haga clic en **Reprogramar contactos** para completar la acción.

**Nota**: Si selecciona la casilla de verificación Deshacer valores de **campo de negocio actualizados por agentes** , la aplicación descarta las actualizaciones de los valores de campo de negocio, si las hay, realizadas por los agentes durante sus interacciones, y la aplicación vuelve a los valores de campo de negocio en el momento de cargar el contacto.

Por ejemplo, el contacto A se carga con valores de campo comercial para el número de teléfono móvil y el ID de cliente (123456). Durante la interacción del agente, el cliente solicita un cambio en el número de teléfono móvil y el ID del cliente (a 345678), y el agente actualiza los valores. En el momento de volver a abrir este contacto utilizando las condiciones CSS, tiene la opción de volver al número de teléfono móvil original y al ID de cliente (123456) seleccionando esta casilla de verificación.

**Nota**: Esta opción no se aplica a Bloquear contactos y Cerrar contactos. 1. Seleccione **Bloquear contactos** para evitar que los contactos seleccionados sean marcados cambiando el estado del contacto a Bloqueado.

2. Seleccione Cerrar contactos para cerrar los contactos seleccionados

#### **Condiciones del sistema**

Campaign Manager

Hay cinco condiciones CSS del sistema que se pueden aplicar a una campaña, además de las condiciones que haya creado. Información general sobre el patrón de marcado para estas cinco

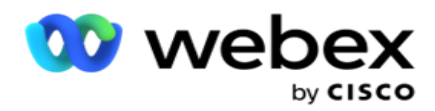

condiciones CSS predeterminadas:

1. **Llamadas prioritarias de contacto - Nuevos contactos**: Estos son contactos que la aplicación no ha entregado al marcador de Cisco CCE desde la última carga hasta la carga más antigua. Efectivamente, estos son contactos nuevos sin un solo intento de marcación.

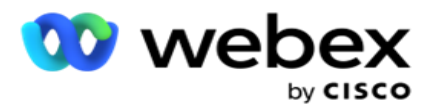

- 2. **Llamadas de prioridad de contacto - Contactos antiguos**: Estos son contactos que no se han entregado al marcador de Cisco CCE a partir de cargas antiguas.
- 3. **Momento específico:** contactos que ha reprogramado para ser marcados en un momento específico.
- 4. **Agente** específico: contactos que han sido etiquetados para ser marcados para comunicarse con un agente específico. Esto también se conoce como asignación de ejecutivos de cuentas (AEM).

**Nota**: Actualmente, esta función no es compatible con *Webex Contact Center*.

5. **Agente específico con momento** específico: Contactos etiquetados que han sido reprogramados para ser marcados para comunicarse con un agente específico en un momento específico.

**Nota**: Actualmente, esta función no es compatible con *Webex Contact Center*.

Las condiciones CSS adicionales creadas se enumeran debajo de las Condiciones del sistema. Consulte Creación de una condición CSS: condiciones de compilación y orden para obtener más información sobre cómo crear condiciones CSS adicionales.

#### **Copiar condiciones CSS**

También puede copiar condiciones CSS existentes, tanto grupos de condiciones como condiciones CSS individuales.

- 1. **Copiar grupo** CSS: haga clic en el **botón Copiar** en el panel Grupo CSS de la izquierda.
	- a. Introduzca un nombre para el grupo CSS clonado **y haga clic en** Guardar **para finalizar.**
- 2. **Copiar condición** CSS: haga clic en el **botón Copiar** en el panel de sección de condición CSS de la derecha. Aparece la página de condición con los detalles necesarios.
	- a. Introduzca un nombre para la condición CSS clonada.
	- b. Si se requieren cambios, siga los pasos enumerados en las siguientes secciones y realice los cambios: Creación de una condición CSS: condiciones de compilación, orden por y condiciones del sistema.
- 3. Haga clic en **Guardar** cuando haya terminado.

# **Lista de contactos**

La **página Listas** de contactos muestra todas las listas de contactos que ha subido a la campaña. La **página Listas de** contactos también le ayuda a cargar contactos en una campaña. Los contactos se pueden cargar desde archivos planos con separadores predefinidos, archivos con valores separados por comas, tablas de bases de datos, etc.

La cuadrícula contiene una lista de todas las listas de contactos con los siguientes detalles:

- 1. **ID** de lista: el ID de lista generado por la aplicación para esta lista.
- 2. **ID** de lista global: si esta lista forma parte de una lista global, aquí se muestra el ID de lista global.

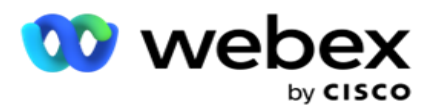

3. **Hora** de inicio: esta hora de inicio para la lista.

**Nota**: Haga clic en el **botón Información** para ver el período restante que se ejecutará en la lista. Este botón también proporciona información sobre cómo extender la validez de la lista.

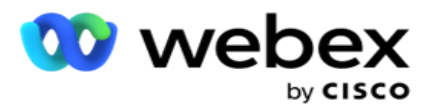

- 4. **Registros disponibles** : el número de contactos subidos a la campaña a través de esta lista.
- 5. **Registros pendientes** : el número de contactos pendientes en la lista, elegibles para ser entregados al marcador.
- 6. **Estado** : el estado de la lista se muestra a continuación.
	- a. **Activo** : la lista está activa. Los contactos cargados de esta lista se entregan al marcador.
	- b. **Detenido** : la lista está detenida. Una lista detenida tiene contactos marcados con un estado diferente y garantiza que estos contactos no se entreguen al marcador.
	- c. **Detenido/Cerrado** : este estado indica que la lista se ha detenido y que los contactos cargados a través de esta lista están cerrados. Los contactos se pueden volver a abrir mediante la [funcionalidad Administrar contactos](#page-75-0) .
	- d. **PermanentStop** : este estado indica que los contactos cargados de esta lista se han eliminado. Una vez eliminados, los contactos cargados no se pueden volver a abrir.
	- e. **Carga en curso** : cuando su archivo de contacto contiene una gran cantidad de contactos para cargar, estos se dividen en lotes y se cargan. Hasta que se complete la carga, muestra el estado Carga en progreso, con el porcentaje de carga completada.
	- f. **Error al cargar: cuando la carga del contacto falla** por cualquier motivo, se muestra el estado Carga fallida. La barra de estado muestra el porcentaje de contactos cargados en el momento del error.

<span id="page-57-0"></span>**Nota** : Durante el proceso de fin de día (EOD), se eliminan todos los contactos con errores al cargar.

### **Porcentaje de estado de contacto**

El porcentaje de estado de contacto se calcula utilizando diferentes fórmulas para los estados de contacto inferiores a 6 y todos los demás estados de contacto. Consulte la tabla para [obtener detalles](#page-57-0)  [sobre el estado del](#page-57-0) contacto.

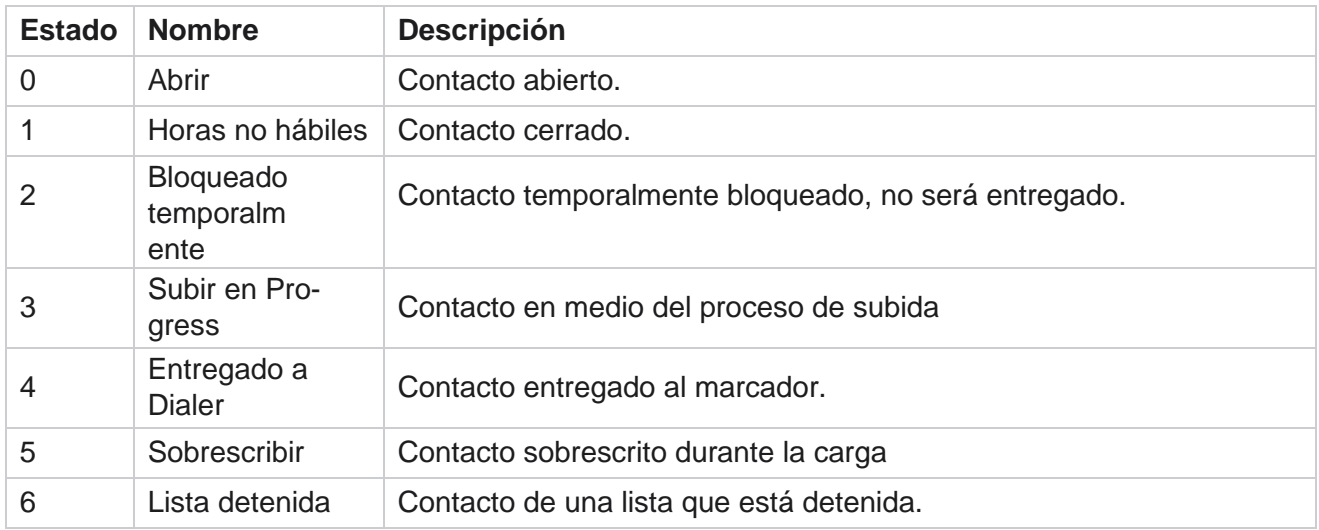

# **Tabla - Detalles del estado del contacto**

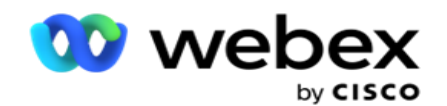

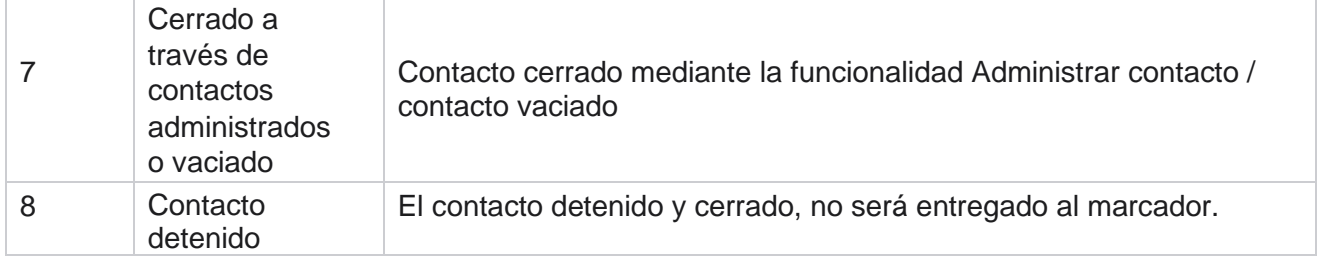

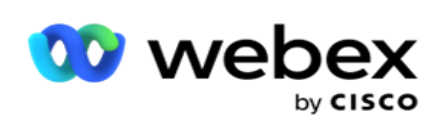

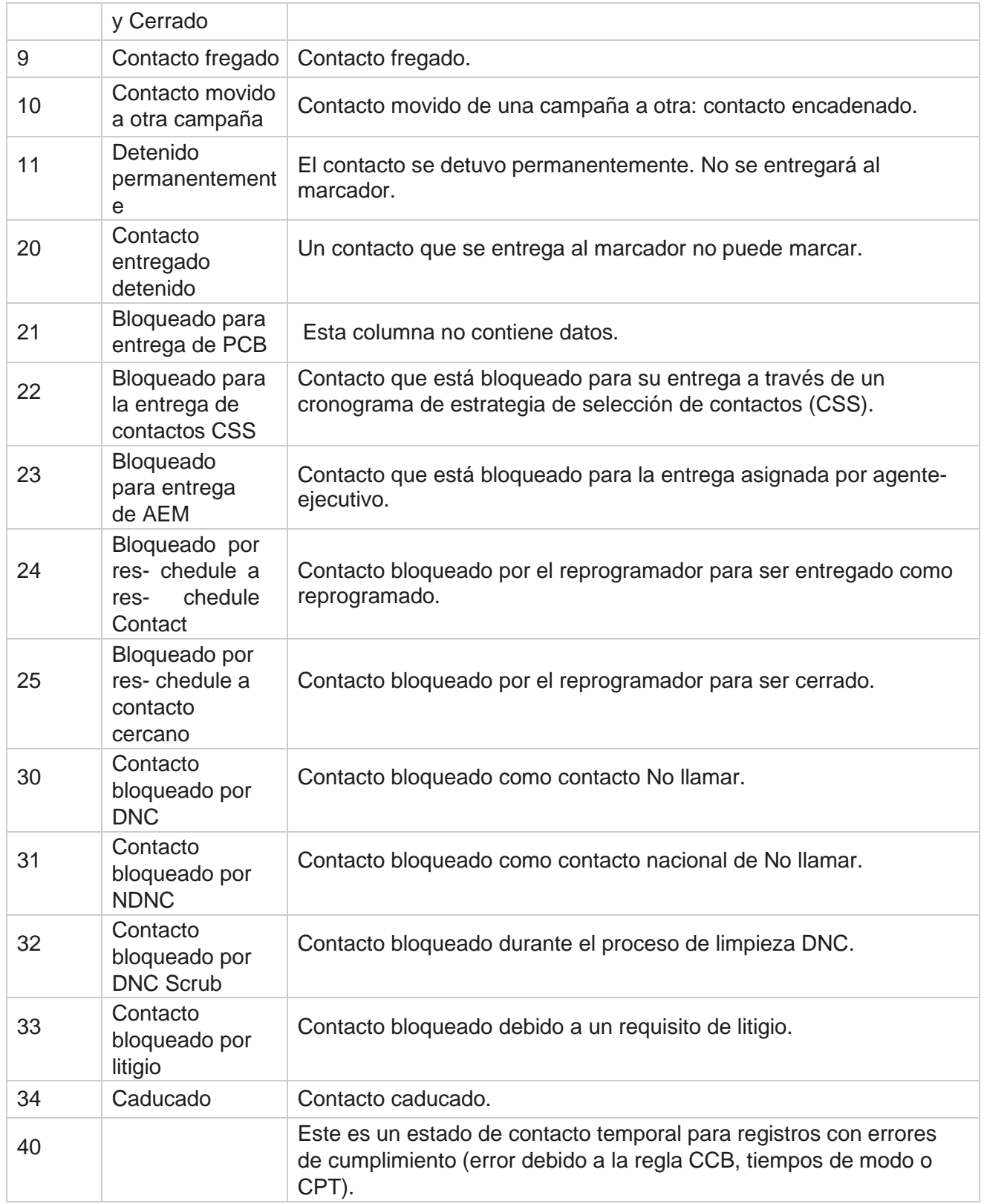

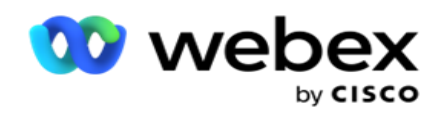

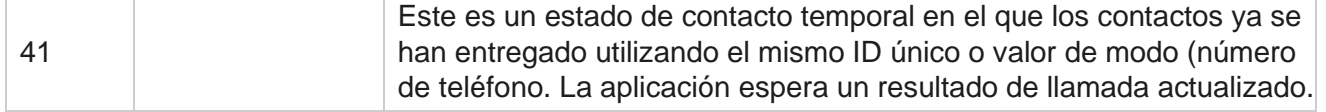

Para un estado de contacto inferior a 6, la fórmula es

*CompletionPercentage = ((TotalRecordsAvailable - TotalRecordsPending) / TotalRecordsAvailable) \* 100;*

Para otros estados de contacto, la fórmula es *CompletionPercentage = (TotalRecordsPending / TotalRe- cordsAvailable) \* 100;*

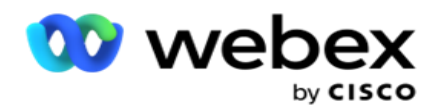

Para los dos cálculos porcentuales de estado de contacto anteriores, los componentes de la fórmula se calculan de la siguiente manera: *TotalRecordsAvailable se calcula en función de CampaignID y ListID de la tabla de contactos.*

*TotalRecordsPending se calcula en función de CampaignID, ListID y Status de la tabla de contactos.*

### **Actions (Acciones)**

Utilice los **botones Acciones** , del panel de la última columna, para realizar las siguientes acciones en las listas de contactos:

- 1. **Lista** de inicio: comience la entrega del contacto al marcador. Los contactos cargados de esta lista se entregan al marcador.
- 2. **Detener lista** : detenga esta lista. Al detener esta lista, todos los contactos cargados tienen un estado diferente y garantiza que estos contactos no se entreguen al marcador.
- 3. **Cerrar lista** : este botón cierra los contactos cargados de esta lista. Los contactos se pueden volver a abrir mediante la [funcionalidad Administrar contactos](#page-75-0) .
- 4. **Eliminar lista** : este botón elimina los contactos cargados de esta lista. Una vez eliminados, los contactos cargados no se pueden volver a abrir.
- 5. **Hora** de finalización: utilice este botón para cambiar la hora de finalización de esta lista. La hora de finalización no se puede cambiar a una fecha y hora inferiores a la fecha y hora actuales.

Expanda cualquier lista para ver un desglose detallado de los

contactos cargados a través de esta lista. La parte ampliada contiene

los siguientes detalles relativos a la lista:

**Contacto** : esta sección contiene el desglose de los contactos cargados con el recuento de lo siguiente:

- 1. **Procesado** : el número de contactos procesados de esta lista.
- 2. **Subido: el número de contactos cargados** desde esta lista.
- 3. **Error** : el número de contactos que no se pudieron cargar desde esta lista.
- 4. **Duplicado** : el número de contactos duplicados de esta lista.
- 5. **Actualizado** : el número de contactos que actualizaron los registros existentes en la lista.

**NDNC:** recuento de contactos y modos nacionales de No llamar (NDNC).

- 1. **Contactos**  El número de contactos marcados NDNC de esta lista.
- 2. **Modos** : el número de modos marcados NDNC en esta lista.

**Nota** : Es posible tener diferentes números para contactos y modos, ya que cada contacto puede contener más de un modo.

**DNC** corporativo: recuento de contactos y modos corporativos de No llamar (DNC).

- 1. **Contactos** : el número de contactos marcados como DNC de esta lista.
- 2. **Modos** : el número de modos marcados como DNC de esta lista.

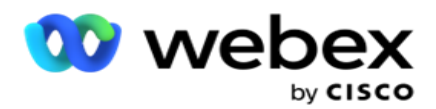

**Nota** : Es posible tener diferentes números para contactos y modos, ya que cada contacto puede contener más de un modo.

**DNC** de cumplimiento: el recuento de contactos y modos de cumplimiento de No llamar (DNC estatutario).

- 1. **Contactos** : el número de contactos marcados como DNC de cumplimiento de esta lista.
- 2. **Modos** : el número de modos marcados como DNC de cumplimiento de esta lista.

**Nota**: Es posible tener diferentes números para contactos y modos, ya que cada contacto puede contener más de un modo.

**Litigio**- El recuento de contactos y modos de litigio.

- 1. **Contactos**  El número de contactos marcados como Litigio de esta lista.
- 2. **Modos** : el número de modos marcados como Litigio de esta lista.

**Nota**: Es posible tener diferentes números para contactos y modos, ya que cada contacto puede contener más de un modo.

**Detalles** de carga: en esta sección se rellenan los siguientes detalles de carga correspondientes a esta lista:

- 1. **Hora** : la fecha y hora en que se subió la lista a la campaña.
- 2. **Tipo** : el tipo de carga, carga manual o automática.
- 3. **Subtipo** : el subtipo de carga, Nuevo, Anexar o Actualizar.
- 4. **Error en el modo: el número de contactos que no se cargaron debido a modos fallidos** .
- 5. **Nombre** de archivo: el nombre del archivo de carga del contacto desde el que se cargaron los contactos.
- 6. **Registros** de errores: para comprobar los detalles de los registros de errores, si los hay, haga clic en el botón Descargar ahora. La aplicación proporciona los detalles relativos a los registros de error. El motivo del error y todos los encabezados del archivo de carga se reproducen junto con los registros de error, como un archivo txt.

### **Lista borrada**

La página de listas de contactos tiene una pestaña denominada Lista borrada. Esta pestaña contiene detalles de contactos borrados de varias listas de contactos cargadas.

Por ejemplo, ha cargado una lista para borrar contactos y estos contactos están dispersos en varias listas cargadas. Todos estos contactos se borran en función de las condiciones en el archivo de limpieza, y los detalles de limpieza se muestran aquí. Los detalles enumerados son:

- 1. **ID** de lista: el ID de lista generado para la lista de contactos borrada. Esta es una continuación del ID de lista de carga anterior y no comienza desde 1.
- 2. **Tiempo** de procesamiento: la fecha y la hora en que se borraron los contactos de esta lista.
- 3. **Contactos** borrados: recuento de contactos borrados de una lista cargada.
- 4. Expanda **Contactos** borrados para ver los detalles de la lista.

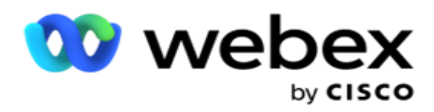

El **desglose Detalles** de contacto borrados contiene el ID de lista desde el que se cargaron originalmente los contactos y el número de contactos eliminados de esa lista.

#### **Contactos de limpieza**

Scrub es una función que le permite borrar contactos en la base de datos antes de efectuar una carga. Puede borrar estos contactos en función de algunas condiciones que configure. Para eliminar contactos de una campaña, siga los pasos que se indican a continuación.

- 1. Haga clic en el botón de **acción flotante (FAB).**
- 2. Haga clic en **Scrub Contacts FAB** para cargar los contactos.
- 3. Hay tres fuentes posibles desde donde puede eliminar contactos:
	- a. **Archivo** formateado: los contactos están disponibles en un archivo formateado con varios campos separados por un separador común o un archivo separado por comas.

**Nota**: Si está utilizando la aplicación en un idioma localizado (que no sea inglés), guarde el archivo de contacto colocado para cargarlo en codificación UTF-8.

- b. **Base de datos** : los contactos están disponibles en una **tabla** o **vista** de base de datos y se pueden cargar directamente a la campaña desde la base de datos.
- 4. Si está limpiando contactos de un archivo formateado, siga estos pasos:
	- a. Al hacer clic en el **botón Elegir archivo** , elija un archivo que contenga los contactos para cargar.
	- b. En la **lista desplegable Delimitador** , seleccione un delimitador que separe varios campos en su archivo de carga de contacto.
- 5. Si tiene un perfil para esta carga, seleccione uno de la **lista desplegable Perfil** . La selección de un perfil garantiza que todas las asignaciones adicionales para este archivo de lista de contactos se realicen automáticamente según lo configurado en el perfil.

Los perfiles se pueden usar atajos para trabajar con cargas relacionadas con contactos. Con estos perfiles guardados, puede cargar (incluida la carga global), limpiar o cargar contactos DNC/NDNC/PEWC (conformidad) sin tener que pasar por todo el proceso de configuración de parámetros y condiciones. En otras palabras, cada perfil es un cargador automático.

- 6. Navegue hasta la sección Scrub Condition Builder (Generador de condiciones de **exfoliación** ).
- 7. Utilice el Generador **de** condiciones de limpieza para crear condiciones para los criterios de filtro para buscar contactos.

**Nota**: Si está seleccionando el generador de condiciones avanzadas, vaya al paso 13.

- 8. En la **lista desplegable Campos del sistema/Campos** de negocio, seleccione un elemento apropiado.
- 9. Seleccione una opción de comparación: esta es la condición que debe cumplir el campo para que se seleccione un contacto. Algunos parámetros de comparación para su condición podrían ser > (mayor que), < (menor que), = (igual), etc.
- 10. Introduzca un valor que debe cumplir esta condición para el contacto que se va a buscar.

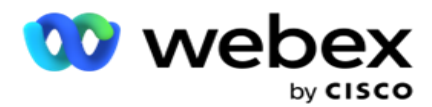

- 11. Haga clic en el **botón Agregar** para agregar otra condición.
- 12. Una vez que haya terminado con las condiciones, haga clic en **Exfoliar** para borrar los contactos de la campaña.
- 13. Para seleccionar el generador de condiciones avanzadas, active el interruptor Activar generador de condiciones avanzadas.
	- a. Un constructor **avanzado requiere una** construcción de condiciones meticulosas donde utilizando múltiples corchetes abiertos y cerrados, las condiciones se colocan manualmente. Cualquier colocación incorrecta de dichos corchetes puede resultar en que la condición de búsqueda rellene contactos incorrectos e involuntarios.
- 14. Introduzca un corchete abierto en la primera celda.
- 15. En la **lista desplegable Campos del sistema/Campos** de negocio, seleccione un elemento apropiado. Consulte el paso 5 de Creación de una condición CSS - Condiciones de compilación.
- 16. Seleccione una opción de comparación: esta es la condición que debe cumplir el campo para que se seleccione un contacto. Algunos parámetros de comparación para su condición podrían ser > (mayor que), < (menor que), = (igual), etc.
- 17. Introduzca un valor que debe cumplir esta condición para el contacto que se va a buscar.
- 18. Cierre el paréntesis.
- 19. Haga clic en el **botón Agregar** para agregar otra condición.
- 20. Una vez que haya terminado de agregar condiciones, haga clic en **Exfoliar** para eliminar los contactos de la campaña.

### **Agregar nuevos contactos**

Para agregar una nueva lista de contactos, siga los pasos que se detallan a continuación:

- 1. Haga clic en el botón de **acción flotante (FAB).**
- 2. Haga clic en **Cargar contactos FAB** para cargar contactos.
- 3. Hay tres fuentes posibles desde donde puede cargar contactos:
	- a. **Archivo** formateado: los contactos están disponibles en un archivo formateado con varios campos separados por un separador como tubería (|), tilde (~), etc., o un archivo separado por comas.
	- b. **Base de datos**: Los contactos están disponibles en una tabla o vista de base de datos y se pueden cargar directamente a la campaña desde la base de datos.

**Nota**: No debe utilizar los detalles de la base de datos de Campaign Manager para cargar contactos a través de la base de datos.

Actualmente, la aplicación solo admite cargas desde la base de datos de Microsoft SQL. La carga de contactos a través de la tabla o vista de la base de datos solo se puede programar una vez al día a la hora configurada en el campo **Tiempo** de ejecución del perfil.

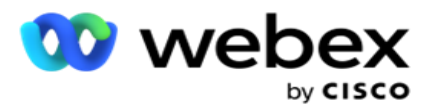

4. Si está cargando desde un archivo formateado, siga estos pasos:

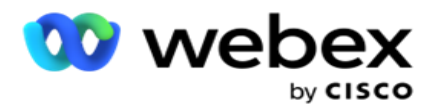

- a. Al hacer clic en el **botón Elegir archivo** , elija un archivo que contenga los contactos para cargar. Los siguientes campos son campos reservados y no deben utilizarse como encabezados en el archivo que contiene elementos para cargar.
	- i. MODO DISPONIBLE
	- ii. BUSINESSFLDS
	- iii. FTimeZone
	- iv. FPriority
	- v. FValidModes
	- vi. FContactID
	- vii. FCallStartDate
	- viii. FCallStartTime
	- ix. FCallEndDate
	- x. FCallEndTime
	- xi. FZipCode
	- xii. FEmailCC
	- xiii. FEmailBCC
	- xiv. FEmailSubject
	- xv. FEmailMessage
	- xvi. FEmailAttachment
	- xvii. FSMSText
	- xviii. FState
	- xix. FAreaCode
	- xx. FLineOrRowNumber
	- xxi. FAgentId
	- xxii. BussFld1 a BussFld26 (26 campos reservados)
	- xxiii. Modo 1...... cualquiernúmero
	- xxiv. Modo(anynumber)\_Zipcode
- 5. En la lista desplegable Delimitador **, seleccione un delimitador que separe varios campos en el** archivo de carga de su contacto.
- 6. Si tiene un **perfil para esta carga, seleccione uno de la** lista desplegable Perfil . La selección de un perfil garantiza que todas las asignaciones adicionales para este archivo de lista de contactos se realicen automáticamente según lo configurado en el perfil.

**Nota**: Omita el paso 4 si no tiene un perfil para la asignación.

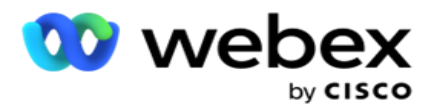

Los perfiles se pueden usar como plantillas para cargas relacionadas con contactos. Con estos perfiles guardados, puede cargar (incluida la carga global), borrar o cargar contactos DNC/NDNC/PEWC (cumplimiento) sin tener que pasar por todo el proceso de configuración de parámetros y condiciones.

- 7. Si realiza una carga desde una base de datos, siga estos pasos:
	- a. Introduzca el nombre **del servidor de la base de datos**.
	- b. Introduzca el nombre **de la base de datos desde la** que desea cargar los contactos.
	- c. Introduzca el nombre **de usuario de** la aplicación para acceder al servidor de base de datos.
	- d. Introduzca una **contraseña** para que el usuario anterior complete la autenticación.
	- e. Haga clic en el **botón Conectar** para establecer contacto con el servidor de base de datos.
	- f. En la lista desplegable Nombre **de tabla** , seleccione una tabla que contenga los contactos que desea cargar.
	- g. Haga clic en el **botón Cargar** para cargar los contactos desde la tabla de base de datos.
- 8. Mapeo **de campo completo**.
	- a. **Prioridad** : la prioridad que desea establecer para este contacto. Cuanto mayor sea la prioridad, antes se entregará el contacto al marcador. Es posible que tenga un campo de prioridad personalizado (un valor numérico) en su lista de clientes potenciales para determinar la prioridad de marcación.
	- b. **Nombre** de zona: asigne la zona horaria de los contactos; la marcación se basa en la zona horaria del cliente. Seleccione entre zona horaria (definida por el usuario), zona horaria específica de la campaña, zona horaria específica del código postal y zona horaria específica del área, zona horaria específica del estado y zona horaria específica del código postal.
		- i. Zona horaria: este es un campo definido por el usuario en el archivo de carga de la lista de contactos. El nombre del campo depende del encabezado establecido por el usuario en el archivo de carga del contacto. Los contactos se marcan en función de esta zona horaria.
		- ii. **Zona horaria** específica de la campaña: los contactos se marcan en la zona horaria en la que opera la campaña. Código postal.
		- iii. **Zona horaria** específica del código postal: los contactos se llaman según la zona horaria en la que se encuentra el código postal del contacto y la intersección del código postal adicional (si se proporciona). Para esto, la aplicación también verifica cualquier código postal adicional especificado.
		- iv. **Zona** horaria específica del área: los contactos se llaman según la zona horaria en la que se encuentra la intersección del área de contacto y el código postal a nivel de modo (si se proporciona). Para ello, la aplicación también comprueba el código postal configurado en la sección Mode Mapping.
		- v. **Zona** horaria específica del estado: los contactos se distinguen en función de la zona horaria en la que se encuentra el estado geográfico del contacto.
		- vi. **Zona horaria** específica del código postal: los contactos se llaman según la

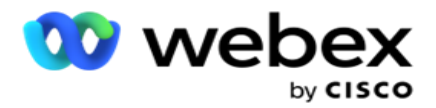

zona horaria que combina el área de contacto y la ubicación del código postal.

c. **Código** de área: seleccione esta casilla de verificación si desea que la aplicación divida el código de área del número de teléfono.

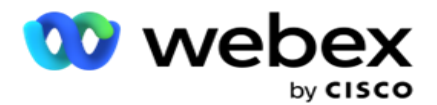

- i. Seleccione un **Inicio** en el panel de números. Este es el primer carácter desde donde comienza el código de área. Por ejemplo, si su número de teléfono contiene 12 dígitos y el código de área comienza en el primer dígito, seleccione 1 en el panel de números.
- ii. Seleccione una **Longitud** en el panel de números. Este es el número de caracteres del código desde el inicio. Por ejemplo, si su número de teléfono contiene 12 dígitos y el código de área tiene tres dígitos desde el primer dígito, seleccione 3 en el panel de números.
- d. **Código** postal: seleccione esta casilla de verificación si desea que la aplicación divida el código postal de una lista de contactos a través de un tercero. A veces, los códigos postales pueden contener caracteres adicionales que la aplicación de terceros puede agregar a los datos. Puede usar esta función de división para ignorar los datos no deseados y cargar el código postal exacto como parte de su lista de contactos.
	- i. Seleccione un **Inicio** en el panel de números. Este es el primer carácter desde donde comienza el código de área. Por ejemplo, si su número de teléfono contiene 12 dígitos y el código de área comienza en el primer dígito, seleccione 1 en el panel de números.
	- ii. Seleccione una Longitud en el panel de números. Este es el número de caracteres del código desde el inicio. Por ejemplo, si su número de teléfono contiene 12 dígitos y el código de área tiene tres dígitos desde el primer dígito, seleccione 3 en el panel de números.
- e. **Código** postal: el código postal aplicable a los contactos.
- f. **Nombre** del estado: el estado geográfico al que pertenecen estos contactos.
- g. **Código postal** adicional: el código postal adicional aplicable a los contactos. Para saber más, haga clic [aquí.](#page-73-0)
- 9. Continúe con Asignación **de** modo.
	- a. **Modos** : todos los modos configurados para la campaña se muestran para el mapeo.
	- b. **Campos** : seleccione un campo apropiado para este modo de los cargados. Asignación completa para todos los modos mostrados.
	- c. **Código** postal: seleccione un código **postal apropiado** para este modo de los cargados. Mapa completo: ping para todos los modos mostrados. Esta asignación se utiliza para determinar la zona horaria de contacto para marcar.
- 10. Asignar **campos** de negocio a continuación. Todos los **campos** de negocio definidos para esta campaña se muestran en la primera columna. Los campos que forman parte del archivo de carga del contacto se muestran en la lista desplegable Valor. Asigne cada **campo** de negocio a un **valor** en el campo de contacto.
- 11. La **columna Campo de negocio** opcional contiene todos los campos que forman parte del archivo de contactos. Seleccione casillas de verificación para los campos que desea que se traten como **campos** comerciales opcionales para esta campaña.

**Nota**: Los campos comerciales opcionales asignados aquí aparecen como datos de pantalla emergente en

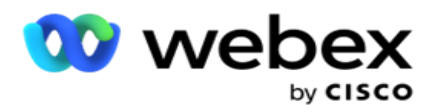

el Agent Desktop.

- 12. Complete la sección Asignación de mensajes asignando tanto los campos de correo como **los campos SMS campos**. **Nota**: Actualmente, esta función no es compatible con Webex Contact Center
- 13. Complete la **sección Configuración** a continuación.

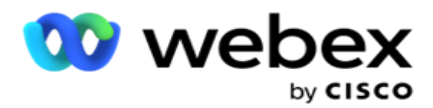

14. Seleccione un **nivel** de carga de las dos opciones definidas a continuación.

Para la carga a nivel de campaña, selecciona el **botón Campaña** . Los contactos de la lista que se están cargando realizarán la acción de sobrescritura o de anexar/actualizar en toda la campaña, es decir, en todas las listas. Lo mismo se aplica al filtro duplicado.

Para cargar a nivel de lista, seleccione el botón Lista . Seleccione esta opción si desea que las operaciones de esta lista se realicen en una lista específica y no para la lista en toda la campaña. Seleccione un **ID** de lista en la lista desplegable. Los contactos de la lista que se están cargando realizarán la acción de sobrescritura o de anexar/actualizar en la lista que seleccione aquí. Lo mismo se aplica al filtro duplicado.

- 15. Defina el **tiempo de vida** para esta lista. Time to Live es el período de validez para que esta lista de contactos cargados sea elegible para marcar, sujeto a varias otras configuraciones en la aplicación. En el calendario, seleccione una fecha de inicio para **la hora de vida**.
- 16. Seleccione una **operación** de **Sobrescribir** o **Anexar/Actualizar**. La operación realiza la siguiente tarea:
	- a. **Sobrescribir**: a nivel de campaña, todos los contactos existentes en las listas se cierran y las cargas se tratan como contactos nuevos. A nivel de lista, todos los contactos existentes pertenecientes a esta lista se cierran y las cargas se tratan como contactos nuevos para esta lista.
	- b. **Anexar**: si el nivel de carga es Campaña, se crea una nueva lista. Si el nivel de carga es Lista, los contactos se anexan a los contactos existentes en la lista. La casilla de verificación Filtro duplicado está activada para la selección. El filtro duplicado busca y carga contactos únicos, dejando fuera duplicados, filtrados en función de los campos comerciales.

**Nota**: La aplicación primero busca duplicados en el archivo local o en la tabla de base de datos que está listo para cargarse y, a partir de dichos registros, mantiene el primer registro para cargar. Una vez hecho esto, a partir de los registros ya cargados para esta campaña, la aplicación escanea todos los contactos abiertos utilizando los mismos filtros. Si algún contacto abierto coincide con el registro en el archivo de carga, dicho registro NO se carga. Los registros no cargados se muestran en la tabla de errores con la observación DUPLICATE.

- c. **Actualizar**: Si el nivel de carga es **Campaña**, actualiza los campos comerciales de los contactos filtrados.
- 17. **Filtro**: Los contactos de las listas se pueden filtrar sobre la base de dos campos comerciales.
	- a. **Business Field1**: El campo principal en función del cual desea filtrar y hacer coincidir la operación de duplicado/actualización. Todos los campos de negocios de la campaña se enumeran para su selección.
	- b. **Business Field2**: El campo secundario en función del cual desea filtrar y hacer coincidir la operación de duplicado/actualización. Todos los campos de negocios de la campaña se enumeran para su selección.

**Nota**: Puede seleccionar uno o ambos campos comerciales. Si selecciona ambos campos, los contactos se filtran mediante el operador AND, es decir, en función de AMBOS campos de negocio

Guía del usuario de Cisco Webex Contact Center Campaign Manager 18. Puede, en el momento de la carga, marcar los contactos DNC y NDNC completando la
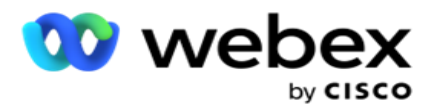

## **sección DNC/NDNC** .

a. Al seleccionar la casilla de verificación Filtro **NDNC, se garantiza que los** contactos marcados como No llamar nacional no se carguen.

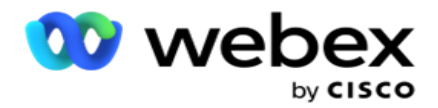

- b. Al seleccionar la casilla de verificación Filtro **DNC, se garantiza que los**  contactos marcados como No llamar no se carguen.
- c. **Tipo** es el campo en el que se aplican los filtros NDNC/DNC, este campo puede ser un número de teléfono, o cualquiera de los campos de negocio (dos en el caso de DNC), etc.
- 19. Haga clic en el **botón Guardar** para completar la carga de la lista de contactos.

## **Código postal adicional**

La aplicación ofrece la capacidad de mapear un contacto con múltiples códigos postales e identificar una ventana llamable que se cruza con todas las zonas horarias asociadas con estos códigos postales.

El sistema permite un máximo de dos códigos postales asociados a nivel de registro y un código postal en cada nivel de número de teléfono de contacto, cargados para llamar. El sistema marca estos números en un intervalo de tiempo de intercesión mutua en todos los códigos postales asignados a un nivel de registro y número de teléfono al que se llama.

## **Notas**:

No es obligatorio introducir un código postal adicional. Si no se ha ingresado un código postal adicional, se aplica el código postal principal.

Cuando un código postal no válido es **Asunto**: La línea de asunto del mensaje de correo electrónico. introducida para un contacto, la aplicación recoge el valor predeterminado del código postal del archivo web.config del componente Cargador de contactos, si está habilitado. Si un código postal predeterminado no está habilitado, el contacto no se marca.

Cuando se ingresa un código postal no válido para un modo, el modo específico se vuelve no válido y no se marca.

En los casos en que necesite validar dos entidades diferentes para validar contra Estado, utilice la **opción Área-Código** Postal.

Por ejemplo, el código de área puede estar etiquetado con un código de estado, y el código postal del mismo contacto puede estar etiquetado con otro estado. Cada uno de estos estados puede tener una ventana llamable diferente. En tales casos, el marcador marca el marcado de contacto en la hora de marcación del estado con la prioridad más alta como se establece en la **página System > State Law Group** .

Para habilitar esta funcionalidad, consulte [Opciones](..%20/..%20/Crear%20campa%f1a/Configuraci%f3n%20Options.htm) de configuración. Consulte el punto 15 en la configuración a nivel de campaña. Habilite la ley estatal con código de área y también seleccione la opción Código postal múltiple. Al cargar contactos, elija la zona horaria basada en el código de área y seleccione la asignación del código postal. (Omita la selección de un segundo código postal y la asignación de código postal a nivel de modo en tales casos).

- 1. **ID de agente** : el ID de agente del contacto.
- 2. **Momento** de contacto: una fecha y hora específicas para marcar a un contacto. Seleccione el campo del archivo de contacto que contiene este detalle.

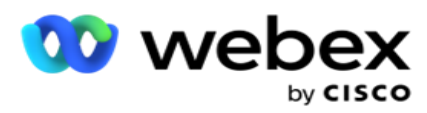

3. **Moment DateTime Format** - El formato de fecha y hora para el campo Momento de contacto. Las opciones disponibles para el formato de fecha son dd-MM-a HH:mm, dd/MM/aa HH:mm, MM-dd-aa HH:mm, MM/dd/aa HH:mm, aaa-MM-dd HH:mm, aaa/MM/dd HH:mm, dd-MM-aaaa HH:mm, dd/MM/aaaa HH:mm, MM- dd-aaaa HH:mm, MM/dd/aaaa HH:mm, aaaa-MM-dd HH:mm y aaaa/MM/dd HH: Mm.

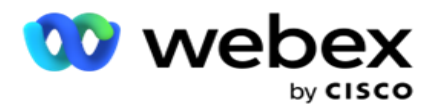

- 4. **Lead Score** : Lead Score ayuda a identificar al cliente más potencial para ser contactado desde una campaña. Esta puntuación está disponible como parte de la estrategia de selección de contactos y se puede establecer en el momento de la carga o el cierre, mientras se define el resultado comercial / telefónico.
- 5. **ID de dispositivo** : el ID único del dispositivo al que se envían las notificaciones de autenticación de identidad. Un ID de dispositivo puede ser un número de teléfono móvil, un ID de aplicación o una identidad de equipo móvil.

## **Administrar contactos**

**Administrar contactos** es una poderosa funcionalidad para realizar una amplia gama de tareas relacionadas con los contactos. Usando **Man- age Contacts**, usted puede:

- 1. **Buscar contactos**: busque en los contactos un conjunto determinado de condiciones.
- 2. **Reprogramar/Restablecer contactos**: Reprograme o restablezca los siguientes contactos rellenados para un determinado conjunto de condiciones:
	- a. **Devolución de llamada Los contactos** caducados son contactos en los que ha expirado el tiempo válido para devolver la llamada.
	- b. **Los contactos** bloqueados son aquellos que están bloqueados para que no se entreguen al marcador.
	- c. **Los contactos** cerrados son aquellos cerrados por alguna razón.
	- d. **Los contactos** caducados reprogramados son aquellos que han sido reprogramados marcación ha caducado y necesitan ser reactivados para marcar
- 3. **Bloquear contactos**: bloquea los contactos que se rellenan para un conjunto determinado de condiciones.
- 4. **Contactos cercanos**: contactos cercanos que se rellenan para un conjunto determinado de condiciones.
- 5. **Mover contactos**: mueve contactos de una campaña a otra que se rellenan para un conjunto determinado de condiciones.
- 6. **Reasignar agente**: Esto no es aplicable para la versión actual.

## **Zona horaria**

Puede utilizar la aplicación Administrar contactos filtrando los contactos según las zonas horarias.

Esta función muestra todas las zonas horarias activas en la lista desplegable Zona horaria. Los usuarios pueden elegir la zona horaria requerida.

Seleccione la zona horaria de la **lista desplegable Zona** horaria antes de seleccionar otros criterios de filtro o escribir condiciones para rellenar contactos. Se trata de una configuración opcional.

**Nota**: La propiedad **IsTimeZoneRequiredForFilter** debe establecerse **en true** en el archivo web.config LCMService para obtener contactos por zona horaria.

Siempre que haya un factor de tiempo involucrado en las condiciones elegidas por el usuario, dichos tiempos se convierten a la zona horaria seleccionada por el usuario.

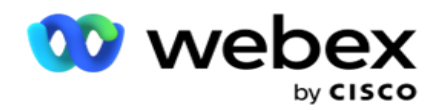

Por ejemplo, un usuario tiene el servidor en la zona horaria de la India y selecciona la hora estándar británica como zona horaria de la lista desplegable anterior. Si la condición para rellenar contactos (consulte [Generador](#page-76-0) de condiciones) incluye el campo Hora de inicio de llamada - Hora de inicio de llamada a las 2:00 pm BST, la aplicación convierte BST en IST y rellena los contactos que tienen una hora de inicio de llamada a las 6:30 pm IST. Sin embargo, la cuadrícula que rellena los contactos muestra la zona horaria seleccionada por el usuario, es decir, 2.00 pm BST.

La misma lógica de conversión de zona horaria se aplica a cualquier campo relacionado con la fecha y hora elegido por el usuario en el Constructor de condiciones.

### <span id="page-76-0"></span>**Constructor de condiciones**

Para administrar contactos de manera eficiente, escriba sus propias condiciones para los criterios de búsqueda o cree sus condiciones utilizando el Generador de condiciones avanzado o simple. Estas condiciones deberían ayudarlo a buscar y filtrar los contactos correctos.

Los siguientes pasos le ayudarán a usar el generador de condiciones para buscar y filtrar los contactos para administrarlos. Se hace referencia a estos pasos repetidamente en la sección Administrar contactos.

- 1. Active el interruptor Condiciones de escritura si está escribiendo sus propias condiciones de filtro para buscar contactos.
- 2. Escriba las condiciones de filtro en el cuadro de **texto Condiciones de escritura** y haga clic en el **botón Mostrar contactos** para rellenar los contactos según las condiciones. Debe escribir condiciones para los campos y sus valores correspondientes para los que desea buscar contactos. La aplicación convierte (la aplicación) las condiciones que escribe en el cuadro de texto Condiciones de escritura en una consulta SQL y los resultados aparecen en una cuadrícula.

**Nota**: Se requiere conocimiento de escritura SQL expresiones para obtener contactos usando Condiciones de escritura.

Utilice los siguientes campos del sistema para escribir condiciones de filtro:

- a. **Reintentos** máximos: este es el valor incrementado actual para el número máximo de reintentos que se pueden realizar para marcar cada contacto en la campaña.
- b. **Reintentos** diarios: este es el valor incrementado actual para el número máximo de reintentos que se pueden realizar para marcar cada contacto en un día para esta campaña.
- c. **Reintentos** de pase: este es el valor incrementado actual para los reintentos realizados para cada acto de la campaña.
- d. **Reintentos** de ciclo: este es el valor incrementado actual para el número máximo de reintentos que se pueden realizar en un ciclo de marcación. Un ciclo es un conjunto de intentos de marcado, una vez a todos los modos con los que se carga un contacto. Por ejemplo, un contacto se carga con tres modos: números de casa, trabajo y móvil. Un ciclo de marcación se completa cuando la

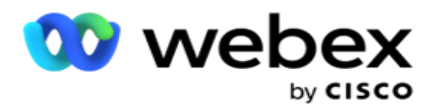

aplicación marca todos estos modos (en el orden configurado) una vez cada uno.

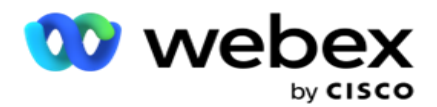

- e. **Reintentos** de correo electrónico: este es el valor incrementado actual para el número de reintentos permitidos para los contactos que se entregarán para las campañas de correo electrónico.
- f. **SMS Reintentos** : este es el valor incrementado actual para el número de reintentos permitidos para los contactos que se entregarán para SMS campañas.
- g. **LastAccessed**  Los contactos con la fecha y hora configuradas del último acceso que se entregarán como parte de este CSS.
- h. **Prioridad** : la prioridad asignada a los contactos que se debe tener en cuenta al entregar según este CSS.
- i. **Lead Score**  El Lead Score que se debe considerar para entregar contactos es según este CSS. Lead Score ayuda a identificar al cliente más potencial para ser contactado desde una campaña. Esta puntuación también se puede establecer en el momento de la carga o el cierre, mientras se define el resultado del negocio / telefonía.
- j. **CallStartTime** : esta es la hora de inicio de llamada establecida por el reprogramador. Las llamadas que se encuentran dentro de la hora de inicio mencionada en esta condición se seleccionan para su entrega.
- k. **CallEndTime** : esta es la hora de finalización de llamada establecida por el reprogramador. Las llamadas que se encuentran dentro de la hora de finalización mencionada en esta condición se seleccionan para su entrega.
- l. **ListID:** el ID de lista al que pertenece el contacto. Se entregan los contactos que pertenecen a los ListIDs en esta condición CSS.
- m. **CallType** : el tipo de llamada.
- n. **LastOutcome** : el último conjunto de resultados para este contacto. Se entregan los contactos con el último resultado seleccionado.
- o. **Global ListID** : el ID de lista global al que pertenece este contacto. Se entregan los contactos que pertenecen a los ListID globales en esta condición CSS.
- p. **ID** de usuario: este es el ID de agente etiquetado para el contacto. Las llamadas se envían al marcador y se parchean al agente mencionado en este campo.
- q. **Número** de teléfono: el número de teléfono del contacto que se entregará según este CSS.
- r. **Nombre** de zona: el nombre de la zona horaria a la que pertenece el contacto.
- s. **StatusReasonID:** este es el valor entero que es el ID interno para la descripción de estado.

Además de los campos del sistema anteriores, también puede utilizar cualquiera o todos los campos comerciales en su condición de filtro.

**Nota**: Debe utilizar BUSSFLD1 a través de BUSSFLD26 y no las asignaciones asignadas (de los archivos de carga de contactos) como Nombre, ID de cliente, etc.

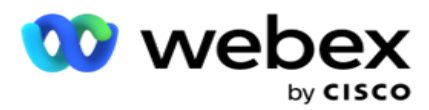

buscar contactos.

4. Encienda el interruptor Advanced **Builder** si **desea crear una** condición **avanzada.**

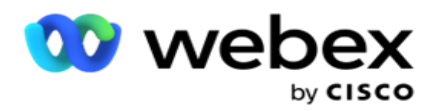

Un constructor **avanzado requiere una** construcción de condiciones complejas donde usando múltiples soportes abiertos y cerrados, las condiciones se colocan manualmente. Cualquier colocación incorrecta de dichos corchetes puede resultar en que la condición de búsqueda rellene contactos incorrectos e involuntarios. Por otro lado, si el **interruptor Advanced Builder** está **desactivado**, puede agregar condiciones en grupos, con condiciones preseleccionadas y / o condiciones.

5. La **pantalla Advanced Builder** se muestra a continuación.

**Nota**: Vaya al Paso 14 si está utilizando el generador de condiciones simple.

- 6. Introduzca un corchete abierto en la primera celda.
- 7. En la **lista desplegable Campos del sistema/Campos** de negocio, seleccione un elemento apropiado. Consulte el paso 5 de Creación de una condición CSS - Condiciones de compilación.
	- a. Si selecciona ID **de lista de campos** del sistema o **ID** de lista global, una ventana emergente le permite seleccionar la lista adecuada de las listas disponibles
- 8. Seleccione una opción de comparación: esta es la condición que debe cumplir el campo para que se seleccione un contacto. Algunos parámetros de comparación para su condición podrían ser > (mayor que), < (menor que), = (igual), etc.
- 9. Introduzca un valor que debe cumplir esta condición para el contacto que se va a buscar.
- 10. Cierre el paréntesis.
- 11. Haga clic en el **botón Agregar** para agregar otra condición.
- 12. Una vez que haya terminado con las condiciones, haga clic en **Guardar** para finalizar.
- 13. Si no está utilizando Advanced Builder, utilice Simple **Builder**como se muestra en la siguiente pantalla:
- 14. En la **lista desplegable Campos del sistema/Campos** de negocio, seleccione un elemento apropiado. Consulte el paso 5 de Creación de una condición CSS - Condiciones de compilación.
	- a. Si selecciona ID **de lista de campos** del sistema o **ID** de lista global, una ventana emergente le permite seleccionar la lista adecuada de las listas disponibles.
- 15. Seleccione una opción de comparación: esta es la condición que debe cumplir el campo para que se seleccione un contacto. Algunos parámetros de comparación para su condición podrían ser > (mayor que), < (menor que), = (igual), etc.
- 16. Introduzca un valor que debe cumplir esta condición para el contacto que se va a buscar.
- 17. Haga clic en el **botón Agregar** para agregar otra condición.
- 18. En la nueva línea, seleccione **AND** o **OR** en la lista desplegable de decisiones.
- 19. Puede seguir agregando más grupos de condiciones de este tipo. Haga clic en **Guardar** cuando haya terminado.
- 20. Si desea agregar más grupos, seleccione el botón Agregar **de los** botones Acción de grupo **.**
- 21. Repita los pasos **14** a **21**.
- 22. En la **lista desplegable Campos del sistema/Campos** de negocio, seleccione un elemento apropiado.

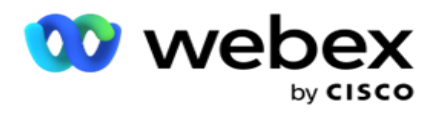

23.

23. En la **lista desplegable Ordenar** , **seleccione Asc** o **Desc** para el orden ascendente o descendente, respectivamente.

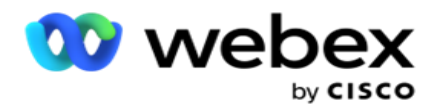

- 24. Haga clic en el **botón Agregar** para agregar más criterios de ordenación.
- 25. Una vez que haya terminado con los criterios de ordenación, haga clic en **Guardar** para completar las condiciones.

### **Mostrar contactos**

Los contactos se muestran cuando hace clic en el **botón Mostrar contactos** después de completar las condiciones y guardarlas. Los contactos se rellenan. Consulte a continuación los detalles de las columnas.

**ID de contacto:** la identificación de contacto única para el contacto que aparece según las condiciones.

**Intentos** : el número de intentos realizados en el contacto hasta este momento.

**Nota**: Si no se selecciona Reintentos globales y/o Reintentos diarios retenidos en Encadenamiento de campaña o en Estrategia de contacto de campaña, los intentos se restablecen según los requisitos del negocio. Los intentos realizados antes de dicho restablecimiento no se incluyen en el recuento que se muestra aquí.

**ID** de lista: el ID de lista desde el que se carga el contacto.

**LastOutcome** : el último resultado recibido por el marcador para este contacto.

**Estado** : el estado actual del contacto. • Call\_Start\_Date - la fecha de inicio para la próxima llamada programada del contacto listado según las condiciones. Esto se convierte a la zona horaria seleccionada por el usuario y se muestra en la cuadrícula.

**Call\_Start\_Time** - la hora de inicio de la próxima llamada programada del contacto listado según las condiciones. Esto se convierte en la zona horaria seleccionada por el usuario y se muestra en la cuadrícula.

**Call\_End\_Date** - la fecha de finalización de la próxima llamada programada del contacto listado según las condiciones. Esto se convierte en la zona horaria seleccionada por el usuario y se muestra en la cuadrícula. • Call\_End\_Time - la hora de finalización para la próxima llamada programada del participante listado según las condiciones. Esto se convierte a la zona horaria seleccionada por el usuario y se muestra en la cuadrícula.

**Campos** de negocio: todos los valores de los campos de negocio configurados para este contacto se muestran en un campo de negocio por columna. Si algún campo comercial contiene un valor datetime, la fecha y hora no se convierte a la zona horaria seleccionada por el usuario.

**Modo** : todos los modos para este contacto se enumeran en un modo por columna

### **Buscar contactos**

Utilice la **funcionalidad Buscar contactos** para buscar contactos para un conjunto determinado de condiciones.

- 1. En la **sección Filtro** de la **pantalla Administrar contactos** , seleccione el **botón Buscar contactos** .
- 2. Complete el "Generador de condiciones" en la [página 48](#page-76-0)
- 3. Haga clic en el **botón Mostrar contactos** para rellenar los contactos según las condiciones.

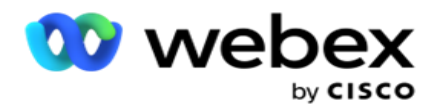

#### **Reprogramar o restablecer contactos**

Con la **opción Reprogramar/Restablecer contactos** , puede reprogramar o restablecer contactos que se rellenan en función del conjunto de condiciones dado.

- 1. En la **sección Filtro** de la **pantalla Administrar contactos** , seleccione el **botón Reprogramar/Restablecer** contactos.
- 2. Hay dos formas de seleccionar contactos para **Reprogramar/Restablecer**. Para seleccionar directamente ciertos tipos de contactos, consulte el **paso 3**. Para seleccionar contactos a través de sus propias condiciones de filtro, consulte el **Paso 4**.
- 3. Seleccione los tipos de contactos que desea reprogramar/restablecer. Las opciones son:
	- a. **Contactos** con devolución de llamada caducada, contactos en los que ha expirado el tiempo válido para devolver la llamada.
	- b. **Contactos bloqueados**, aquellos que están bloqueados para que no se entreguen al marcador.
	- c. **Contactos cerrados**, los contactos cerrados por alguna razón.
	- d. **Contactos** caducados reprogramados, aquellos que han sido una marcación reprogramada han caducado y necesitan ser reactivados para marcar.
- 4. Complete el Generador [dec](#page-76-0)ondiciones.
- 5. Haga clic en el **botón Mostrar contactos** para rellenar los contactos según las condiciones.
- 6. Los contactos se rellenan, en los elementos solicitados por página. Seleccione contactos específicos o utilice una de las siguientes opciones:
	- a. Seleccione la casilla de **verificación Seleccionar todo** para seleccionar los contactos rellenados en la página.
	- b. Seleccione la casilla de **verificación Selección** global para seleccionar todos los contactos en todas las páginas.
- 7. Haga clic en el **botón Acciones** .
- 8. Realice una de las siguientes operaciones en los contactos seleccionados:
	- a. Seleccione **Revisar hora** de reprogramación para volver a programar el contacto para una fecha u hora posterior. Especifique la hora **de inicio y** la **hora** de finalización para volver a programar el contacto en esta ventana. Haga clic en **Reprogramar contactos**  para completar la acción. Las horas de inicio y finalización revisadas son según la zona horaria seleccionada por el usuario a través de la lista desplegable.
	- b. Seleccione **Restablecer como contacto nuevo** : esta acción restablece el contacto como contacto nuevo. Haga clic en **Contactos recomendados** para completar la acción.
	- c. Seleccione **Volver a abrir contactos** para volver a abrir el contacto para marcar. Haga clic en **Reprogramar contactos** para completar la acción.

**Nota**: Si selecciona la casilla de verificación Deshacer valores de campo de negocio actualizados por agentes, la aplicación descarta las actualizaciones de los valores de campo de negocio, si las hay, realizadas por los agentes durante sus interacciones, y la aplicación vuelve a los valores de campo de negocio en el momento de cargar el

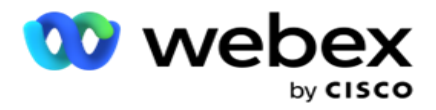

contacto.

Por ejemplo, el contacto A se carga con los valores de campo comercial para el número de teléfono móvil y el ID de cliente (123456). Durante la interacción del agente, el cliente solicita el cambio en el móvil

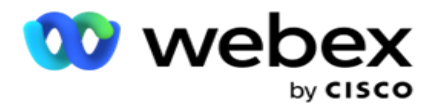

número e ID de cliente (a 345678) y el agente actualiza los valores. En el momento de volver a abrir este contacto utilizando las condiciones CSS, tiene la opción de volver al número de teléfono móvil original y al ID de cliente (123456) seleccionando esta casilla de verificación.

9. En cualquier etapa de este proceso, haga clic en **Cancelar** para volver a los contactos enumerados

### **Bloquear contactos**

Con la **opción Bloquear contactos** , puede evitar que los contactos (rellenados según los criterios de búsqueda) se llamen cambiando el estado del contacto a **Bloqueado.**

- 1. En la **sección Filtro** de la **pantalla Administrar contactos** , seleccione el **botón Bloquear contactos** .
- 2. Hay dos formas de seleccionar contactos para **bloquear**. Para seleccionar directamente ciertos tipos de contactos, consulte **Paso 3**. Para seleccionar contactos a través de sus propias condiciones de filtro, consulte el **Paso 4**.
- 3. En la **sección Detalles** de seguimiento, seleccione una **fecha** Desde y **una Fecha** Hasta. Los contactos que caen en este rango de fechas siguientes se llenan.

**Nota**: La **casilla de verificación Abrir contactos** se encuentra en una condición seleccionada y no puede anular su selección. Esta es una condición predeterminada que obtiene Contactos abiertos para este intervalo de fechas

- 4. Complete el Generador [dec](#page-76-0)ondiciones.
- 5. Seleccione la casilla de **verificación Contactos** nuevos para obtener **contactos nuevos**  directamente sin tener que escribir condiciones para obtener contactos. Para rellenar **los contactos** entregados que cumplen las condiciones de filtro, seleccione también la **casilla de verificación Contactos** entregados.
- 6. Haga clic en el **botón Mostrar contactos** para rellenar los contactos según las condiciones.
- 7. Los contactos se rellenan, en los elementos solicitados por página. Seleccione una de las siguientes casillas de verificación:

Para cada contacto,

**Seleccione Todos** para seleccionar todos los contactos de la página actual,

- o **Selección** global para seleccionar todos los contactos completados en todas las páginas.
- 8. Haga clic en **Aplicar** para bloquear los contactos seleccionados.

## **Cerrar contactos**

Usando la **opción Cerrar contactos** , puede cerrar contactos que se llenan en función del conjunto dado de condiciones.

- 1. En la **sección Filtro** de la **pantalla Administrar contactos** , seleccione el **botón Cerrar contactos** .
- 2. Hay dos formas de seleccionar contactos para **cerrar**. Para seleccionar directamente ciertos tipos de

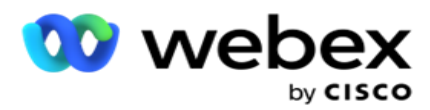

contactos, consulte **Paso 3**. Para seleccionar contactos a través de sus propias condiciones de filtro, consulte el **Paso 4.**

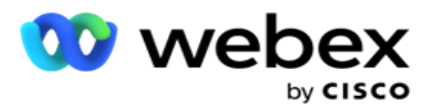

3. En la **sección Detalles** de seguimiento, seleccione una **fecha** Desde y **una Fecha** Hasta. Los contactos que caen en este rango de fechas siguientes se llenan.

**Nota**: La casilla de verificación Abrir contactos se encuentra en una condición seleccionada y no puede anular su selección. Esta es una condición predeterminada que obtiene Contactos abiertos para este intervalo de fechas.

- 4. Complete el Generador [dec](#page-76-0)ondiciones.
- 5. Seleccione la casilla de **verificación Contactos** nuevos para obtener **contactos nuevos**  directamente sin tener que escribir condiciones para obtener contactos. Para rellenar **Contactos** bloqueados y **Contactos** entregados y que cumplan las condiciones de filtro, seleccione también las casillas de verificación correspondientes, según sea necesario.
- 6. Haga clic en el **botón Mostrar contactos** para rellenar los contactos según las condiciones.
- 7. Los contactos se rellenan, en los elementos solicitados por página. Seleccione una de las siguientes casillas de verificación:

Para cada contacto, o **Seleccionar todos** para seleccionar todos los contactos de la página actual, o **Selección** global para seleccionar todos los contactos completados en todas las páginas.

8. Haga clic en **Aplicar** para cerrar los contactos seleccionados.

### **Mover contactos**

Con la **opción Mover contactos** , puede mover contactos poblados en función del conjunto de condiciones dado de una campaña a otra.

- 1. En la **sección Filtro** de la **pantalla Administrar contactos** , seleccione el **botón Mover contactos** .
- 2. Hay dos formas de seleccionar los contactos que desea **mover**. Para seleccionar directamente ciertos tipos de contactos, consulte el paso 3. Para seleccionar contactos a través de sus propias condiciones de filtro, consulte el **Paso 4**.
- 3. Seleccione **las casillas de verificación Contactos** bloqueados y/o **Contactos** cerrados para incluir estos contactos y pasar de una campaña a otra.
- 4. Complete el Generador [dec](#page-76-0)ondiciones.
- 5. Haga clic en el **botón Asociar campos** para asignar los modos y campos de negocio de la campaña de origen a los de la campaña objetivo.
- 6. Introduzca un nombre **de**asignación. Todos los modos y campos asignados se conservan en esta operación. También puede cambiar cualquier modo específico o asignación de campos empresariales.
- 7. Si no desea que se aplique una asignación anterior, seleccione una **Campaña** objetivo de la lista desplegable. Se rellenan los campos Modos y **Negocio** de la **campaña** objetivo. Seleccione los modos y campos de negocio apropiados de la **campaña** de origen.
- 8. Haga clic en **Aplicar** para completar la asociación de los campos.
- 9. Haga clic en el **botón Mostrar contactos** para rellenar los contactos según las condiciones.

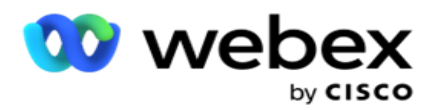

10. Los contactos se rellenan, en los elementos solicitados por página. Seleccione una de las siguientes casillas de verificación:

Para cada contacto, o **Seleccione todos** para seleccionar todos los contactos de la página actual, o **Global Select** para seleccionar todos los contactos completados en todas las páginas.

11. Haga clic en **Aplicar** para mover los contactos seleccionados a la campaña objetivo.

## **Reasignar agentes**

**Nota**: La función Reasignar agentes no es compatible con la versión actual.

Pueden surgir situaciones, principalmente durante la entrega de llamadas personales de devolución de llamada que el agente asignado a la devolución de llamada personal no está disponible para manejar la llamada. En tales situaciones, simplemente puede reasignar a otro agente para que maneje la llamada.

Con la **opción Reasignar agentes** , ahora puede reasignar contactos de un agente a otro.

- 1. En la **sección Filtro** de la **pantalla Administrar contactos** , seleccione el **botón Reasignar agentes** .
- 2. Hay dos formas de seleccionar contactos. Para seleccionar directamente ciertos tipos de contactos, consulte el **paso 3**. Para seleccionar contactos a través de sus propias condiciones de filtro, consulte el **Paso 4**.
- 3. Introduzca un **ID** de agente desde el que se va a reasignar una llamada. Para incluir contactos nuevos en los resultados, seleccione la casilla de **verificación Contactos**  nuevos; de lo contrario, seleccione la fecha **de inicio de la llamada de devolución** de llamada y **la fecha** de finalización de la llamada.
- 4. Para reasignar contactos nuevos, seleccione la casilla de **verificación Contactos** nuevos. Seleccione una **fecha** de inicio de llamada y una **hora** de inicio de llamada para reducir los contactos a esta ventana.
- 5. Complete el Generador [dec](Condici%f3n%20Builder.htm)ondiciones.
- 6. Haga clic en el **botón Mostrar contactos** para rellenar los contactos según las condiciones.
- 7. Los contactos se rellenan, en los elementos solicitados por página. Seleccione una de las siguientes casillas de verificación:

Para cada contacto,

o **Seleccionar todo** para seleccionar todos los contactos de la página actual,

o **Selección** global para seleccionar todos los contactos completados en todas las páginas.

- 8. Haga clic en **Acción** para ver el cuadro de **diálogo Reasignar agente** para reasignar los contactos seleccionados a otros agentes.
- 9. Información adicional está disponible si hace clic en el icono Ayuda junto al **botón Acción** . La información adicional explica cuándo entra en vigor la reasignación del agente.
	- a. Para **los contactos abiertos** , los cambios son efectivos inmediatamente.
	- b. Para **los contactos entregados** , la llamada sigue llegando al agente antiguo. Los

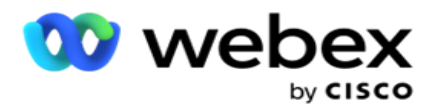

cambios de nuevo agente solo son efectivos a partir de la entrega posterior del contacto.

10. Introduzca un nuevo **agente** al que se vaya a reasignar la llamada. La llamada se asigna al nuevo agente.

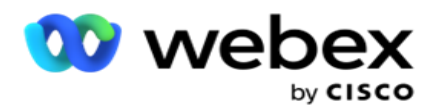

11. Si el nuevo agente tiene que gestionar la llamada en otro momento, seleccione la casilla de verificación Hora **de** actualización. Seleccione la hora **de inicio y** la **hora** de finalización de la llamada. Haga clic en el **botón Reasignar agente** para completar la reasignación de la llamada a otro agente.

# **Horario**

La **ficha Programar** le ayuda a programar la entrega del contacto al marcador. Los tres elementos que determinan el cronograma que ejecuta su campaña son:

- 1. **Programación** de CSS: Una programación de estrategia de selección de contactos (CSS) ayuda a usar la estrategia de selección de contactos para diferentes momentos del día. Puede definir estos horarios CSS para bloques de tiempo para cada día de la semana. Para configurar CSS que se utilizará aquí, consulte Estrategia de selección de contactos.
- 2. **Programación** en tiempo de ejecución: si tiene diferentes tiempos de ejecución de campaña para cada día, utilice esta funcionalidad para definir, para cada día de la semana, las horas de inicio y finalización de la campaña.
- 3. **Programación** del modo de contacto: Utilice esta sección para configurar las horas, para los días de la semana, de la estrategia de contacto que se utilizará para marcar. Puede seleccionar una estrategia de contacto para todo el día o un máximo de tres divisiones de tiempo durante un día. También puede utilizar diferentes estrategias de contacto en diferentes días de la semana y/o definir el día libre semanal que la campaña no ejecuta.

**Nota**: Solo las estrategias de contacto avanzado están disponibles para su selección.

4. **Días festivos**: esta sección le permite seleccionar los días festivos de la campaña: los días en que su campaña no se publica.

**Nota**: Los días festivos se agregan en el menú del sistema. Esta sección solo le permite seleccionar entre los días festivos agregados. Consulte [Días festivos](#page-94-0) para obtener más información.

## **Programación de CSS**

Desde la **página Programación** , expanda la sección Programación **de** estrategia de selección de contactos (CSS) para completar esta figuración.

Utilice el control deslizante para seleccionar el intervalo de tiempo que desea que se muestre. Para el intervalo de tiempo seleccionado, la opción CSS no se reproduce.

Puede hacer clic en el botón Agregar programación o hacer doble clic en una celda de la cuadrícula del día de la semana.

1. En la ventana emergente, seleccione el día para el que está agregando el horario CSS. También puede seleccionar la casilla de verificación Todos los **días** . Si hace doble clic en una cuadrícula para configurar una programación CSS, el día de la semana se preselecciona

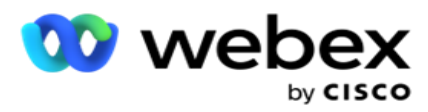

en la ventana emergente.

2. En el panel de horas, seleccione una **hora** de inicio y una **hora** de finalización para esta programación de CSS. Seleccione un CSS de la lista desplegable.

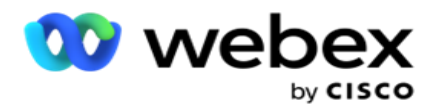

**Nota**: Puede seleccionar varias franjas horarias superpuestas, pero la hora de inicio y la hora de finalización deben ser únicas. Por ejemplo, puede seleccionar una franja horaria de 10:00 a 18:00 con CSS como CSS1. También puede seleccionar un intervalo de tiempo de 09:00 a 19:00 con CSS como CSS2. En este caso, la aplicación entrega contactos según CSS2 de 09:00 a 10:00 y nuevamente de 18:00 a 19:00. Mientras tanto, entrega contactos según CSS1 de 10:00 a 18:00.

- 3. Haga clic en **Agregar** para agregar esta programación a la campaña.
- 4. Para agregar más programaciones de CSS, haga clic en el **botón Agregar programación**  o haga doble clic en una celda de la cuadrícula de días de semana para seleccionar la hora de programación de CSS. Siga los pasos 1 a 3 anteriores.
- 5. Repita el proceso durante tantos días de la semana como necesite para configurar los horarios.
- 6. Para eliminar cualquier intervalo de tiempo programado agregado, haga clic en el **botón Eliminar** .
- 7. A continuación, vaya a la sección Programación en **tiempo de** ejecución.

## **Programación en tiempo de ejecución**

La **programación en tiempo de ejecución determina los tiempos de** ejecución de la campaña, para una fecha específica. La campaña se ejecuta durante las horas configuradas aquí, anulando la fecha de inicio, hora y fecha de finalización configuradas durante la creación de la campaña.

- 1. Haga clic en el **botón Agregar** para agregar un nuevo tiempo de ejecución para la campaña.
- 2. Introduzca una **fecha** de ejecución para configurar el tiempo de ejecución.
- 3. En el panel Hora, seleccione una hora **de inicio y una** hora **de**finalización.
- 4. Haga clic en el botón Agregar **para agregar más tiempos de ejecución mediante el** paso 3. **Nota**: Solo puede agregar tres tiempos de ejecución por día.
- 5. Cuando haya terminado, haga clic en el **botón Guardar** .
- 6. Para eliminar cualquier tiempo de ejecución configurado, haga clic en el **botón Eliminar** .
- 7. Vaya a la **sección Programación** del modo de contacto.

## **Programación del modo de contacto**

**La programación** del modo de contacto ayuda a configurar la estrategia de contacto que se utilizará para entregar contactos al marcador para cada día de la semana. Puede configurar un máximo de tres divisiones por día: defina tres estrategias diferentes para diferentes franjas horarias.

Siga los pasos que se indican a continuación para configurar **la programación del modo de contacto**:

1. Los días se enumeran en la primera columna. Seleccione el día que desea configurar y convierta el **día laborable encender**.

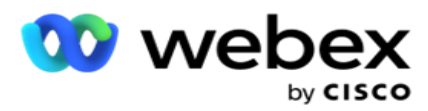

**Nota**: La campaña no se publica en los días en los que el interruptor Día laborable está desactivado.

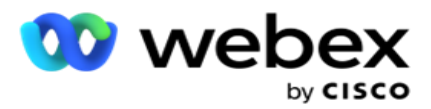

2. En la lista desplegable, seleccione una estrategia de contacto que se aplicará para la entrega de contactos.

**Nota**: Solo las estrategias de contacto avanzado están disponibles para su selección.

- 3. La estrategia de contacto seleccionada se ejecuta a lo largo del día. Si necesita que la estrategia de contacto se ejecute solo en momentos específicos, active el interruptor **de** hora **personalizada.**
- 4. La **columna Intervalo** de tiempo muestra las horas predeterminadas de inicio y finalización de 12:00 AM a 11:59 PM, respectivamente. Utilice el panel de horas para cambiar las horas de inicio y finalización.
- 5. Haga clic en el **botón Agregar** para agregar otro intervalo de tiempo.

**Nota**: Puede añadir un máximo de tres intervalos de tiempo para un día.

- 6. Haga clic en el **botón Guardar** para guardar la información.
- 7. Para eliminar cualquier tiempo de ejecución configurado, haga clic en el **botón Eliminar** .
- 8. Vaya a la **sección Vacaciones** .

### <span id="page-94-0"></span>**Feriados**

Con la **función Días festivos** , asigne un mapa de los días festivos de la campaña, es decir, los días en que la campaña no funciona. Todos los días festivos creados en la función de vacaciones de configuración del sistema están disponibles para su selección. Asigne esos días festivos a esta campaña.

Se muestran los días festivos disponibles para la selección.

- 1. Seleccione las casillas de verificación correspondientes a los días festivos que desea asignar para esta campaña, o seleccione la casilla de **verificación Seleccionar todo** para adjuntar todos los días festivos a esta campaña.
- 2. Haga clic en el **botón Guardar** para guardar la información.

## **Otras configuraciones**

Para completar la creación de la configuración de la campaña, también es necesario completar algunas otras configuraciones. Todas estas configuraciones se agrupan en esta sección. Son los siguientes:

- [Generador de expresiones](#page-96-0)
- [Objetivo de la campaña](#page-96-1)
- [Scripts de servidor](#page-97-0)
- [Establecer umbrales de contacto](#page-97-1)
- [Configurar resultados de telefonía](#page-97-2)
- [Configuración de Agent Desktop](#page-99-0)

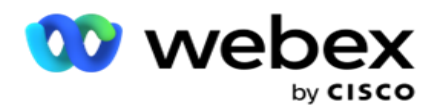

Para abrir sólo uno de los elementos enumerados anteriormente, seleccione la **casilla de verificación Activar para ver un panel a la vez** .

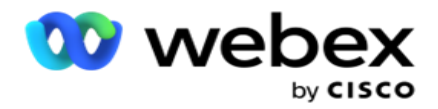

### <span id="page-96-0"></span>**Generador de expresiones**

Puede crear criterios usados con frecuencia en el generador de expresiones y usarlos en **Estrategia de selección de** contactos (CSS) y **Administrar contactos**.

Utilice el Generador **de** expresiones para realizar esta tarea.

- 1. Expanda la **sección Generador** de expresiones para empezar a crear una expresión.
- 2. Haga clic en **Crear nuevo** para crear una nueva expresión.
- 3. Escriba un nombre **de**expresión.
- 4. Seleccione una **función** de la lista desplegable. Algunas funciones de SQL clave como LEFT, RIGHT, SUBSTRING, REPLACE, DATEADD, DATEDIFF, DATEPART, DAY, MONTH y YEAR están disponibles para su selección.
- 5. Hay tres parámetros que puede elegir para esta expresión. Haga clic en el **botón Configuración** junto al **parámetro 1**.

### **Notas:**

Para las funciones **Izquierda**, **Derecha**, **Subcadena** y **Reemplazar**, se rellenan todos los campos de negocio y campos del sistema de esta campaña. Seleccione uno de estos y haga clic en **Seleccionar**.

Para todas las demás funciones relacionadas con la fecha, el día y la hora, las opciones son **Último acceso, Ahora** y **Hora** de creación. Seleccione uno de estos y haga clic en **Seleccionar**. Cuando se utiliza la función de fecha y hora para crear una expresión personalizada, el parámetro **ahora** sólo tiene en cuenta la zona horaria del servidor.

- 6. Repita el **paso 5** para **el parámetro 2** y **el parámetro 3**, si es necesario.
- 7. Haga clic en **Guardar**. Esta expresión ahora está disponible para su selección al crear un nuevo CSS.

### <span id="page-96-1"></span>**Objetivo de la campaña**

En la pestaña Objetivo de campaña, puede establecer objetivos diarios, semanales y mensuales para que los agentes los alcancen.

- 1. Expanda la **sección Destino** para establecer un destino
- 2. Introduzca un **Nombre** de categoría para el objetivo que desea configurar.
- 3. Introduzca una **descripción**.
- 4. En los contadores respectivos, seleccione o introduzca cifras para **Objetivo** diario, **Objetivo** semanal y **Objetivo** mensual.
- 5. Seleccione los **resultados** de telefonía y los **resultados** empresariales que desea agrupar para esta **categoría**. Puede seleccionar varios resultados. Para seleccionar todos los resultados, seleccione la casilla de verificación en las filas de encabezado.
- 6. Haga clic en el **botón Guardar** para guardar la información.

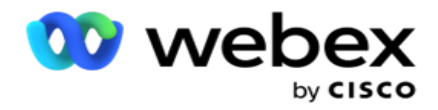

## <span id="page-97-0"></span>**Scripts de servidor**

Server Script se utiliza para personalizar Campaign Manager en función de los requisitos empresariales para clientes específicos. Hay dos tipos de scripts que usan los desarrolladores, scripts previos a la llamada y scripts posteriores a la llamada.

Consulte **[Scripts](#page-108-0)** de servidor para obtener más información.

## <span id="page-97-1"></span>**Umbral de contacto**

**El umbral de contactos** es una función específica de la campaña que envía alertas cuando los contactos disponibles para el marcador llegan a menos de un número configurado.

Encienda **el interruptor** de **alerta** de umbral si necesita que la aplicación supervise los contactos disponibles para liberar al marcador y envíe las alertas. Complete la información que se detalla a continuación:

- 1. **Pronóstico anticipado (minutos):** la aplicación monitorea los contactos disponibles para la entrega y envía alertas antes de la hora configurada aquí. Si configura 15 minutos, las alertas se envían 15 minutos antes de la duración del umbral, cuando los contactos previstos caen por debajo del número mínimo de contactos.
- 2. **Número mínimo de contactos** : el número mínimo de contactos que deben estar disponibles para su entrega al marcador. Si los contactos llegan por debajo de este nivel, se envía la alerta.
- 3. **Duración del umbral (minutos):** la duración del umbral que se está supervisando. La alerta se envía en función de la duración establecida aquí.
- 4. Haga clic en **Guardar** para finalizar; **Cancelar** para salir sin guardar los cambios; y **Eliminar**  para eliminar la alerta de umbral establecida para esta campaña.

Por ejemplo, si establece la previsión anticipada en 15 minutos, el número mínimo de contactos en 100 y la duración del umbral en 120 minutos, la aplicación envía una alerta de 2 h 15 m cuando se espera que el recuento de contactos entregables (nuevos más reprogramados) llegue a menos de 100.

## <span id="page-97-2"></span>**Configurar resultados de telefonía**

La **sección Resultados** de telefonía permite controlar los resultados de telefonía que puede ver un agente que ha iniciado sesión. Por extensión, solo estos resultados están disponibles para que el agente los seleccione mientras elimina una llamada.

Aquí se enumeran todos los resultados de telefonía enumerados en el Grupo de campaña al que pertenece esta campaña. La **columna AgentView** hereda la propiedad tal como se estableció en el grupo de campaña principal.

Si su empresa necesita que alguno de estos resultados visibles por el agente se oculte para los agentes o viceversa, active el botón

Guía del usuario de Cisco Webex Contact Center Campaign Manager - 96 **AgentView** cambia para el resultado específico a **ACTIVADO** o **DESACTIVADO** según sea necesario.

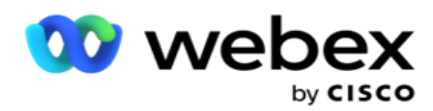

**Nota**: La opción AgentView no se aplica a Webex Contact Center.

Haga clic en Guardar **para confirmar estos cambios o** en **Cancelar** para revertir sin guardar estos cambios.

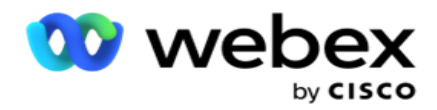

### <span id="page-99-0"></span>**Agent Desktop Configuraciones**

**Nota**: Actualmente, esta función no es compatible con Webex Contact Center.

La **sección Configuración** Agent Desktop le permite configurar varios aspectos para marcar un contacto como DNC. Cuando un agente marca un contacto como DNC, estas configuraciones determinan los distintos atributos del DNC.

- 1. Active el interruptor **Requiere** disposición **si** desea una disposición obligatoria cuando un agente gestiona una llamada.
- 2. Seleccione un tipo **de**período DNC. Las opciones disponibles se enumeran a continuación.
	- a. **Permanente** : cuando un agente marca un contacto como DNC, se marca de manera permanente.
	- b. **Día** específico: seleccione un número específico de días para que el contacto permanezca DNC. Puede seleccionar un mínimo de 1 día y un máximo de 3650 días (10 años). Además de seleccionar un día, puede optar por activar el interruptor EOD. Si enciende el interruptor, el DNC finaliza al final del día en el número de días configurados. Si este interruptor se deja desactivado, el DNC finaliza al día siguiente, al mismo tiempo que un agente selecciona el contacto como DNC.
		- ∘ Por ejemplo, un agente establece un contacto como DNC, con el número de días configurado como

1. Si el interruptor EOD está activado, el período DNC del contacto concluye al final del mismo día. Si el interruptor está apagado, el período DNC del contacto concluye a la misma hora al día siguiente, es decir, se extiende al día siguiente y termina después de que se complete 1 día.

- c. **Selección** de agente: si selecciona esta opción, el agente establece la fecha y hora de inicio del DNC y la fecha y hora de finalización (según la preferencia del contacto). El selector de fecha y hora del widget Resultado del Agent Desktop se habilita si selecciona esta opción.
- 3. Seleccione el interruptor de **zona** horaria del cliente DNC activado si el contacto está marcado como DNC en la zona horaria del contacto. Si lo deja desactivado, el DNC se basa en la zona horaria del servidor.
- 4. Seleccione un tipo **de**DNC. Las siguientes opciones están disponibles:
	- a. **Específico** de la campaña: esto restringe el contacto como DNC solo para la campaña de la que se llama al contacto.
	- b. **Categoría** de campaña- Esto restringe el contacto como DNC para todas las campañas bajo la categoría de campaña.
	- c. **Categoría** múltiple: marca el contacto como DNC para todas las campañas asignadas a las categorías de campaña seleccionadas.
	- d. **Global**  Esto marca el contacto como DNC en todo el sistema: todas las campañas y categorías.
- 5. Haga clic en **Guardar para completar** Agent Desktop configuración **; haga clic en**Cancelar **para** salir sin guardar.

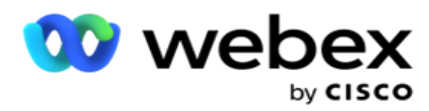

gestione un agente. Por ejemplo, el período DNC está configurado como permanente, este es el período DNC si un agente establece un resultado como DNC. Sin embargo, si cambia a Día específico, la llamada actual hereda Permanente;

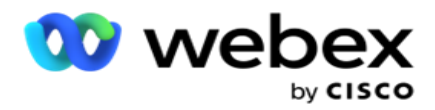

el Día específico solo surte efecto para la siguiente llamada gestionada por el agente.

## **Configuración del marcador de campaña**

El **módulo Configuración** del marcador de campaña le permite anular los ajustes realizados a nivel de grupo con respecto a la CLI, el tratamiento del contestador automático y el tratamiento de llamadas abandonadas. La configuración anulada solo se aplica a las campañas específicas, mientras que las otras campañas del grupo siguen la configuración de nivel de grupo.

Navegue hasta Configuración del marcador de **campaña** para ver la **pantalla** 

**Configuración** >del marcador de campaña. Realice las siguientes tareas para

configurar los ajustes del marcador:

- 1. ["Agregar condición" a continuación](#page-101-0)
- 2. ["Filtro" en la página siguiente](#page-103-0)
- 3. ["CLI" en la página 64](#page-106-0)
- 4. ["Tratamiento del contestador automático" en la página 65](#page-107-0)
- 5. ["Tratamiento de llamadas abandonadas" en la página 66](#page-108-1)

## **Campos**

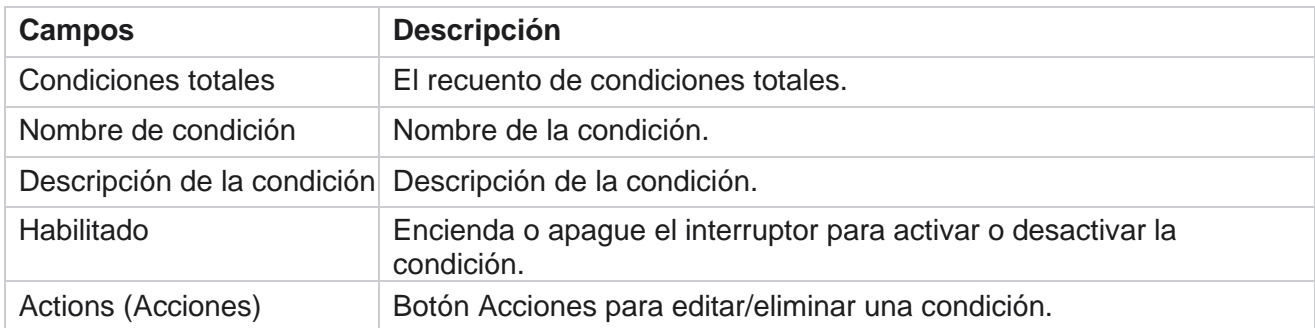

**Nota:** Para la lista compartida, los grupos de campaña objetivo con sus condiciones asociadas se rellenan en la cuadrícula.

### <span id="page-101-0"></span>**Agregar condición**

Puede agregar condiciones utilizando el generador de condiciones. Los contactos que coinciden con estas condiciones de filtro siguen la configuración del marcador a nivel de campaña; Otros contactos siguen la configuración de nivel de grupo.

Puede agregar cualquier número de condiciones, pero en cualquier momento solo se pueden habilitar cinco condiciones y la aplicación filtra los contactos en función de solo cinco condiciones.

Guía del usuario de Cisco Webex Contact Center Campaign Manager - 100 **Nota**: Para la lista compartida, puede agregar cualquier número de condiciones, pero solo se pueden

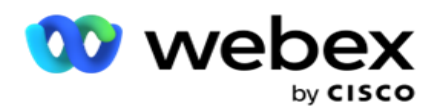

habilitar cinco condiciones para cada grupo de campaña objetivo.

Haga clic en **Agregar condición** para agregar una nueva condición de configuración del marcador de campaña.

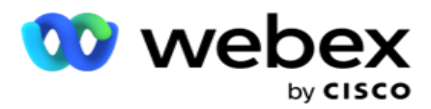

- 1. Introduzca un nombre **de**condición. Es un campo obligatorio. No puede utilizar caracteres especiales en el nombre, excepto guiones bajos, guiones y arroba (\_, -y @, respectivamente.
- 2. Introduzca una descripción **de**la condición.
- 3. Seleccione un **grupo** de campaña objetivo en el menú desplegable.

**Nota**: El campo Grupo de campaña objetivo solo se aplica a la campaña Lista compartida de todos los marcadores y no marcadores. Es obligatorio configurar una condición CSS para que la campaña Lista compartida muestre la lista de grupos de campaña tar-get en el menú desplegable. En el grupo de campaña objetivo, el primer grupo de campaña objetivo se selecciona de forma predeterminada, y los valores se rellenan en consecuencia en las siguientes pestañas según la configuración de los modos de ritmo en el grupo de campaña.

- 4. Seleccione una opción de comparación: esta es la condición que debe cumplir el campo para que se seleccione un contacto. Algunos parámetros de comparación para su condición podrían ser > (mayor que), < (menor que), = (igual), etc.
- 5. Introduzca un valor que debe cumplir esta condición para el contacto que se va a seleccionar para la entrega.

## <span id="page-103-0"></span>**Filtro**

Con **Filtro**, puede crear una condición o un conjunto de condiciones.

- 1. En la **lista desplegable Campos del sistema/Campos** de negocio, seleccione un elemento apropiado.
- 2. Cierre el paréntesis.
- 3. Haga clic en el **botón Agregar** para agregar otra condición.
- 4. En la nueva línea, seleccione **AND** o **OR** en la lista desplegable de decisiones.
- 5. Puede seguir agregando más grupos de condiciones de este tipo. Haga clic en **Guardar** cuando haya terminado.
- 6. Si desea agregar más grupos, seleccione el **botón Agregar** del botón Acción **de** grupo y haga clic en **Guardar**.

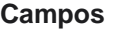

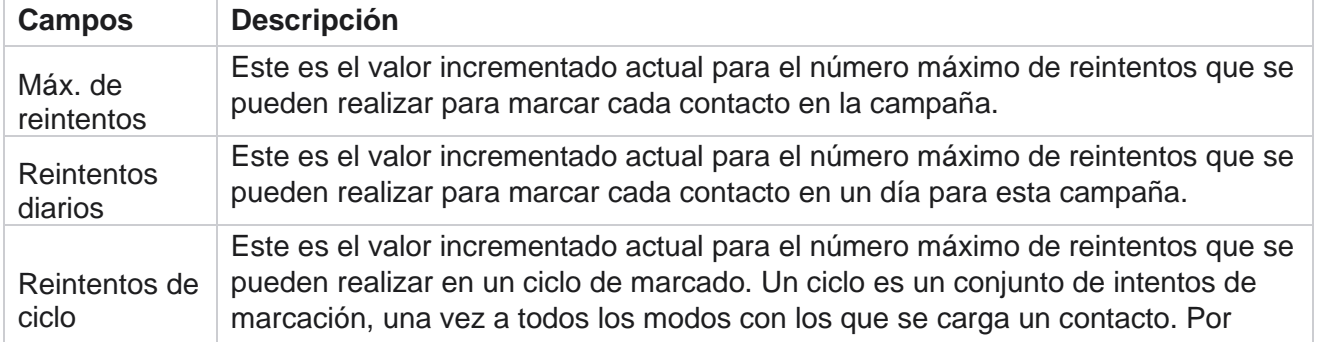

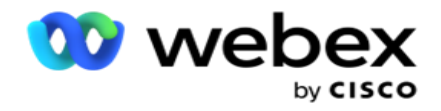

ejemplo, un contacto se carga con tres modos: Inicio,

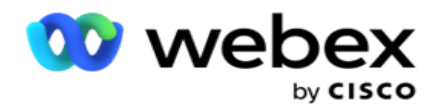

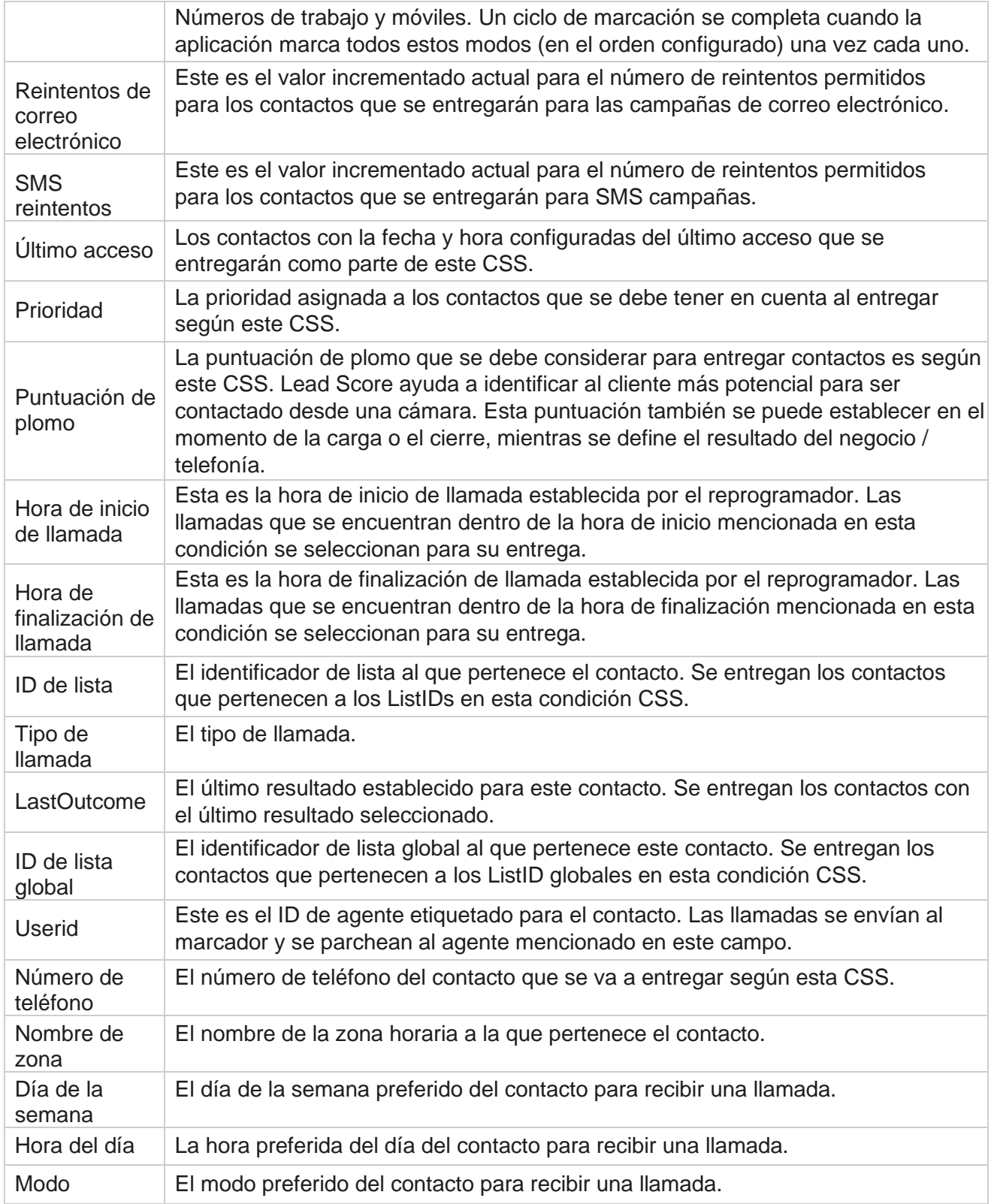

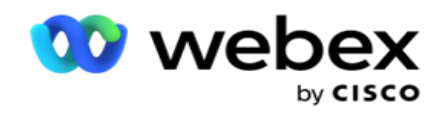

<span id="page-106-0"></span>**CLI**

**Nota**: Puede configurar un número de CLI solo para campañas predictivas y progresivas. CLI es el número de contacto que aparece como un ID de llamada saliente para el cliente mientras recibe una llamada. Puede crear tres tipos de CLI. Son los siguientes:

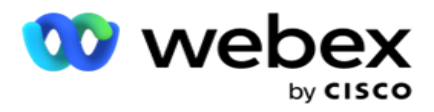

- 1. CLI específica
- 2. Campo de Negocio
- 3. CLI aleatoria

# **CLI específica**

De forma predeterminada, **se selecciona CLI** específica. Realice los pasos siguientes:

- 1. Escriba el nombre **de la**CLI.
- 2. Introduzca el valor de CLI .

**Nota**: Para el marcador, el valor de CLI se rellena automáticamente de forma predeterminada. Es el mismo número que se selecciona como ANI (CLI) en Grupo de campaña. Además, puede agregar una CLI específica para esta campaña además de ANI (CLI).

## **Campo de Negocio**

Realice los pasos siguientes:

- 1. Escriba el nombre **de la**CLI.
- 2. Seleccione un campo de negocio como **Valor** CLI. El campo de negocio CLI le permite especificar campos del archivo de contacto cargado que deben usarse como CLI. Asegúrese de que su archivo de contacto contenga los datos necesarios.

**Nota**: Los campos empresariales con tipos de datos String solo están permitidos.

## **CLI aleatoria**

Realice los pasos siguientes:

- 1. Escriba el nombre **de la**CLI.
- 2. Introduzca el valor de CLI .

Puede agregar hasta 10 CLI aleatorias según sus necesidades. La aplicación obtiene cualquier número de los 10 como CLI para mostrarlo como un ID de llamada saliente al cliente mientras recibe una llamada.

## <span id="page-107-0"></span>**Tratamiento del contestador automático**

**Nota**: Actualmente, esta función no es compatible con Webex Contact Center.
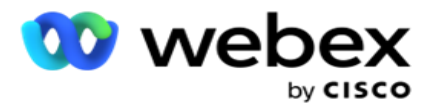

- 1. Navegue hasta **Tratamiento del contestador automático.**
- 2. Seleccione el tipo de **detección** de AMD en el menú desplegable. Por ejemplo, **Desconectar**.
- 3. Si selecciona **Desconectar**, no se requiere ninguna configuración.
- 4. Si selecciona **Transferir a agente**, la aplicación transfiere la llamada a un agente cuando encuentra una respuesta de contestador automático.
- 5. Si selecciona **Reproducir mensaje y Desconectar** , se muestra el **texto** TTS.
- 6. Introduzca el **texto** TTS. El mensaje se reproduce a la persona que llama en la IVR y se desconecta.
- 7. Si selecciona **Reproducir mensaje y Transferir a agente**, se muestra el **texto** TTS.
- 8. Introduzca el **texto** TTS. El mensaje se reproduce a la persona que llama en la IVR y se transfiere a un agente.
- 9. Haga clic en **Guardar**.

#### **Tratamiento de llamadas abandonadas**

**Nota**: Actualmente, esta función no es compatible con Webex Contact Center.

- 1. Vaya a **Tratamiento de llamadas abandonadas.**
- 2. Seleccione **el tipo de tratamiento** de llamadas abandonadas en el menú desplegable. Por ejemplo, **Desconectar**.
- 3. Si selecciona **Desconectar**, no se requiere ninguna configuración.
- 4. Si selecciona **Reproducir mensaje y Desconectar** , se muestra el **texto** TTS.
- 5. Introduzca el **texto** TTS. El mensaje se reproduce a la persona que llama en la IVR y se desconecta.
- 6. Haga clic en **Guardar**.

## **Script de servidor**

Server Script se utiliza para personalizar Campaign Manager (Campaign Manager) en función de los requisitos empresariales de clientes específicos. Hay dos tipos de scripts que usan los desarrolladores, scripts previos a la llamada y scripts posteriores a la llamada.

## **Scripts previos a la llamada**

Se puede utilizar un script previo a la llamada para integrarse con una aplicación externa o una base de datos para tomar la decisión final sobre la marcación de un contacto. Esto sucede idealmente antes de entregar los contactos al marcador.

El script previo a la llamada debe crearse con MEF. Incluye el método ExecutePreCallScript para llamar a una función que ejecuta la lógica previa a la llamada. Estos scripts indican al motor de alimentación de contactos que entregue los contactos al marcador, según el patrón del script.

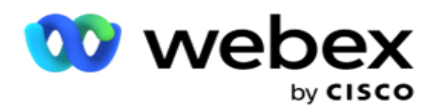

**Nota**: La placa de ejemplo debe tener el mismo nombre de script que utiliza un desarrollador.

#### **Guiones posteriores a la llamada**

Los scripts posteriores a la llamada se pueden usar para realizar cualquier operación después de marcar, como validar el resultado recibido del marcador y personalizar el comportamiento de reprogramación, o cualquier integración de terceros, como actualizar el estado de CRM sobre el resultado de la llamada, etc.

El script posterior a la llamada le permite personalizar el producto como se detalla a continuación:

- Antes de reprogramar: Esto se ejecuta antes de volver a programar el contacto (puede cambiar varios parámetros que influyen en la lógica de reprogramación a través de la lógica personalizada).
- Después de reprogramar: Después de reprogramar el contacto (puede usar la información de reprogramación para enriquecer o cambiar aún más la estrategia y usar la información para actualizar plataformas externas).
- Ambos: El script se ejecuta tanto antes de reprogramar como después de reprogramar.

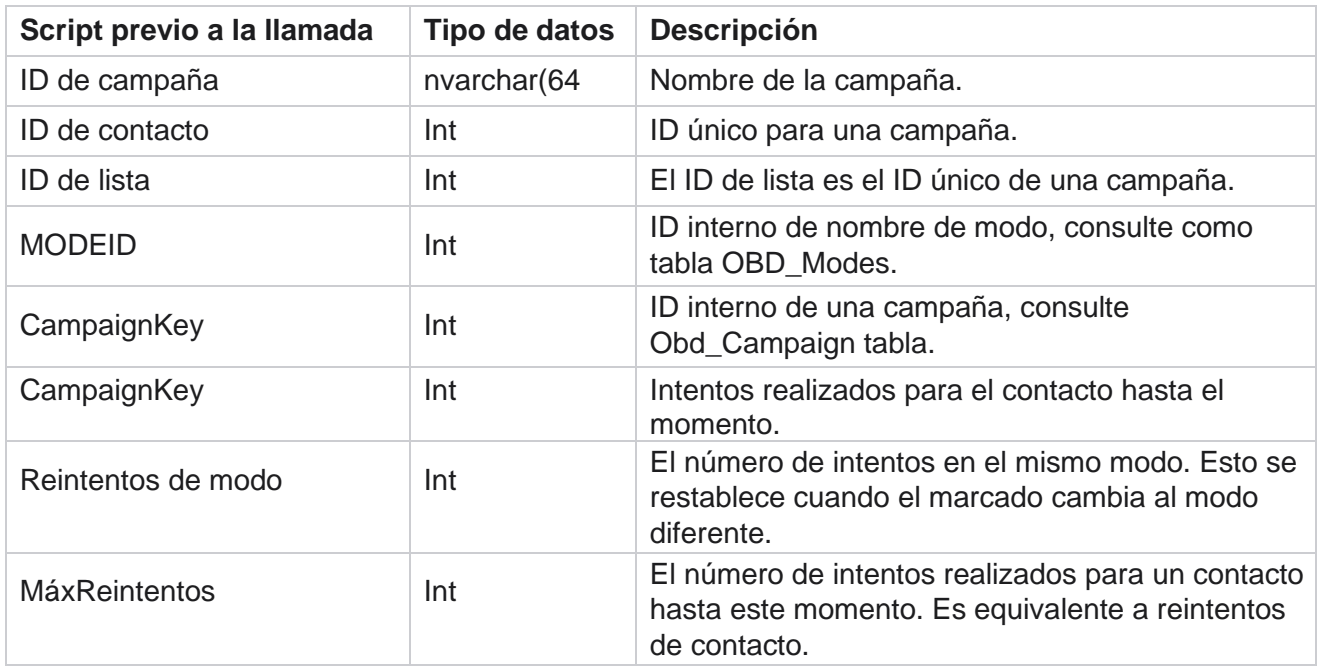

## **Scripts previos a la llamada**

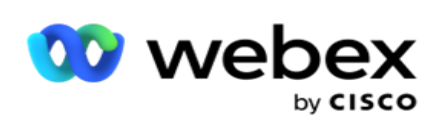

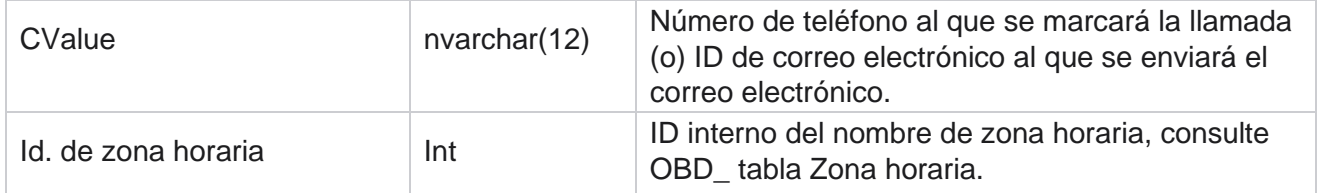

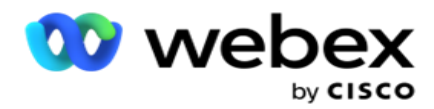

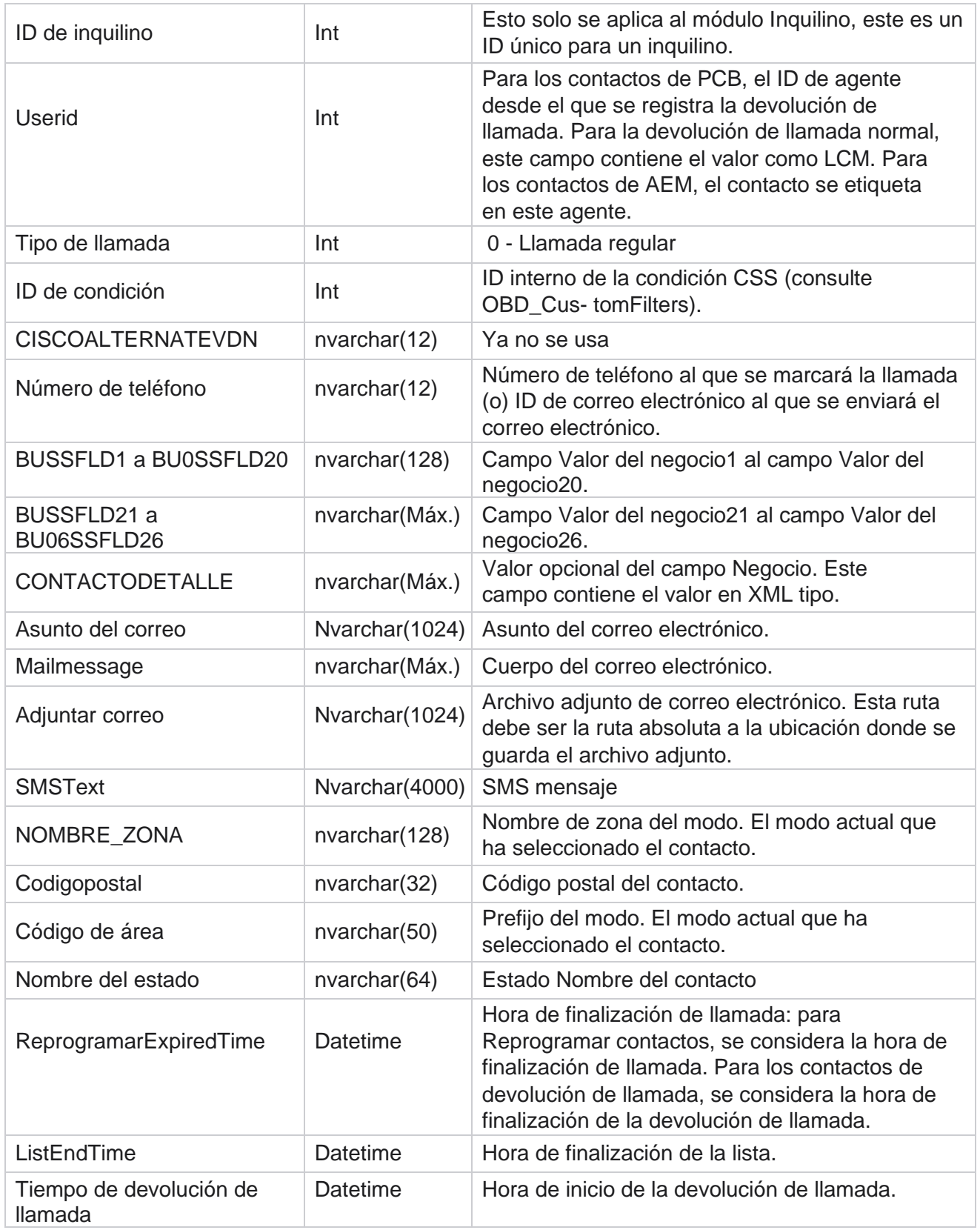

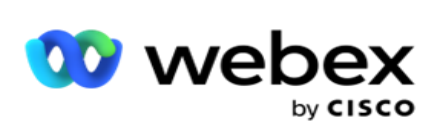

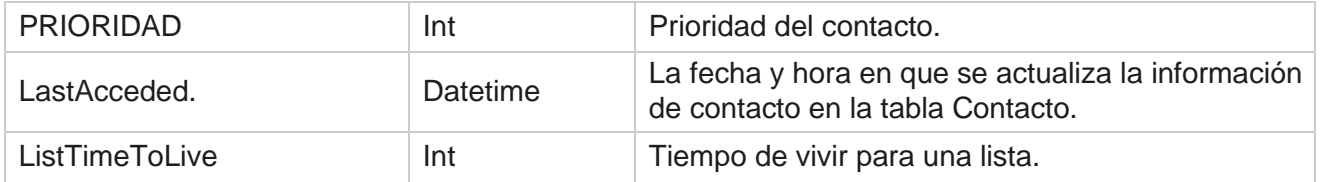

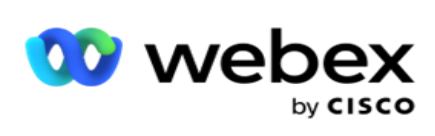

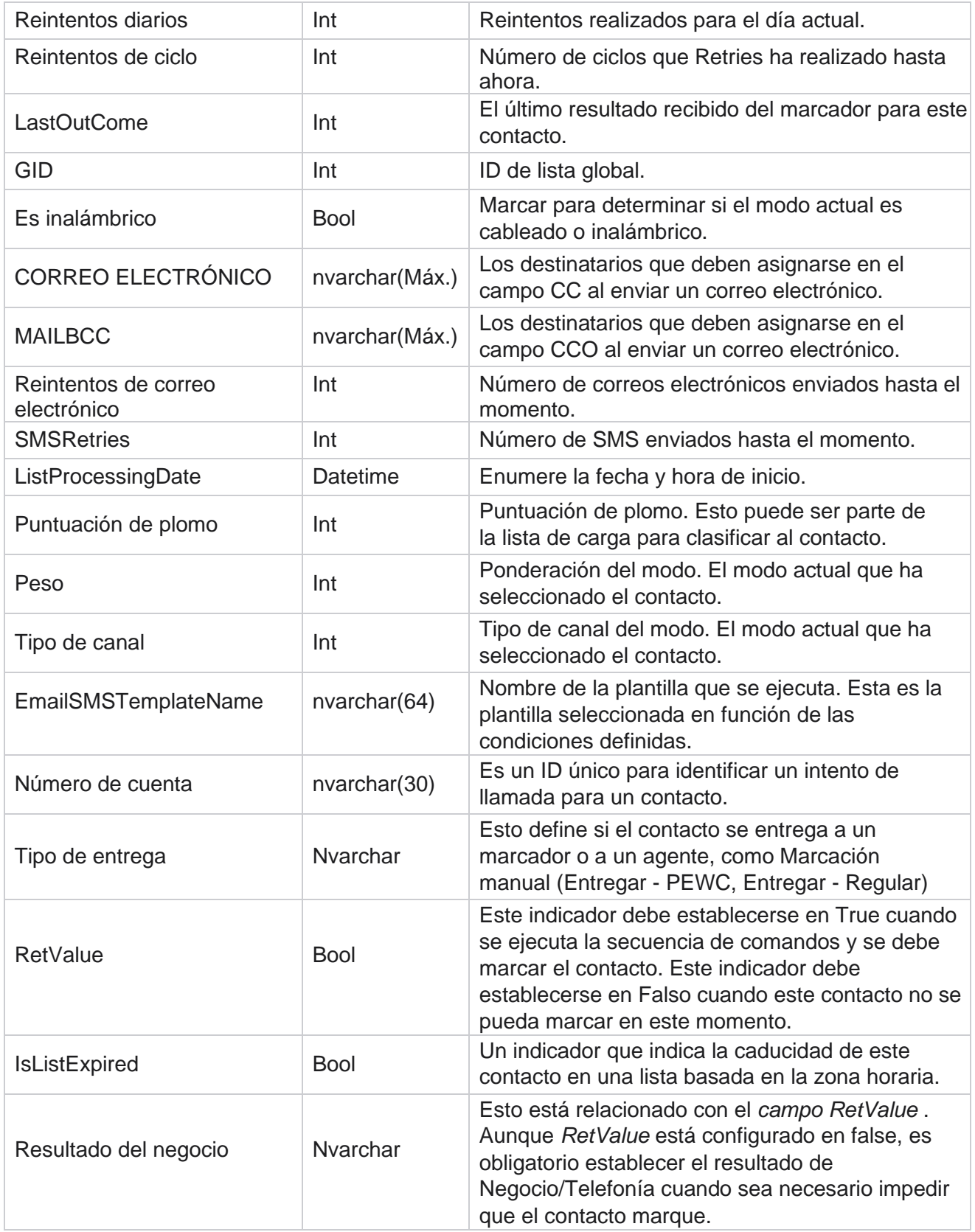

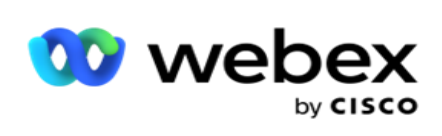

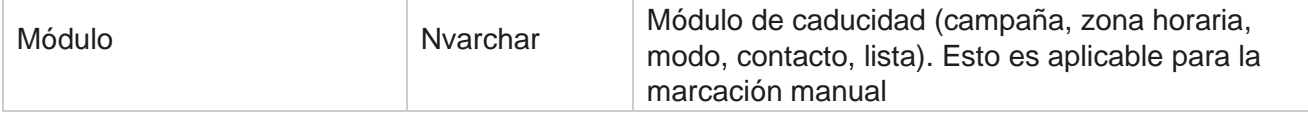

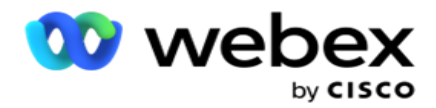

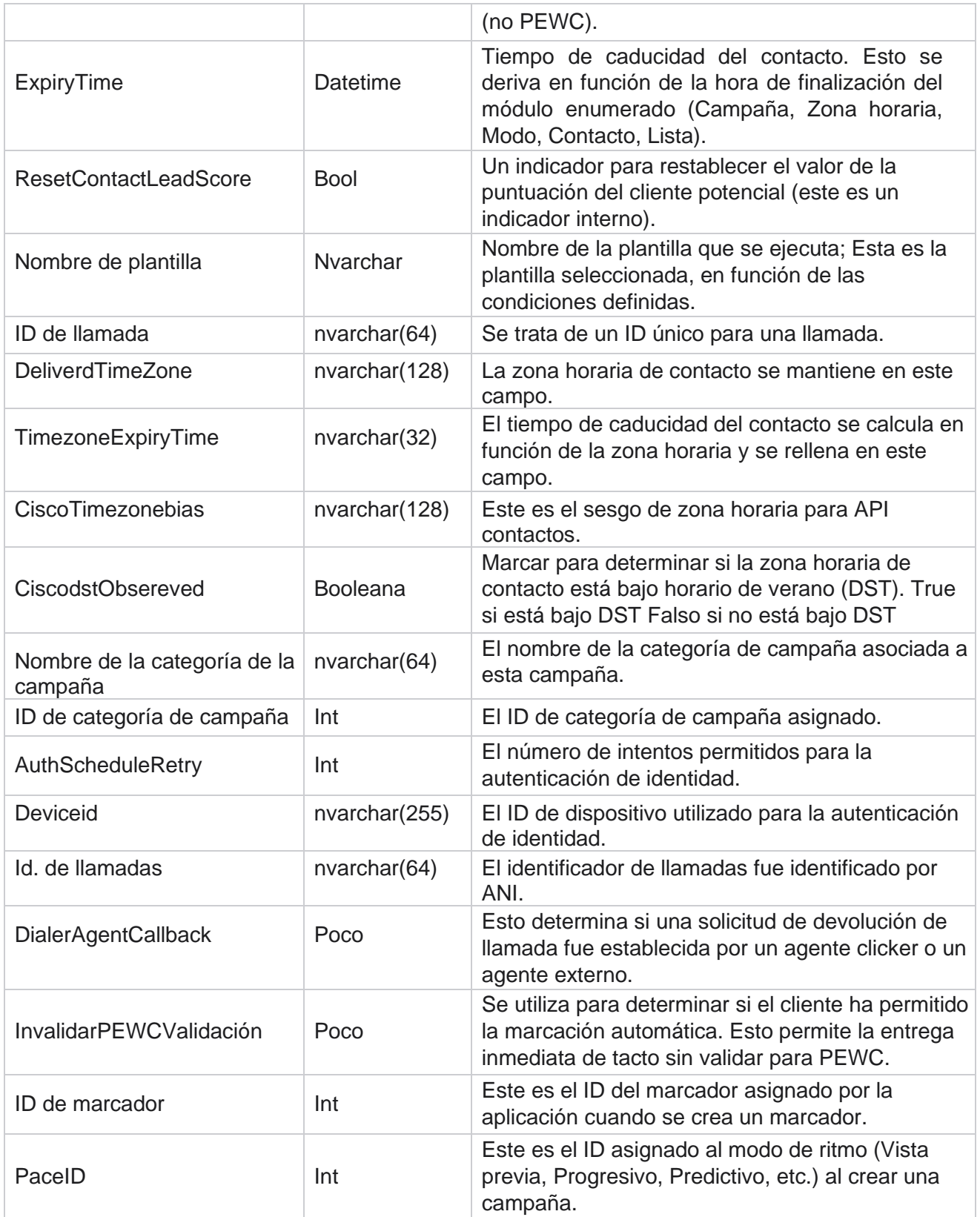

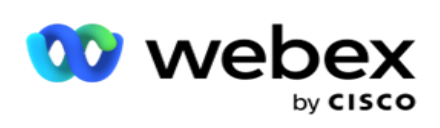

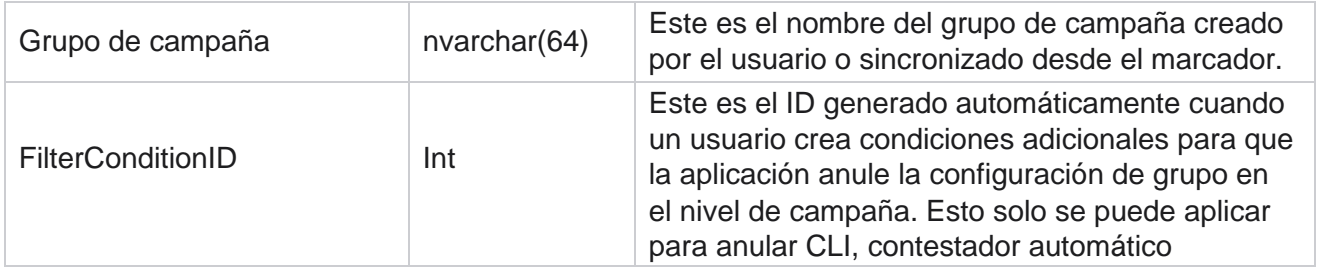

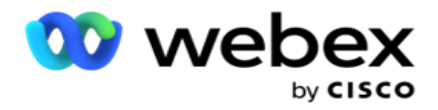

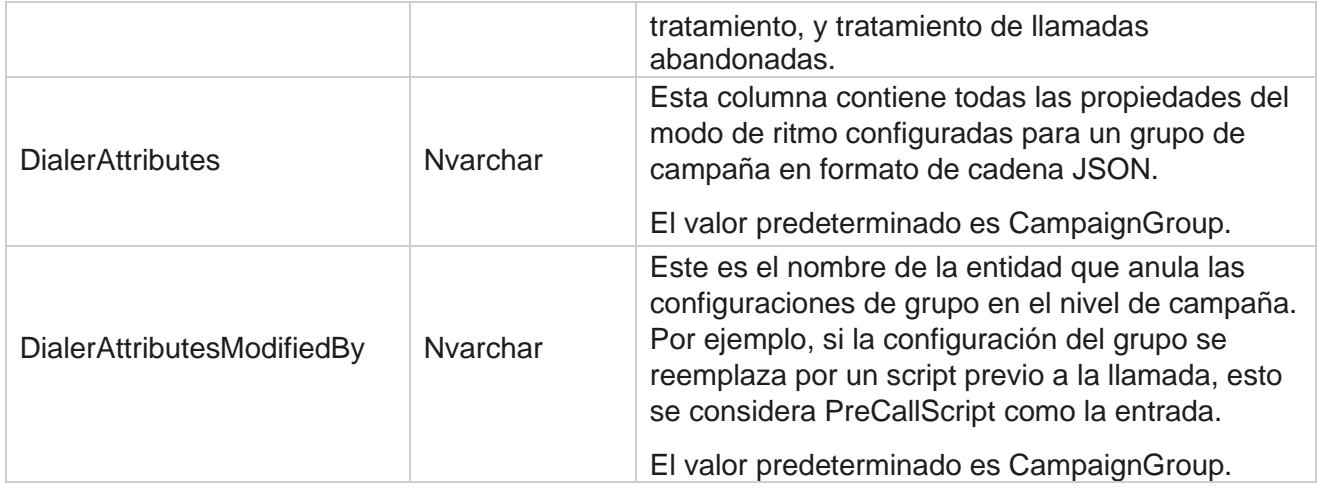

# **Guiones posteriores a la llamada**

## **Guión posterior a llamada antes**

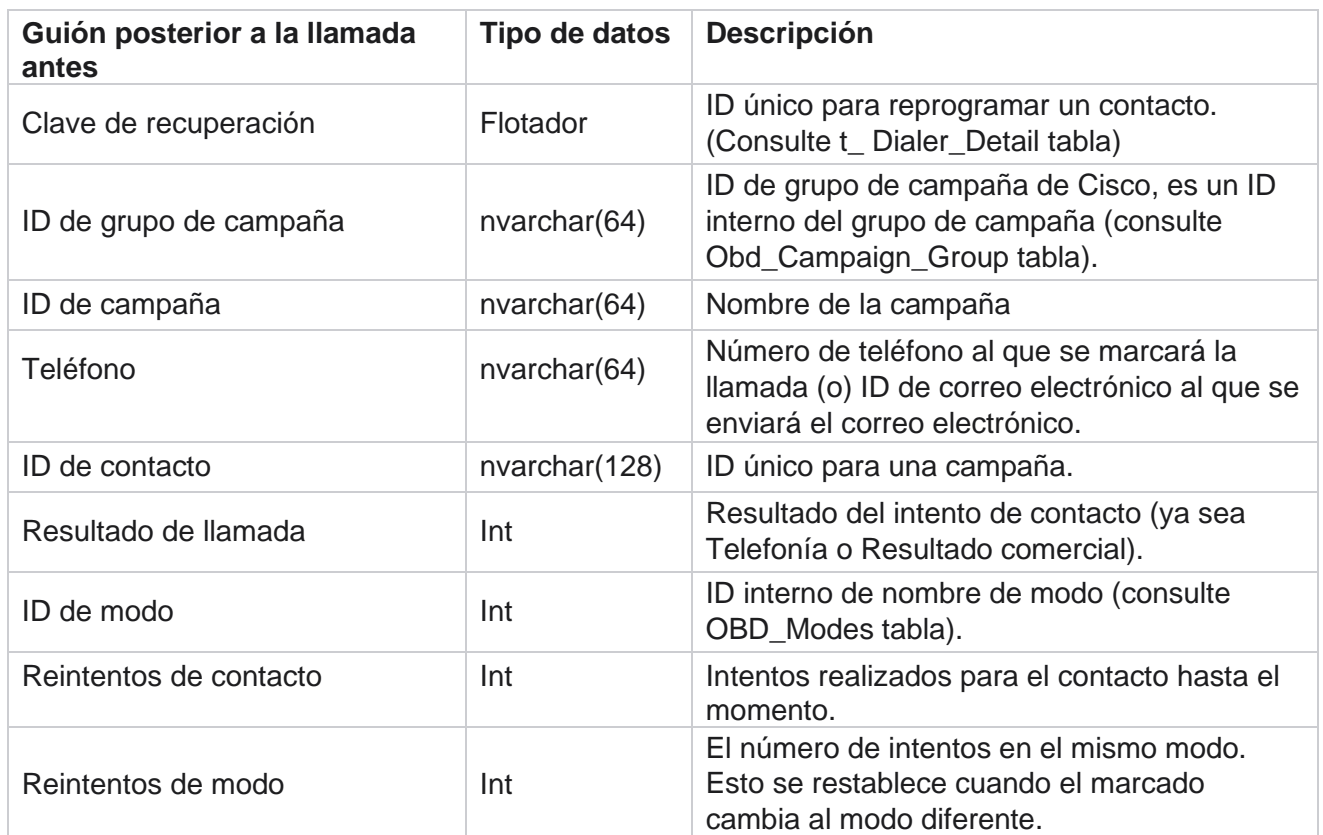

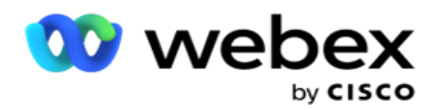

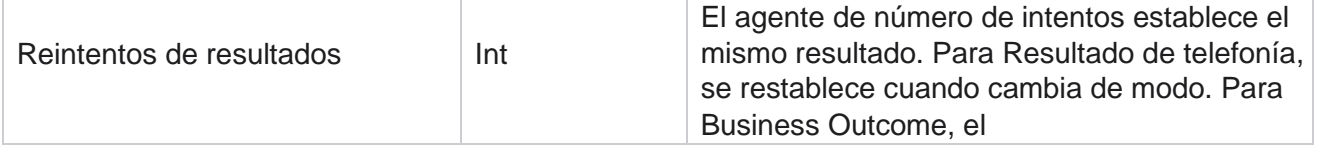

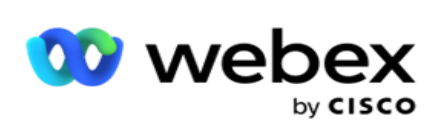

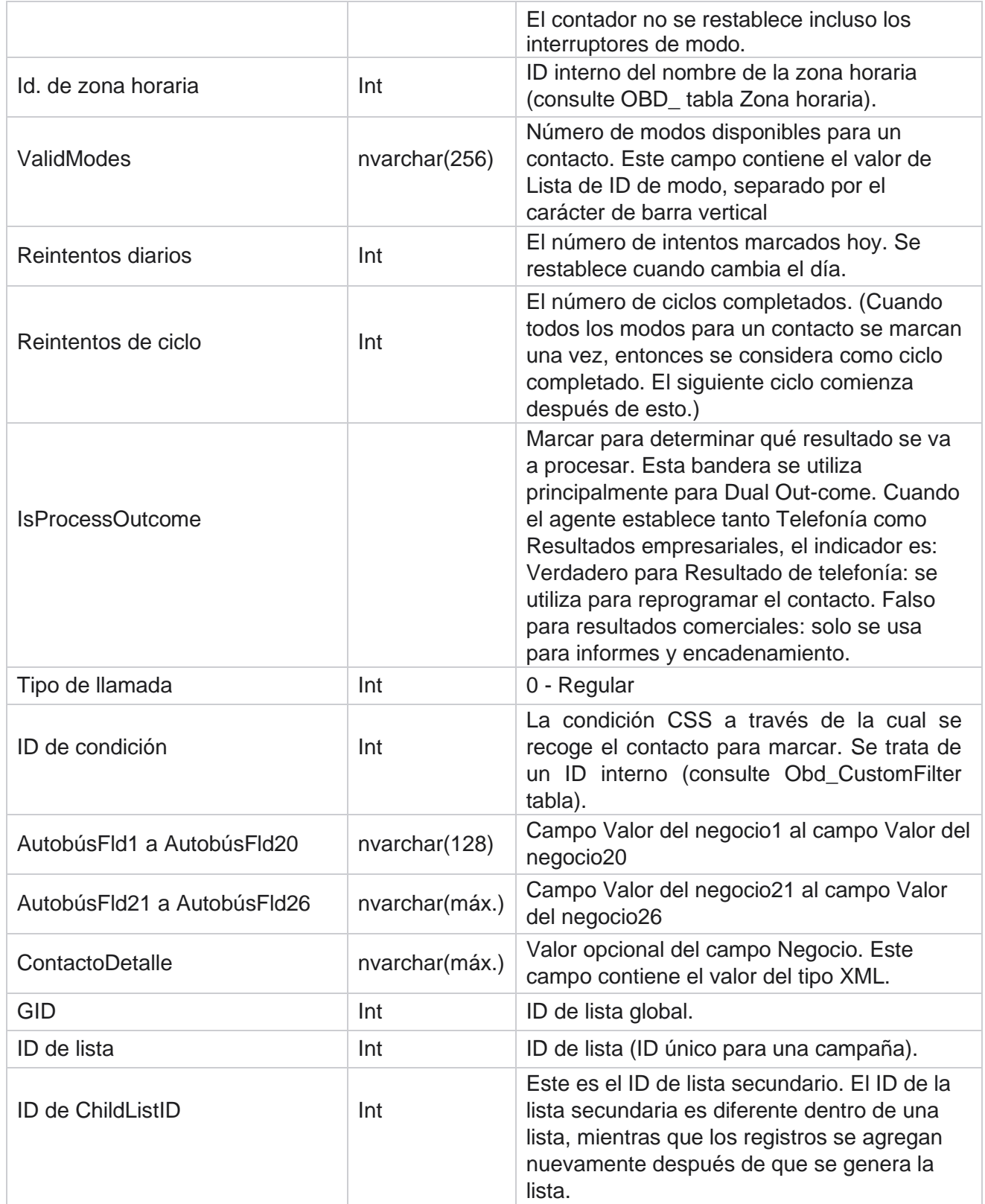

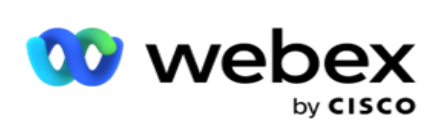

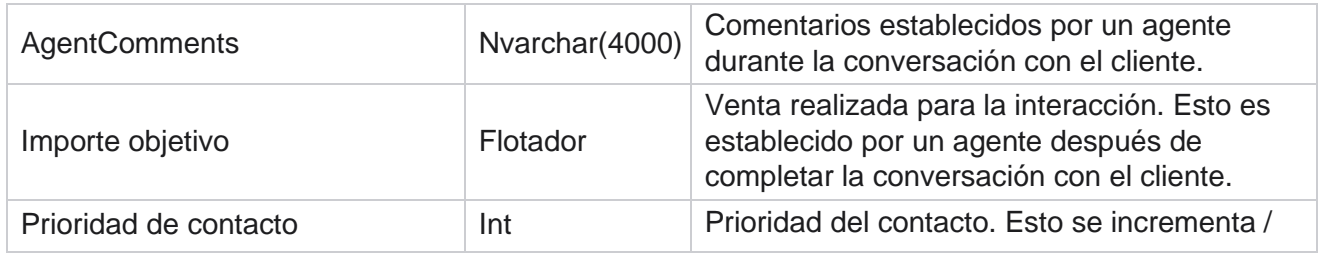

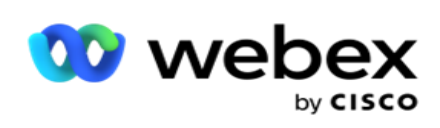

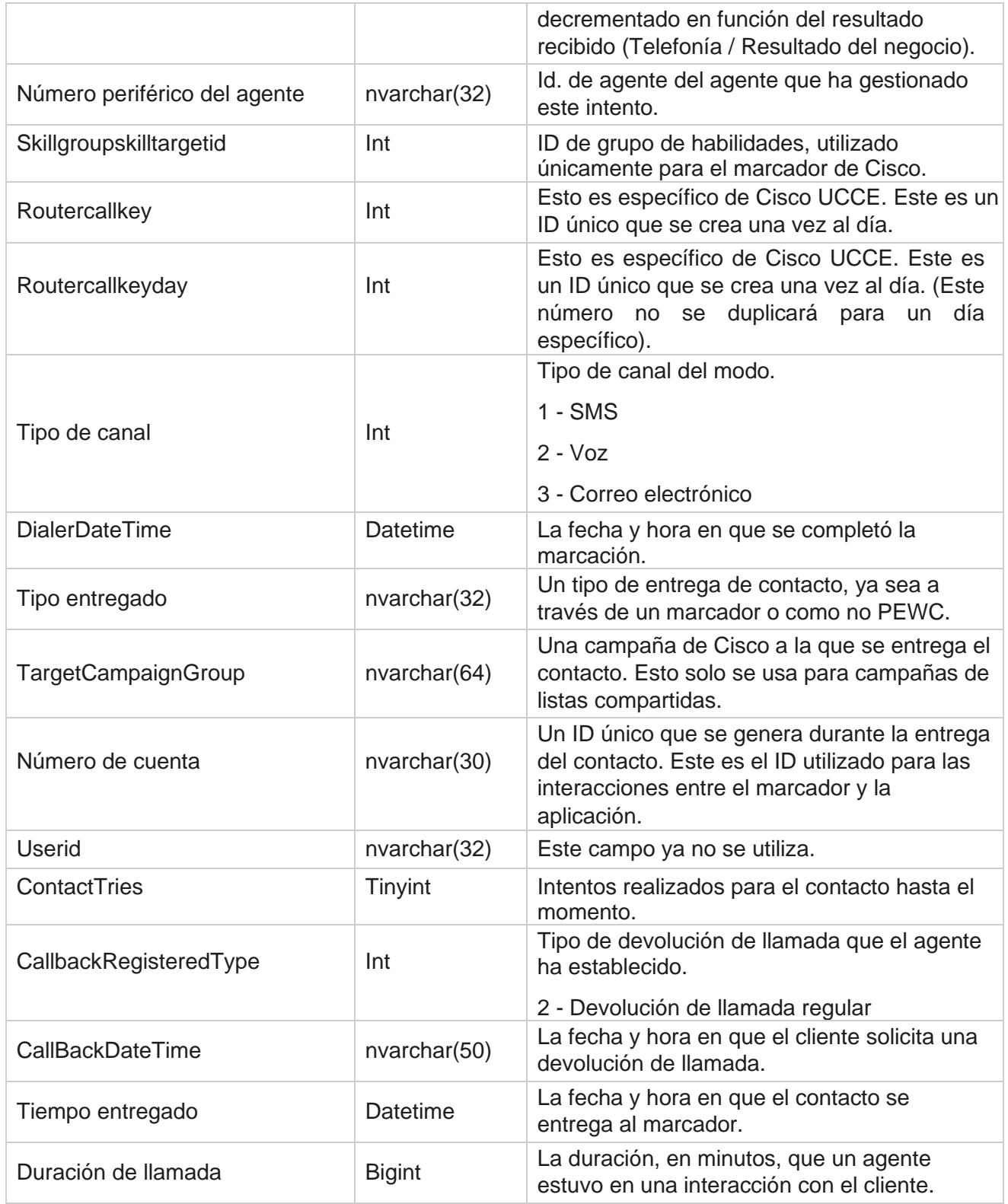

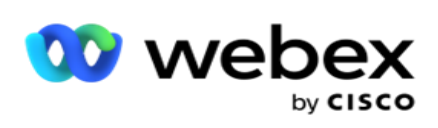

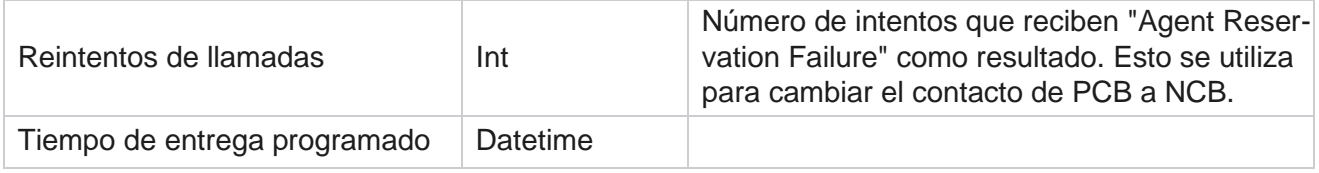

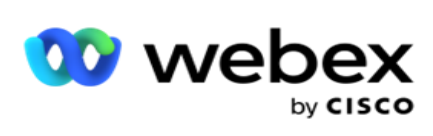

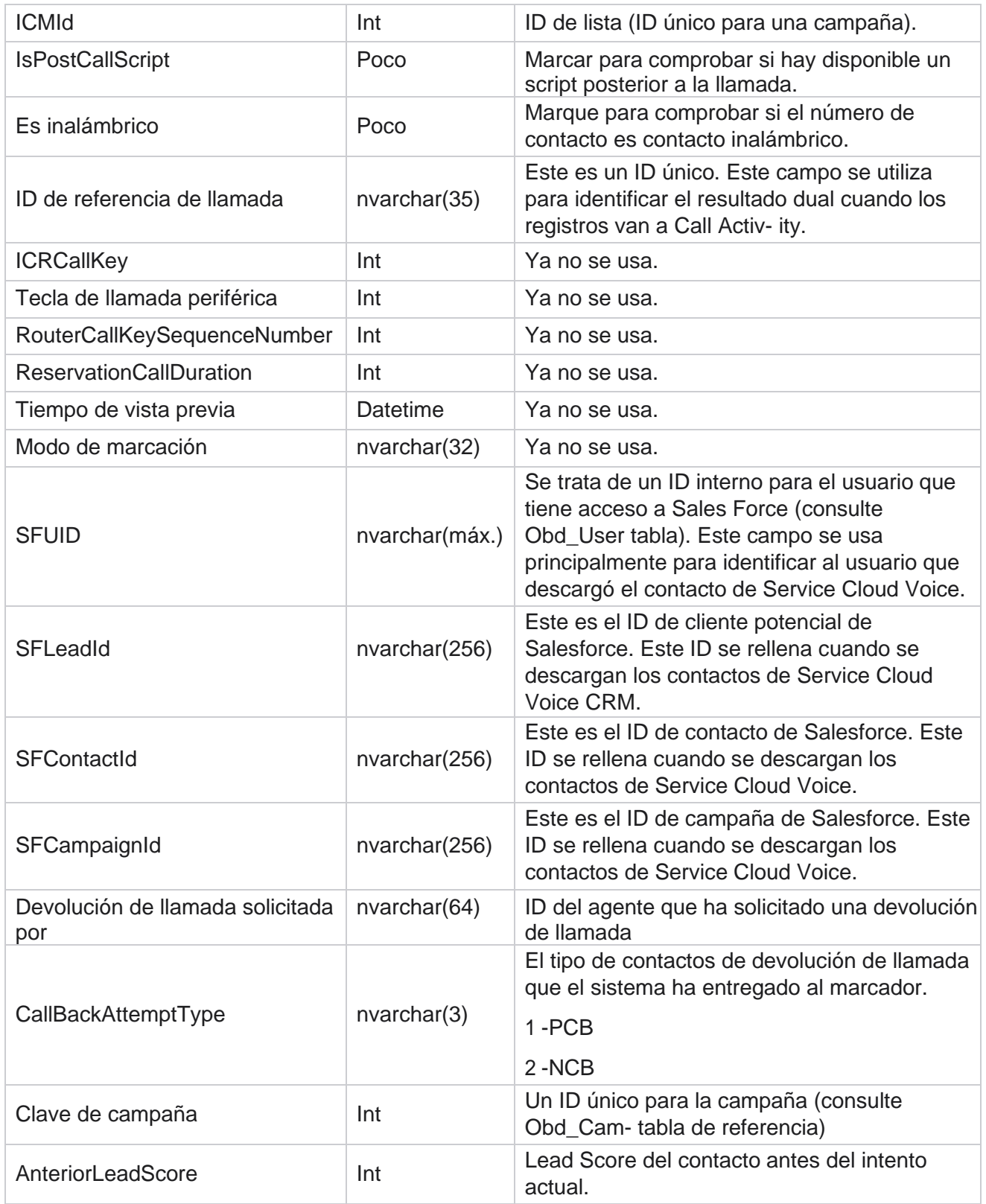

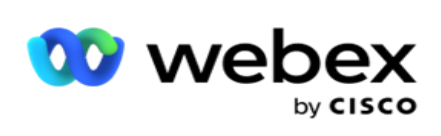

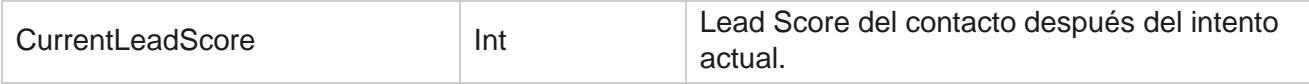

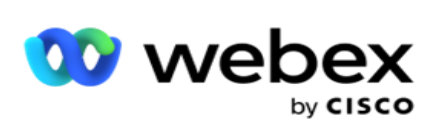

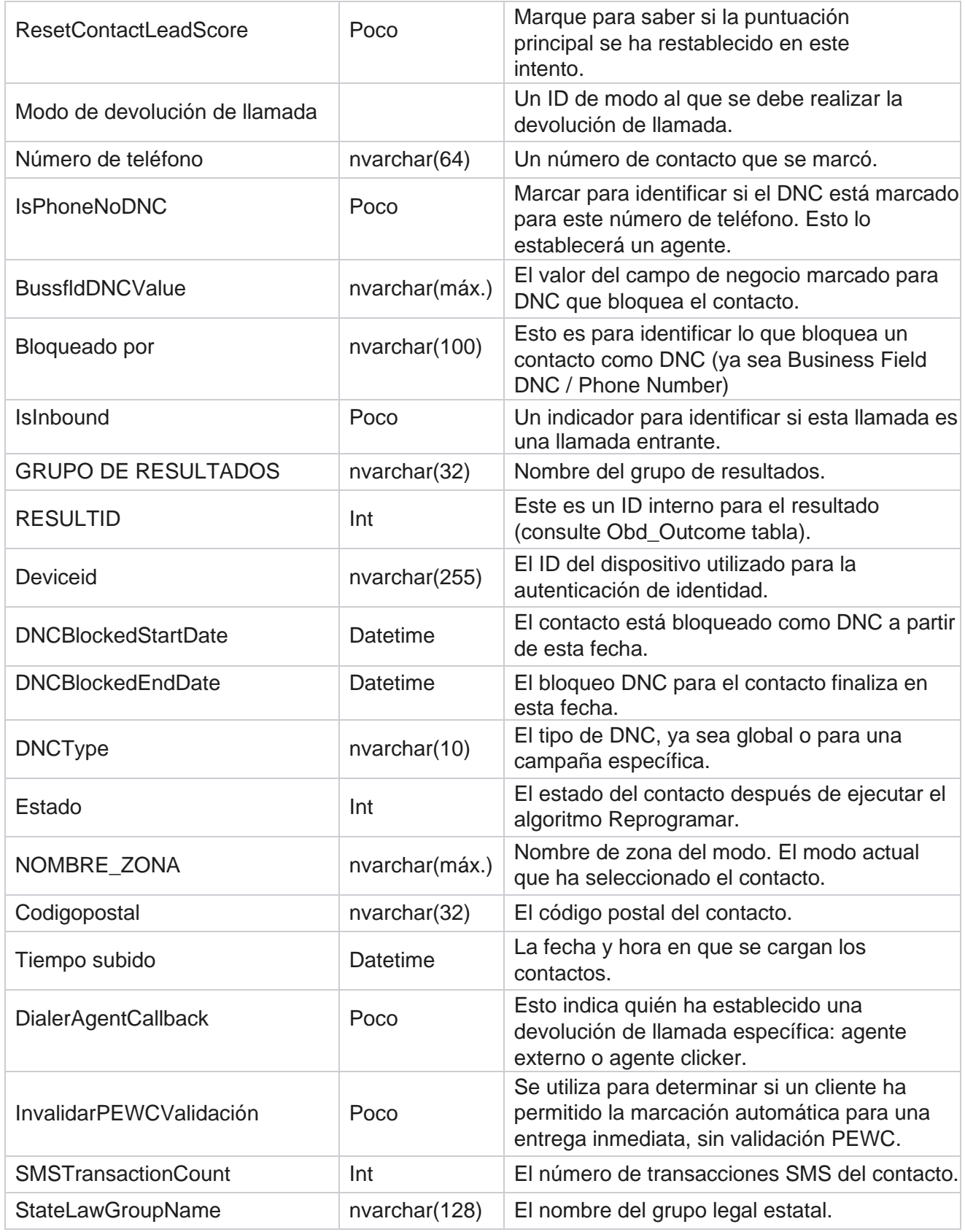

Guía del usuario de Cisco Webex Contact Center Campaign Manager

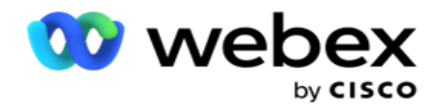

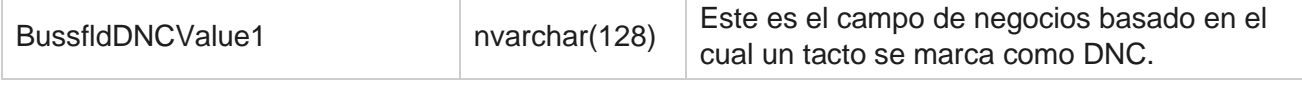

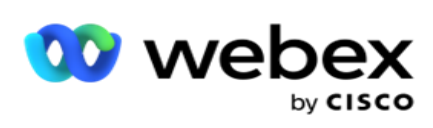

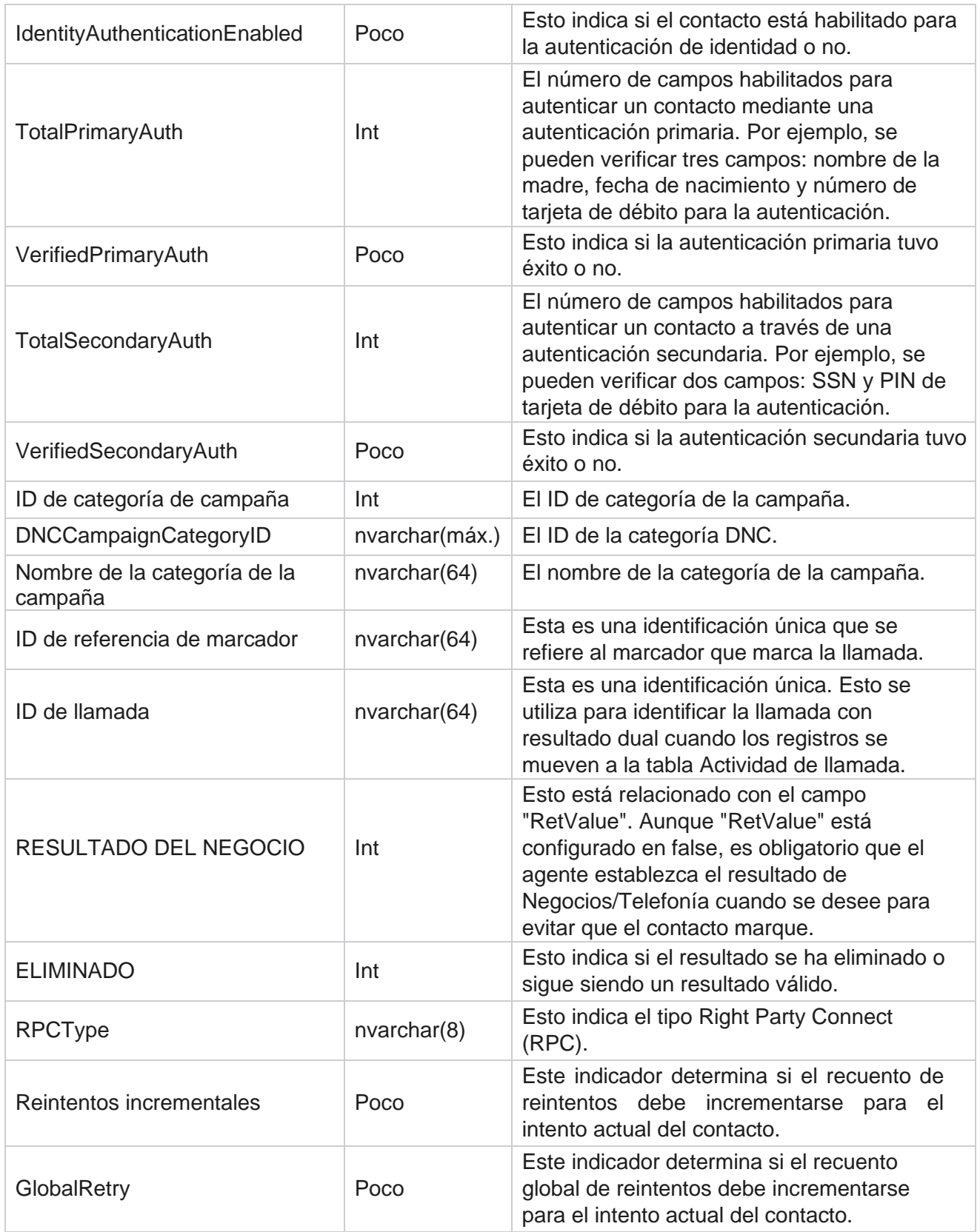

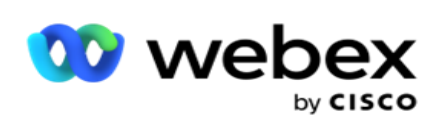

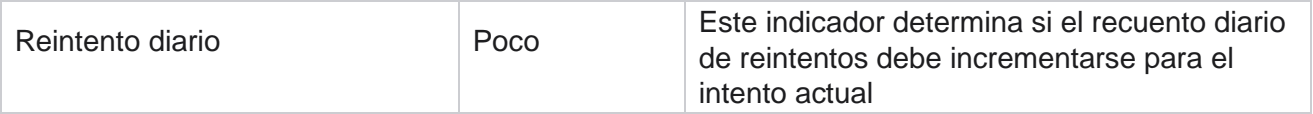

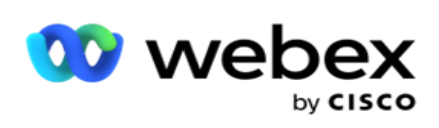

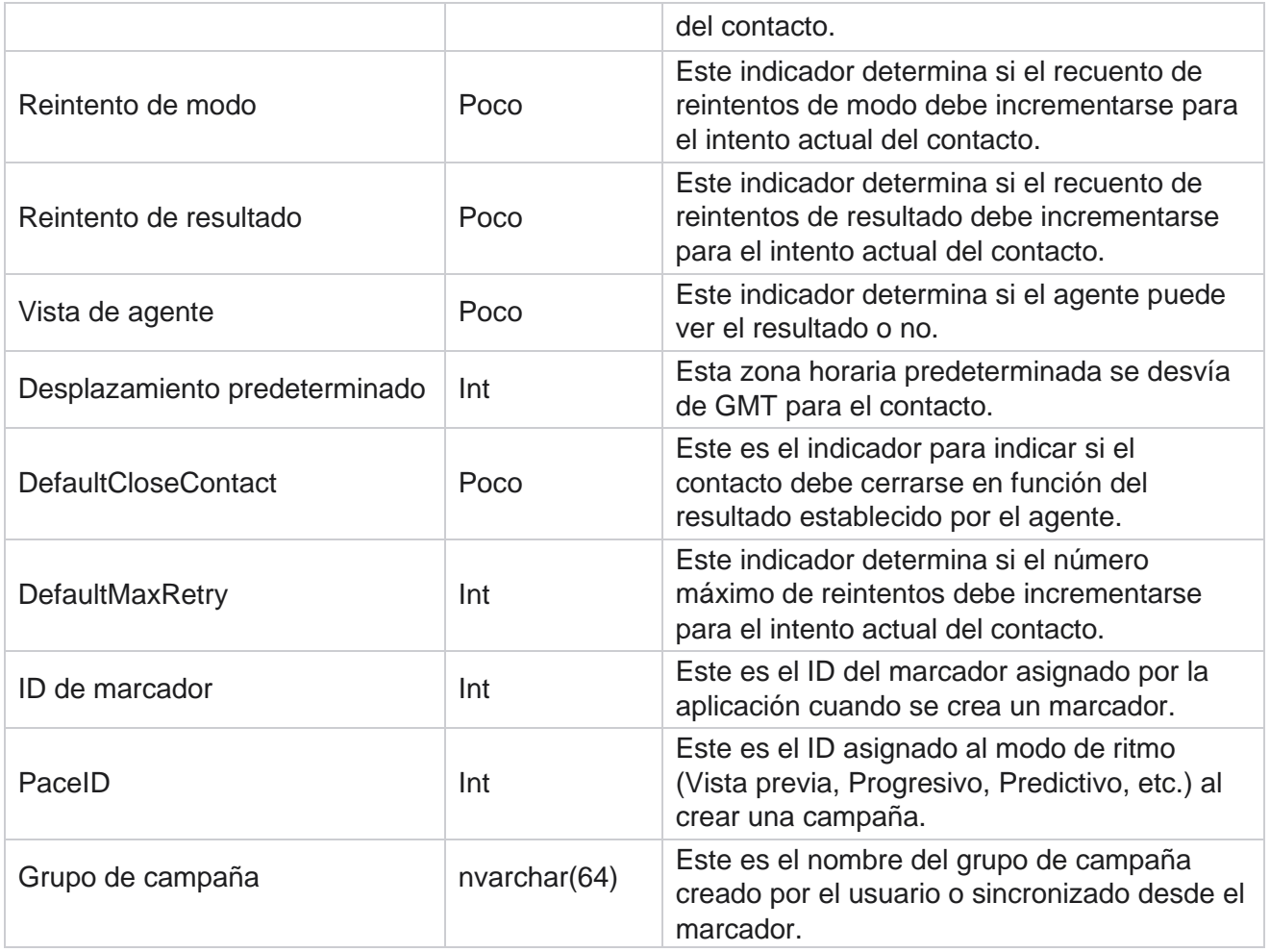

## **Guión posterior a la llamada después**

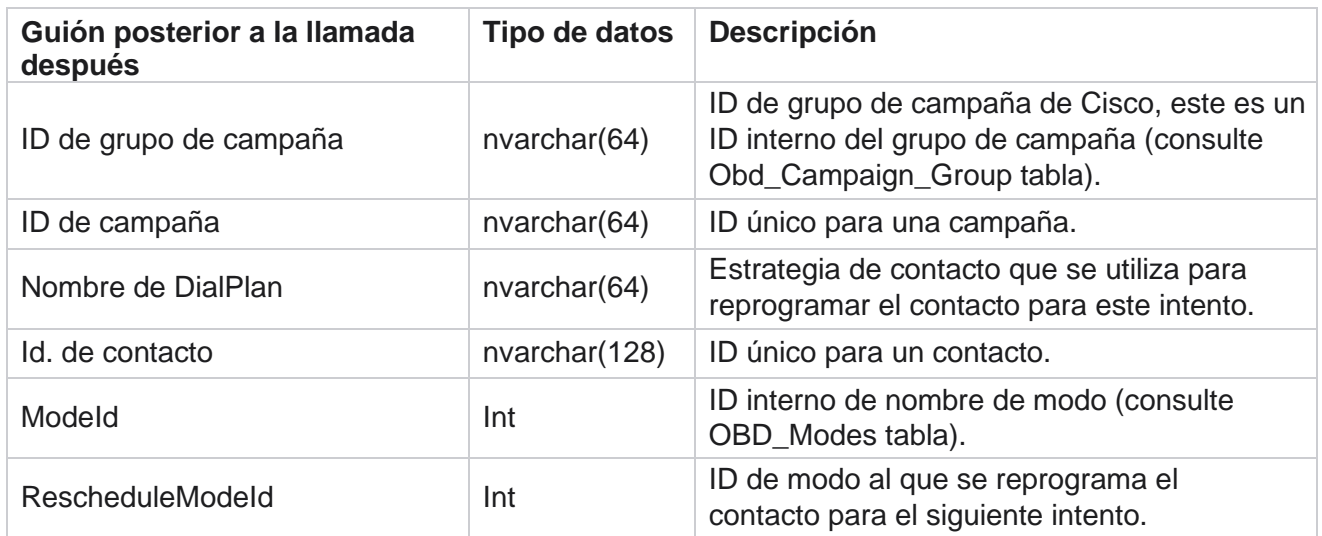

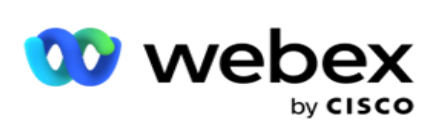

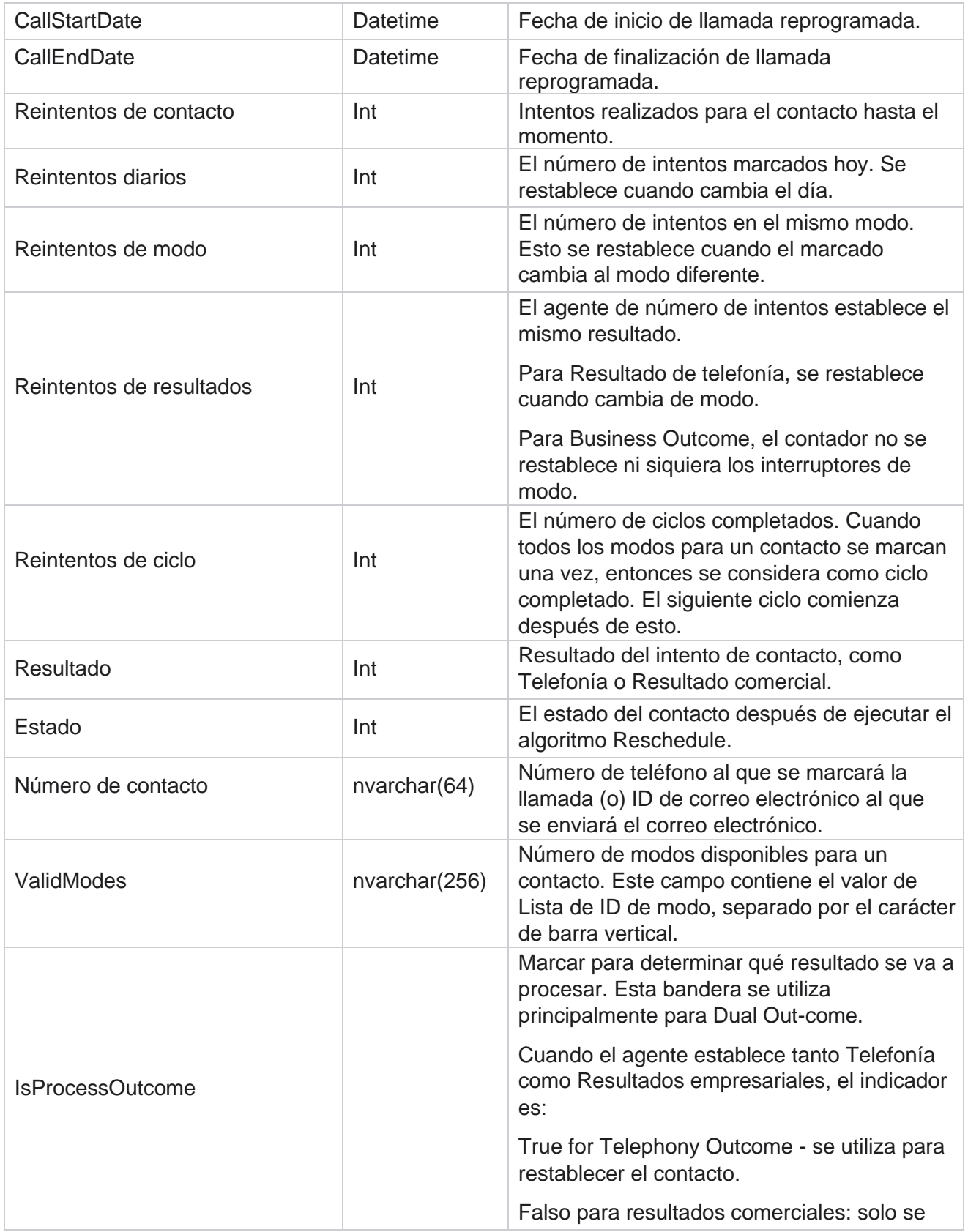

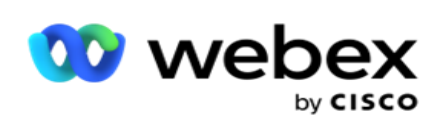

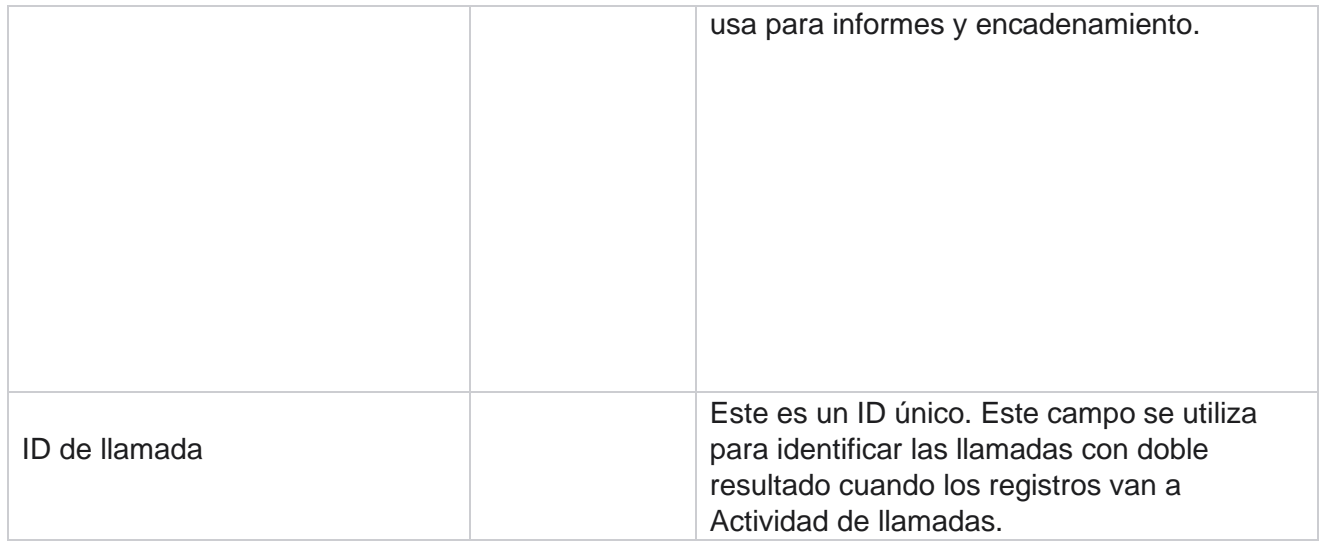

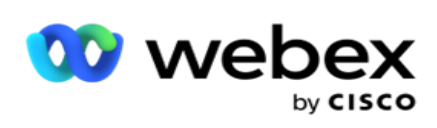

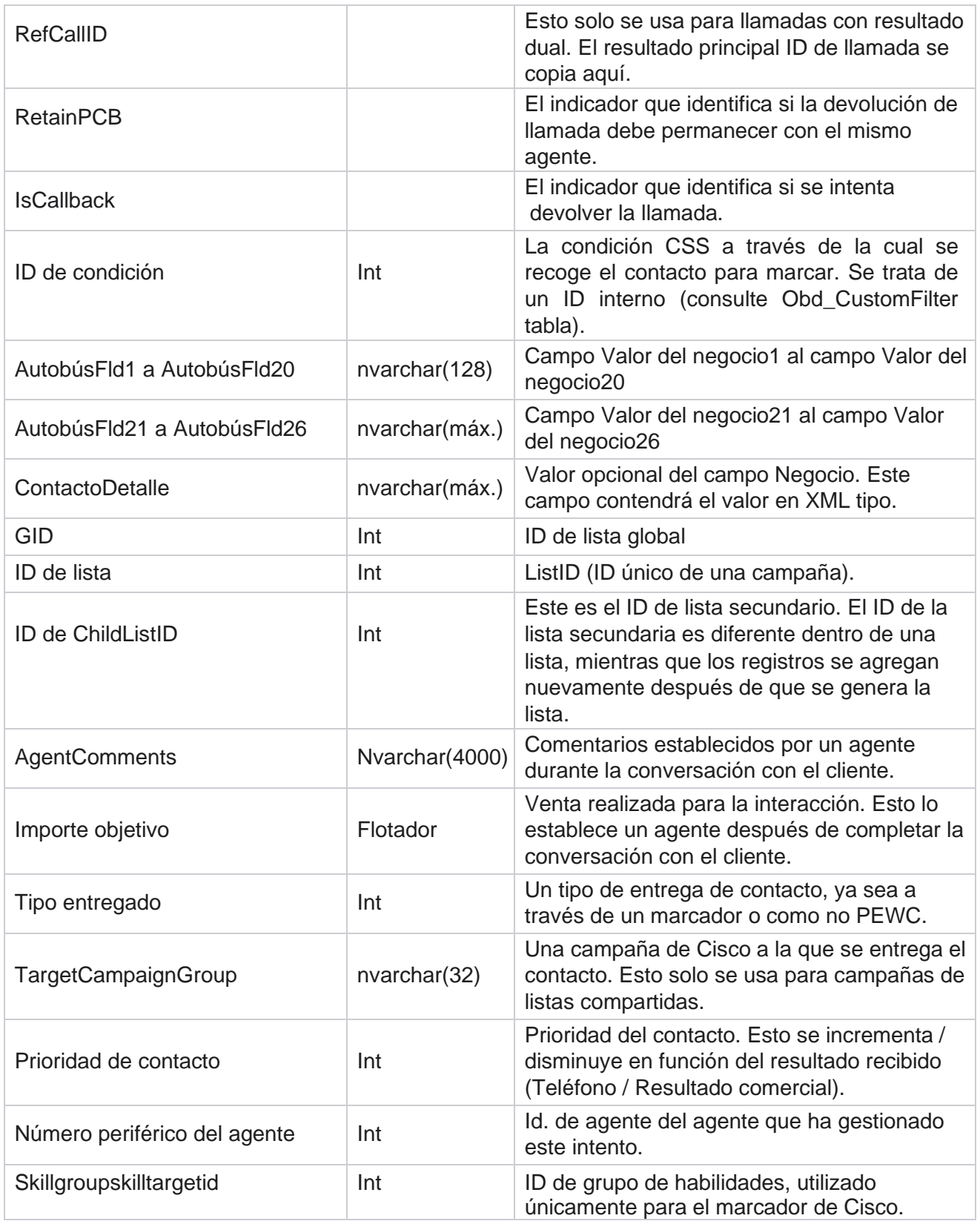

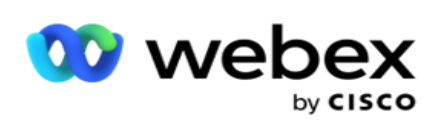

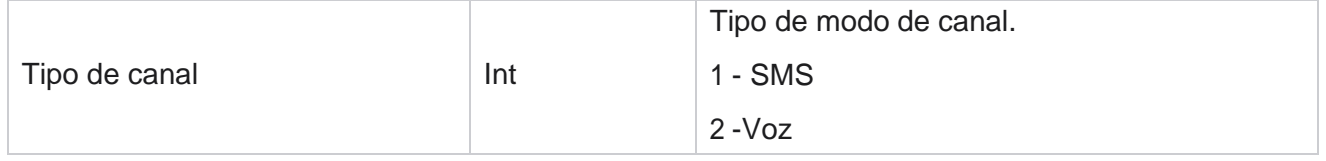

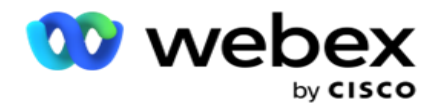

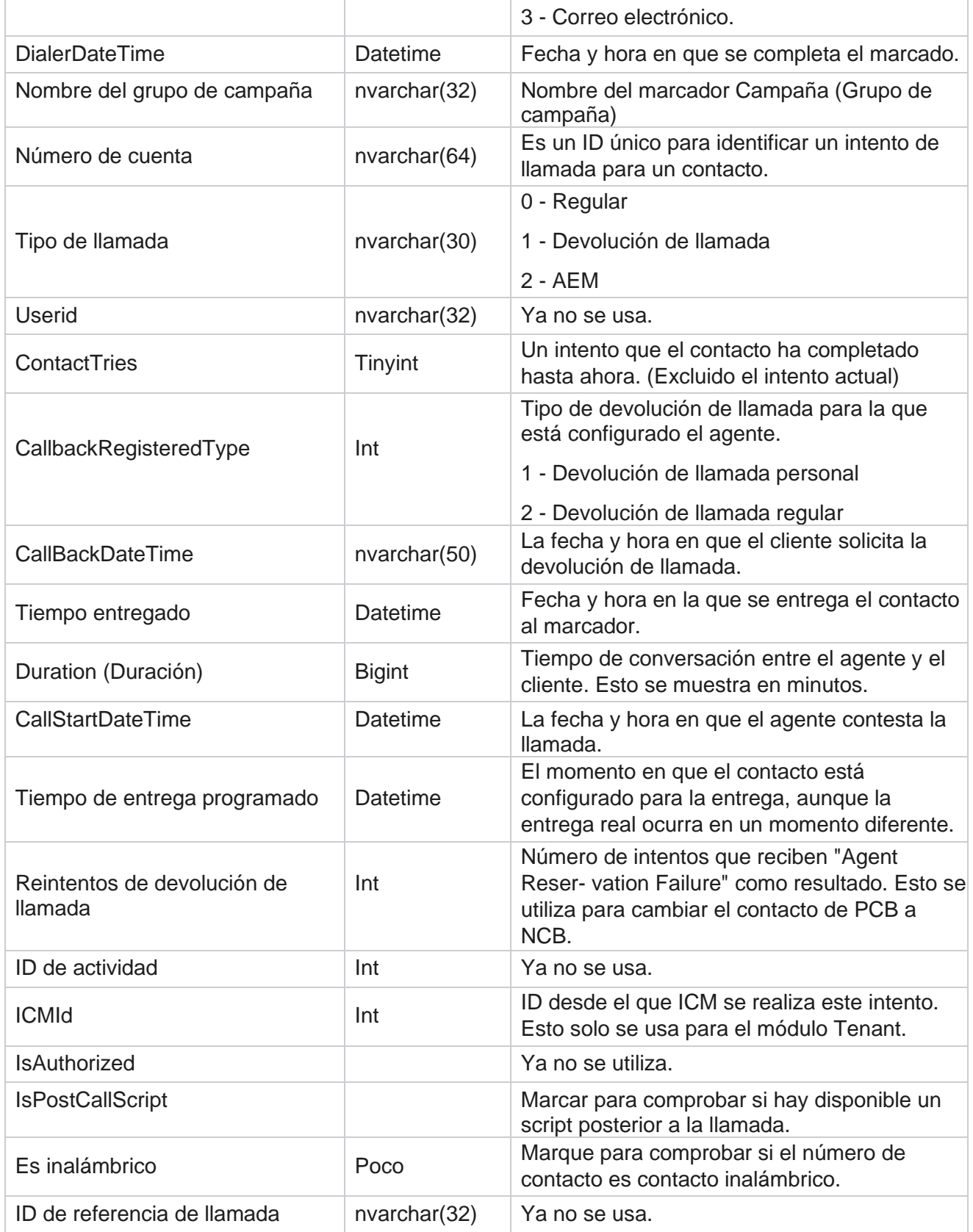

Guía del usuario de Cisco Webex Contact Center Campaign Manager

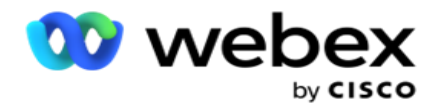

ICRCallKey Int Int Ya no se usa.

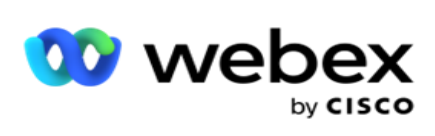

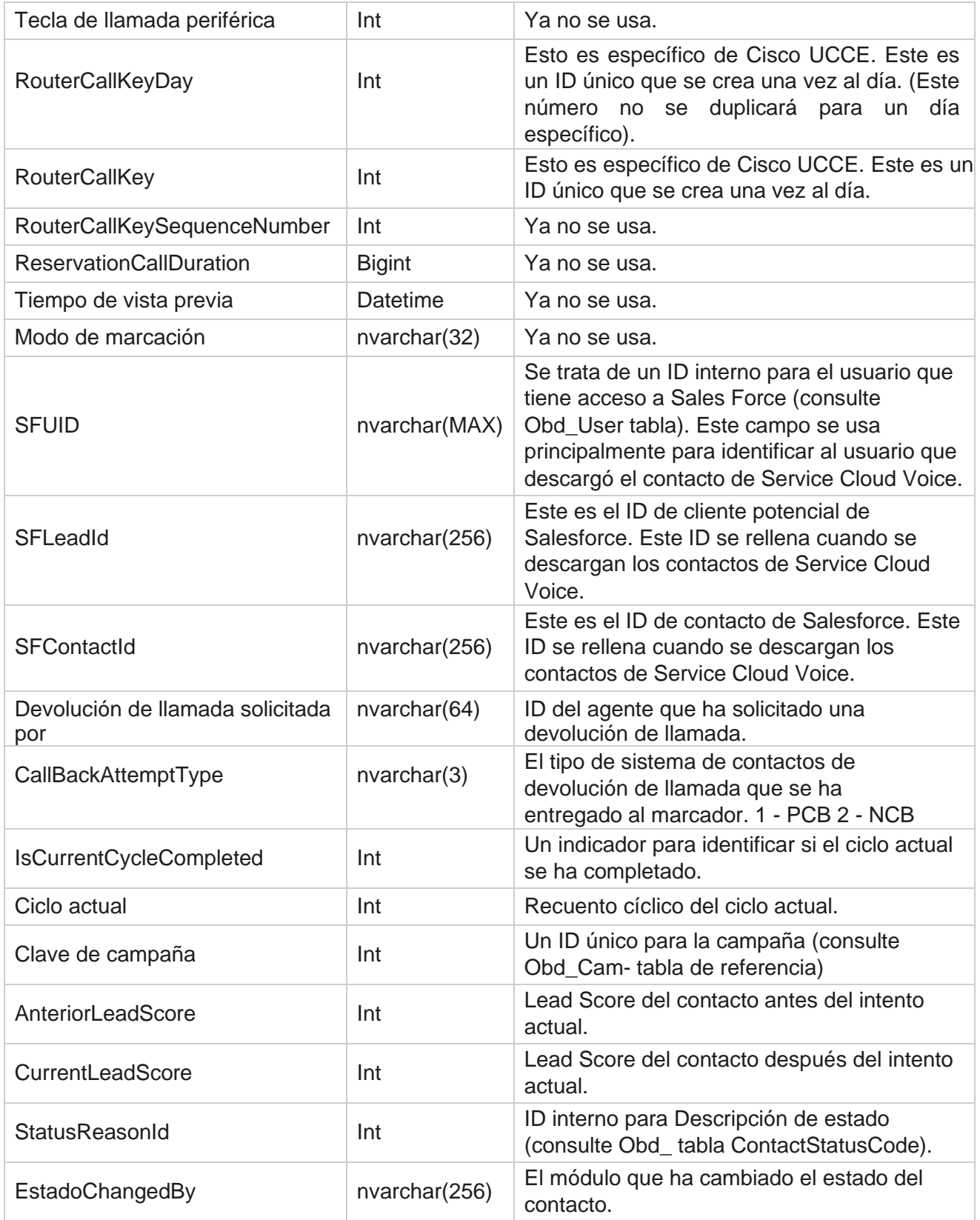

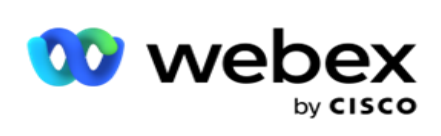

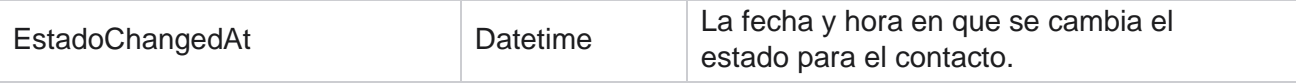

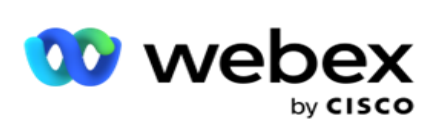

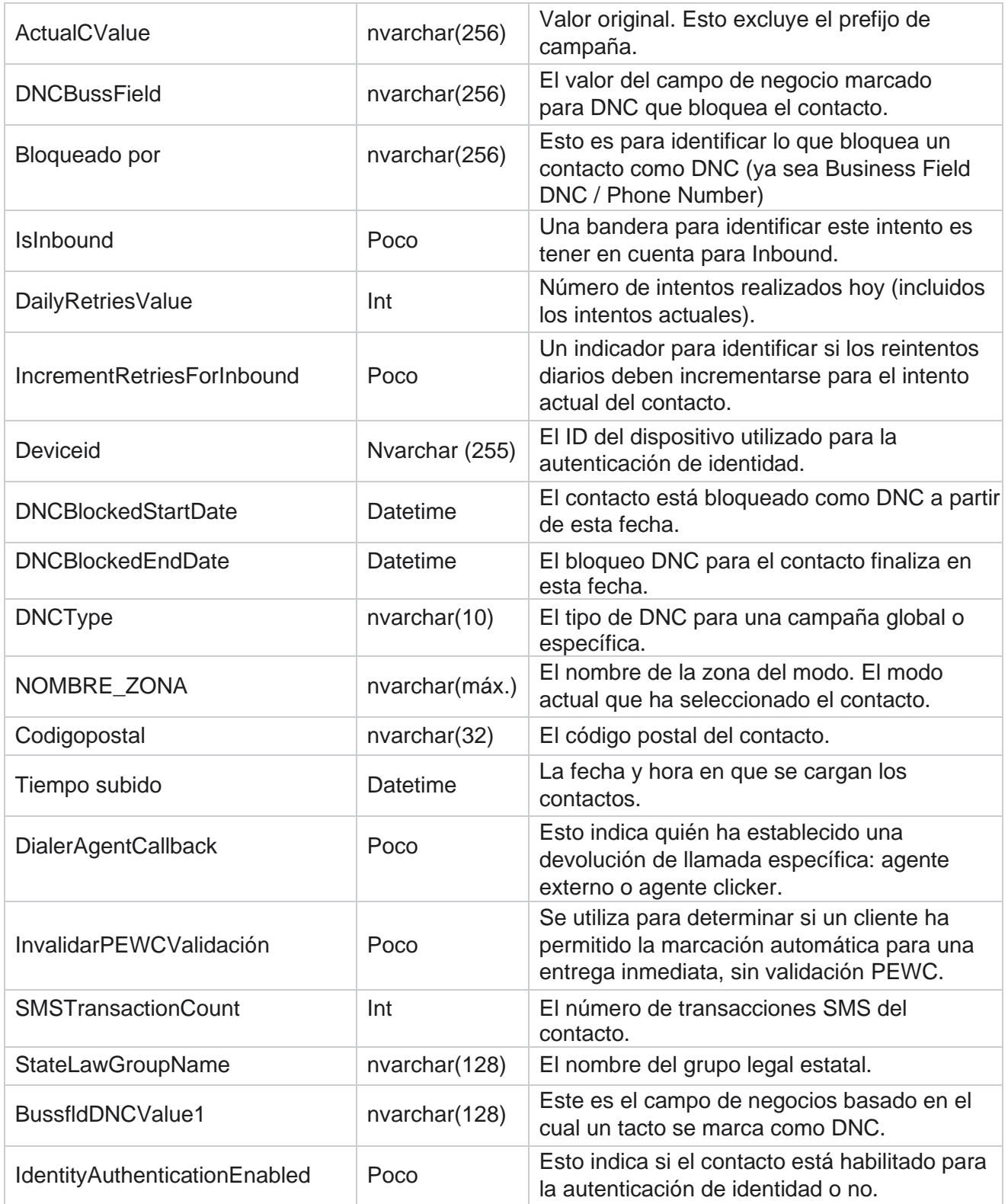

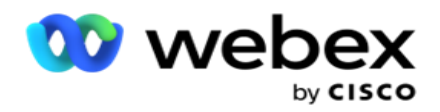

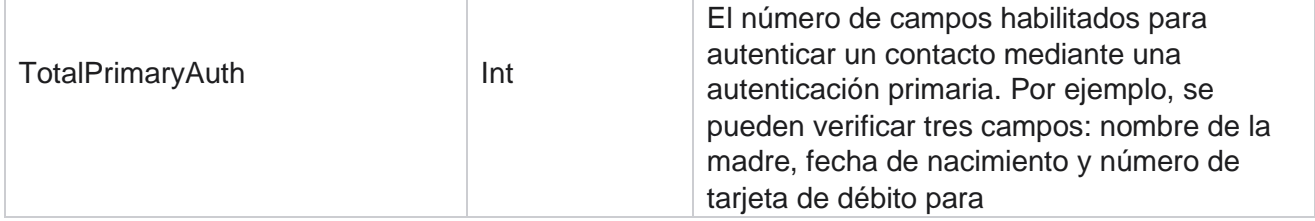

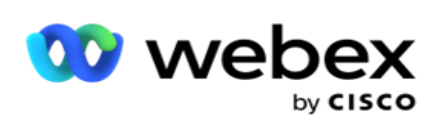

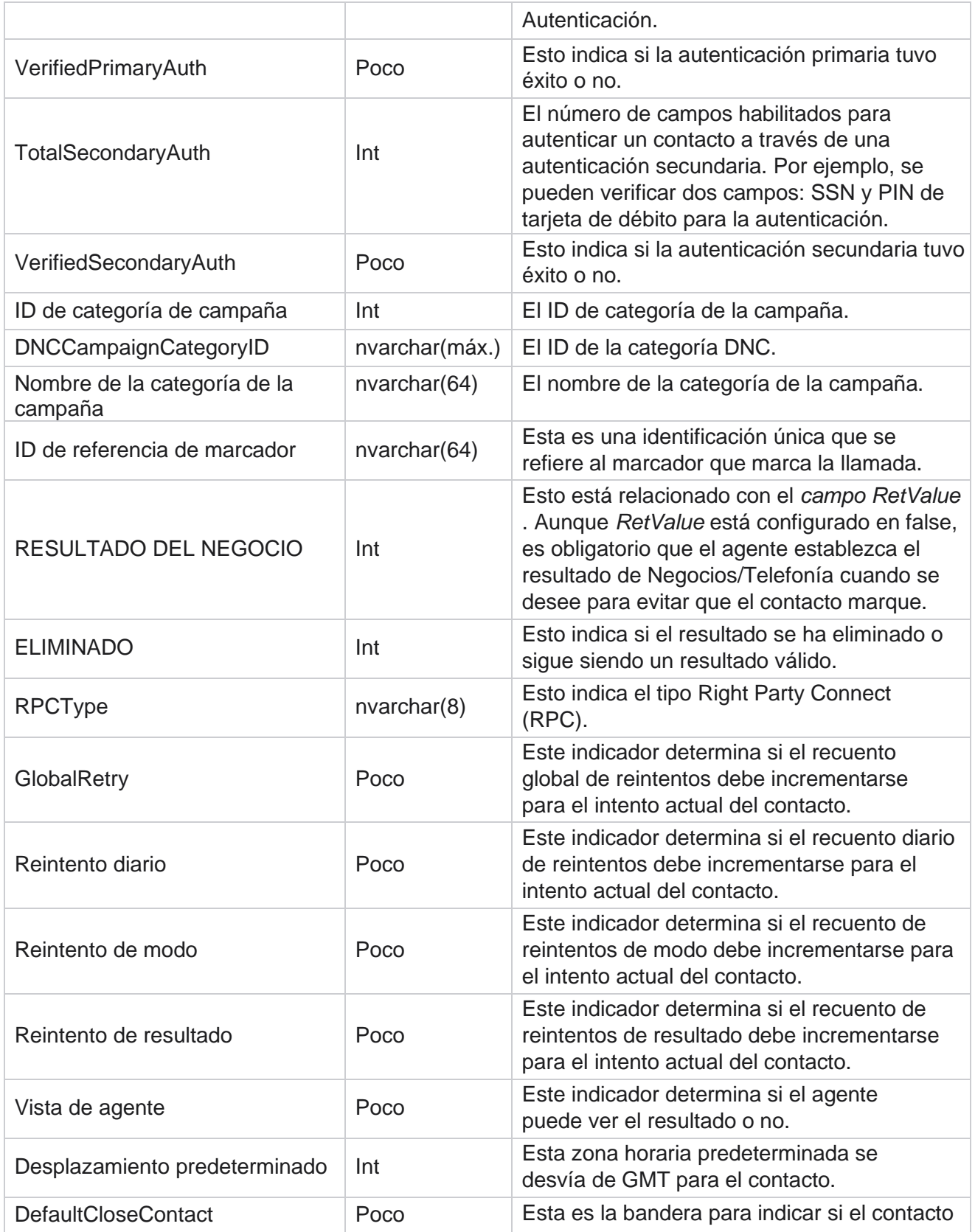

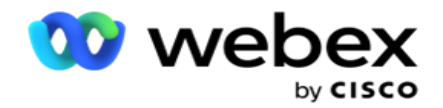

debe

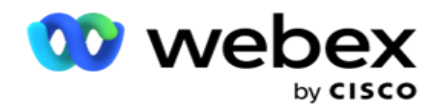

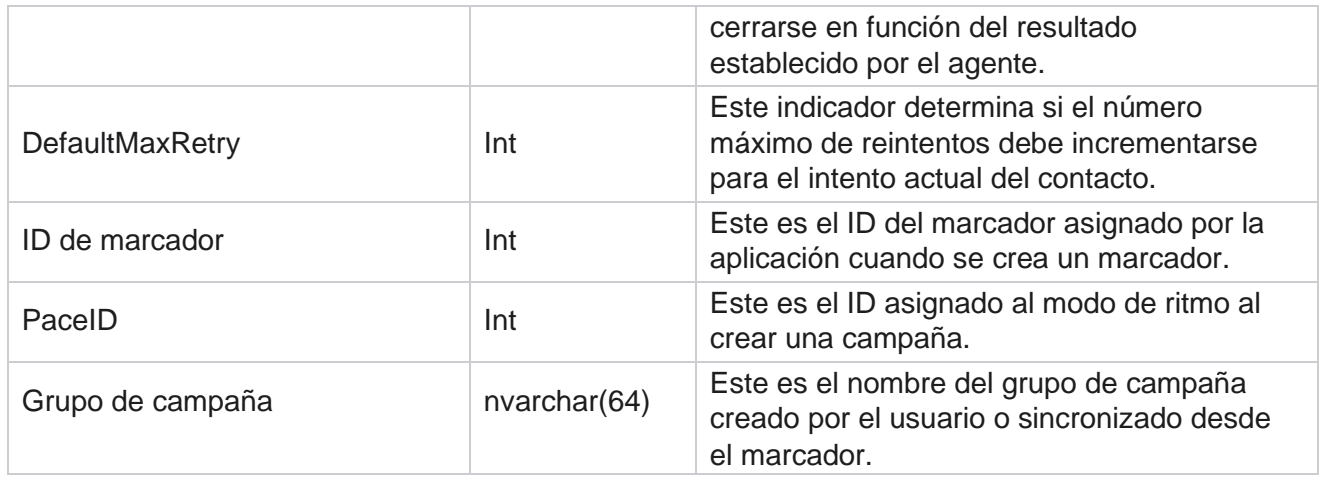

# Grupo

Haga clic **en Sistema** en el panel de menús de la izquierda para abrir la página Configuración del sistema. Para ver todos los elementos de configuración en el menú Sistema, haga clic en el botón Menú sistema.

# **Acceder a un grupo**

- 1. Haga clic **en Grupo** en el panel de menú de la izquierda para abrir la página Grupo. La cuadrícula contiene el grupo, el nombre del grupo de campaña, el modo de ritmo, el tipo de grupo, el estado del grupo y las acciones.
- 2. Usando el botón Expandir a la izquierda de la cuadrícula, para expandir el grupo y ver las campañas que pertenecen al Grupo de campaña.
- 3. Las campañas se enumeran junto con el porcentaje de entrega para cada una. El porcentaje de entrega es el porcentaje de contactos que se van a entregar a las campañas. Esto le ayuda a controlar qué campaña tiene prioridad para marcar contactos. Puede establecer el porcentaje de entrega como 75 por ciento para una campaña y 25 por ciento para otra. La campaña que tiene un 75 por ciento de entrega obtiene más contactos para marcar. Sin embargo, cuando dos campañas se designan como 100 por ciento entregables, la primera campaña en la lista recibe sus contactos entregados para marcar. Sólo después de que la primera campaña ha agotado todos sus contactos, la segunda campaña consigue contactos para marcar. Para cambiar esto, puede arrastrar y soltar las campañas y reordenarlas.
- 4. Para cambiar el porcentaje de entrega, haga clic en el botón Editar debajo de la columna Acción y cambie el porcentaje de entrega.
- 5. Haga clic en Guardar en la columna Acciones para completar el cambio.

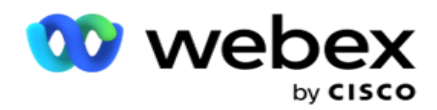

# **Agregar un grupo de campaña de voz**

Para configurar un grupo de campaña:

#### **Vista previa del modo de ritmo**

- 1. Haga clic **en Editar** en la columna Acción del grupo de campaña que desee configurar.
- 2. La **sección Detalles** de la campaña contiene el marcador (Grupo de campaña Campaña en el marcador de Webex Contact Center). Esto es para el modo de vista previa.
	- a. Escriba un nombre.
	- b. Introduzca una descripción.
	- c. Seleccione un nombre de marcador de la lista desplegable.
	- d. Seleccione un punto de entrada de la lista desplegable.
	- e. Navegue hasta la sección Parámetros de negocio globales y complete la selección de los Parámetros de negocio globales para el grupo.
	- f. Vaya a la sección Detalles del marcador.
- 3. En la sección Detalles **del** marcador, proporcione los siguientes detalles si selecciona el modo de ritmo como vista previa:
	- a. Introduzca un identificador de llamante saliente.
	- b. Se enumeran todos los equipos disponibles. Seleccione los equipos que manejan las llamadas de vista previa y haga clic en > para moverlos como equipos asignados. Puede seleccionar varios equipos. Para seleccionar todos los equipos, haga clic en  $>>$ .
	- c. Haga clic en Guardar y vaya a la sección Parámetros del contacto.

**Nota**: Para acceder instantáneamente a las descripciones de los campos en la **sección Detalles** del marcador, haga clic en Ayuda Icono.

#### **Modo de ritmo progresivo**

- 1. Complete la sección Detalles **de la** campaña como se indica a continuación si está seleccionando el modo de ritmo como progresivo:
	- a. Escriba un nombre.
	- b. Introduzca una descripción.
	- c. Seleccione un nombre de marcador de la lista desplegable.
	- d. Seleccione un punto de entrada de la lista desplegable.
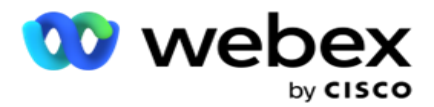

- e. Navegue hasta la sección Parámetros de negocio globales y complete la selección de los Parámetros de negocio globales para el grupo.
- f. Vaya a la sección Detalles del marcador.
- 2. En la **sección Detalles** del marcador, proporcione los siguientes detalles si selecciona el modo de ritmo como progresivo:
	- a. Introduzca un identificador de llamante saliente.
	- b. Utilice el control deslizante o introduzca una tasa de marcación. Éste es el número de contactos que debe marcar para cada agente. Por ejemplo, si este valor es 5 y hay diez agentes conectados, el número de contactos marcados está limitado a 50.
	- c. Utilice el control deslizante o introduzca un límite de timbre sin respuesta. Esta es la duración, en segundos, que suena el teléfono del cliente antes de que una llamada se considere Sin respuesta.

**Nota**: Para acceder instantáneamente a las descripciones de los campos en la **sección Detalles** del marcador, haga clic en Ayuda Icono.

- 3. En la **sección Parámetros** de CPA, proporcione los siguientes detalles si selecciona el modo de ritmo como progresivo.
	- a. Si es necesario, habilite la detección de CPA. Si habilita la detección de CPA, continúe con la configuración. De lo contrario, vaya a Parámetros de contacto.
	- b. Si es necesario, habilite la detección de AMD. Esto permite a la aplicación detectar si una llamada se enruta a un contestador automático.
	- c. Si es necesario, habilite Detección de tono de terminación. Si está activado, el CPA espera a detectar el tono de terminal de un buzón de voz antes de finalizar la llamada.
	- d. Utilice el control deslizante o introduzca un período de silencio mínimo. Este es el tiempo, en milisegundos, para que la aplicación clasifique una llamada como detectada por voz.
	- e. Utilice el control deslizante o introduzca un Período de análisis. Este es el tiempo, en milisegundos, que la aplicación dedica a analizar la llamada, el tiempo para CPA.
	- f. Utilice el control deslizante o introduzca un discurso válido mínimo. Este es el tiempo, en milisegundos, de voz continua en la llamada para clasificar la llamada como voz detectada.
	- g. Utilice el control deslizante o introduzca un análisis de tiempo máximo. Este es el tiempo máximo, en milisegundos, para que la aplicación identifique un problema como aire muerto.
	- h. Utilice el control deslizante o introduzca un análisis de tono de término máximo. Este es el tiempo, en milisegundos, que tarda la aplicación en analizar un mensaje de voz del contestador automático como terminado.
	- i. Haga clic en Guardar y vaya a la sección Parámetros del contacto.

**Nota**: Para acceder instantáneamente a las descripciones de los campos de la **sección Parámetros**  de CPA, haga clic en Ayuda

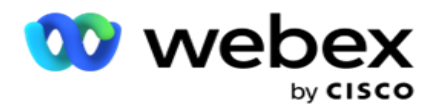

Icono.

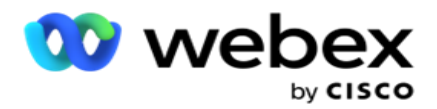

# **Modo de ritmo predictivo**

- 1. Complete la sección Detalles **de la** campaña como se indica a continuación si está seleccionando el modo de ritmo como predictivo:
	- a. Escriba un nombre.
	- b. Introduzca una descripción.
	- c. Seleccione un nombre de marcador de la lista desplegable.
	- d. Seleccione un punto de entrada de la lista desplegable.
	- e. Navegue hasta la sección Parámetros de negocio globales y complete la selección de los Parámetros de negocio globales para el grupo.
	- f. Vaya a la sección Detalles del marcador.
- 2. En la sección Detalles **del** marcador, proporcione los siguientes detalles si selecciona el modo de ritmo como predictivo:
	- a. Introduzca un identificador de llamante saliente.
	- b. Utilice el control deslizante o introduzca una tasa de marcación. Éste es el número de contactos que debe marcar para cada agente. Por ejemplo, si este valor es 5 y hay diez agentes conectados, el número de contactos marcados está limitado a 50.
	- c. Use el control deslizante o ingrese un Tiempo de llamada sin respuesta. Esta es la duración, en segundos, que suena el teléfono del cliente antes de que una llamada se considere Sin respuesta.
	- d. Utilice el control deslizante o introduzca una velocidad de marcación máxima. Este es el número de contactos que se entregan al marcador por agente conectado. Si el número de agentes conectados es 7 y establece la velocidad máxima de marcación como 2, la aplicación entrega 14 contactos al marcador.
	- e. Utilice el control deslizante o introduzca un Porcentaje de tasa abandonada. Esta configuración limita el porcentaje de llamadas que se pueden abandonar. Si el porcentaje supera este valor, la tasa de llamadas abandonadas alcanza este valor al reducir el número de llamadas que hay que marcar.
	- f. Utilice el control deslizante o introduzca un ritmo de corrección predictiva. Es la velocidad a la que el marcador ajusta la marcación después de alcanzar una conexión en vivo especificada. Cuanto mayor sea este número, menos frecuentemente ocurre este ajuste.
	- g. Utilice el control deslizante o introduzca un factor de ganancia predictivo. El factor define el aumento de la velocidad de marcación si las llamadas exitosas no se reciben como se esperaba.
	- h. Utilice el control deslizante o introduzca un porcentaje de reserva. Este es el número de agentes conectados que la aplicación tiene que reservar para las campañas asignadas a este grupo.

**Nota**: Para acceder instantáneamente a las descripciones de los campos en la **sección Detalles** del marcador, haga clic en Ayuda

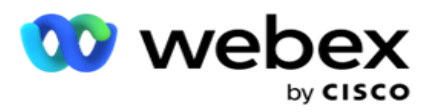

3. En la **sección Parámetros** de CPA, proporcione los siguientes detalles si selecciona el modo de ritmo como predictivo.

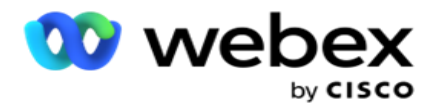

- a. Si es necesario, habilite la detección de CPA. Si habilita la detección de CPA, continúe con la configuración. De lo contrario, vaya a Parámetros de contacto.
- b. Si es necesario, habilite la detección de AMD. Esto permite a la aplicación detectar si una llamada se enruta a un contestador automático.
- c. Si es necesario, habilite Detección de tono de terminación. Si está activado, el CPA espera a detectar el tono de terminal de un buzón de voz antes de finalizar la llamada.
- d. Utilice el control deslizante o introduzca un período de silencio mínimo. Este es el tiempo, en milisegundos, para que la aplicación clasifique una llamada como detectada por voz.
- e. Utilice el control deslizante o introduzca un Período de análisis. Este es el tiempo, en milisegundos, que la aplicación dedica a analizar la llamada, el tiempo para CPA.
- f. Utilice el control deslizante o introduzca un discurso válido mínimo. Este es el tiempo, en milisegundos, de voz continua en la llamada para clasificar la llamada como voz detectada.
- g. Utilice el control deslizante o introduzca un análisis de tiempo máximo. Este es el tiempo máximo, en milisegundos, para que la aplicación identifique un problema como aire muerto.
- h. Utilice el control deslizante o introduzca un análisis de tono de término máximo. Este es el tiempo, en milisegundos, que tarda la aplicación en analizar un mensaje de voz del contestador automático como terminado.
- i. Haga clic en Guardar y vaya a la sección Parámetros del contacto.

**Nota**: Para acceder instantáneamente a las descripciones de los campos de la **sección Parámetros**  de CPA, haga clic en Ayuda Icono.

#### **Parámetros de contacto**

- 1. En la sección Parámetros **de** contacto, especifique la siguiente información:
	- a. El número inicial de contactos es el número de contactos que desea enviar al marcador inicialmente. Utilice el control deslizante para establecer un número.
	- b. Incremento en % es el porcentaje por el cual desea aumentar la entrega de contactos al marcador. Es posible que desee aumentar esto porque el marcador está marcando llamadas a una velocidad más rápida de lo esperado y se está quedando sin contactos.
	- c. Disminución en % es el porcentaje por el cual pretende disminuir la entrega de contacto al marcador. Es posible que desee disminuir esto porque el marcador está marcando llamadas a una velocidad más lenta de lo esperado y está acumulando contactos para ser marcados.
	- d. El % de umbral superior es el límite superior como múltiplo del número inicial de contactos que se pueden entregar al marcador.
	- e. Navegue hasta la sección Parámetros de negocio globales y complete la selección de

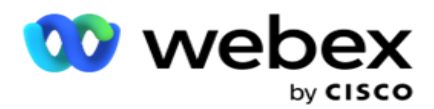

los Parámetros de negocio globales para el grupo.

f. Vaya a la sección Detalles **del** marcador.

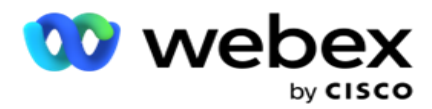

- 2. En la **sección Zona** horaria, seleccione una casilla de verificación para cada zona horaria que necesite para este grupo de campaña.
- 3. Para cada zona horaria seleccionada, seleccione una hora de inicio y una hora de finalización de las listas desplegables.

# **Agregar un grupo de campaña manual**

*Nota: Póngase en contacto con Cisco CSM para habilitar esta configuración.*

También puede agregar un grupo de campaña manual a la aplicación Campaign Manager. Estos son grupos de campaña independientes del marcador. Puede crear campañas y asignarlas a estos grupos de campañas manuales. Todas las funcionalidades de la campaña funcionan como se explica en el capítulo Campaña. La única diferencia es que los tactos, en lugar de ser entregados a un marcador, se colocan en una tabla separada. Algunas API acceden a estos contactos y toman medidas según sea necesario: entregadas a un marcador para marcar, enviadas como una lista a un agente para marcación manual, etc. Una vez que se establecen los resultados, hay API que seleccionan los resultados y realizan actividades adicionales según lo configurado en la campaña.

- 1. Introduzca un nombre de grupo de campaña.
- 2. Introduzca una descripción.
- 3. Haga clic en Guardar y continuar.
- 4. Complete las secciones Parámetros de contacto, Zona horaria y Parámetros de contacto: asignación de agentes.
- 5. En la sección Parámetros **de** contacto, especifique la siguiente información:
	- a. El número inicial de contactos es el número de contactos que desea enviar al marcador inicialmente. Utilice el control deslizante para establecer un número.
	- b. Incremento en % es el porcentaje por el cual desea aumentar la entrega de contactos al marcador. Es posible que desee aumentar esto porque el marcador está marcando llamadas a una velocidad más rápida de lo esperado y se está quedando sin contactos.
	- c. Disminución en % es el porcentaje por el cual pretende disminuir la entrega de contacto al marcador. Es posible que desee disminuir esto porque el marcador está marcando llamadas a una velocidad más lenta de lo esperado y está acumulando contactos para ser marcados.
	- d. El % de umbral superior es el límite superior como múltiplo del número inicial de contactos que se pueden entregar al marcador.
- 6. En la **sección Zona** horaria, seleccione una casilla de verificación para cada zona horaria que necesite para este grupo de campaña. Para obtener más información, consulte Zonas horarias, en la página 41.
- 7. Para cada zona horaria seleccionada, seleccione una hora de inicio y una hora de finalización de las listas desplegables.

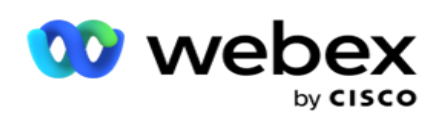

# Configuración del sistema

La Configuración del sistema controla varias capacidades globales en Campaign Manager.

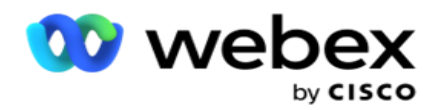

El acceso a la página Configuración del sistema está sujeto al control de acceso basado en roles (RBAC). El enlace a la página se muestra en el módulo de administración sólo si se le ha concedido el privilegio asociado.

Se accede a todas las configuraciones del sistema mediante el menú Sistema. Puede crear una nueva configuración o actualizar las existentes. Para realizar cambios, edite los campos correspondientes y haga clic en **Guardar**. Los cambios surten efecto inmediatamente.

La configuración del sistema proporciona las siguientes características:

#### **Modos**

Los modos se refieren al método o canal de comunicación que la aplicación utiliza para interactuar con un cliente. Cam- paign Manager ofrece una variedad de canales de soporte para elegir, incluyendo voz, correo electrónico, mensaje de texto (SMS) y más. El usuario puede personalizar un modo de comunicación según los requisitos. Para saber más, [haga clic](#page-158-0) [aquí.](#page-158-0)

#### **Zonas horarias**

Todas las horas se almacenan en hora universal coordinada (UTC) y aparecen globalmente según la zona horaria del sistema. Las zonas horarias se configuran en el momento de la instalación y las zonas horarias configuradas se utilizan como zonas horarias específicas de campaña. Estas zonas horarias pueden estar dispersas en diferentes continentes o incluso en diferentes lugares del mismo continente. Para saber más, [haga clic aquí.](#page-159-0)

#### **Cumplimiento**

El cumplimiento permite al usuario cargar el número de contacto o datos comerciales, como el ID de cliente, el número de cuenta, etc. Una lista de contactos es el archivo en el que se almacenan y organizan todos los contactos del sistema. Los contactos cargados se almacenan en la base de datos y los validan durante la carga o entrega del contacto. Una vez que se importan los contactos al sistema, la lista de contactos se puede utilizar para una o varias subcampañas, dependiendo de sus requisitos. En el nivel de campaña, un usuario puede optar por validar el cumplimiento en la carga del contacto o en la entrega del contacto. Para saber más, [haga clic aquí.](#page-161-0)

#### **Carga global**

La carga global te permite cargar una única lista de clientes potenciales en varias campañas en función de los criterios definidos para cada una de estas campañas. Le ayuda a asignar los campos de contacto con el tipo de datos.

Puede agregar condiciones adicionales a la lista de contactos haciendo clic en el signo más junto a la regla (Agregar condición) y crear conjuntos de condiciones adicionales. Las condiciones dentro de un conjunto de condiciones se Y se unen al evaluar la regla. Cada condición es ORed con cualquier otro conjunto de condiciones. Para saber más, [haga clic aquí.](#page-170-0)

#### **Resultado del negocio**

Campaign Manager

Un resultado de negocio es la disposición establecida por un agente en función del código de cierre que el agente introdujo después de interactuar con un cliente. Al configurar un resultado empresarial, puede definir lo que le sucede al contacto después de que el agente seleccione un código de cierre. Puede configurar el resultado empresarial para cerrar el contacto si se realiza correctamente o si se produce un error. si el titular de la tarjeta de crédito se niega a pagar, el

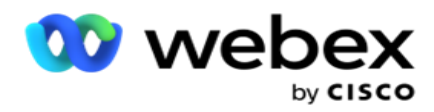

código de cierre podría ser Rechazado para pagar y puede establecer el resultado comercial como Fallo. Para saber más, [haga clic aquí.](#page-181-0)

**Área y códigos postales**

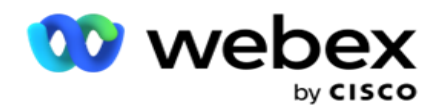

Área y código postal mantiene una lista maestra de códigos postales y códigos de área. Los códigos postales y de área están asociados con los estados y zonas horarias correspondientes. Al asociarse, la aplicación se adhiere a los requisitos legales locales con respecto a la marcación de contactos en varios momentos del día, fines de semana, etc. Para saber más, [haga clic](#page-186-0) [aquí.](#page-186-0)

#### **Ley Estatal**

La ley estatal define los códigos estatales y la hora exigible para cada día de la semana. Todas las regiones, como estados, países, etc., tienen leyes que regulan las operaciones del centro de contacto. Puede configurar estas leyes estatales para garantizar que las operaciones de su centro de contacto se adhieran a los estatutos de las regiones geográficas en las que operan.

Si un estado puede tener una regulación que ningún centro de contacto puede comunicarse con un contacto entre las 8.00 p.m. y las 6.00 AM. Puede configurar Campaign Manager para asegurarse de que los contactos se entreguen para marcar solo fuera de este horario y tenga la seguridad de que el contacto no se entregará infringiendo una ley estatal. Para saber más, [haga clic](#page-189-0) [aquí.](#page-189-0)

#### **Vacaciones**

Días festivos define la lista de días festivos basada en varias geografías a cuenta de festivales, observancias, aniversarios de nacimiento, etc., y se asigna con campañas. Estos son días que las campañas normalmente no se ejecutan. Puede agregar días festivos que estén disponibles en toda la aplicación. Una vez agregados, puede asignar estas vacaciones a varias campañas según lo requiera la geografía local. Para saber más, [haga clic aquí.](#page-196-0)

# **URL**

La URL permite incrustar cualquier página personalizada o un sitio web en la aplicación para iniciarlo desde Campaign Manager. Esto elimina la necesidad de navegar por una página web que se ve con frecuencia abriendo otra pestaña del navegador. Para saber más, [haga clic aquí.](#page-197-0)

#### **Perfil**

Los perfiles se utilizan para cargar (incluida la carga global) contactos, borrar contactos o cargar contactos de cumplimiento (DNC, NDNC, PEWC o CPT). Las diversas actividades asociadas con dichas cargas, la configuración de parámetros, la asignación de varios campos, etc., se manejan a nivel de perfil y no es necesario repetirlas en el momento de la carga. Los perfiles se pueden definir como accesos directos que le ayudan a través de toda la gama de cargas relacionadas con el contacto. Crear y guardar varios perfiles. Para saber más, [haga clic aquí.](#page-199-0)

#### **Servidor de correo electrónico**

Los servidores de correo electrónico definen las propiedades de correo electrónico para su instancia y las cuentas de correo electrónico que configura. Su servicio de correo electrónico también puede afectar la transmisión exitosa de correo electrónico entrante y saliente. Los administradores de correo electrónico configuran cuentas de correo electrónico para permitir que el sistema se conecte a servicios de correo externos, como servidores POP3, SMTP o IMAP.

Después de completar el servidor de correo electrónico de configuración en esta página, podrá:

- Reciba correos electrónicos de sus clientes y permita que el agente les responda.
- Envía mensajes de correo electrónico en tus

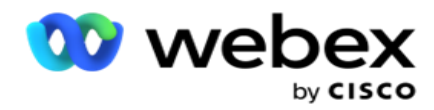

campañas salientes. Para saber más, [haga clic aquí.](AE%20Email.htm)

**Servidor SMS**

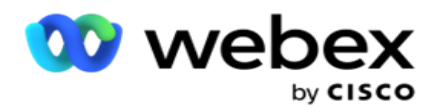

Puede configurar los servidores de puerta de enlace de SMS para la aplicación. Utilice estos servidores configurados para enviar mensajes SMS salientes.

Después de completar los pasos de configuración en esta página, podrá:

- Reciba mensajes SMS de sus clientes y permita que una aplicación o agente los responda.
- Envía mensajes SMS en tus campañas

salientes. Para saber más, [haga clic aquí.](AE%20SMS.htm)

#### **Otras opciones**

El resto de la configuración le permite configurar:

- Contador de intentos
- Parámetros empresariales globales
- Dimensión
- Alertador

#### **Reasignar agentes**

Esto permite al usuario reasignar un agente a una tarea. Si es necesario reprogramar un contacto a la fecha y hora de disponibilidad del agente, puede reasignar a otro agente para que gestione la llamada. Hay dos formas de seleccionar contactos, seleccionando contacto directamente y seleccionando contactos usando condiciones de filtro. Para saber más, [haga clic aquí.](#page-216-0)

#### **Exportar o importar campaña**

Exportar o Importar campaña permite exportar e importar la configuración de la campaña. La importación o exportación de una campaña incluye solo la página Campaña, la página Configuración del sistema y la página Estrategia de contactos para una campaña determinada. Para saber más, [haga clic aquí.](#page-233-0)

#### **Categoría de campaña**

Una categoría de campaña tiene un grupo de campañas, que se pueden usar para aplicar condiciones como DNC y NDNC. La categoría de campaña permite crear y administrar categorías de campaña. Para saber más, [haga clic aquí.](#page-234-0)

#### **Configuración del proveedor CPaaS**

**Nota**: Actualmente, esta función no es compatible con Webex Contact Center.

Campaign Manager admite la ejecución de campañas IVR (sin agente) con proveedores de servicios CPaas externos. El usuario puede configurar las credenciales de acceso del proveedor de servicios. Para saber más, [haga clic aquí.](#page-237-0)

#### **Claves de API**

Esta función facilita el acceso seguro a aplicaciones de terceros que requieren integraciones con Campaign Manager para Cisco CCE. La autenticación básica permite el acceso a las aplicaciones Servicio, Webservice y Websocket Server. El usuario puede generar una clave de API y una clave secreta para obtener un acceso seguro a Campaign Man- ager. Estas claves ayudan a proteger el acceso a API Manager. Para saber más, [haga clic aquí.](#page-240-0)

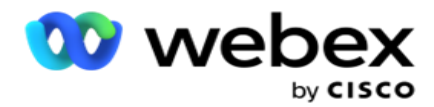

**Estado de alta disponibilidad**

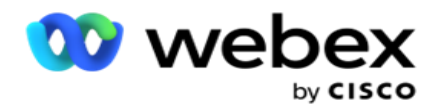

La alta disponibilidad (HA) es una característica con licencia. Campaign Manager utiliza el diseño de clústeres para su solución de alta disponibilidad. Cada componente de Campaign Manager se vuelve redundante y está disponible en ambos clústeres. Durante el funcionamiento normal, ambos clústeres se ejecutarían con un lado en modo activo y otro lado en modo de espera. Durante un fallo, el proceso de conmutación por error automático transfiere el clúster en espera al modo activo y cambia el clúster activo anterior al modo de espera. Los dos lados están destinados solo para la redundancia, no para el equilibrio de carga. Para saber más, [haga clic aquí.](#page-229-0)

# <span id="page-158-0"></span>**Modos**

Los modos se refieren al método o canal de comunicación utilizado para interactuar con un cliente.

**Nota**: La aplicación solo admite Voz como modo para la versión actual.

# **Agregar modo de voz**

Se puede crear un modo de voz para llegar a un contacto en una línea fija (hogar u oficina u otro) o móvil (hogar u oficina u otro).

- 1. Haga clic en **Agregar modo** de voz.
- 2. Introduzca un **nombre** de modo y una **descripción** del modo.
- 3. Seleccione una longitud **mínima y una longitud** máxima en el menú desplegable.
- 4. Haga clic en **Guardar**.

### **Actualizar un modo**

- 1. Seleccione un modo y haga clic en **el icono Editar** .
- 2. Actualice los detalles y haga clic en **Guardar**.

#### **Eliminar un modo**

- 1. Seleccione un modo y haga clic en **el icono Eliminar** .
- 2. Haga clic **en Aceptar** en la ventana emergente de confirmación.

#### **Campos**

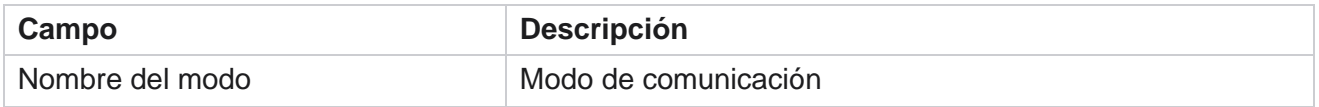

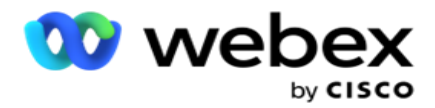

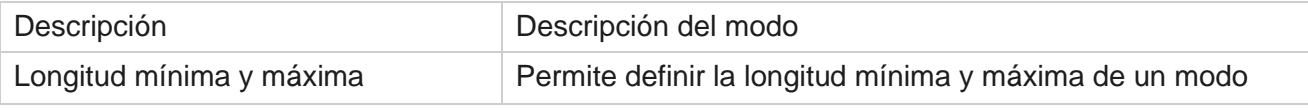

# <span id="page-159-0"></span>**Zona horaria**

Todas las horas se almacenan en hora universal coordinada (UTC) y aparecen globalmente según la zona horaria del sistema. Las zonas horarias se configuran en el momento de la instalación de Campaign Manager y las zonas horarias configuradas se utilizan como zonas horarias específicas de la campaña. El usuario utiliza varias zonas horarias para ejecutar campañas. Estas zonas horarias pueden estar dispersas en diferentes continentes o incluso en diferentes lugares del mismo continente.

Las zonas horarias se presentan en la vista de cuadrícula y en la vista de mapa. Habilitar o deshabilitar la zona horaria para aplicar la zona horaria de una campaña. Si una zona horaria está asignada a una campaña, no tiene la opción de deshabilitar las zonas horarias.

#### **Vista de cuadrícula**

1. Desplácese hasta la vista de **cuadrícula** .

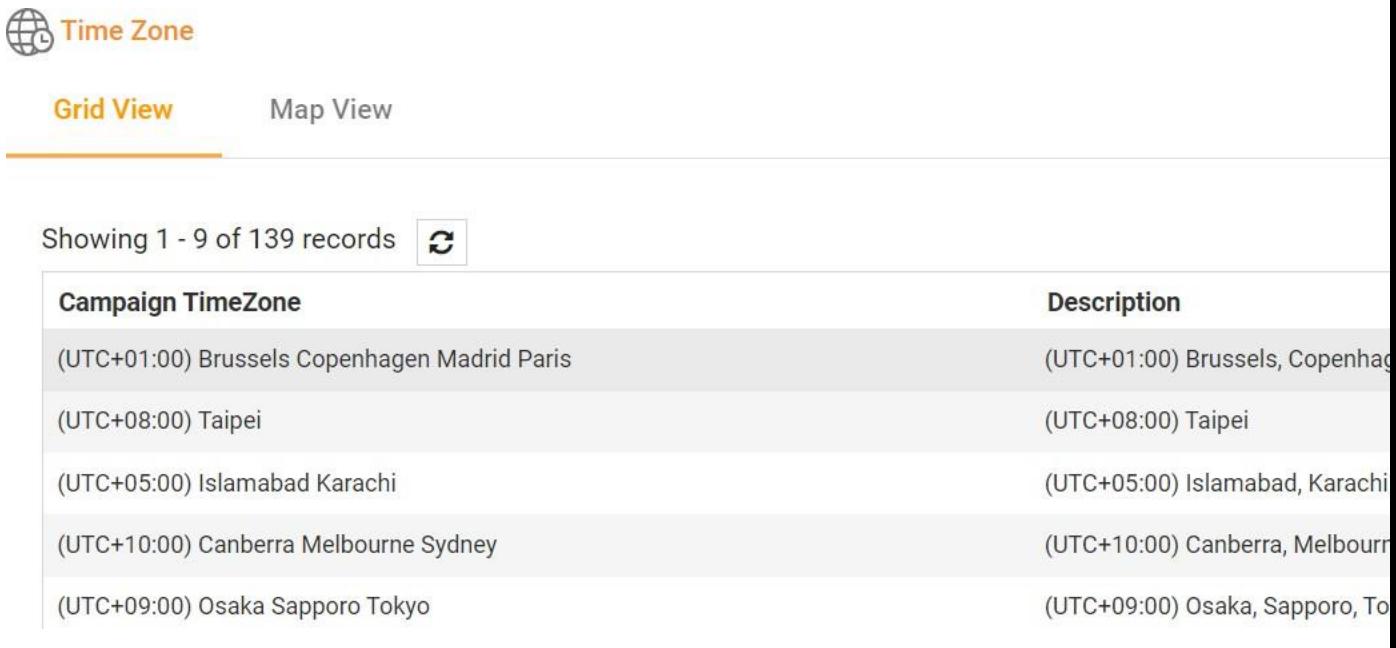

2. Seleccione la zona horaria y habilite la zona horaria para una campaña.

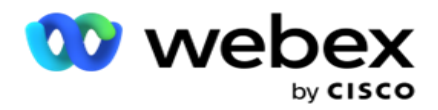

#### **Vista de mapa**

1. Desplácese hasta la vista Mapa .

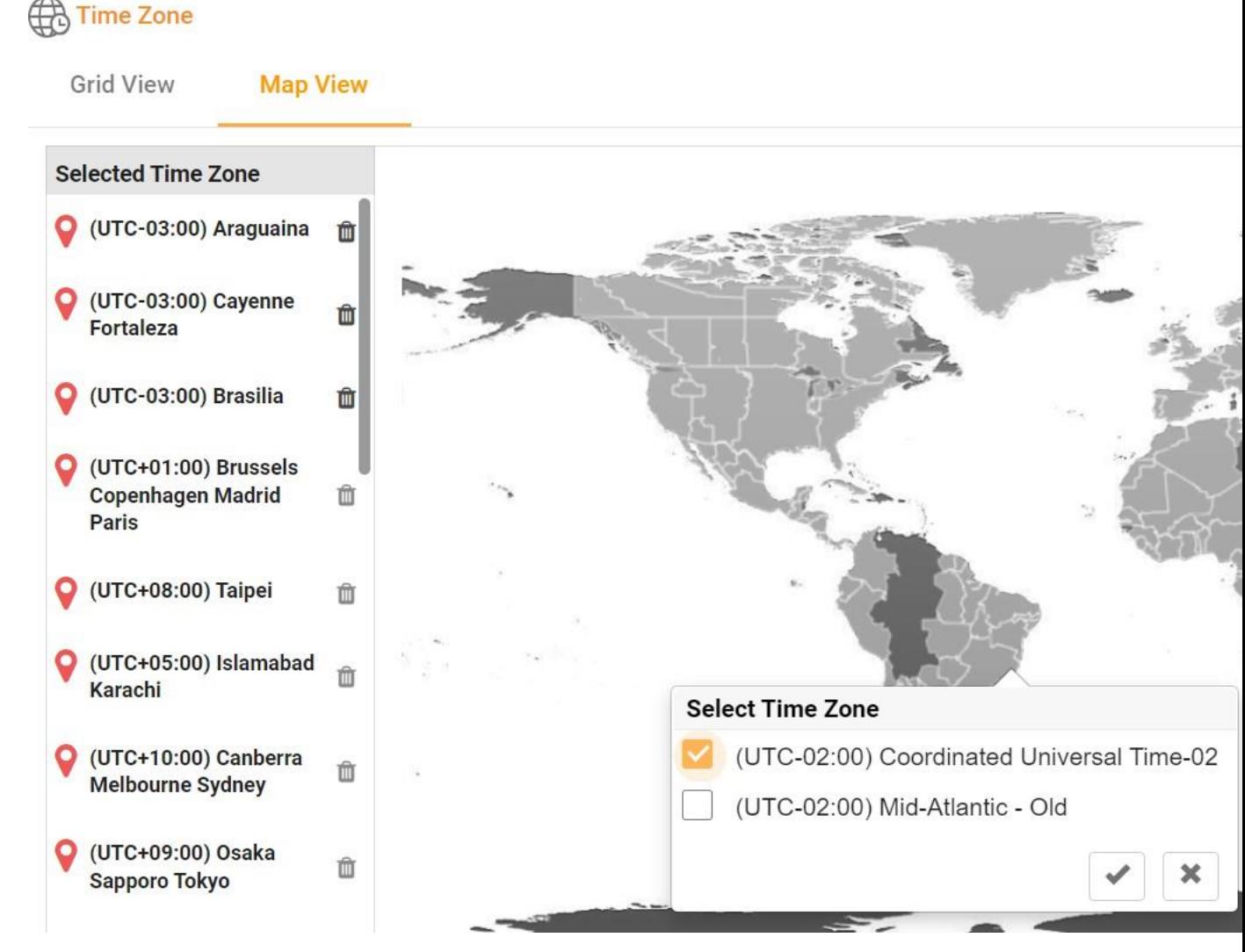

- 2. Haga clic en un área del mapa. Aparece una ventana emergente que muestra todas las zonas horarias para la longitud seleccionada.
- 3. Haga clic en **Aceptar** en la ventana emergente de confirmación.

# **Zona horaria del sistema**

- 1. Desplácese hasta la zona **horaria del**sistema.
- 2. Esta selección permite al sistema calcular los datos de las métricas de rendimiento en tiempo real en función de la zona horaria especificada.

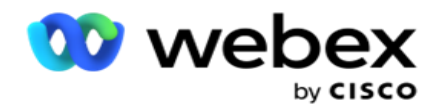

# <span id="page-161-0"></span>**Cumplimiento**

El cumplimiento permite cargar el siguiente tipo de contactos:

- No llamar (DNC) El registro DNC es una lista de números que han solicitado no ser molestados por llamadas telefónicas no deseadas.
- · National Do Not Call (NDNC) Este es el registro DNC a nivel nacional. Si un número está registrado bajo NDNC, ninguna persona u organización realiza una llamada no solicitada o envía una SMS no solicitada.
- Consentimiento expreso previo por escrito (PEWC) PEWC exige que los telemercaderes obtengan el consentimiento expreso previo por escrito de la parte llamada para llamadas de telemercadeo de marcación automática o pregrabadas a números inalámbricos y llamadas pregrabadas a teléfonos fijos residenciales.

**Nota**: Póngase en contacto con Cisco CSM para habilitar esta configuración.

 Hora preferida del cliente (CPT): esto le permite configurar tres horas de llamadas diferentes preferidas por el cliente a través de su archivo de carga. La aplicación entrega el contacto para marcar en el momento preferido por el cliente. Las zonas horarias también se pueden configurar según sea necesario.

**Nota**: Póngase en contacto con Cisco CSM para habilitar esta configuración.

# **Importar archivo**

- 1. Seleccione el **Tipo** de carga y el **Modo de** importación en el menú desplegable.
- 2. Seleccione el **tipo** de archivo entre **Texto/CSV** o **Personalizado**.
- 3. Si el tipo de archivo es Texto/CSV, seleccione un **Delimitador**. Utilice cualquiera de los siguientes delimitadores en el archivo de carga: coma (,), guión (-), dólar (\$), porcentaje (%), barra vertical (|), circunflejo o símbolo de intercalación (^), y comercial (&), asterisco (\*) y tabulador.
- 4. Si el tipo de archivo es personalizado, seleccione el **Formato** como **JSON.**
- 5. Haga clic en **Elegir archivo para importar** y seleccione un archivo.

**Nota**: Si está utilizando la aplicación en un idioma localizado (que no sea inglés), guarde el archivo de contacto colocado para cargarlo en codificación UTF-8.

6. Si requiere un Perfil1 para cargar, seleccione de la lista desplegable. Para una carga rápida, consulte ["Carga rápida](#page-166-0) [" en la página 99.](#page-166-0)

Guía del usuario de Cisco Webex Contact Center Campaign Manager - 160 1 Un perfil es una plantilla que almacena la asignación de listas de carga y campos de cumplimiento que se pueden reutilizar cada vez que se carga manualmente y automáticamente. Toda la

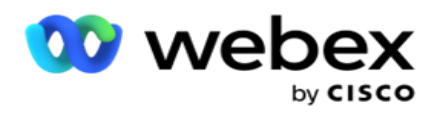

configuración que rige su carga se guarda en un perfil con nombre: carga de archivos / bases de datos, credenciales de acceso, mapeo de campos comerciales, etc., prácticamente todo lo asociado con una carga. Todo lo que tiene que hacer es seleccionar la ruta del archivo, seleccionar un perfil y cargar.

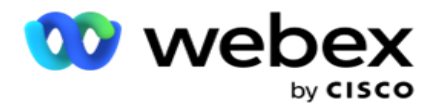

#### **Mapeo de campos**

- 1. Navegue hasta la **pestaña Asignación** de campos y seleccione lo siguiente en el menú desplegable.
	- a. Código de país: campo del archivo de carga que debe asignarse al código de país.
	- b. Datos DNC: campo asignado como filtro para datos DNC.
	- c. Código de área campo que se asigna al código de área.
	- d. Tipo de canal: canal en el que se aplica esta carga de DNC, como voz, correo electrónico o SMS.
- 2. Si el tipo de carga es DNC, habilite la Duración **DNC** para seleccionar la duración del archivo de carga. Para marcar este contacto como DNC de forma permanente, habilite DNC para siempre.

**Nota**: El campo Duración DNC solo está activo si el Tipo de carga es DNC.

- 3. Seleccione la Fecha **de inicio y la Fecha** de finalización si el **campo DNC para siempre** no está habilitado.
- 4. Si el tipo de carga es **PEWC,** haga clic en uno de **Consentimiento** o **No consentimiento**  para indicar si el contacto tiene que entregarse como Consentimiento (consentimiento proporcionado por el usuario) o No consentimiento según la definición de Consentimiento previo expreso por escrito.
- 5. Si el tipo de carga es **CPT**, seleccione una zona horaria.
- 6. Seleccione **Cargar desde archivo** si desea el CPT como se especifica en el archivo de carga del contacto. Asegúrese de que el archivo de carga tenga una zona horaria. Seleccione la zona horaria y asigne un campo del archivo cargado que sea la zona horaria para CPT. Asegúrese de que la zona horaria del archivo de carga ya esté disponible en la aplicación.
- 7. Seleccione **Usar código** de área para usar la zona horaria del código de área como zona horaria CPT.
- 8. Seleccione **Día de la semana** en el archivo cargado en el menú desplegable para el día de la semana preferido por el cliente para recibir la llamada. El archivo de carga debe contener al menos dos letras consecutivas iniciales para el día de la semana, como Mo para el lunes, Tu para el martes, etc. Este es un campo obligatorio.
- 9. Seleccione un **formato** de hora entre HH:MM y HH:MM:XM. El formato de hora debe coincidir con el formato dado en el archivo de carga.

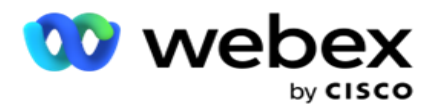

10. Seleccione una **ranura A Horade inicio 1**, **Ranura A Hora de finalización2**, RanuraB Hora de inicio 3, RanuraB Hora de finalización 4, RanuraC Hora de inicio 5 y Ranura C Horade finalización 6.

**Nota**: No es obligatorio seleccionar las tres ranuras. Sin embargo, si selecciona varias ranuras, debe seleccionarlas secuencialmente, primero la ranura A, luego la ranura B y luego la ranura C.

# **Categoría de cumplimiento o campaña**

**Nota**: Este es un paso opcional.

- 1. Vaya a la **pestaña Cumplimiento o Categoría** específica de campaña y seleccione el DNC **específico de la** campaña o las campañas apropiadas para aplicar el cumplimiento a campañas selectivas.
- 2. Seleccione el DNC **específico de la** categoría y seleccione las categorías de campaña apropiadas para aplicar la conformidad con las categorías de campaña selectivas.
- 3. Haga clic en **Guardar**.

1 Seleccione el campo que desea asignar a la hora de inicio de la ranura preferida por el cliente para la primera ranura o la ranura A. Este es el momento en que la aplicación entrega el contacto al marcador, sujeto a las restricciones legales para marcar que estén vigentes para esta franja. 2 Seleccione el campo que desea asignar a la hora de finalización de la ranura preferida por el cliente para la primera ranura o la ranura A. Este es el momento bey-

En el que el contacto no se entrega al marcador.

3 Seleccione el campo que desea asignar a la hora de inicio de la ranura preferida por el cliente para la segunda ranura o la ranura B. Esto es necesario como la segunda de las tres ranuras preferidas por el cliente, en caso de que la primera ranura resulte en una llamada fallida. Este es el momento en que la aplicación entrega el contacto al marcador. Por ejemplo, si el horario de la ranura A es de 8 a.m. a 9 a.m., y la llamada no se pudo marcar debido a algunas restricciones o a que el cliente no está localizable, se marcará en la ranura B definida aquí, que podría ser de 10 a.m. a 11 a.m. Una vez más, esto también está sujeto a cualquier restricción estadística para marcar que esté en vigor para esta ranura.

4 Seleccione el campo que desea asignar a la hora de finalización de la ranura preferida por el cliente para la segunda ranura o la ranura B. Este es el momento bey-

En el que el contacto no se entrega al marcador.

5 Seleccione el campo que desea asignar a la hora de inicio de la ranura preferida por el cliente para la tercera ranura o la ranura C. Esto es necesario como la última de las tres ranuras preferidas por el cliente, en caso de que la primera y segunda ranuras resulten en una llamada fallida. Este es el momento en que la aplicación entrega el contacto al marcador. Por ejemplo, si el horario de la

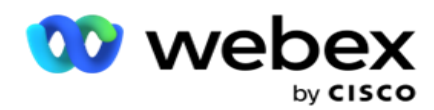

ranura A es de 8 a.m. a 9 a.m., y la llamada no se pudo marcar debido a algunas restricciones o a que no se puede contactar con el cliente; la hora de la ranura B es de 10 a.m. a 11 a.m. y no se pudo marcar por las mismas razones, se marcará en la ranura C definida aquí, que podría ser de 2 p.m. a 3 p.m. Una vez más, esto también está sujeto a las restricciones legales para marcar que están vigentes para esta ranura.

6 Seleccione el campo que desea asignar a la hora de finalización de la ranura preferida por el cliente para la tercera ranura o la ranura C. Este es el momento bey-

En el que el contacto no se entrega al marcador.

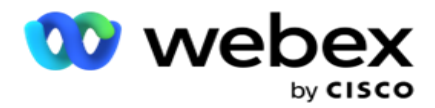

#### **Búsqueda rápida**

- 1. Seleccione el tipo **de carga y el** tipo **de**categoría.
- 2. Introduzca el valor que desea buscar. Este es el número de teléfono del contacto marcado como uno de DNC, NDNC o PEWC.
- 3. Haga clic en **Buscar**.
- 4. Seleccione la casilla **de verificación de la ranura A**. Seleccione la hora **de inicio y** la **hora** de finalización de la hora de llamada preferida por el cliente para esta franja. Haga clic en **Aceptar**.
- 5. Si necesita otra ranura, seleccione la casilla **de verificación de la ranura B**. Seleccione la hora de inicio y la hora de finalización de la hora de llamada preferida por el cliente para esta franja. Haga clic en **Aceptar**.
- 6. Si necesita una tercera ranura, seleccione la casilla **de verificación de la ranura C**. Seleccione la hora **de inicio y** la **hora** de finalización de la hora de llamada preferida por el cliente para esta franja. Haga clic en **Aceptar**.

# <span id="page-166-0"></span>**Carga rápida**

Para una carga rápida:

1. Seleccione el tipo **de** carga y el tipo **de**canal.

**Nota**: El tipo de canal no se aplica al tipo de carga PEWC.

- 2. Seleccione la **categoría** del menú desplegable.
- 3. Ingrese los datos **de** cumplimiento, como datos DNC, datos NDNC o PEWC. En lugar del número de teléfono de contacto, también puede introducir el valor de cualquier parámetro de negocio marcado como DNC. Consulte Parámetro de negocio.
- 4. Habilite la **Duración** válida para realizar el contacto como DNC para siempre.
- 5. Introduzca la hora **de inicio y la** hora **de**finalización. Este contacto permanece marcado como DNC para el período seleccionado.

**Nota**: Esto solo es aplicable si la casilla de **verificación DNC Forever** no está seleccionada.

- 6. Si el tipo de carga es **PEWC,** haga clic en uno de **Consentimiento** o **No consentimiento** para indicar si el contacto tiene que entregarse como Consentimiento (consentimiento proporcionado por el usuario) o No consentimiento según la definición de Consentimiento previo expreso por escrito.
- 7. Si el tipo de carga es **CPT**, seleccione una zona horaria.
- 8. Seleccione un **día de la semana** para el día de la semana preferido por el cliente para recibir la llamada.
- 9. Seleccione la casilla de verificación de la ranura A. Seleccione la hora de inicio y la hora de finalización de la hora de llamada preferida por el cliente para esta franja. Haga clic en Aceptar.
- 10. Si necesita otra ranura, seleccione la casilla de verificación de la ranura B. Seleccione la hora **de inicio y** la **hora** de finalización de la hora de llamada preferida por el cliente para esta franja. Haga clic en **Aceptar**.
- 11. Si necesita una tercera ranura, seleccione la casilla de verificación de la ranura C. Seleccione la hora

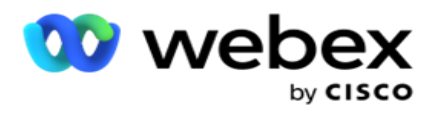

**de inicio y** la **hora** de finalización de la hora de llamada preferida por el cliente para esta ranura. Haga clic en **Aceptar**.

12. Haz clic en **Cargar**.

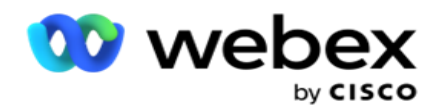

# **Campos**

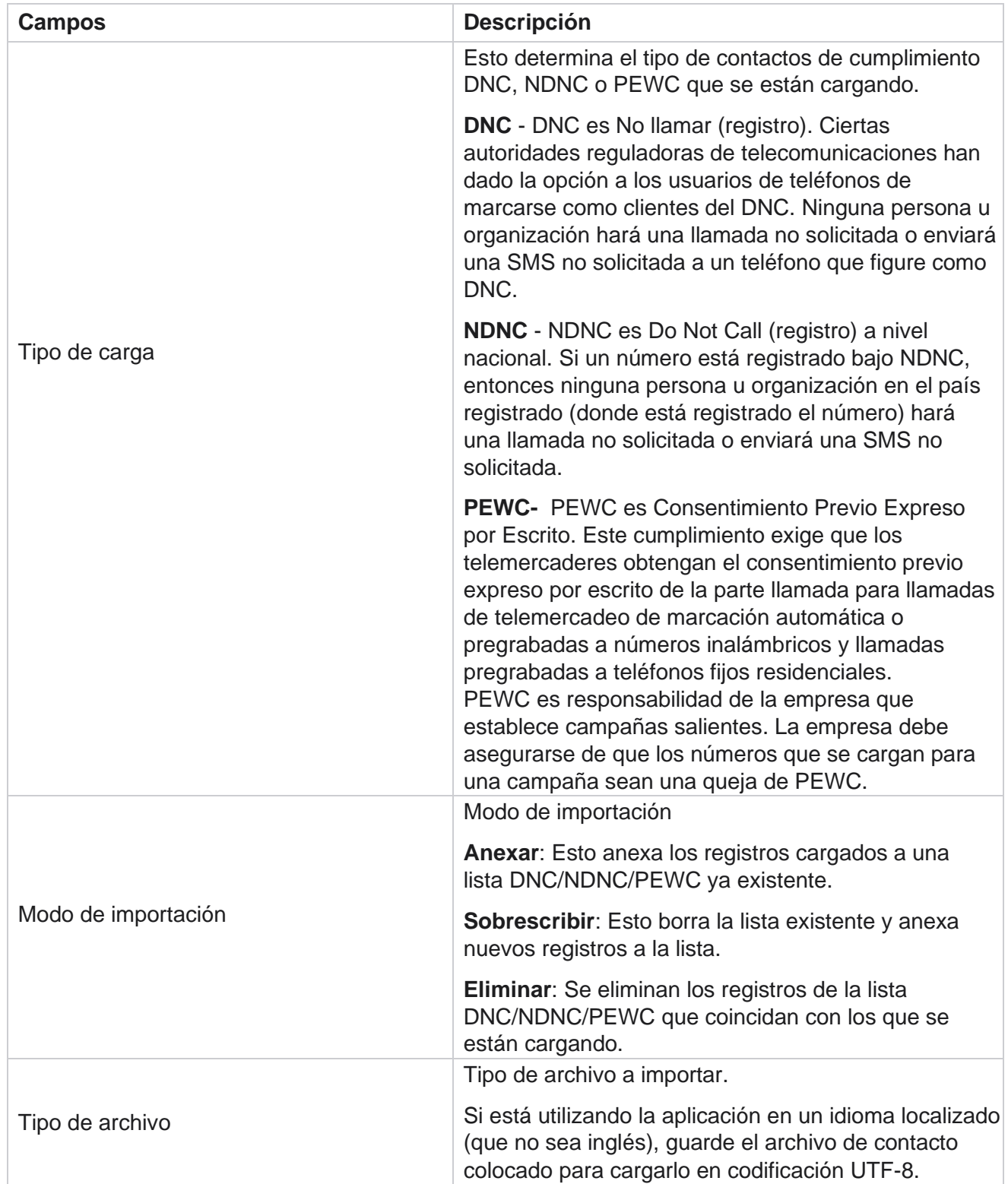

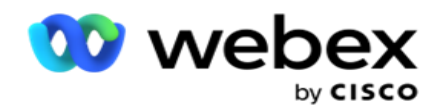

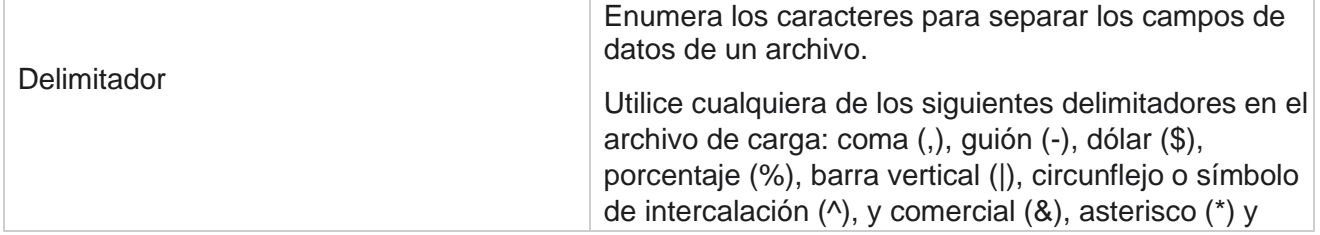

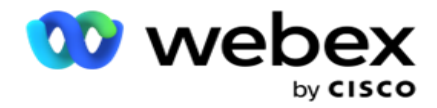

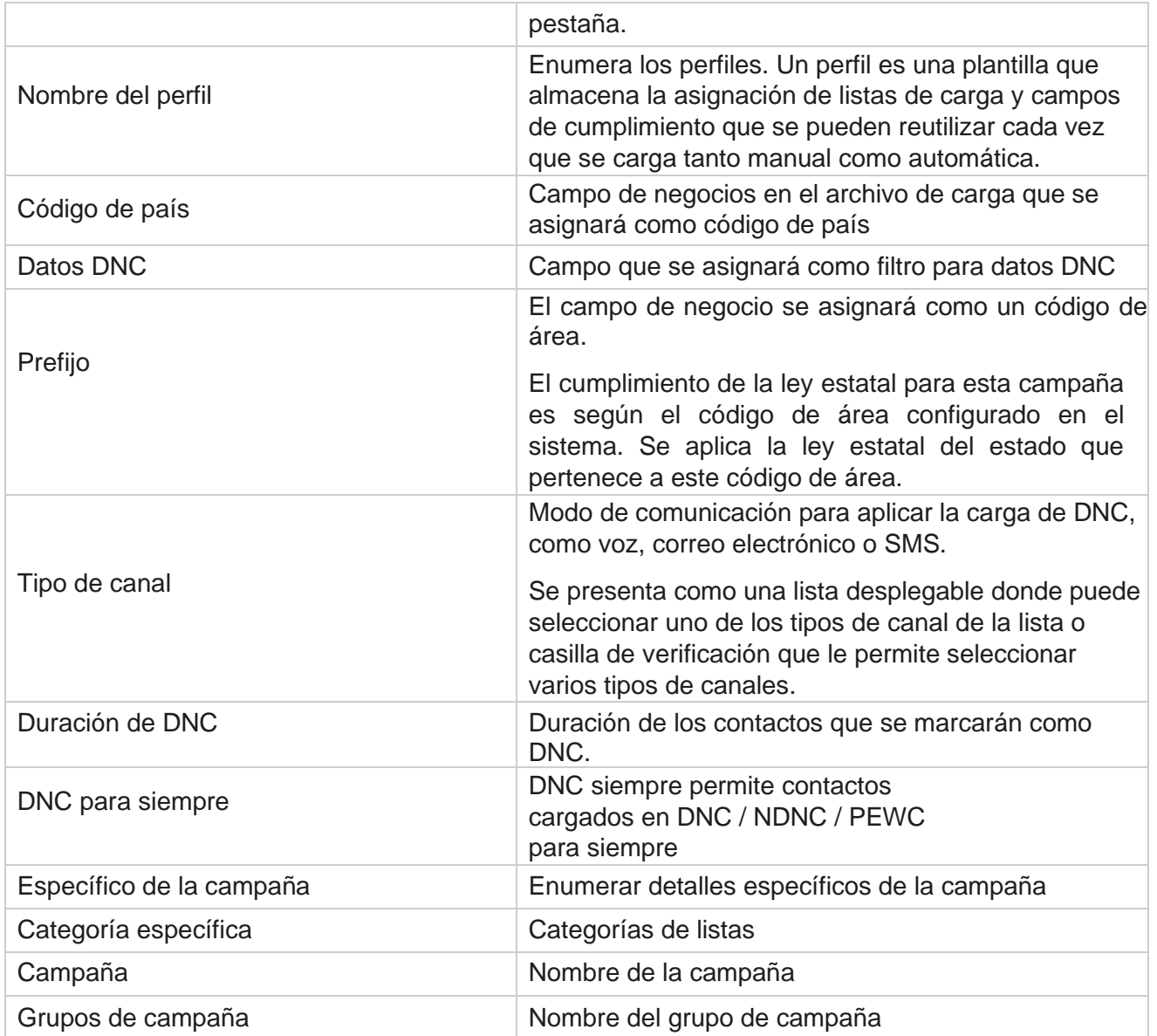

# <span id="page-170-0"></span>**Carga global**

La carga global te permite cargar una única lista de clientes potenciales en varias campañas en función de los criterios definidos para cada una de estas campañas. Esta sección trata de la configuración de los detalles de carga global, como la información del archivo y las condiciones.

El usuario puede realizar lo siguiente:

- Cargar contactos
- Configuración de carga global

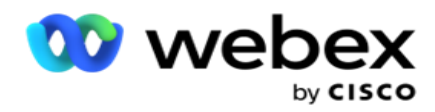

La carga global le ayuda a asignar los campos de contacto con el tipo de datos. Puede agregar condiciones adicionales a la lista de contactos haciendo clic en el signo más junto a la regla (Agregar condición) y crear conjuntos de condiciones adicionales. Las condiciones dentro de un conjunto de condiciones se Y se unen al evaluar la regla. Cada condición es ORed con cualquier otro conjunto de condiciones.

### **Cargar contactos**

#### **Importar archivo**

- 1. Haga clic en el icono + **Agregar** y navegue hasta **Cargar contacto**.
- 2. Seleccione el **tipo** entre **Texto/CSV** u **otro**. El otro formato solo admite el formato JSON.
- 3. Haga clic en **Elegir archivo** y seleccione un archivo de contacto para cargar.

**Nota**: Si está utilizando la aplicación en un idioma localizado que no sea inglés, guarde el archivo de contacto colocado para cargarlo en codificación UTF-8.

4. Seleccione una **plantilla** de archivo de las configuraciones de carga global.

#### **Esquema de datos**

- 1. Desplácese hasta el esquema **de**datos. Todos los campos del archivo de plantilla se muestran en el menú desplegable. Definir las características de cada uno de los campos.
- 2. Seleccione un **tipo** de datos entre **Float**, **String**, **Number** y **DateTime**.
- 3. Si el tipo de datos seleccionado es **DateTime**,

#### seleccione un **Format**. **Generador de expresiones**

- 1. Vaya a **Expression Builder** y haga clic en **CREAR NUEVO.**
- 2. Escriba un nombre **de**expresión.
- 3. Seleccione una **función** en el menú desplegable. Para las funciones Izquierda, Derecha, Subcadena y Reemplazar, se rellenan todos los campos de esquema (campos de encabezado en el archivo de carga) y los campos del sistema. Seleccione uno de estos y haga clic en **Seleccionar**.
- 4. Haga clic en **Configuración** en el parámetro 1. Hay tres parámetros que puede elegir para esta expresión. Para las funciones Izquierda, Derecha, Subcadena y Reemplazar, se rellenan todos los campos de esquema y Campos del sistema. Seleccione uno de estos y haga clic en **Seleccionar**. Para todas las demás funciones relacionadas con la fecha, el día y la hora, solo puede seleccionar **Ahora**.
- 5. Haga clic en **Configuración** en el parámetro 2. Hay tres parámetros que puede elegir para esta expresión. Para las funciones Izquierda, Derecha, Subcadena y Reemplazar, se rellenan todos los campos de esquema y Campos del sistema. Seleccione uno de estos y haga clic en **Seleccionar**. Para todas las demás funciones relacionadas con la fecha, el día y la hora, solo puede seleccionar **Ahora**.
- 6. Haga clic en **Configuración en el** parámetro 3. Hay tres parámetros que puede elegir para esta expresión. Para las funciones Izquierda, Derecha, Subcadena y Reemplazar, se rellenan

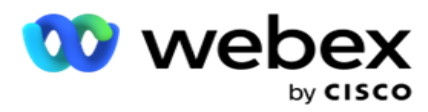

todos los campos de esquema y Campos del sistema. Seleccione uno de estos y haga clic en **Seleccionar**. Para todas las demás funciones relacionadas con la fecha, el día y la hora,

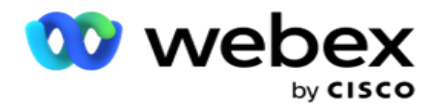

sólo puede seleccionar **Ahora**.

7. Haga clic

#### en **Guardar**.

#### **Condición de**

#### **construcción**

- 1. Vaya a la pestaña Condición **de** compilación. Esto muestra la condición de compilación de una campaña y un perfil. El usuario puede editar o eliminar la condición de la **acción**.
- 2. Haga clic en **+ Agregar condición** para crear una nueva condición.
- 3. Seleccione un **nombre** de campaña y un **nombre** de perfil en el menú desplegable.
- 4. Hay dos formas de cargar un archivo. Esto se controla mediante la configuración *Record- sMovedToAllMatchedConditions* en el *archivo web.config* del *componente LCMGlobalUploader* .
	- a. Verdadero: para varias campañas, donde un contacto cumple las condiciones para varias campañas
	- b. Falso A una sola campaña, donde el contacto se carga en la primera campaña que coincide con la condición.
- 5. Para habilitar o deshabilitar un **generador** avanzado, consulte [Condición](..%20/..%20/..%20/..%20/..%20/Content/System%20Configuration/Global%20Upload/AE%20Advance%20Build%20Condition.htm) de compilación avanzada.
- 6. Haz clic en **Cargar**.

# **Configuración de carga global mediante texto y CSV**

Para saber cómo realizar la configuración de carga global mediante texto y CSV, consulte [Configuración mediante texto y](..%20/..%20/..%20/..%20/..%20/Contenido/Configuraci%f3n%20del%20sistema/Carga%20global/Configuraci%f3n%20de%20carga%20global%20mediante%20texto%20y%20CSV.htm) [CSV](..%20/..%20/..%20/..%20/..%20/Contenido/Configuraci%f3n%20del%20sistema/Carga%20global/Configuraci%f3n%20de%20carga%20global%20mediante%20texto%20y%20CSV.htm)

#### **Configuración de carga global mediante API.**

Para saber cómo realizar la configuración de carga global mediante API, consulte ["Configuración mediante API"](#page-180-0)  [en la página 108.](#page-180-0)

# **Configuración de carga global mediante JSON o ancho fijo**

Para saber cómo realizar la configuración de carga global mediante archivos de texto o JSON, consulte ["Configuración mediante JSON](#page-176-0) [o ancho fijo" en la página 105.](#page-176-0)

#### **Actualización de estado de la carga global**

- 1. Seleccione un ID de lista global y haga clic en **el icono Menú** en **Acción**.
- 2. Según el estado actual, el menú muestra opciones. Seleccione la opción adecuada para cambiar el estado.

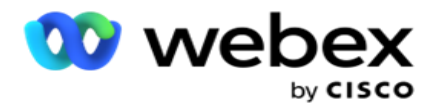

# **Eliminar carga global**

- 1. Seleccione un ID de lista global y haga clic en **el icono Menú** en **Acción**.
- 2. Seleccione **Eliminar**.

# **Campos**

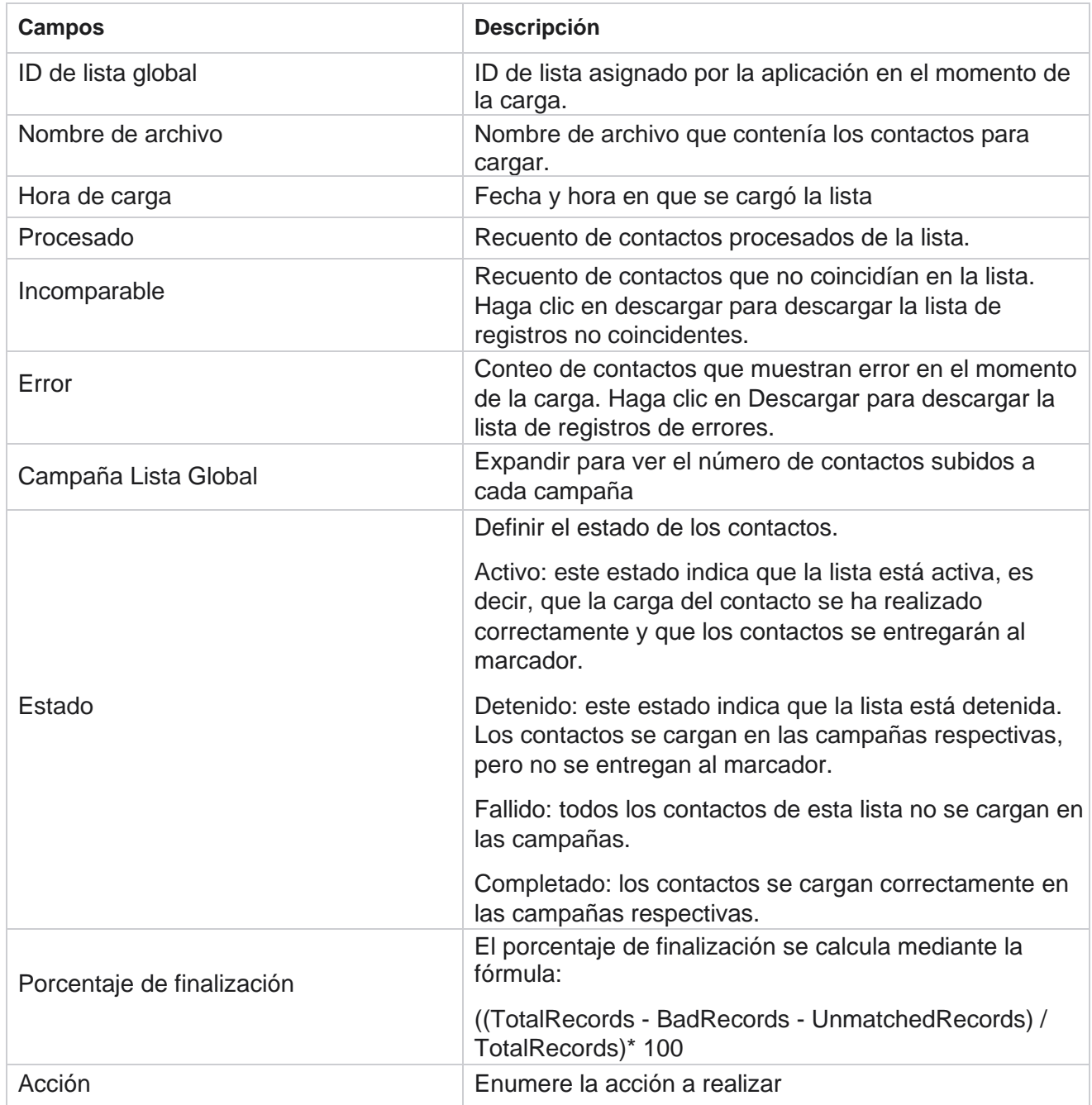

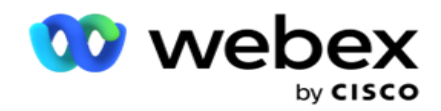

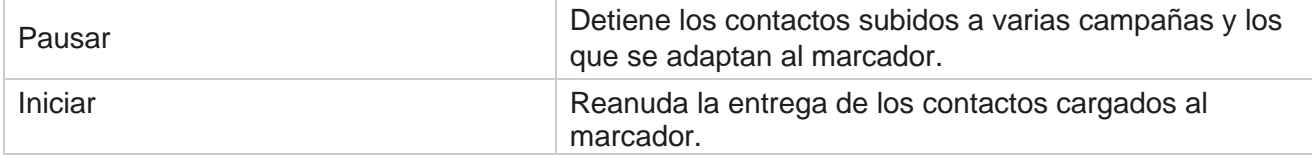

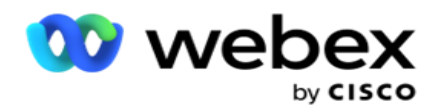

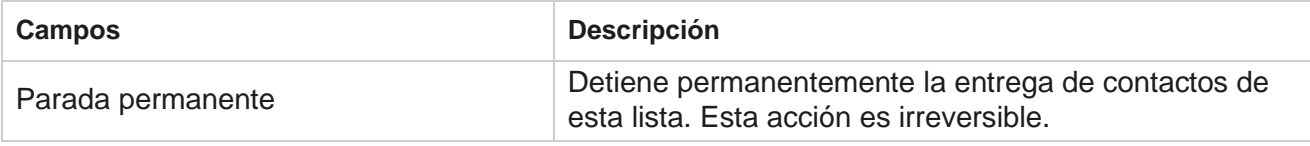

# <span id="page-176-0"></span>**Configuración mediante JSON o ancho fijo**

#### **Importar archivo**

- 1. Seleccione una **fuente** para la carga.
	- a. Seleccione un **Nuevo** archivo para configurar un nuevo archivo para carga global.
	- b. Seleccione un **Archivo existente** para actualizar las condiciones a un archivo existente.
- 2. Si el origen **seleccionado** es **nuevo**, seleccione un **delimitador**
- 3. Seleccione un tipo **de**archivo.
	- a. **Texto/CSV**  Seleccione esta opción para cargar el contacto desde un archivo plano. Los campos del archivo plano se pueden separar con una coma, una ficha o un delimitador personalizado.
	- b. **API**  Si no está utilizando un archivo plano, también puede utilizar una plantilla para cargar los contactos utilizando el API.
	- c. **Otros** : si selecciona Otros, seleccione un formato apropiado de Ancho fijo (archivos de texto con formato sin encabezados) o JSON (opción predeterminada).

**Nota**: Si está utilizando la aplicación en un idioma localizado (que no sea inglés), guarde el archivo de contacto colocado para cargarlo en codificación UTF-8.

4. Si está cargando desde un archivo, seleccione un archivo de carga.

**Nota**: Asegúrese de que el nombre de archivo que coloque para cargar comience con la misma cadena. Por ejemplo, recibe archivos de una aplicación de terceros (CRM) para cargarlos regularmente. Si el archivo que figura aquí es Contact.txt, todos los archivos colocados por la aplicación de terceros deben comenzar con este nombre. La aplicación de terceros puede agregar una marca de tiempo o un ID único para su identificación, por ejemplo, Contact\_MMDDYYYY.txt o Contact\_000001.txt, respectivamente. Si la aplicación encuentra un archivo que coincide con la cadena inicial (en este caso, Contacto ), el archivo se ocupa para su carga.

**Nota**: Si el archivo de contacto contiene campos empresariales opcionales, los encabezados de estos campos no deben contener caracteres especiales en ninguna parte. Asegúrese también de que el encabezado del archivo para estos campos no comience con un número. Si utiliza un delimitador personalizado, seleccione un delimitador que haya utilizado en el archivo de carga para separar los campos de datos.

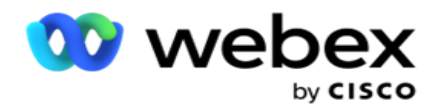

#### **Ancho fijo**

Esta opción sólo es aplicable si el formato de archivo seleccionado es **Otros**.

1. Seleccione el archivo TXT deseado, aparecerá la sección Ancho fijo.

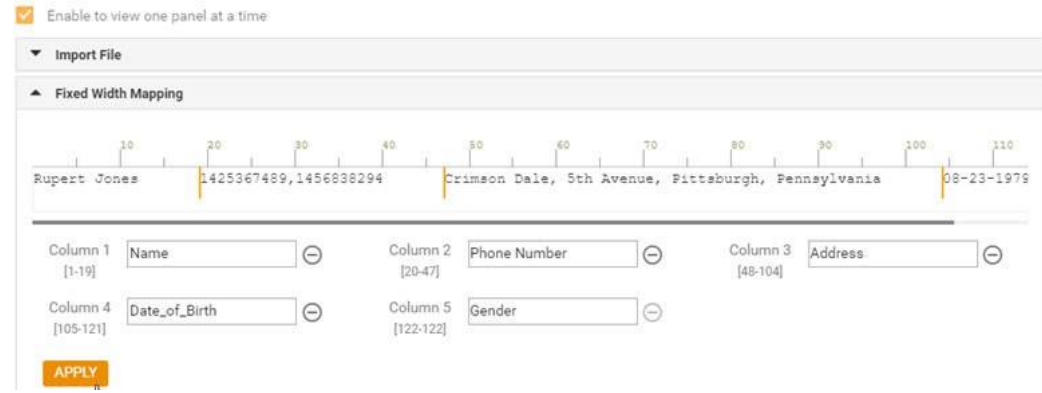

- 2. La primera fila de datos del archivo se muestra en una escala de caracteres. Permite delimitar las columnas y definir las cabeceras para cada una de ellas.
- 3. Haga clic en los lugares a lo largo de la fila de datos para marcar los límites de cada columna. Se permite un máximo de 128 caracteres por columna.
- 4. La primera columna establecida se denomina Columna 1 y las columnas consecutivas se numeran en consecuencia. El rango de caracteres también se especifica para cada columna. El rango para la primera columna comienza desde 1. El punto final de una columna es el punto de partida de la siguiente.
- 5. Defina el encabezado para cada columna en el cuadro de texto, presente a lo largo de cada una de ellas.

Nota: Solo se sugieren los archivos TXT sin encabezados para cargar. Si se carga un archivo TXT con un encabezado, el encabezado se trata como un registro. Cualquier discrepancia de encabezado no se informa en el historial de carga global. Se pueden utilizar desde la carpeta Registro de errores en la ruta de carga global.

- 6. Para eliminar una columna, haga clic en **Eliminar** a lo largo de ella y confirme en la ventana emergente Confirmación de eliminación que aparece. La última columna no se puede eliminar.
- 7. Haga clic en el **botón APLICAR** para guardar los cambios. Una vez aplicados, los cambios no se pueden revertir. Los encabezados de columna ahora se rellenan para la asignación de datos en los campos siguientes. Desplácese hasta la sección Asignación de campos para asignar los encabezados a los campos.

#### **Esquema de datos**

- 1. Desplácese hasta el esquema **de**datos. Todos los campos del archivo de plantilla se muestran en el menú desplegable. Definir las características de cada uno de los campos.
- 2. Seleccione un **tipo** de datos entre **Float**, **String**, **Number** y **DateTime**.
- 3. Si el tipo de datos seleccionado es **DateTime**,

#### seleccione un **Format**. **Generador de expresiones**

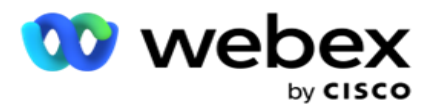

- 1. Vaya a **Expression Builder** y haga clic en **CREAR NUEVO.**
- 2. Escriba un nombre **de**expresión.
- 3. Seleccione una **función** en el menú desplegable. Para las funciones Izquierda, Derecha, Subcadena y Reemplazar, se rellenan todos los campos de esquema (campos de encabezado en el archivo de carga) y los campos del sistema. Seleccione uno de estos y haga clic en **Seleccionar**.
- 4. Haga clic en **Configuración** en el parámetro 1. Hay tres parámetros que puede elegir para esta expresión. Para las funciones Izquierda, Derecha, Subcadena y Reemplazar, se rellenan todos los campos de esquema y Campos del sistema. Seleccione uno de estos y haga clic en **Seleccionar**. Para todas las demás funciones relacionadas con la fecha, el día y la hora, solo puede seleccionar **Ahora**.
- 5. Haga clic en **Configuración** en el parámetro 2. Hay tres parámetros que puede elegir para esta expresión. Para las funciones Izquierda, Derecha, Subcadena y Reemplazar, se rellenan todos los campos de esquema y Campos del sistema. Seleccione uno de estos y haga clic en **Seleccionar**. Para todas las demás funciones relacionadas con la fecha, el día y la hora, solo puede seleccionar **Ahora**.
- 6. Haga clic en **Configuración en el** parámetro 3. Hay tres parámetros que puede elegir para esta expresión. Para las funciones Izquierda, Derecha, Subcadena y Reemplazar, se rellenan todos los campos de esquema y Campos del sistema. Seleccione uno de estos y haga clic en **Seleccionar**. Para todas las demás funciones relacionadas con la fecha, el día y la hora, solo puede seleccionar **Ahora**.
- 7. Haga clic

#### en **Guardar**.

#### **Condición de**

#### **construcción**

- 1. Vaya a la pestaña Condición **de** compilación. Esto muestra la condición de compilación de una campaña y un perfil. El usuario puede editar o eliminar la condición de la **acción**.
- 2. Haga clic en **+ Agregar condición** para crear una nueva condición.
- 3. Seleccione un **nombre** de campaña y un **nombre** de perfil en el menú desplegable.
- 4. Hay dos formas de cargar un archivo. Esto se controla mediante la configuración *Record- sMovedToAllMatchedConditions* en el *archivo web.config* del *componente LCMGlobalUploader* .
	- a. Verdadero: para varias campañas, donde un contacto cumple las condiciones para varias campañas
	- b. Falso A una sola campaña, donde el contacto se carga en la primera campaña que coincide con la condición.
- 5. Para habilitar o deshabilitar un **generador** avanzado, consulte [Condición](..%20/..%20/..%20/..%20/..%20/Content/System%20Configuration/Global%20Upload/AE%20Advance%20Build%20Condition.htm) de compilación avanzada.
- 6. Haz clic en **Cargar**.

Condición de compilación muestra los siguientes campos:

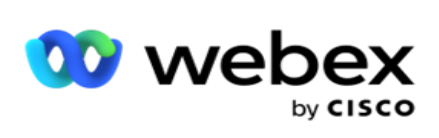

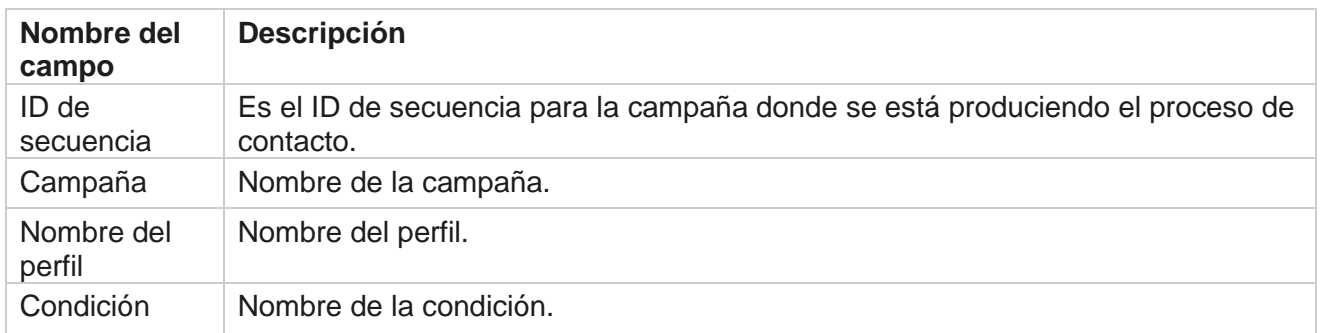
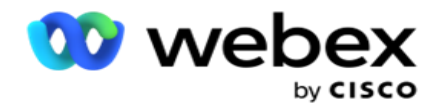

Acción **Acción** a realizar.

# **Configuración mediante API**

#### **Importar archivo**

- 1. Haga clic en el icono + **Agregar** y navegue hasta **Configuración** de carga global.
- 2. Seleccione una **fuente** para la carga.
	- a. Seleccione un **Nuevo** archivo para configurar un nuevo archivo para carga global.
	- b. Seleccione un **Archivo existente** para actualizar las condiciones a un archivo existente.
- 3. Si el origen **seleccionado** es **nuevo**, seleccione un **delimitador**
- 4. Seleccione **API** como tipo **de**archivo. Si utiliza la API de carga global para cargar contactos, seleccione esta opción. Esto requiere una plantilla (fuente de datos) que contenga los datos de contacto. Puede asignar los campos del archivo de plantilla al esquema de datos, escribir condiciones y cargar contactos.
- 5. Introduzca un nombre **de**plantilla. Una plantilla contiene los requisitos de entrada exigidos por el API.

### **Esquema de datos**

- 1. Desplácese hasta el esquema de **datos**. Todos los campos del archivo de plantilla se muestran en el menú desplegable. Definir las características de cada uno de los campos.
- 2. Seleccione un **tipo** de datos entre **Float**, **String**, **Number** y **DateTime**.
- 3. Si el tipo de datos seleccionado es **DateTime**,

### seleccione un **Format**. **Generador de expresiones**

- 1. Vaya a **Expression Builder** y haga clic en **CREAR NUEVO.**
- 2. Escriba un nombre **de**expresión.
- 3. Seleccione una **función** en el menú desplegable. Para las funciones Izquierda, Derecha, Subcadena y Reemplazar, se rellenan todos los campos de esquema (campos de encabezado en el archivo de carga) y los campos del sistema. Seleccione uno de estos y haga clic en **Seleccionar**.
- 4. Haga clic en **Configuración** en el parámetro 1. Hay tres parámetros que puede elegir para esta expresión. Para las funciones Izquierda, Derecha, Subcadena y Reemplazar, se rellenan todos los campos de esquema y Campos del sistema. Seleccione uno de estos y haga clic en **Seleccionar**. Para todas las demás funciones relacionadas con la fecha, el día y la hora, solo puede seleccionar **Ahora**.

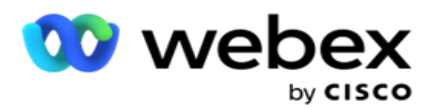

- 5. Haga clic en **Configuración** en el parámetro 2. Hay tres parámetros que puede elegir para esta expresión. Para las funciones Izquierda, Derecha, Subcadena y Reemplazar, se rellenan todos los campos de esquema y Campos del sistema. Seleccione uno de estos y haga clic en **Seleccionar**. Para todas las demás funciones relacionadas con la fecha, el día y la hora, solo puede seleccionar **Ahora**.
- 6. Haga clic en **Configuración en el** parámetro 3. Hay tres parámetros que puede elegir para esta expresión. Para las funciones Izquierda, Derecha, Subcadena y Reemplazar, se rellenan todos los campos de esquema y Campos del sistema. Seleccione uno de estos y haga clic en **Seleccionar**. Para todas las demás funciones relacionadas con la fecha, el día y la hora, solo puede seleccionar **Ahora**.
- 7. Haga clic

## en **Guardar**.

## **Condición de**

### **construcción**

- 1. Vaya a la pestaña Condición **de** compilación. Esto muestra la condición de compilación de una campaña y un perfil. El usuario puede editar o eliminar la condición de la **acción**.
- 2. Haga clic en **+ Agregar condición** para crear una nueva condición.
- 3. Seleccione un **nombre** de campaña y un **nombre** de perfil en el menú desplegable.
- 4. Hay dos formas de cargar un archivo. Esto se controla mediante la configuración *Record- sMovedToAllMatchedConditions* en el *archivo web.config* del *componente LCMGlobalUploader* .
	- a. Verdadero: para varias campañas, donde un contacto cumple las condiciones para varias campañas
	- b. Falso A una sola campaña, donde el contacto se carga en la primera campaña que coincide con la condición.
- 5. Para habilitar o deshabilitar un **generador** avanzado, consulte [Condición de compilación avanzada.](..%20/..%20/..%20/..%20/..%20/Content/System%20Configuration/Global%20Upload/AE%20Advance%20Build%20Condition.htm)
- 6. Haz clic en **Cargar**.

# **Resultado del negocio**

El resultado comercial es la disposición establecida por un agente basada en el resultado de una interacción con un cliente. El resultado del negocio define las reglas para la retirada y el cierre de cada resultado del negocio.

Por ejemplo, el titular de una tarjeta de crédito puede confirmar que está pagando el saldo. Su descripción puede ser confirmada para pagar. En este caso, puede tratar este resultado empresarial como éxito. Puede configurar el resultado del negocio para cerrar el contacto si es un éxito. Por el contrario, si el titular de la tarjeta de crédito se niega a pagar, su descripción puede ser Rechazado a pagar y puede establecer el resultado comercial como Fracaso. De nuevo, puede configurar el resultado empresarial para volver a programar el contacto en una fecha posterior.

Guía del usuario de Cisco Webex Contact Center Campaign Manager El usuario puede crear un nuevo resultado de negocio, editar y eliminar un resultado de negocio.

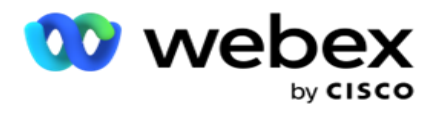

# **Resultados de la plataforma de sincronización**

**Nota**: **Global\_<dialername>\_Wrap-up** es aplicable para Webex Contact Center.

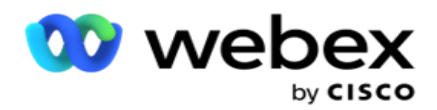

**Nota**: Puede sincronizar Nice CXone Disposition usando el botón SYNC DISPOSITION y crear nuevos resultados comerciales. Esto es aplicable para Nice CXone.

Los resultados empresariales están disponibles para el agente en el espacio de trabajo.

Cuando un agente sincroniza el marcador con la aplicación Campaign Manager, los códigos de cierre se obtienen y se muestran en **el grupo Global\_<dialername>\_Wrap-up** . Campaign Manager da prioridad al código de cierre definido sobre un resultado empresarial establecido en el Agent Desktop.

No puede agregar un nuevo resultado de negocio ni quitar un resultado de negocio del grupo. Puede definir los ["Resultados principales" a continuación](#page-183-0) y modificar las propiedades de los resultados empresariales, como **Tipo de resultado,** Tiempo de reprogramación, **Reintento** máximo, **Prioridad**, **Puntuación** de cliente potencial, etc.

## **Agregar un nuevo resultado de negocio**

#### **Grupo de resultados empresariales**

- 1. Haga clic en **Agregar** y navegue hasta Agregar **resultado** comercial.
- 2. Introduzca el nombre **y** la descripción **del**grupo de resultados empresariales.
- 3. Haga clic en **Siguiente**.

#### <span id="page-183-0"></span>**Resultados de los padres**

- 1. Vaya a la pestaña Resultados **de los** padres y haga clic en **Agregar**.
- 2. Introduzca un nombre **de** resultado primario y una descripción **de**resultado padre.
- 3. Haga clic en **Guardar en la** ficha Acción .
- 4. Haga clic en **Siguiente**.

#### **Resultado**

- 1. Vaya a la **pestaña Resultado** y haga clic en **Agregar**.
- 2. Ingrese un **Nombre de resultado** y seleccione un **Nombre** de padre en el menú desplegable.
- 3. Seleccione el tipo **de** resultado, como Fracaso o Éxito.
- 4. Introduzca la Hora **de reprogramación,** Reintento **máximo,** Prioridad **y**Puntuación **de**cliente potencial.
- 5. Active Cerrar **contacto** a **ACTIVADO** para cerrar el contacto.
- 6. Active Quitar **contacto** a **ACTIVADO** para quitar el modo.

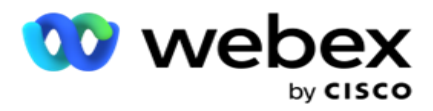

- 7. Haga clic en **Guardar en la** ficha Acción .
- 8. Haga clic en **Guardar**.

# **Editar o eliminar resultados empresariales**

El usuario puede editar y eliminar un resultado empresarial.

## **Editar un resultado**

- 1. Seleccione un resultado empresarial y haga clic en **Editar en** la pestaña Acción .
- 2. Actualice los parámetros y haga clic en

## **Actualizar grupo**. **Eliminar un resultado**

- 1. Seleccione un resultado empresarial y haga clic en **Eliminar en** la pestaña Acción .
- 2. Lea la advertencia y haga clic en **Eliminar** para eliminar el resultado empresarial

## **Campos**

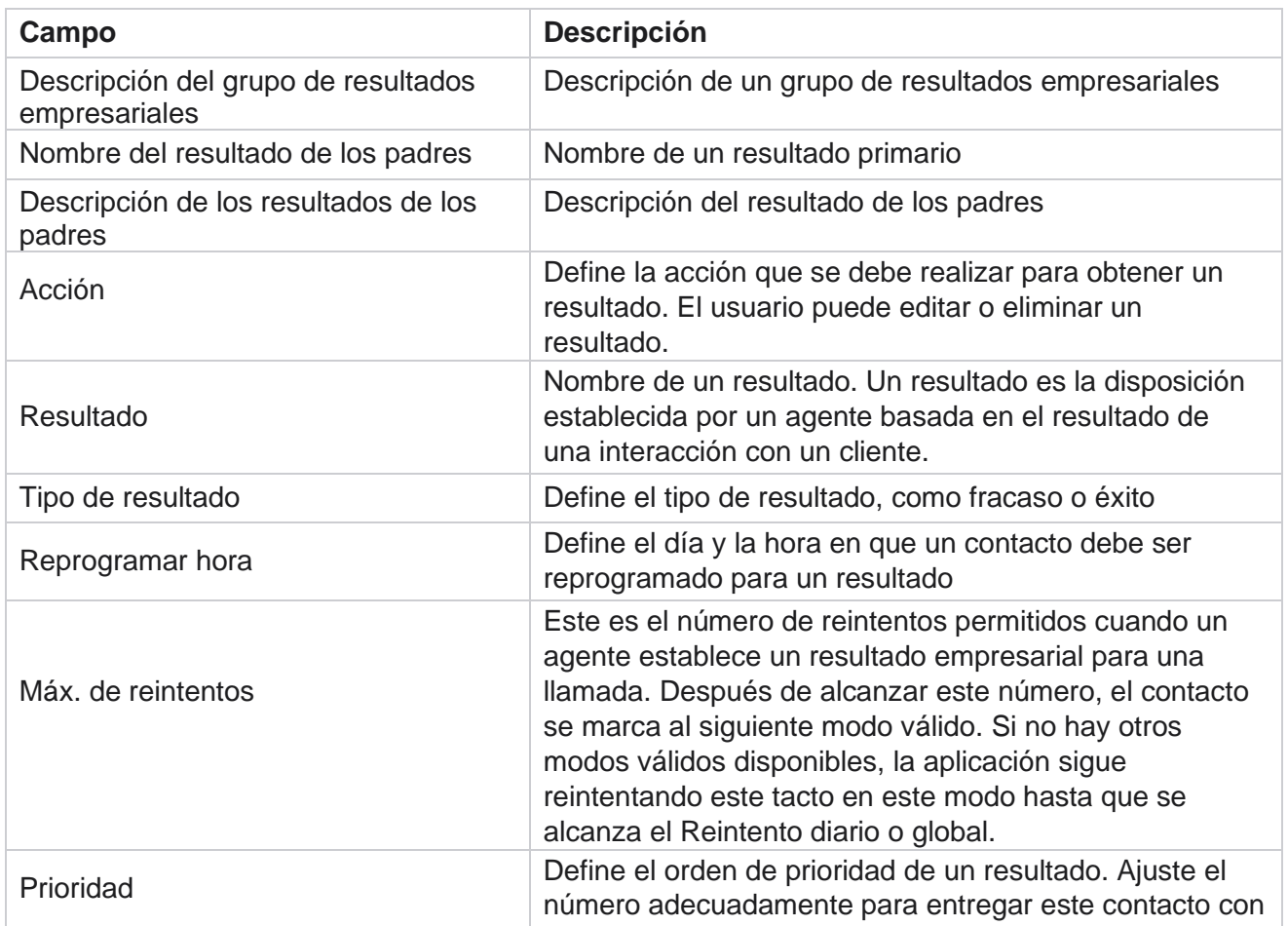

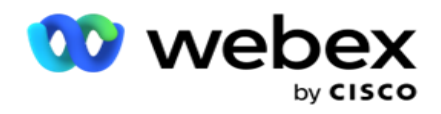

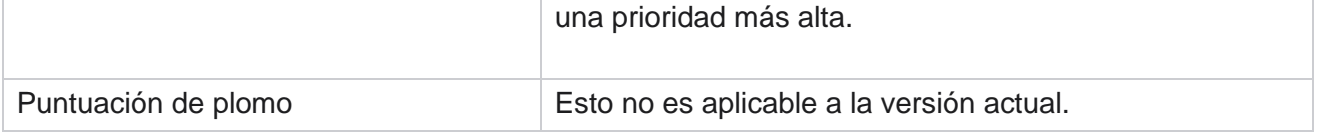

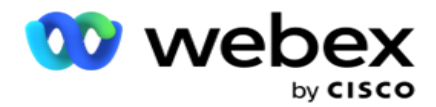

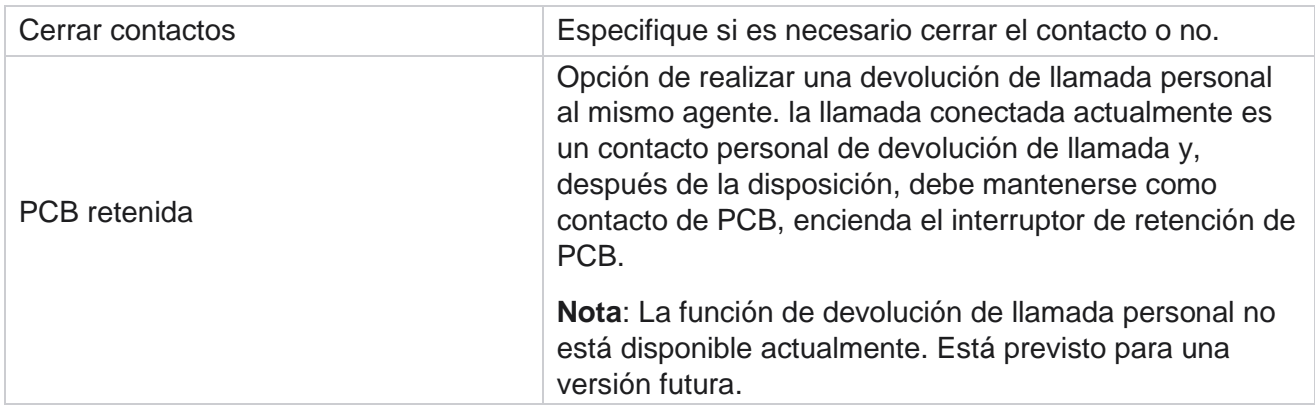

# **Área y código postal**

El área y el código postal mantienen una lista maestra de códigos postales y códigos de área, que están asociados a sus respectivos estados y zonas horarias. Al asociarse, Campaign Manager garantiza el cumplimiento de los requisitos legales locales para contactar a las personas en varios momentos del día, fines de semana y otros períodos aplicables.

# **Agregar un código de área**

Para agregar un código de área:

- 1. Vaya a la pestaña Código **de** área y haga clic en **Agregar código de área**.
- 2. Introduzca el código **de** área en valor numérico y seleccione una **zona** horaria para asignar el código de área.
- 3. Introduzca una **ciudad** y un **estado** para un código de área.
- 4. Active o desactive **el** estado **de bloqueo de un código de área.** Esto permite bloquear y desbloquear un código de área.
- 5. Seleccione la **fecha/hora** de inicio y la **fecha/hora** de finalización de un código de área que desea bloquear o desbloquear.
- 6. Haga clic en **Guardar en la** ficha Acción .

## **Importar un nuevo código de área**

Para importar el código de área:

- 1. Haga clic en **Importar código** de área.
- 2. Haga clic en **Elegir archivo** y seleccione un archivo de código de área.
- 3. Seleccione el valor apropiado en el menú desplegable para la asignación. Asigne el código

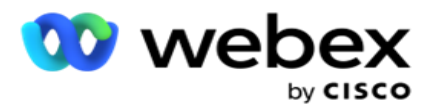

**de área,** el nombre **de la zona,** la ciudad **y**el **estado**.

4. Haga clic en **Importar**.

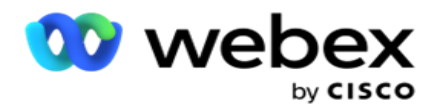

## **Importar código de área para bloquear o desbloquear**

La aplicación no entrega contactos de área bloqueada al marcador. Utilice la función BLOQUEAR / DESBLOQUEAR de la funcionalidad de código de área para bloquear la entrega de contactos.

Para importar el archivo de códigos de área para bloquear o desbloquear:

- 1. Navegue hasta el código **de** área> **Bloquear/Desbloquear**.
- 2. Seleccione un tipo de archivo en **Bloquear** o **Desbloquear**.
- 3. Haga clic en **Elegir archivo** y seleccione un archivo de código de área.
- 4. Seleccione la fecha/hora **de inicio y** la **fecha/hora** de finalización para bloquear o desbloquear un código de área.
- 5. Seleccione el **código** postal en el menú desplegable para la asignación.
- 6. Haga clic en **Importar**.

# **Agregar un código postal**

Para agregar un código postal:

- 1. Navegue hasta el **código** postal> **Agregar código** postal.
- 2. Ingrese el **código** postal y seleccione un **nombre** de zona para asignar el código postal.
- 3. Introduzca una **ciudad** y un **estado** correspondientes al código postal.
- 4. Desactive **o** desactive Bloquear estado **del código postal**. Esto permite bloquear y desbloquear un código postal.
- 5. Seleccione la fecha/hora **de inicio y** la **fecha/hora** de finalización para definir la duración del código postal que se bloqueará o desbloqueará.
- 6. Haga clic en **Guardar en la** ficha Acción .

## **Importar un código postal**

Para importar el **código postal** :

- 1. Navegue hasta el **código** postal> **Importar código** postal.
- 2. Haga clic en **Elegir archivo** y seleccione un archivo de código postal.
- 3. Seleccione los valores apropiados en el menú desplegable para la asignación. Asigne el código **postal,** el nombre **de la zona,** la ciudad **y**el **estado**.
- 4. Haga clic en **Importar**.

## **Importar código postal para bloquear o desbloquear**

Para importar el archivo de códigos postales para bloquear o desbloquear:

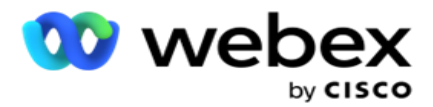

- 1. Vaya al **código postal>** Bloquear/Desbloquear .
- 2. Seleccione el tipo de archivo en **Bloquear** o **Desbloquear**.
- 3. Haga clic en **Elegir archivo** y seleccione un archivo de código postal.
- 4. Seleccione la fecha / hora **de inicio y** la **fecha / hora** de finalización para que el código postal se bloquee o desbloquee.
- 5. Todos los campos del archivo de texto se muestran en la lista desplegable de la sección Asignación de campos. Seleccione el campo del archivo de carga que corresponde al código de área. Seleccione un código postal en el menú desplegable para la asignación.
- 6. Haga clic en **Importar**.

# **Editar un código de área o código postal**

- 1. Seleccione un código de área o código postal y haga clic en **Editar** en Acción.
- 2. Actualice los detalles. Active el interruptor **Estado de** bloqueo para bloquear el código de área o código postal.
- 3. Haga clic en **Guardar**.

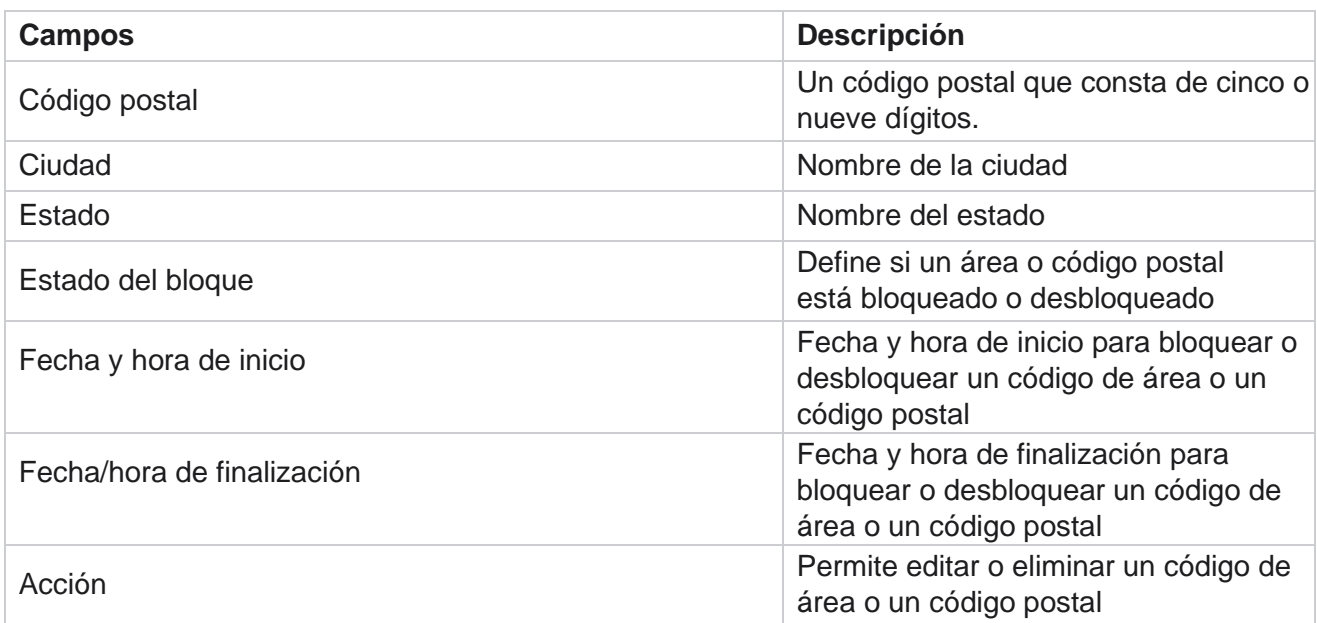

# **Campos**

# **Ley Estatal**

Guía del usuario de Cisco Webex Contact Center Campaign Manager En ciertos países, los estados individuales pueden tener distintas regulaciones de telemercadeo y protocolos de llamada. El módulo de Ley Estatal le permite especificar tiempos de llamada

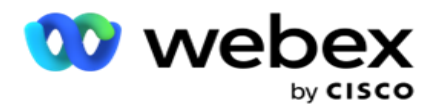

específicos del estado y otros requisitos de cumplimiento.

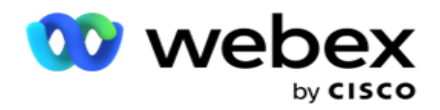

# <span id="page-191-0"></span>**Agregar estado**

El usuario puede crear estados, asociar códigos de área y códigos postales, y aplicar zonas horarias.

### **Para agregar estados:**

- 1. Haga clic en **Agregar estado** e introduzca el nombre del **estado** .
- 2. Seleccione el Nombre **de zona** en el menú desplegable.
- 3. Haga clic en **Guardar y**

## **continuar**. **Seleccionar**

### **código postal**

- 1. Navegue hasta Seleccionar **código** postal.
- 2. Seleccione el código **postal para asignar con el** estado. Use el cuadro de búsqueda para encontrar el código postal apropiado.

### **Seleccionar código de área**

- 1. Desplácese hasta Seleccionar código **de**área.
- 2. Seleccione el código **de área para asignar con el** estado. Utilice el cuadro de búsqueda para encontrar el código de área apropiado.
- 3. Haga clic en **Guardar**.

# **Grupos de Derecho Estatal**

La pestaña Grupo de leyes estatales permite configurar grupos de estados y configurar el tiempo de llamada, según corresponda para el estado dado.

**Nota**: Un grupo legal estatal puede asignarse a varias campañas a la vez.

**Ejemplo**: El estado podría tener una regulación de que el telemercader debe llamar solo entre las 8:00 AM y las 6:00 p.m. los días de semana y de 8:00 AM a 2:00 p.m. los sábados, sin llamar los domingos. Puede configurar su aplicación para asegurarse de que los contactos se entreguen para marcar solo dentro de estas horas y tenga la seguridad de que el contacto no se entregará en violación de una ley estatal.

También podría haber una combinación de leyes, no limitadas a estos ejemplos:

Estado 1 - Las llamadas a un cliente no están permitidas en ningún modo entre las 9 pm y las 6 am; a un teléfono fijo doméstico permitido solo entre las 7 am y las 9 am, excepto los domingos; a un móvil permitido solo entre las 10 am y las 2 pm de lunes a viernes. También se aplican restricciones en el correo de voz.

Estado 2 - Las llamadas a la casa de un cliente solo se permiten de 6 pm a 8 pm, excepto los domingos; teléfono fijo de oficina permitido solo de 10 am a 1 pm de lunes a viernes; no hay llamadas en absoluto el domingo; No hay SMS no solicitadas entre las 6 pm y las 6 am.

Guía del usuario de Cisco Webex Contact Center Campaign Manager  $-122$ La pestaña Grupos de leyes estatales le permite configurar su aplicación para cumplir con los requisitos legales para marcar, enviar mensajes de SMS / EMail o incluso correos de voz. Además del

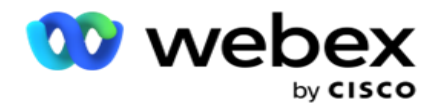

State Law Group, asegúrese de tener

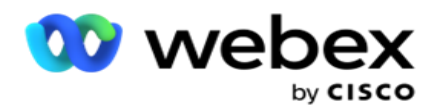

configuró el Generador [de](#page-242-0) condiciones de cumplimiento (CCB) que aplica un grupo de condiciones CCB específico a estados específicos. Estos grupos legales estatales se asignan a diferentes campañas para marcar contactos en consecuencia. Un grupo legal estatal se puede asignar a varias campañas a la vez.

Para agregar grupos de leyes estatales:

- 1. Vaya a **la pestaña Grupos** de leyes estatales y haga clic en **Agregar grupo** de leyes estatales.
- 2. Introduzca el nombre **del grupo y** la **descripción** de un grupo. Haga clic en **+** icono para agregar los múltiples estados.
- 3. Active el interruptor predeterminado a **Activado** para mantener la configuración predeterminada.

**Nota**: Para los grupos legales estatales existentes, el estado predeterminado se muestra al final, después de todos los demás estados.

- 4. Seleccione el Nombre **del estado y** el **Nombre** de zona en el menú desplegable. Puede actualizar los detalles solo si la configuración predeterminada está activada.
- 5. Si un usuario necesita agregar un estado, haga clic en **Agregar estado** y consulte ["Agregar estado" en la](#page-191-0)  [página](#page-191-0) anterior.
- 6. Introduzca la **Hora** de inicio y la Hora **de finalización dentro de las** cuales se puede llamar a los contactos para el estado.
- 7. Si corresponde, haga clic en **Establecer WeeksDays individualmente** para definir un período de tiempo específico para cada día de la semana.

**Nota**: El período de tiempo definido aquí se aplica a todos los días de una semana, de forma predeterminada.

8. Haga clic

### en **Crear**. **Modo**

**Nota**: Póngase en contacto con Cisco CSM para habilitar esta configuración.

- 1. Activar **todos los modos habilitados** para activar todos los modos.
- 2. Si **el interruptor Todos los** modos no está activado, seleccione un modo en el menú desplegable.
- 3. Introduzca **la fecha** de inicio y **la hora de inicio.**
- 4. Haga clic + icono para agregar varios modos.

### **Grupos de cumplimiento**

**Nota**: Póngase en contacto con Cisco CSM para habilitar esta configuración.

- 1. Vaya a la pestaña Grupo **de** cumplimiento.
- 2. Mueva un grupo de cumplimiento correspondiente al grupo

### **de**cumplimiento seleccionado. **Características de State Law Group**

**Nota**: Póngase en contacto con Cisco CSM para habilitar esta configuración.

- 1. Habilite la opción de hora **preferida del** cliente.
- 2. Active la **opción de marcación acelerada** si es necesario entregar el contacto al grupo de estado.

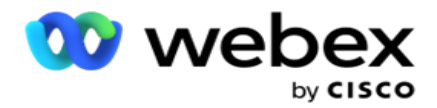

**Seleccione Vacaciones**

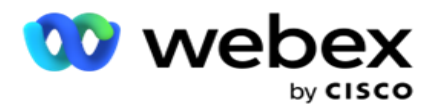

- 1. Navegue hasta la **pestaña Días festivos** y seleccione el **día festivo** para el estado.
- 2. Haga clic en **Guardar**.

# **Actualizar la ley estatal**

- 1. Seleccione el nombre del estado o el nombre del grupo de estados y haga clic en **Editar**.
- 2. Actualice los detalles y haga clic en **Guardar**.

## **Eliminar la ley estatal**

- 1. Seleccione el nombre del estado o el nombre del grupo de estados y haga clic en **Eliminar**.
- 2. Haga clic **en Aceptar** en la ventana emergente de confirmación.

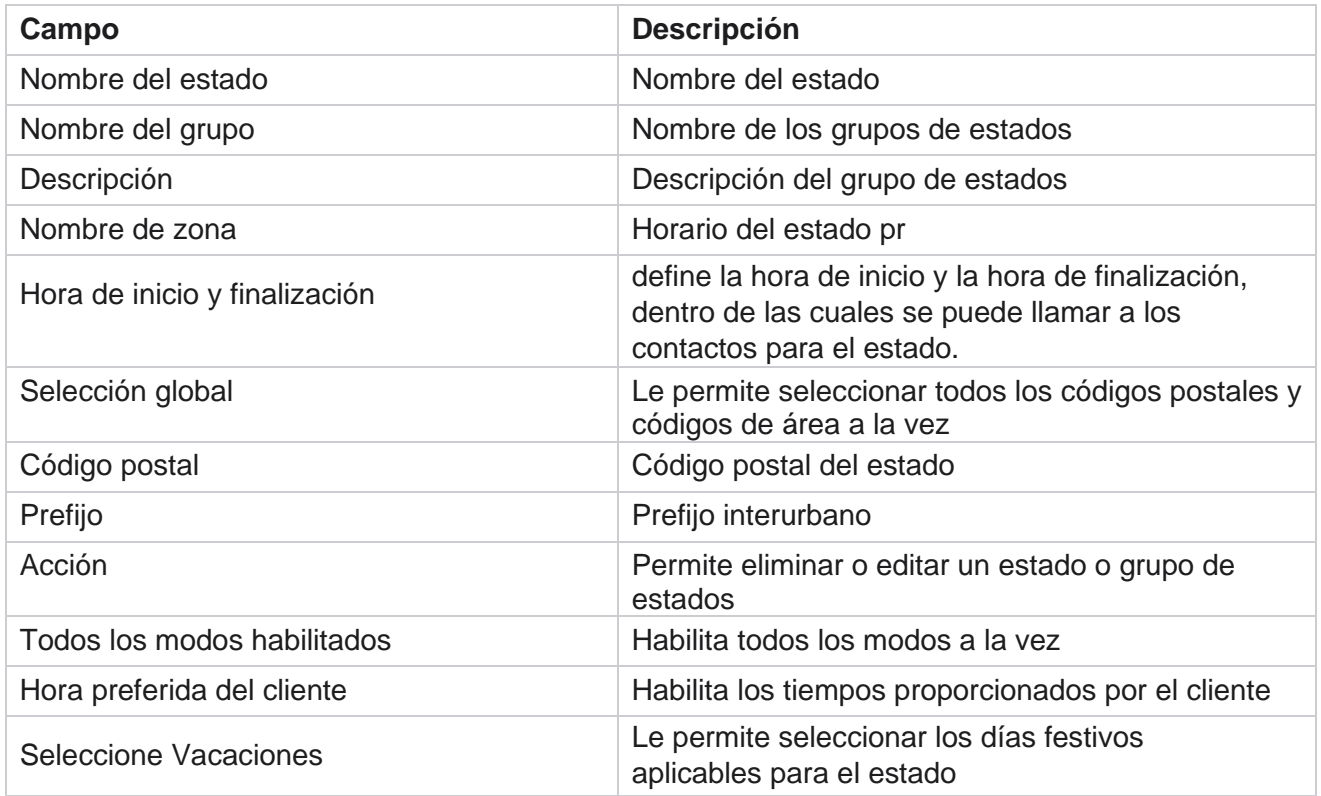

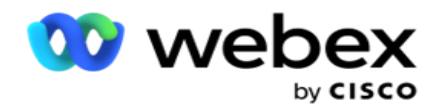

# **Feriados**

Días festivos define la lista de días festivos basada en varias geografías a cuenta de festivales, observancias, aniversarios de nacimiento, etc., y se asigna con campañas. Estos son días que las campañas normalmente no se ejecutan. Puede agregar días festivos que estén disponibles en toda la aplicación. Una vez agregados, puede asignar estas vacaciones a varias campañas según lo requiera la geografía local.

# **Agregar nuevo día festivo**

- 1. Haga clic en **Agregar vacaciones** e ingrese un título de **vacaciones**.
- 2. Introduzca la fecha **de inicio y la fecha** de finalización de las vacaciones.
- 3. Haga clic en **Guardar**.
- 4. Seleccione un **día festivo** y haga clic en **Agregar día festivo a la campaña**.
- 5. Seleccione las campañas apropiadas en la ventana emergente para mapear. Para seleccionar todas las campañas, seleccione la casilla de verificación en la línea de encabezado de la cuadrícula.
- 6. Haga clic en **Guardar**.

## **Mapeo de vacaciones**

La función de mapeo de días festivos le ayuda a identificar el mapeo de días festivos y campañas. Seleccione vacaciones creadas y haga clic en **Agregar grupo** de vacaciones. La ventana emergente muestra la campaña asignada, el grupo al que está asociada la campaña, la fecha de inicio y la fecha de finalización de la campaña. Esta información está disponible para todos los días festivos creados en la aplicación.

**Nota**: Agregar grupo de vacaciones e Importar vacaciones no están habilitadas en esta versión.

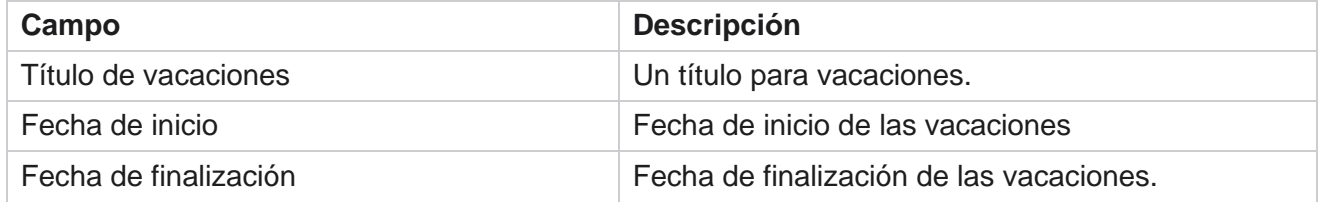

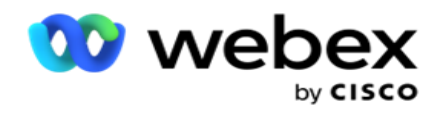

# **URL**

La URL permite incrustar cualquier página personalizada o un sitio web en la aplicación Campaign Manager para iniciarla desde Campaign Manager. Esto elimina la necesidad de navegar por una página web que se ve con frecuencia abriendo otra pestaña del navegador.

El usuario puede agregar, editar, habilitar, deshabilitar o eliminar una URL. Al activar el menú del sistema, se muestra un acceso directo a la dirección URL en el menú del sistema. Esto ayuda a acceder a la URL con un solo clic sin tener que navegar a esta pantalla.

# **Agregar URL**

Para agregar una nueva URL:

- 1. Haga clic en **Agregar URL** e introduzca un nombre **de página**web.
- 2. Introduzca la dirección **URL y la descripción** de la URL.
- 3. Haga clic en **Logotipo** de URL del logotipo de URL y seleccione una imagen.
- 4. Haga clic en **Guardar**. La dirección URL se agrega a la lista.
- 5. Si es necesario, active el **menú** Activar para mostrar un acceso directo a esta URL en el menú Sistema. Esto le ayuda a acceder a la URL con un solo clic sin tener que navegar a esta pantalla.

# **URL de actualización**

- 1. Seleccione la dirección URL que desea actualizar y haga clic en **Editar**.
- 2. Actualice los detalles y haga clic en **Guardar**.

# **Eliminar URL**

- 1. Seleccione la dirección URL que desea actualizar y haga clic en **Eliminar**.
- 2. Haga clic **en Aceptar** en la ventana emergente de confirmación.

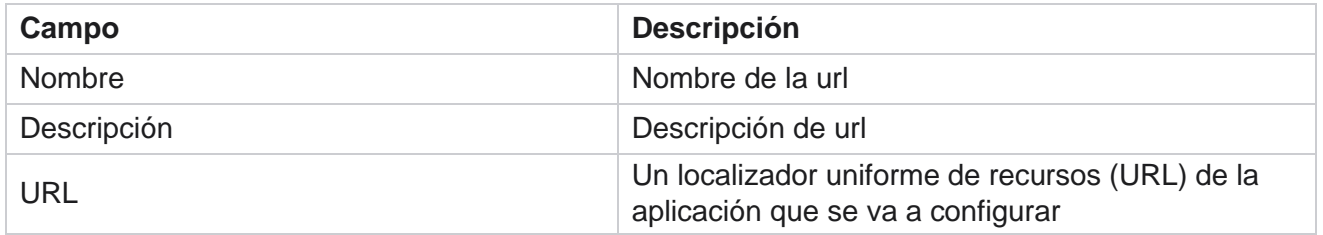

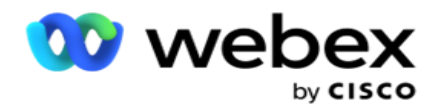

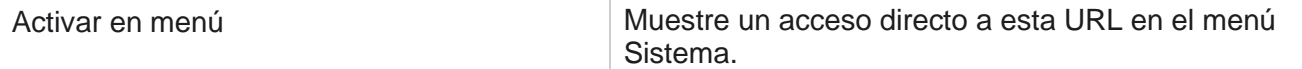

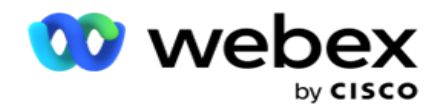

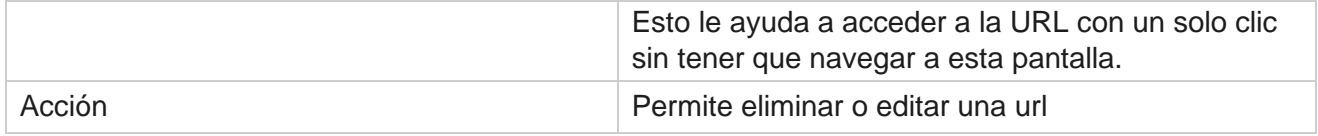

# **Perfil**

Los perfiles se usan para cargar contactos, borrar contactos o cargar contactos de cumplimiento, como contactos DNC, NDNC, PEWC o CPT. Las diversas actividades asociadas con dichas cargas, la configuración de parámetros, la asignación de varios campos, etc., se manejan a nivel de perfil y no es necesario repetirlas en el momento de la carga.

# **Crear perfil**

Para agregar un perfil:

- 1. Haga clic en + **Agregar** para crear un nuevo perfil.
- 2. Seleccione el **Tipo** de perfil en el menú desplegable. Seleccione uno de los siguientes
	- a. Seleccione **Cargar contactos para cargar contactos** para entregar contactos al marcador.
	- b. Seleccione **Borrar contactos** para borrar contactos en la base de datos antes de una carga nueva.
	- c. Seleccione **Cumplimiento** para cargar contactos

DNC/NDNC/PEWC/CPT. Nota: Póngase en contacto con

Cisco CSM para habilitar las configuraciones PEWC y CPT.

- d. Seleccione **AreaCode** para cargar los códigos de área.
- e. Seleccione **Código postal** para cargar los códigos postales.
- 3. Introduzca un Nombre **de** perfil y seleccione un ID **de campaña para asignar con el** perfil.

**Nota**: El ID de campaña se aplica al tipo de perfil de contactos de carga y depuración de contactos.

- 4. Introduzca una ruta de **perfil**. Si va a colocar contactos desde Amazon S3, consulte [Colocación de](#page-205-0)  [contactos en Amazon S3.](#page-205-0)
- 5. Haga clic en **Continuar**.

### **Importar perfil**

- 1. Seleccione el tipo **de origen entre Archivo** formateado, Tabla de base de datos, Vista de base de datos o Salesforce CRM.
- 2. Si el tipo de origen es Archivocon formato 1,

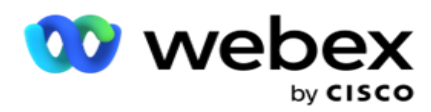

1 Los contactos están disponibles en un archivo formateado con varios campos separados por un separador como barra vertical (|), tilde (~), etc., o un archivo separado por comas. Estos archivos se pueden colocar en el disco local, en una ruta compartida o en Amazon S3, Simple Storage Service.

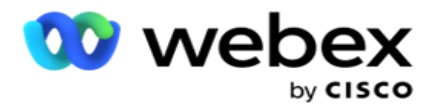

- a. Seleccione el tipo de archivo de **Texto/CSV** u **Otros**. Para obtener más información, consulte ["Formatted File Inform-ation](#page-207-0) [" en la página 126.](#page-207-0)
- b. Seleccione un **delimitador**.
- c. Haga clic en **Elegir archivo para importar**.
- d. Si un tipo de archivo es **Otros**, seleccione un formato apropiado: Ancho fijo (archivos de texto con formato sin encabezados) o JSON (opción predeterminada).

**Nota**: Si la aplicación está en un idioma localizado que no sea inglés, guarde el archivo de contacto colocado para cargarlo en codificación UTF-8.

3. Si el tipo de origen es **Tabla** de base de datos o **Vista** de base de datos:

**Nota**: No debe utilizar los detalles de la base de datos de Campaign Manager para cargar contactos a través de la base de datos.

- a. Escriba el nombre **del servidor,** el nombre **de la base de datos,** el nombre **de usuario,** la contraseña **y**el nombre **de**vista.
- b. Haga clic en **Conectar**.
- c. Actualmente, la aplicación solo admite cargas desde una base de datos SQL. La carga de contactos a través de la tabla o vista de la base de datos solo se puede programar una vez al día a la hora configurada en el campo Tiempo de ejecución del perfil.
- 4. Si el tipo de origen es **Salesforce CRM**,
	- a. Introduzca un nombre **de**campaña SF. Aquí se rellenan todas las campañas creadas por el usuario que ha iniciado sesión en el CRM de Sales-force. Seleccione uno de la lista desplegable. Si el usuario que ha iniciado sesión es un administrador, todas las campañas creadas en Salesforce CRM se rellenan.
	- b. Introduzca el estado **de miembro**de SF. Los contactos (miembros) en Salesforce CRM están asociados con varios estados, como Enviado, Cargado, Respondido, Error, etc. Estos estados se muestran aquí como casillas de verificación. Seleccione los estados de los miembros que desea importar a la cámara. Se le permite seleccionar varios estados de miembro.
	- c. Seleccione un **delimitador** en el menú desplegable.

#### **Ancho fijo**

Campaign Manager

Esta opción sólo es aplicable si el formato de archivo seleccionado es **Otros**.

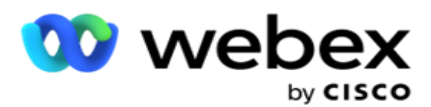

1. Seleccione el archivo TXT deseado, aparecerá la sección Ancho fijo.

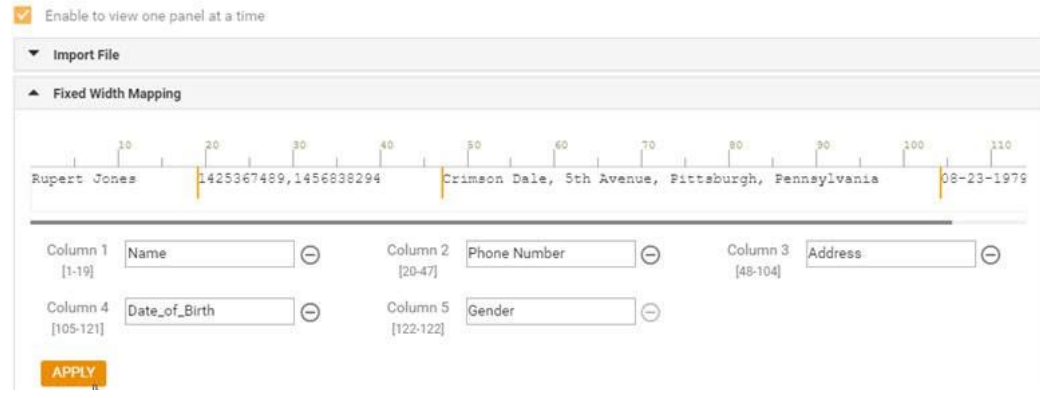

- 2. La primera fila de datos del archivo se muestra en una escala de caracteres. Permite delimitar las columnas y definir las cabeceras para cada una de ellas.
- 3. Haga clic en los lugares a lo largo de la fila de datos para marcar los límites de cada columna. Se permite un máximo de 128 caracteres por columna.
- 4. La primera columna establecida se denomina Columna 1 y las columnas consecutivas se numeran en consecuencia. El rango de caracteres también se especifica para cada columna. El rango para la primera columna comienza desde 1. El punto final de una columna es el punto de partida de la siguiente.
- 5. Defina el encabezado para cada columna en el cuadro de texto, presente a lo largo de cada una de ellas.

Nota: Solo se sugieren los archivos TXT sin encabezados para cargar. Si se carga un archivo TXT con un encabezado, el encabezado se trata como un registro. Cualquier discrepancia de encabezado no se informa en el historial de carga global. Se pueden utilizar desde la carpeta Registro de errores en la ruta de carga global.

- 6. Para eliminar una columna, haga clic en **Eliminar** a lo largo de ella y confirme en la ventana emergente Confirmación de eliminación que aparece. La última columna no se puede eliminar.
- 7. Haga clic en el **botón APLICAR** para guardar los cambios. Una vez aplicados, los cambios no se pueden revertir. Los encabezados de columna ahora se rellenan para la asignación de datos en los campos siguientes. Desplácese hasta la sección Asignación de campos para asignar los encabezados a los campos.

## **Mapeo de campos**

- 1. Seleccione la **Prioridad** para el contacto.
- 2. Seleccione un **ZoneName** en el menú desplegable. Asigne la zona horaria de los contactos para realizar la marcación en función de la zona horaria del cliente. Las opciones disponibles son Zona horaria (definida por el usuario), Zona horaria específica de la campaña, Zona horaria específica del código postal y Zona horaria específica del área, Zona horaria específica del estado y Zona horaria específica del código postal.

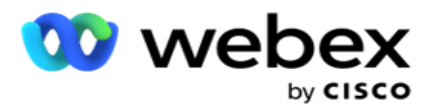

- 3. Habilite el código de **área e introduzca su** inicio **y** longitud **.** Seleccione un Inicio en el panel de números. Este es el primer carácter desde donde comienza el código de área. Seleccione una longitud en el panel de números. Este es el número de caracteres en su código de área desde el principio.
- 4. Habilite el **código** postal e ingrese su **inicio** y **longitud**. Seleccione un Inicio en el panel de números. Este es el primer carácter desde donde comienza el código postal. Seleccione una longitud en el panel de números. Este es el número de caracteres en su código postal desde el Inicio.

**Nota**: Seleccione un Inicio en el panel de números. Este es el primer carácter desde donde comienza el código postal. Por ejemplo, si los datos de su código postal contienen 10 dígitos y el código postal comienza en el segundo dígito, seleccione 1 en el panel de números.

- 5. Seleccione el nombre **del** estado en el menú desplegable.
- 6. Seleccione el valor adecuado para **Momento** de contacto, **Formato de fecha y hora** del momento, **Puntuación** de cliente potencial, **ID** de agente, **Código** postal adicional e **ID** de dispositivo en el menú desplegable.

#### **Nota**

- No es obligatorio introducir un código postal adicional. Si no se ha ingresado un código postal adicional, se aplica el código postal principal.

- Cuando se introduce un código postal no válido para un contacto, la aplicación recoge el valor predeterminado del código postal del archivo web.config del componente Cargador de contactos, si está habilitado. Si un código postal predeterminado no está habilitado, el contacto - no se marca.

- Cuando se ingresa un código postal no válido para un modo, el modo específico se vuelve no válido y no se marca.

### **Asignación de modos**

Muestra todos los modos configurados para la campaña.

- 1. Seleccione el valor apropiado en **el menú desplegable Campo** para cada modo.
- 2. Seleccione un código **postal aplicable** para el modo de la lista cargada. Mapeo completo para todos los modos no jugados. Esta asignación se utiliza para determinar la zona horaria de contacto para marcar.

### **Campo de Negocio**

1. **Business Field** muestra los campos definidos para la campaña. Los campos que forman parte del archivo de carga del contacto se muestran en la lista desplegable Valor. Asigne cada campo de negocio a un valor en el campo de contacto.

**Nota**: Si se crea un perfil para cargar contactos desde una campaña de Salesforce CRM, los campos de negocio de CRM se enumeran para la asignación

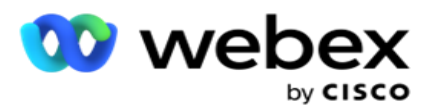

2. **Los campos** de negocio opcionales enumeran todos los campos que forman parte del archivo de contacto. Seleccione la casilla de verificación para los campos que deben tratarse como campos de empresa opcionales para esta campaña.

**Nota**: Los campos comerciales opcionales asignados aquí aparecen como datos de pantalla emergente en el Agent Desktop.

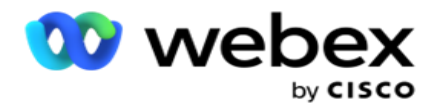

### **Configuración**

- 1. Seleccione el **nivel** de carga de **Campaña** y **Lista**.
- 2. Defina **el tiempo de vida** para la lista. Tiempo de vida es el período de validez para que esta lista de contactos cargados sea elegible para marcar.
- 3. Seleccione una fecha **de** inicio para la hora de vivir. El Tiempo de Vida se calcula por el número de días indicados en el campo correspondiente en la campaña mapeada.
- 4. Seleccione el **tipo de operación** en **Sobrescribir** o **Anexar/Actualizar**.
- 5. Habilite la **opción Anexar** o **Duplicar filtro** o **Actualizar** en función de la acción que se vaya a realizar.

### **DNC/ NDNC**

- 1. Active la casilla de **verificación Filtro** NDNC para asegurarse de que los contactos marcados como No llamar nacionales no se carguen.
- 2. Active la casilla de verificación Filtro DNC para asegurarse de que los contactos marcados como No llamar no se carguen.
- 3. Seleccione un **Tipo** del campo en el que se debe aplicar el filtro DNC.

#### **Horario**

**Nota**: Esta sección solo se aplica si los contactos del perfil se cargan desde Salesforce CRM.

- 1. Seleccione los días de la semana en los que los contactos de Salesforce CRM se cargan en Campaign Manager. El usuario puede seleccionar un día, varios días o Todos los días.
- 2. Utilice el panel de números para seleccionar el **intervalo (min)** de la aplicación para buscar **Salesforce CRM**

Archivo de contacto.

- 3. Seleccione el **botón Franja** horaria para especificar la hora. Busque la aplicación para el archivo de contacto de **Salesforce CRM** a la hora especificada. Introduzca o seleccione un máximo de tres franjas horarias.
- 4. Haga clic en **GUARDAR PERFIL**.

## <span id="page-205-0"></span>**Colocación de archivos de contacto en Amazon S3**

- 1. El campo Profile Path obtiene la ruta de la carpeta Amazon S3 Bucket de la configuración de la *aplicación web.config* del componente LCMConsole. Los contactos se seleccionan del archivo colocado en esta ubicación.
- 2. Puede configurar la ruta de *la carpeta del bucket de Amazon S3 en la sección de configuración de la aplicación del archivo web.config* del componente único de LCMCon- de la siguiente manera:

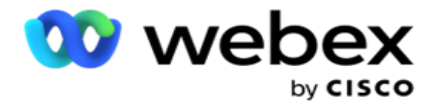

<add key="S3BucketFolderNamePath" value="<Path>"/>

3. La aplicación necesita acceso autenticado a los archivos de contacto en S3. Para proporcionar este acceso, navegue a la *carpeta <Application Install Folder>\Application\LCMContactsUploader* y abra el archivo de configuración con un editor adecuado. Busque la siguiente propiedad:

```
<FileLibrary StorageType="AmazonS3" ClearExternalFiles="false">
<AmazonS3FileSettings>
<add key="AwsAccessKeyId" value=""/>
<add key="AwsSecretKeyId" value=""/>
<add key="AmazonRegionEndPoint" value=""/>
</AmazonS3FileSettings>
```
- 4. Introduzca los valores de las propiedades AwsAccessKeyId, AwsSecretKeyId y AmazonRegionEndPoint. Guarde los cambios y salga.
- 5. Vaya a *<Carpeta de instalación de aplicaciones>\Aplicación\LCMService* e introduzca valores para las mismas propiedades en el archivo de configuración de Campaign ManagerService. Guarde los cambios y salga.
- 6. La aplicación ya está lista para cargar contactos desde archivos colocados en Amazon S3.

## **Actualizar un perfil**

- 1. Seleccione un perfil y haga clic en **el icono Acción de** perfil.
- 2. Haga clic en **Editar** para actualizar el parámetro del perfil.
- 3. Haga clic en **Guardar perfil**.

## **Activar un perfil**

- 1. Seleccione un perfil y haga clic en **el icono Acción de** perfil.
- 2. Haga clic en **Iniciar** para activar un perfil y seleccione **Detener** para desactivar un perfil.

## **Copiar y crear un nuevo perfil**

- 1. Seleccione un perfil y haga clic en **el icono Acción de** perfil.
- 2. Haga clic en **Copiar** e introduzca un Nombre **de**perfil.
- 3. Actualice el ID **de** campaña y haga clic en **Continuar**.
- 4. Actualice los parámetros aplicables y haga clic en **Guardar perfil**.

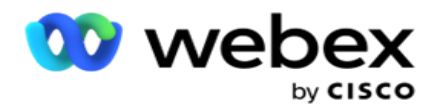

# **Eliminar un perfil**

- 1. Seleccione un perfil y haga clic en **el icono Acción de** perfil.
- 2. Haga clic en **Eliminar** para eliminar un perfil.
- 3. Haga clic **en Aceptar** en la ventana emergente de confirmación.

# <span id="page-207-0"></span>**Información de archivo con formato**

Asegúrese de que la aplicación tiene acceso autorizado a la carpeta local o a la red donde coloca los archivos para cargarlos. Se recomienda que el nombre del archivo de perfil/carga automática sea *FILENAME.* PROFILENAME.txt o *PROFILENAME.TXT*.

Por ejemplo, si los recursos externos colocan el archivo *Data.profile1.txt"en "C:\ComplianceProfilePath* , valida el nombre del archivo para averiguar el perfil relacionado. (elimina la extensión del archivo; se divide con el valor de punto y obtiene el elemento más a la derecha). Dado que este nombre de archivo está disponible como perfil1, elige la plantilla Profile1 y procesa los registros. Si el archivo de contacto contiene campos comerciales opcionales, los encabezados de archivo de estos campos no deben contener caracteres especiales en ninguna parte. Asegúrese también de que el encabezado del archivo para estos campos no comience con un número.

Los siguientes campos son reservados y no deben utilizarse como encabezados en el archivo que contiene contactos para cargar:

- MODO DISPONIBLE
- BUSINESSFLDS
- FTimeZone
- FPriority
- FValidModes
- FContactID
- FCallStartDate
- FCallStartTime
- FCallEndDate
- FCallEndTime
- FZipCode
- FEmailCC
- FEmailBCC

- FEmailSubject
- FEmailMessage
- FEmailAttachment

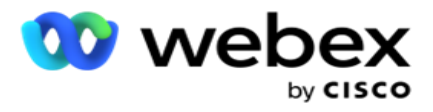

- FSMSText
- FState
- FAreaCode
- FLineOrRowNumber
- FAgentId
- BussFld1 a BussFld26 (26 campos reservados)
- Modo 1...... cualquiernúmero
- Modo(anynumber)\_Zipcode

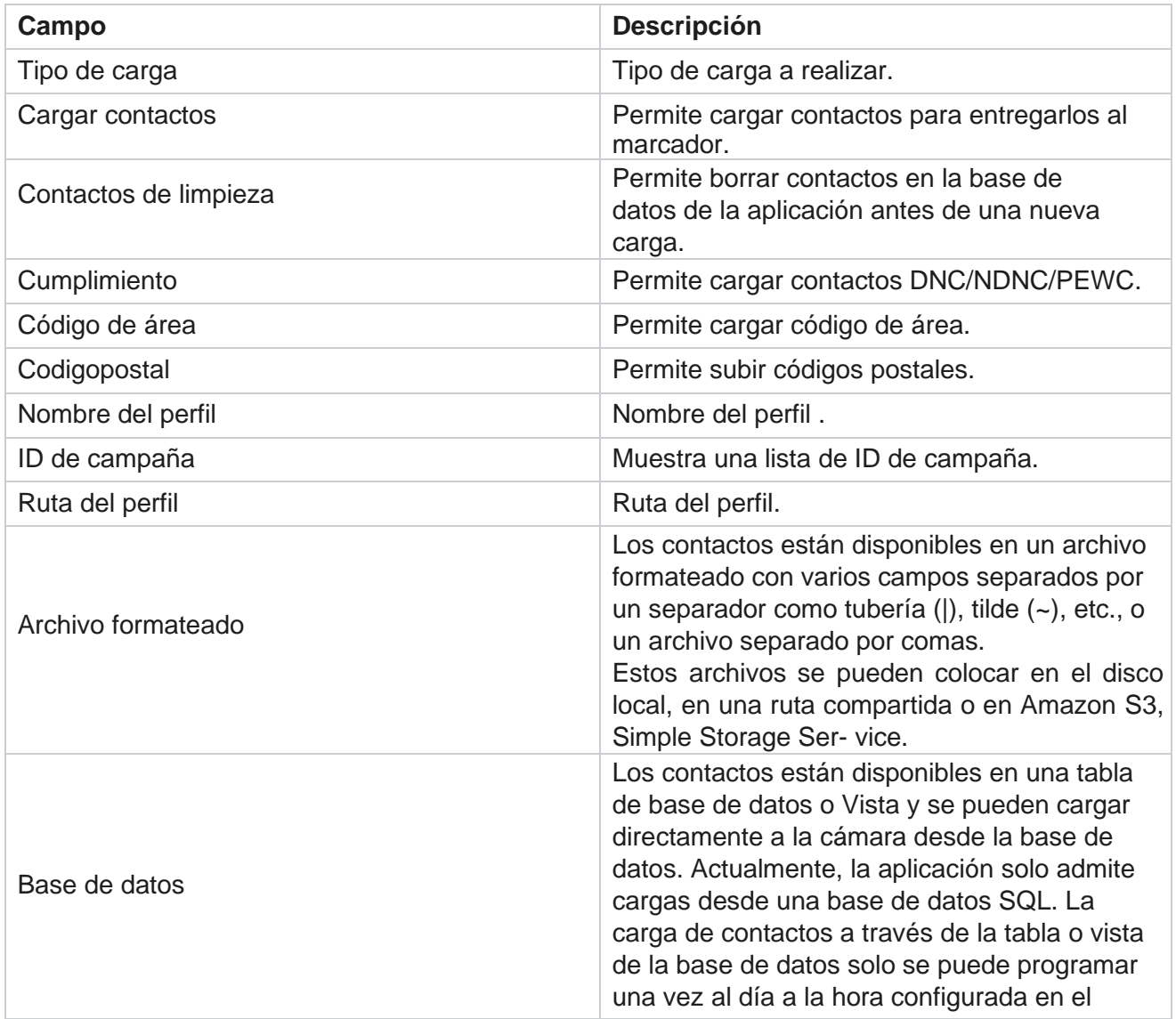

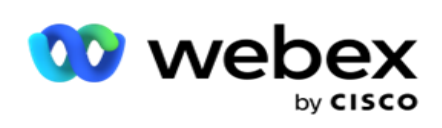

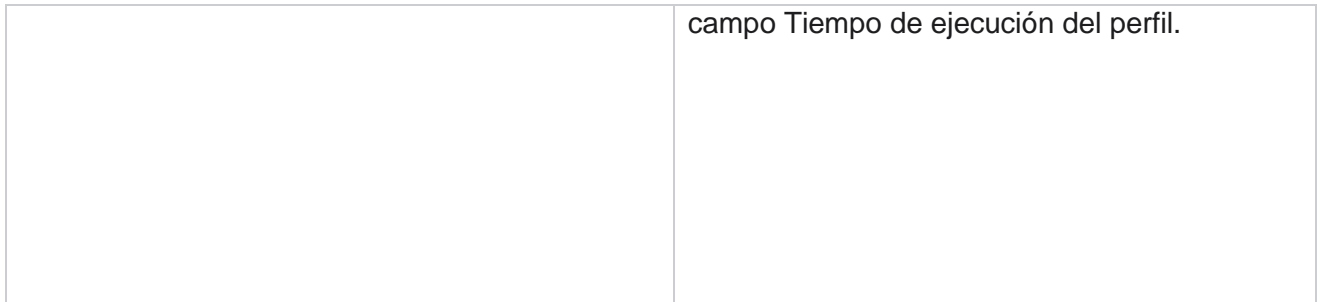

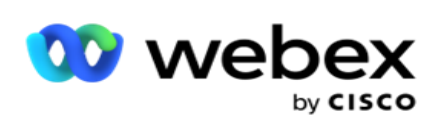

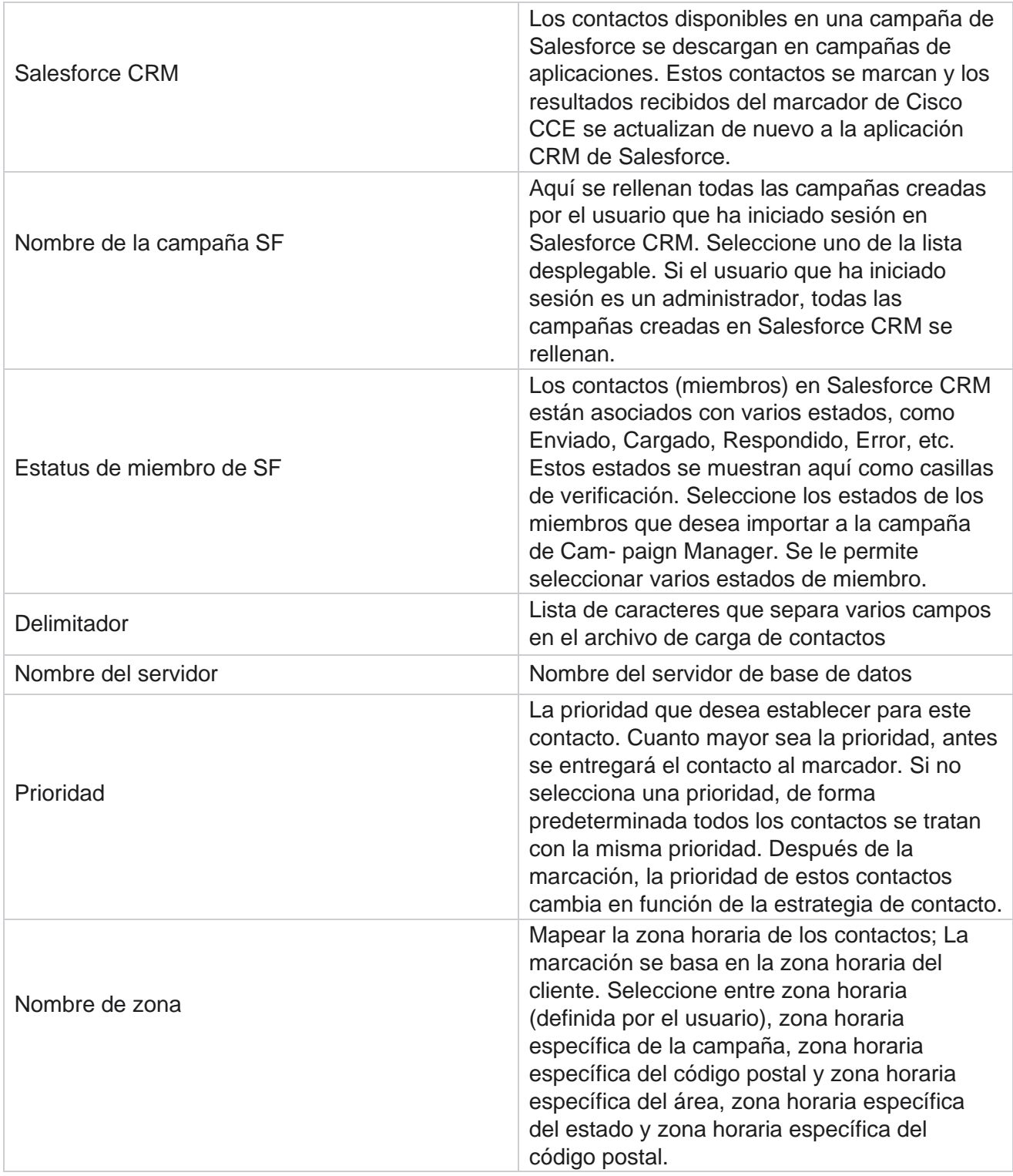

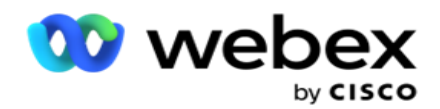

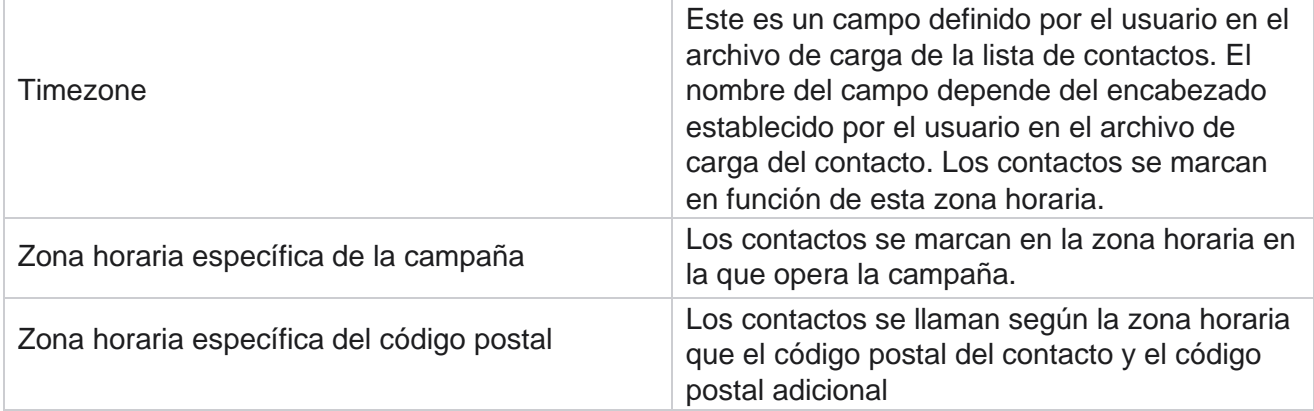

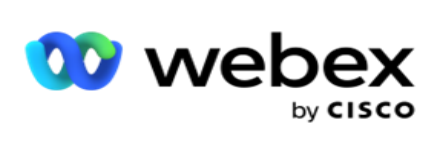

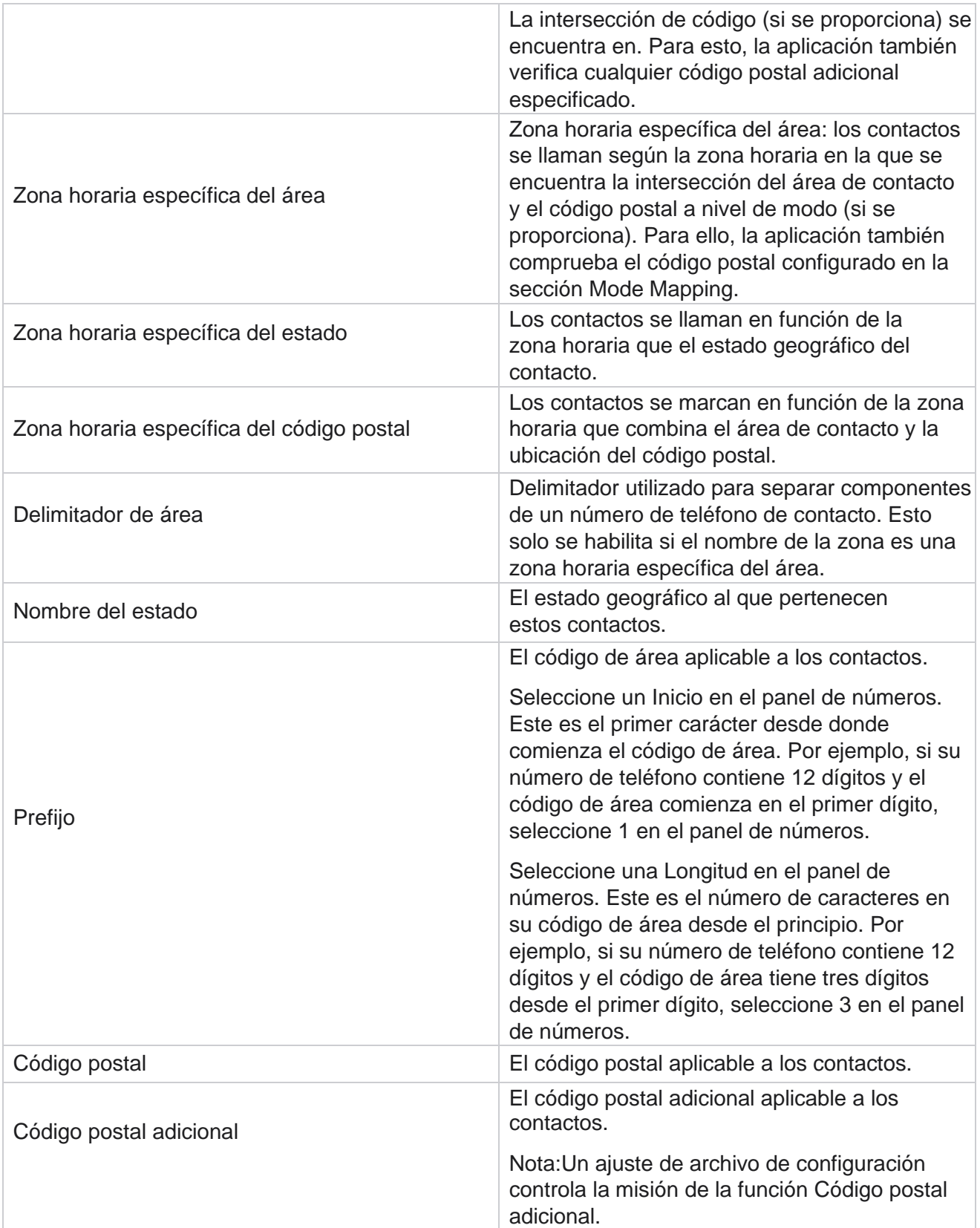

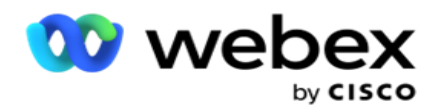

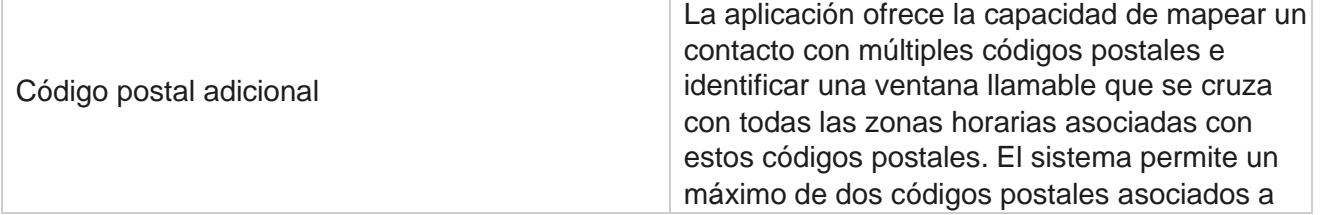

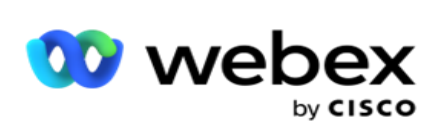

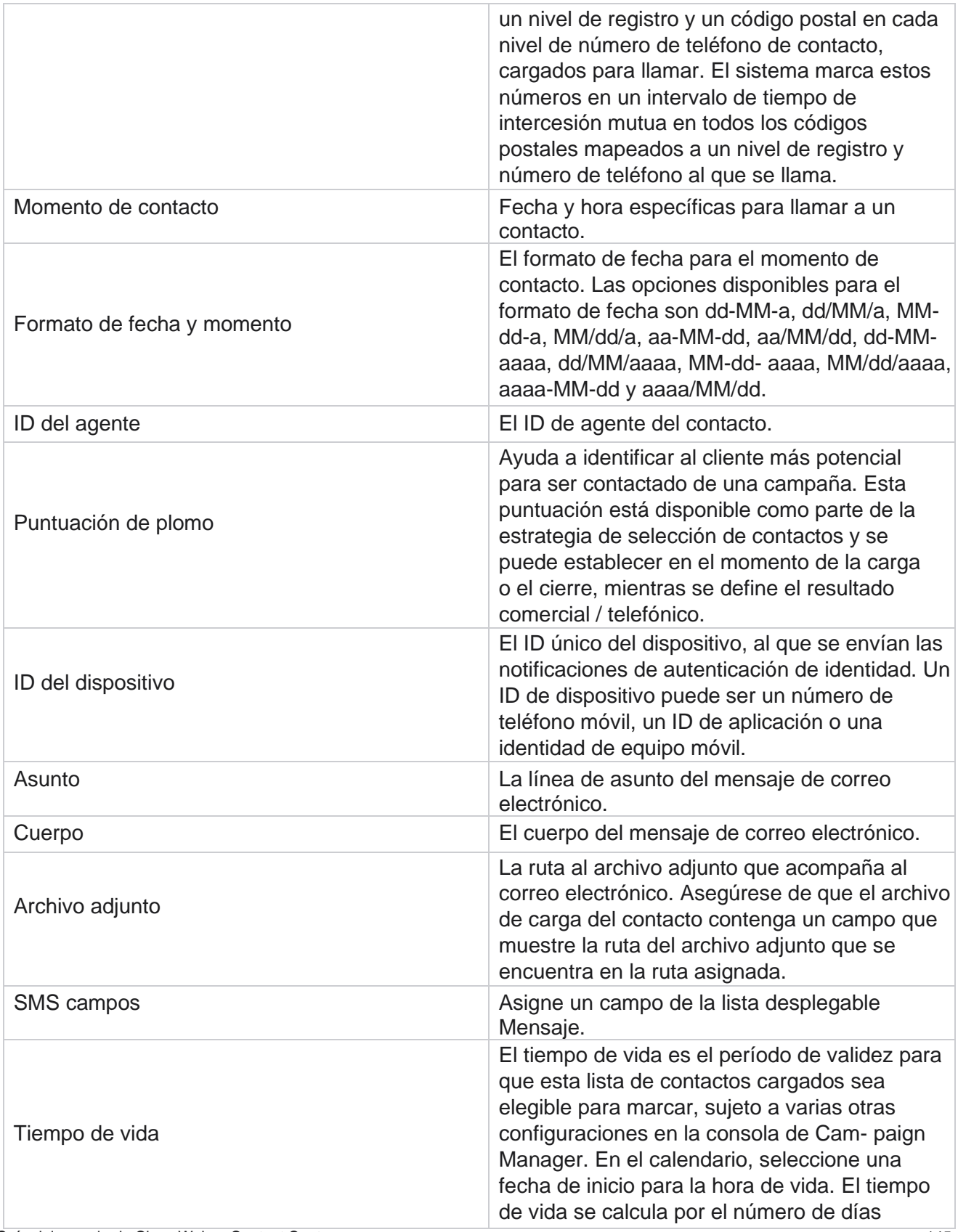

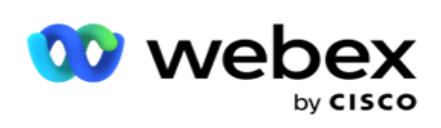

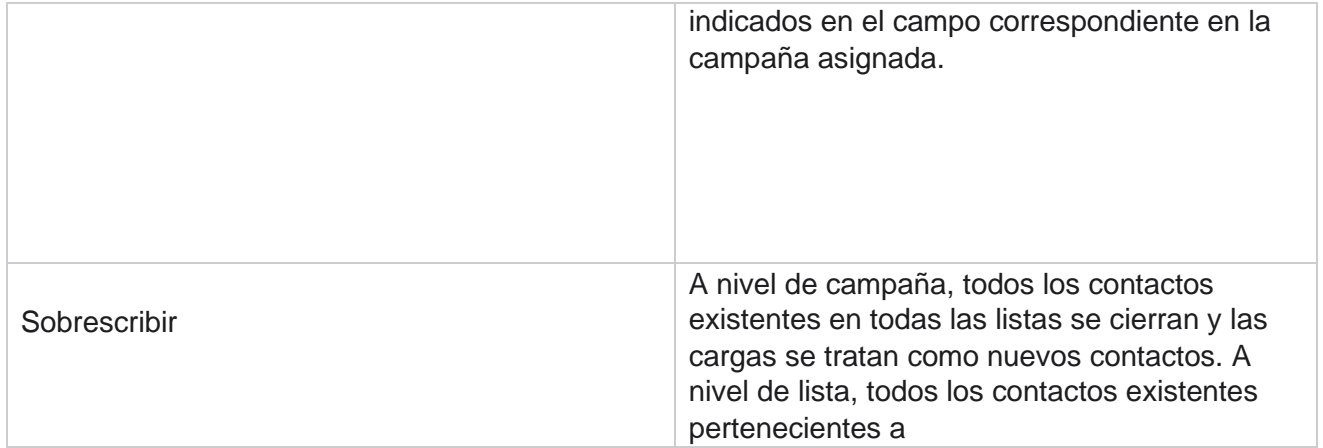
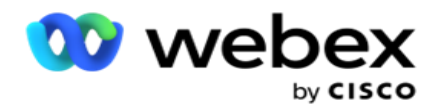

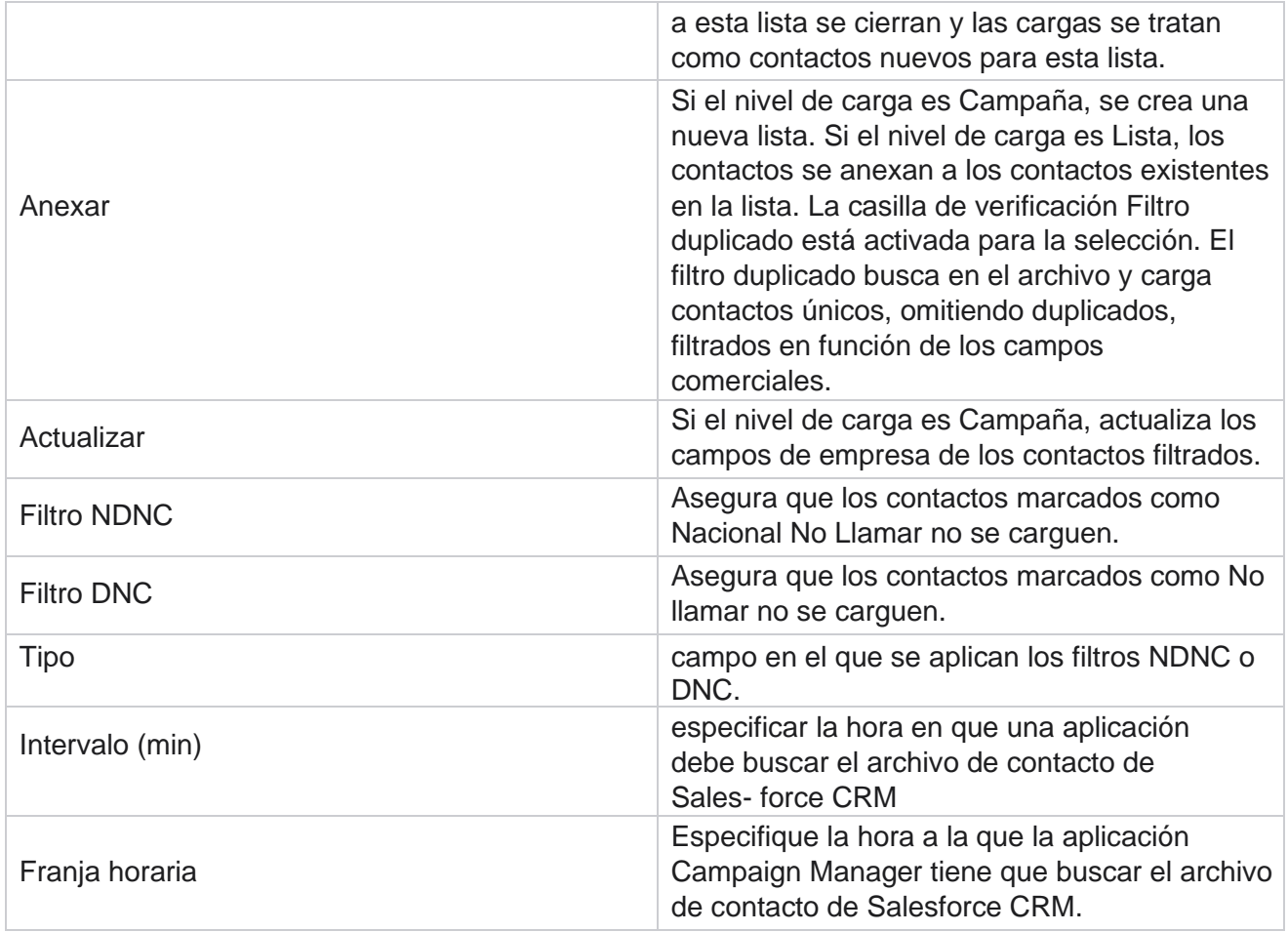

# **Reasignar agentes**

**Nota**: La función Reasignar agentes no es compatible con la versión actual. Esto permite a los usuarios reasignar un agente que está asignado actualmente a un contacto.

# **Filtrar**

Para crear un filtro:

- 1. Seleccione un ID **de** agente para asignar una llamada. Puede seleccionar varios ID de agente.
- 2. Seleccione la fecha **de inicio de la llamada y la** fecha **de finalización de la**llamada.
- 3. Si es necesario, seleccione una casilla de **verificación Contacto** nuevo para incluir contactos nuevos en el resultado.

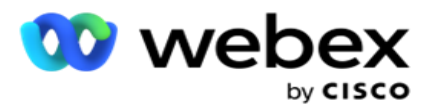

- 4. Seleccione la **campaña** en el menú desplegable. Puede agregar varias campañas.
- 5. Si es necesario, el usuario puede establecer el interruptor Condición **de** compilación en **Activado**. Consulte **[Condición](Compilaci%f3n%20avanzada%20de%20AE%20Condition.htm)** de construcción.

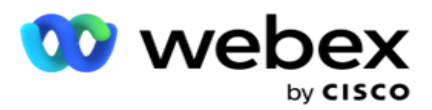

6. Haga clic en **Mostrar contactos** para rellenar los contactos según las condiciones establecidas. Se muestran los siguientes parámetros:

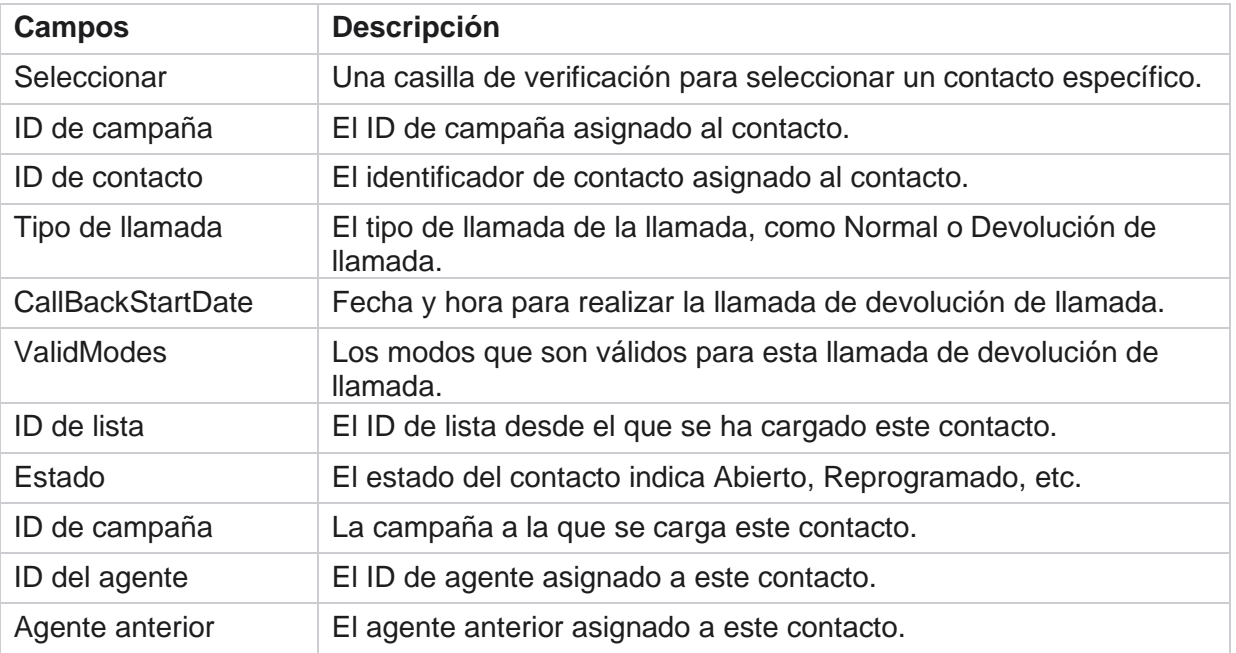

- 7. El usuario puede ver los contactos según el filtro, **Seleccionar todo** y **Seleccionar** global. Seleccionar todo se utiliza para seleccionar todos los contactos de la página actual y Selección global se utiliza para seleccionar todos los contactos completados en todas las páginas. Para reasignar agente:
- 8. Haga clic en **Acción** para reasignar los contactos seleccionados a otros agentes.
- 9. Introduzca un ID de agente. Haga clic en **Hora** de actualización si el nuevo agente necesita gestionar la llamada en otro momento. Actualice la hora **de inicio y la hora** de finalización.
- 10. Haga clic en **Reasignar agente**.

### **Campos**

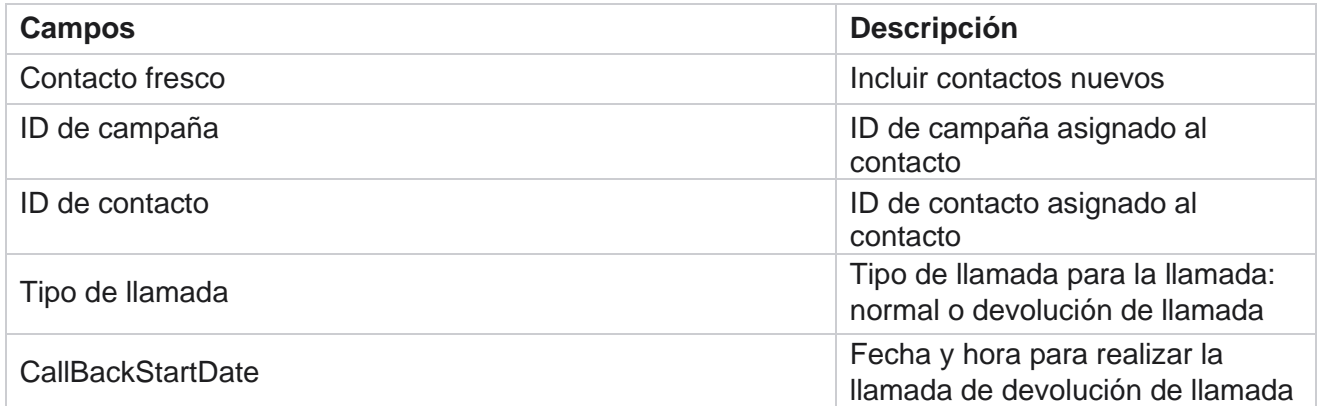

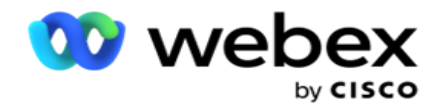

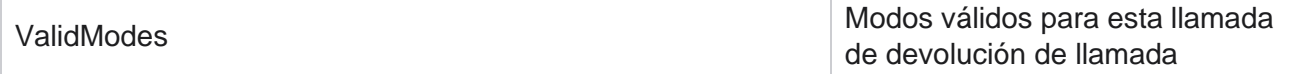

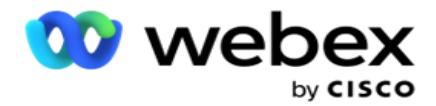

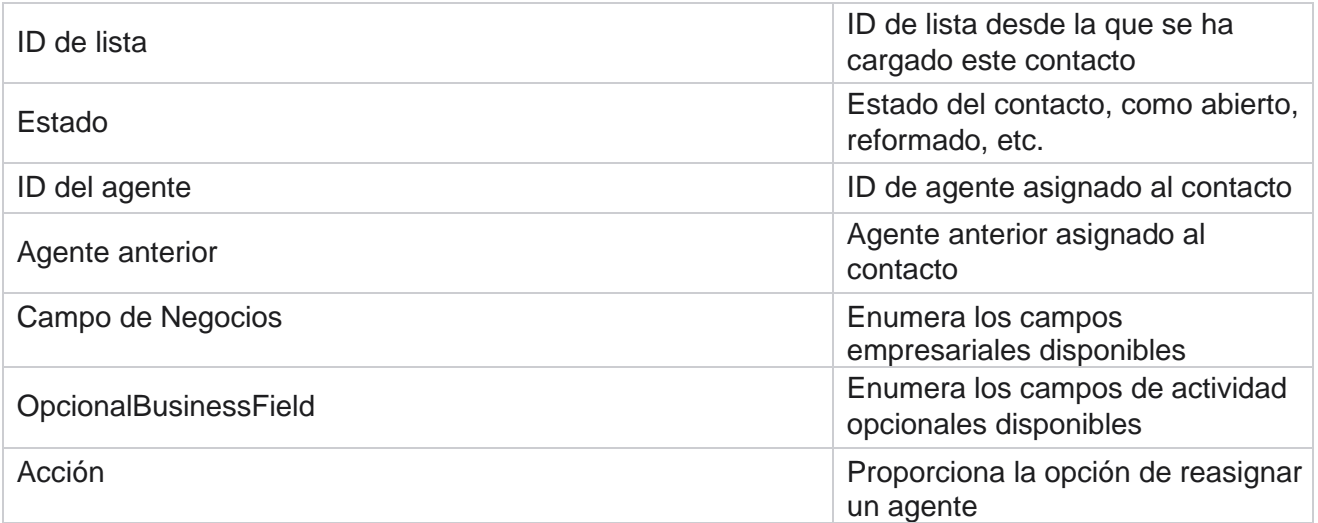

# <span id="page-220-0"></span>**Otras opciones**

Puede realizar lo siguiente:

# **Contador de intentos**

El contador de intentos permite asignar tipos de resultados a cada resultado de telefonía preconfigurado. puede identificar si un resultado es contacto con el Partido Correcto (RPC) o no. Puede mantener un recuento de cada reintento realizado para los contactos que se marcan desde la aplicación.

Desplácese hasta el **contador Otras configuraciones** > **Intentos**. Seleccione un grupo de resultados, actualice los campos obligatorios, habilite o deshabilite los campos obligatorios y haga clic en **GUARDAR**. La página muestra los siguientes parámetros:

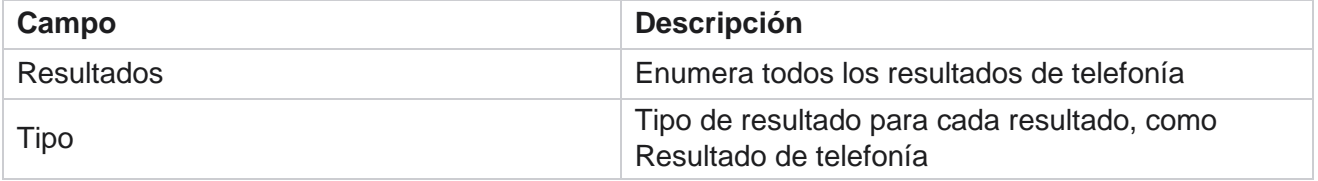

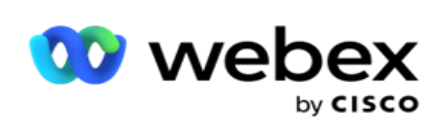

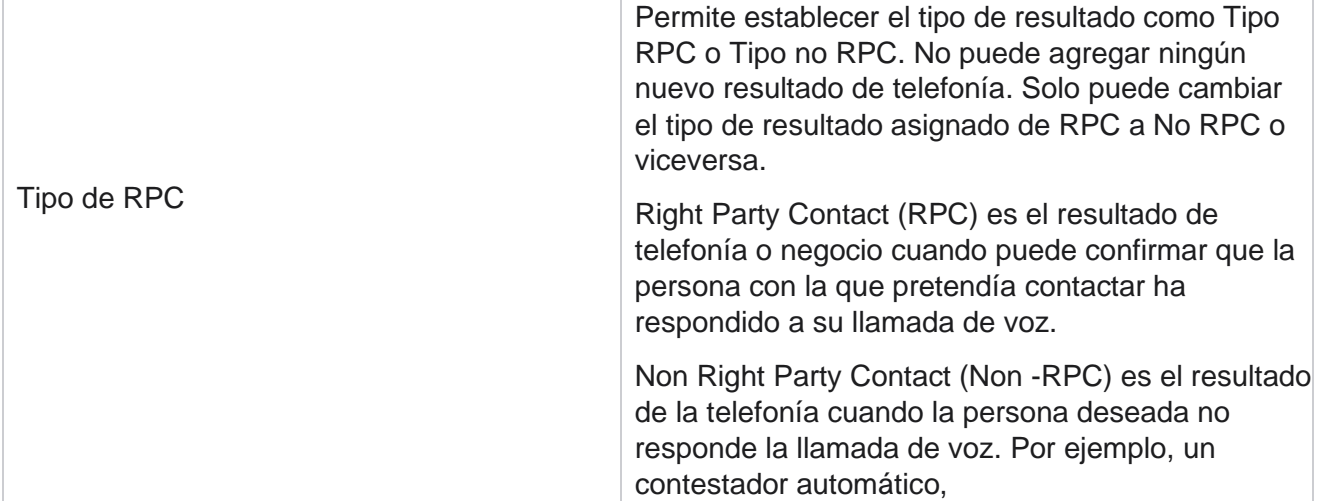

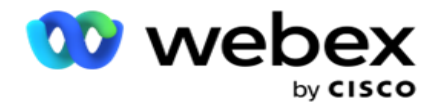

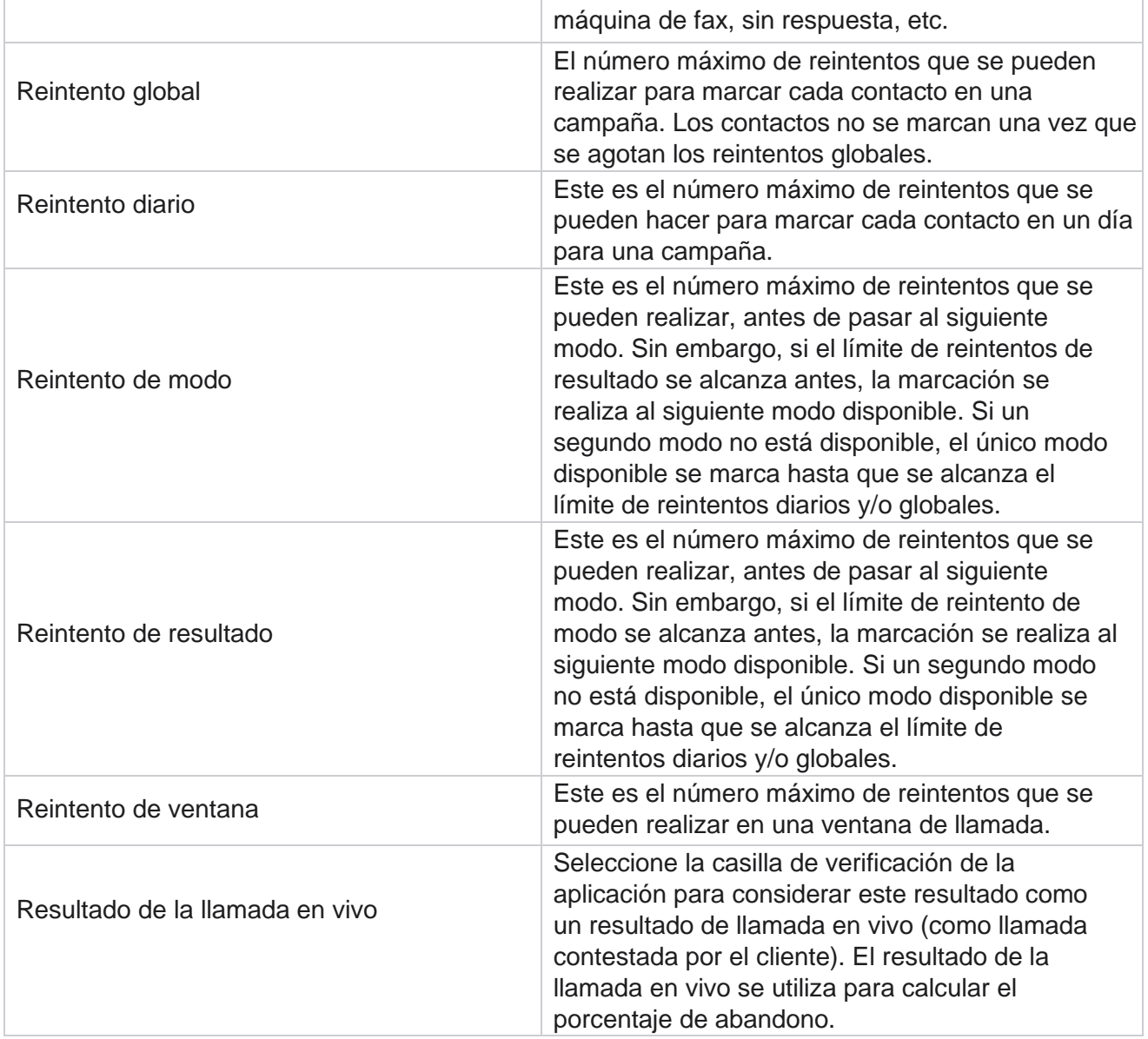

# **Dimensión**

Dimension permite la creación de informes personalizados. Campaign Manager proporciona una amplia gama de informes históricos y en tiempo real. Las campañas tienen parámetros de negocio, algunos obligatorios y otros opcionales, configurados de acuerdo con ciertos requisitos específicos de la campaña.

Por ejemplo, el canal de ventas puede ser el segundo parámetro de negocio en una campaña y el quinto en otra. A nivel de campaña, es posible generar informes basados en parámetros comerciales. Sin embargo, a nivel empresarial, si necesita información de ventas a través de varios canales y en varias campañas, Dimension es el camino a seguir. Puede asignar parámetros empresariales similares entre campañas, independientemente de dónde estén configurados, en una

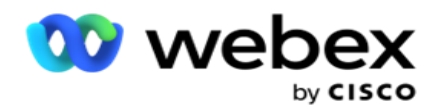

sola dimensión.

- 1. Vaya a la **pestaña Dimensión** y haga clic en **CREAR DIMENSIÓN.**
- 2. Agregue un nombre **de** dimensión y una **descripción**.

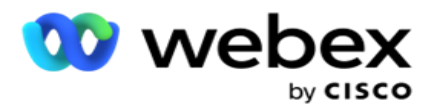

- 3. Introduzca un **valor** de dimensión como tarjeta de crédito, tarjeta de débito, tarjeta de cargo o tarjeta de fidelidad para un tipo de tarjeta de campo de negocio. Si desea un informe personalizado que agrupe los datos de nivel empresarial de la tarjeta de crédito, puede introducir Tarjeta de crédito en este campo.
- 4. Para agregar más valores, haga clic en **Agregar** y agregue el valor **de**dimensión.
- 5. Haga clic

en **Guardar**.

#### **Eliminar**

#### **dimensión**

Para eliminar valores existentes, utilice el **botón Eliminar** .

#### **Alertador**

Campaign Manager se compone de varios componentes y servicios. Todos estos tienen que trabajar en conjunto para que la aplicación funcione sin problemas y sin problemas.

Alerter es una instalación de autodetección en la aplicación que escanea todos los servicios y componentes para un funcionamiento adecuado. Si algún servicio no funciona, el alertador envía una alerta por correo electrónico a un ID de correo electrónico designado que se configura aquí. Puede configurar la alerta por correo electrónico para los destinatarios aquí. Esto ayuda al administrador del marcador a tomar medidas correctivas.

- 1. Vaya a la **pestaña Alerter** .
- 2. Introduzca una **dirección de correo electrónico** del remitente. Esto se muestra en el campo De cuando el alertador envía un correo sólo cuando:
	- a. Cualquier componente se detiene o se ha iniciado a funcionar
	- b. Cualquier alerta generada por el receptor SNMP. Consulte [Configuración de correo electrónico.](AE%20Email.htm)
	- c. Se envía un informe programado al destinatario configurado.
- 3. Introduzca una **dirección SMTP** servidor desde la que se envía el correo electrónico y un **puerto** SMTP reservado para el servidor SMTP.
- 4. Introduzca un **Nombre** de usuario para el servidor de SMTP y una **Contraseña** para el servidor de SMTP.
- 5. Introduzca un **ID** de correo electrónico del destinatario. El correo electrónico de alerta se envía a este correo electrónico.
- 6. Para agregar más destinatarios, haga clic en **Agregar** y agregue **ID**de correo electrónico.
- 7. Haga clic

#### en **Guardar**.

#### **Eliminar un**

#### **destinatario**

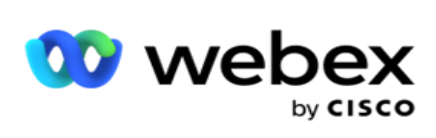

# **Campos**

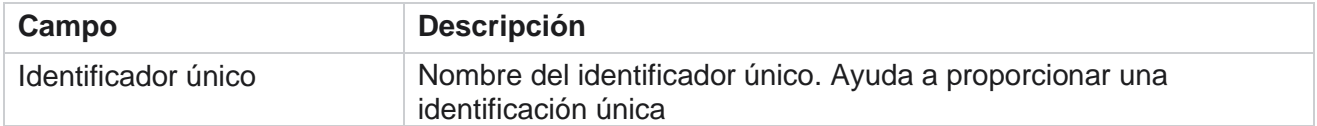

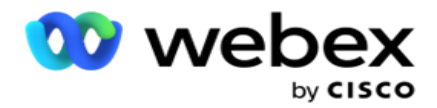

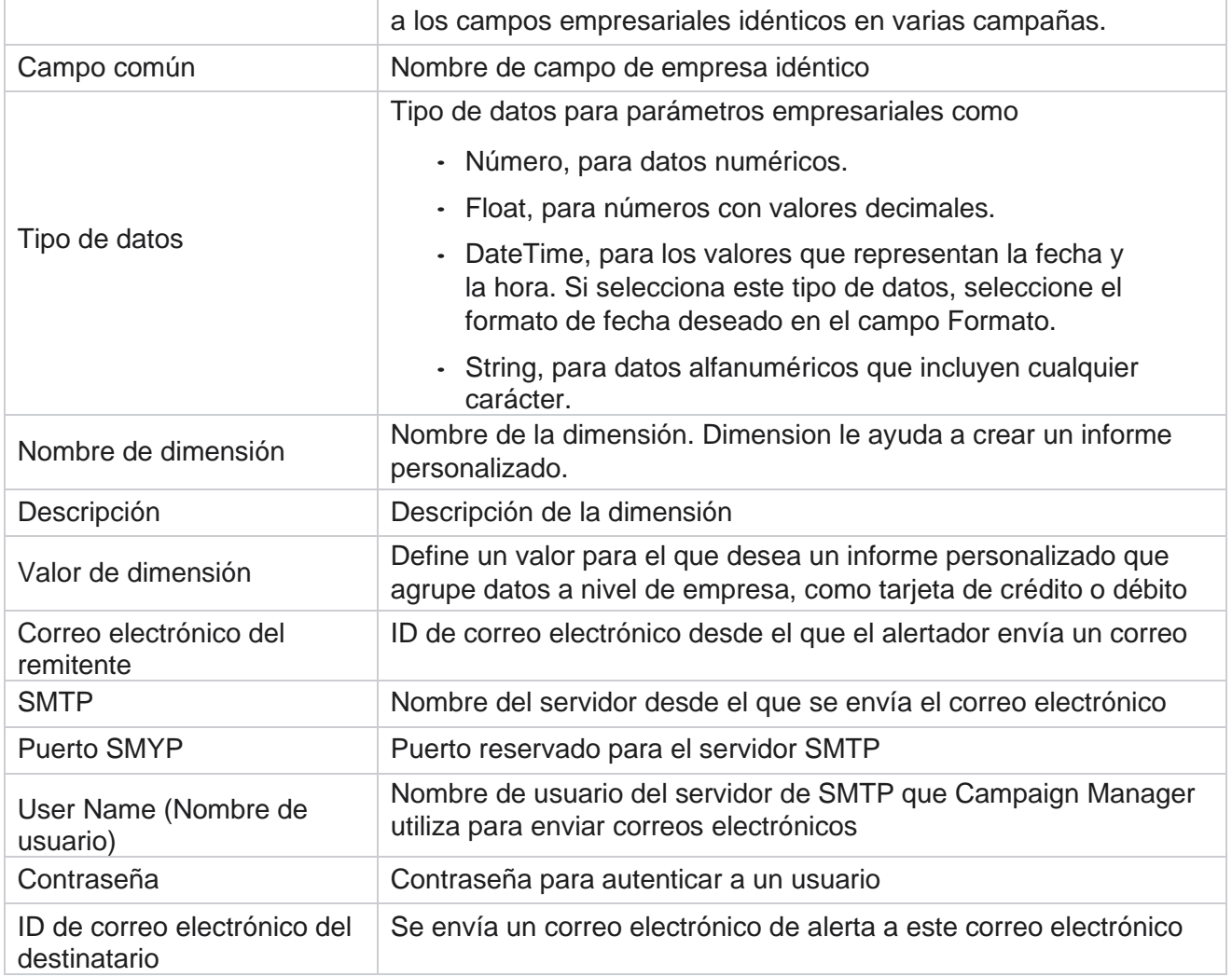

# **Parámetros empresariales globales**

Estos son los campos de negocio utilizados en las campañas. Además, puede crear campos únicos y comunes para uso global en todas las campañas o para su uso en el Creador de condiciones de cumplimiento (CCB). El número total de campos de negocio permitidos en una campaña es de 30, incluidos 5 campos únicos y comunes, además de los 25 campos comerciales permitidos a nivel de campaña.

- · ID único: puede utilizar estos campos para crear campos empresariales como ID de cliente, ID de cuenta, etc.
- Campo común: puede utilizar estos campos para crear campos empresariales como importes, número de días, etc.

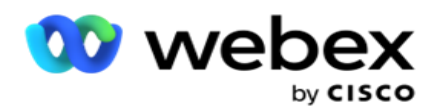

Por ejemplo, el ID de cliente puede ser un campo empresarial en todas las campañas para el que es necesario agruparlo en los informes. El ID de cliente puede ser el primer campo comercial en la Campaña A, el sexto en la Campaña B y el décimo en la Campaña C. Si crea este campo de negocio como un campo de identificador único, es posible agrupar datos de estos campos.

Para crear un parámetro de negocio:

1. Habilite un **identificador único 1** y haga clic en **Aceptar** en la ventana emergente de confirmación.

**Nota**: Al guardar y activar este identificador único 1, todos los ID únicos configurados para diversas campañas se sobrescriben con este valor.

Debe habilitar los archivos secuencialmente. No puede habilitar el identificador único 2 antes de habilitar el identificador único 1. La misma regla se aplica también a los campos comunes.

- 2. Introduzca un **identificador único 1**.
- 3. Realice los pasos 1 a 2 para **el identificador único 2** y **el identificador único 3**.
- 4. Habilite el **campo común 1** e introduzca el nombre del campo.
- 5. Seleccione el **tipo** de datos de **Cadena**, **Número** y **Flotante**.
- 6. Realice los pasos 4 a 5 para **el campo común 2**.
- 7. Haga clic en **Guardar**.

**Nota**: Al activar y guardar los parámetros empresariales globales, no puede realizar ningún cambio ni eliminar ninguno de estos parámetros. Esta acción es irreversible.

### **Campos de negocio**

- 1. Vaya a **Campos** de negocio y haga clic en **+ADD**.
- 2. Introduzca el nombre **del** archivo de la empresa

y el tipo **de**datos. **Puntos a tener en cuenta**:

Un. No comience el nombre del campo comercial con un carácter o número especial. Puede utilizar el carácter especial o el número entre el nombre de un campo de empresa.

- 3. Haga clic en **Guardar**.
- 4. Haga clic en **Editar** en **la ficha Acciones** para actualizar los detalles y haga clic en **Guardar**.

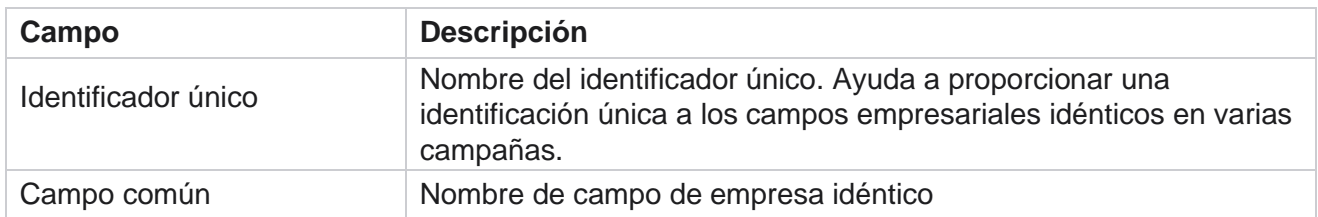

# **Campos**

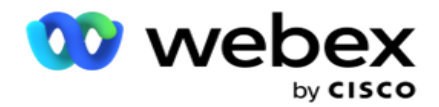

Tipo de datos  $\vert$  Tipo de datos para parámetros empresariales como

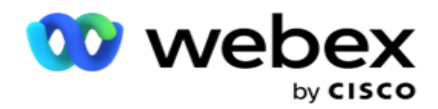

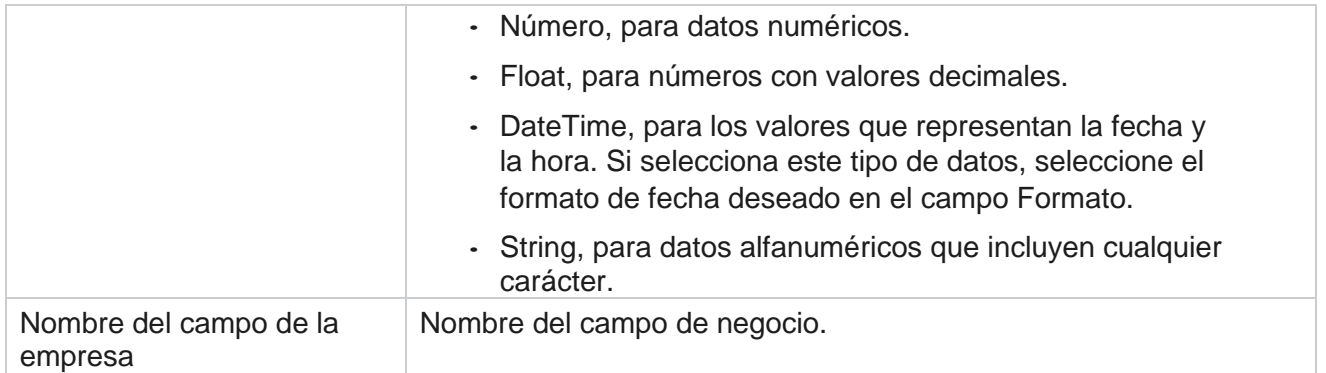

# **Estado de alta disponibilidad**

Proporciona una vista del estado de alta disponibilidad del inquilino.

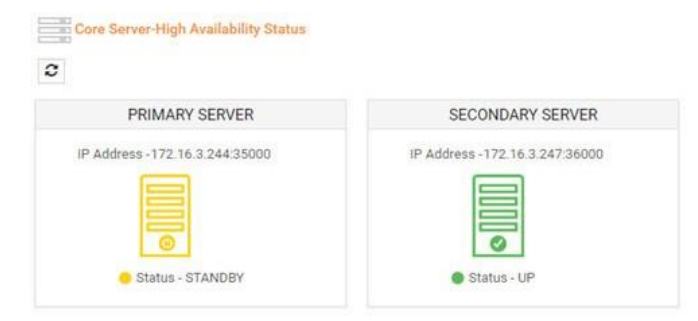

El estado de alta disponibilidad muestra el estado de un servidor en el que se está ejecutando el núcleo y le avisa para solucionar problemas del otro servidor que está inactivo. El estado de los servidores principal y secundario se presenta como:

- UP El servidor está en funcionamiento. Se presenta en color verde.
- STANDBY: el servidor está en modo de espera y se presenta en color amarillo.
- DOWN El servidor está inactivo y se presenta en color rojo.

# **Autenticación de identidad**

**Nota**: Póngase en contacto con Cisco CSM para habilitar esta configuración.

La autenticación de identidad ayuda a garantizar que la empresa se haya comunicado con la

#### persona adecuada. Ejemplo

Campaign Manager

Si una empresa, como un banco, requiere que los clientes se autentiquen para un proceso, Campaign Manager envía una autenticación previa a la llamada a los contactos, solicitando a los clientes que programen una hora para una llamada. Si el cliente ha respondido dentro del tiempo límite, se llama al cliente / no se llama en función de su

Guía del usuario de Cisco Webex Contact Center

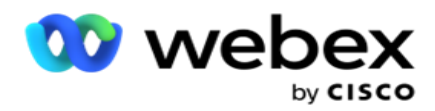

Respuesta. En caso de que el cliente no responda, la aplicación llama al contacto, contabiliza la hora límite. Después de una autenticación previa a la llamada exitosa, el agente solicita al cliente que lleve a cabo la autenticación de identidad durante la llamada utilizando el widget Autenticación de identidad.

El usuario puede crear un nombre nuevo, actualizar o eliminar un nombre de autenticación de identidad.

### **Crear autenticación de identidad**

Para agregar autenticación de identidad:

- 1. Haga clic en + **Crear autenticación de** identidad.
- 2. Introduzca el **nombre** y la **descripción** de la plantilla Autenticación de identidad.
- 3. Seleccione los campos apropiados de la **casilla Campos** de autenticación de identidad disponibles y vaya a **Campos** de autenticación de identidad seleccionados.
- 4. Haga clic en **Siguiente**.

#### **Mensaje de notificación**

- 1. Seleccione la Notificación **previa a la** llamada para el tiempo de espera predefinido o seleccione la **opción Introducir manual** para configurar uno.
- 2. Introduzca un **mensaje** de notificación previa a la llamada que se entrega como notificación previa a la llamada.
- 3. **Seleccione Recibir una llamada de inmediato**, **Programar una devolución** de llamada y **Rechazar una llamada**. Estas opciones se ofrecen al cliente para que seleccione una llamada de autenticación de identidad. Seleccione al menos una de las opciones distintas **de Rechazar una llamada**. Si **se selecciona Rechazar una llamada** , seleccione una de las otras dos opciones.
- 4. Introduzca un **mensaje** de notificación de guardia que se entrega al cliente durante la llamada de autenticación.
- 5. Utilice la barra deslizante o introduzca manualmente el número de reintentos para volver a **programar una llamada de autenticación de** identidad.
- 6. Haga clic en **GUARDAR.**

### **Actualizar autenticación de identidad**

- 1. Seleccione un nombre de autenticación de identidad y haga clic en **Editar en la** pestaña Acción .
- 2. Actualice los detalles apropiados y haga clic en **GUARDAR.**

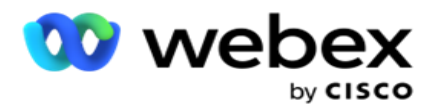

# **Eliminar autenticación de identidad**

- 1. Seleccione un nombre de autenticación de identidad y haga clic en **Eliminar** en acción.
- 2. Haga clic **en Aceptar** en la ventana emergente de confirmación.

# **Campos**

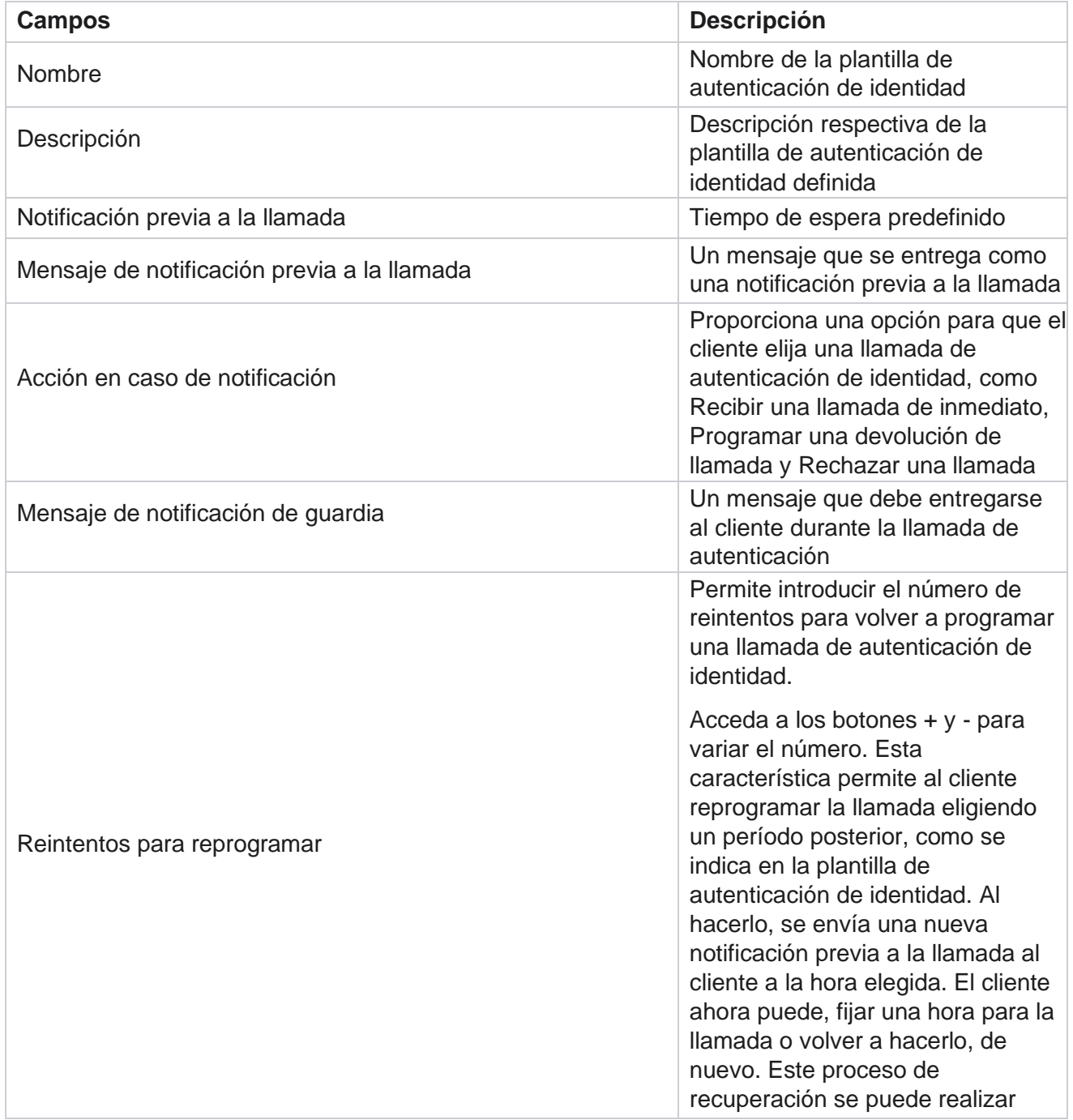

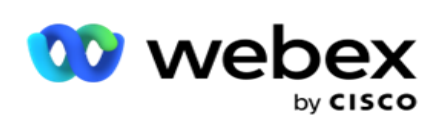

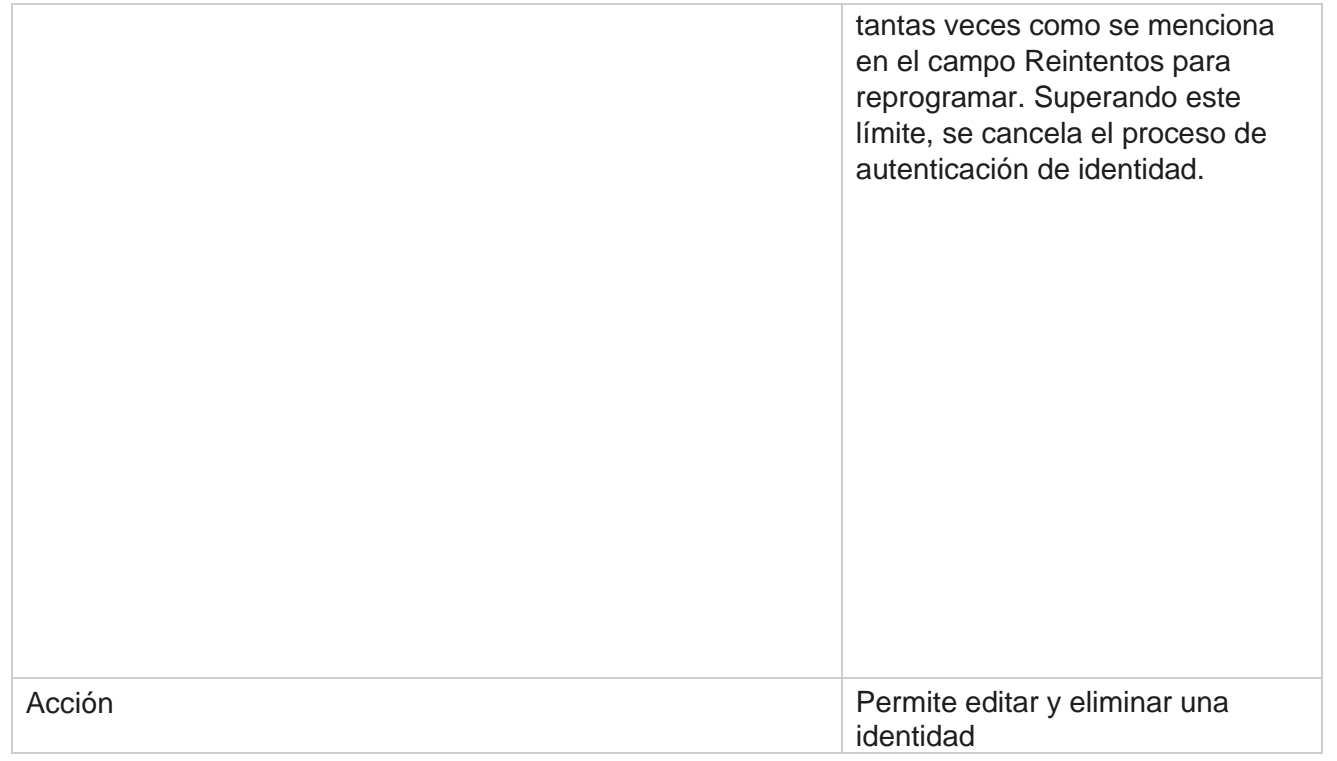

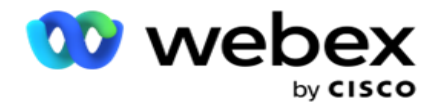

Autenticación

# **Exportar o importar campaña**

Permite exportar e importar la configuración de una campaña. Este proceso incluye solo la página Campaña, la página Configuración del sistema y la página Estrategia de contactos para una campaña determinada.

Los perfiles de cumplimiento no se pueden importar ni exportar. Los usuarios pueden importar y exportar todos los modos y estrategias de contacto. Las zonas horarias seleccionadas en las campañas se habilitan automáticamente en el entorno de importación.

### **Puntos a considerar**

Tome nota de la siguiente información al importar / exportar campañas:

- Los perfiles de cumplimiento no se pueden importar ni exportar.
- Los siguientes módulos, si se asignan a las campañas que se importan, también se importan: Resultado comercial, Vacaciones, Perfil, Correo electrónico, SMS y Autenticación de identidad.
- Todos los modos y estrategias de contacto se pueden importar y exportar.
- Las zonas horarias seleccionadas en las campañas se habilitan automáticamente en el entorno de importación, si no se habilitan antes.

#### **Importar una campaña**

- 1. Seleccione el botón de **opción Importar** y haga clic en **Elegir archivo**.
- 2. Seleccione el archivo apropiado para importar y haga clic en **Importar**.

### **Exportar una campaña**

- 1. Seleccione el botón de **opción Exportar** .
- 2. Seleccione la campaña adecuada para exportar y haga clic en **Exportar**.

### **Campos**

Importación y exportación incluye los siguientes campos:

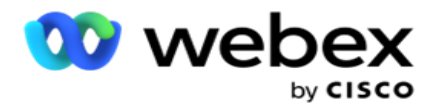

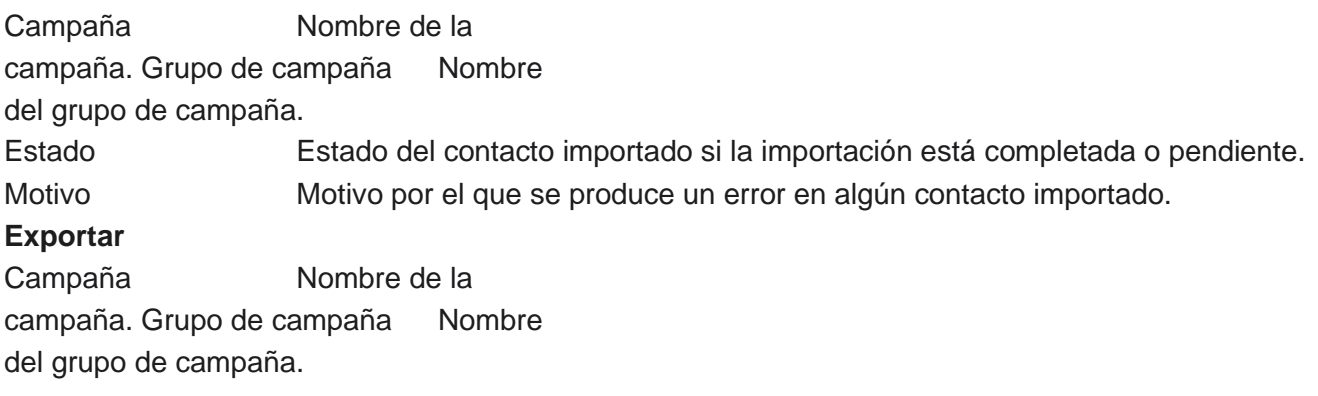

La configuración de campaña y del sistema incluyen las siguientes pestañas para importar y exportar:

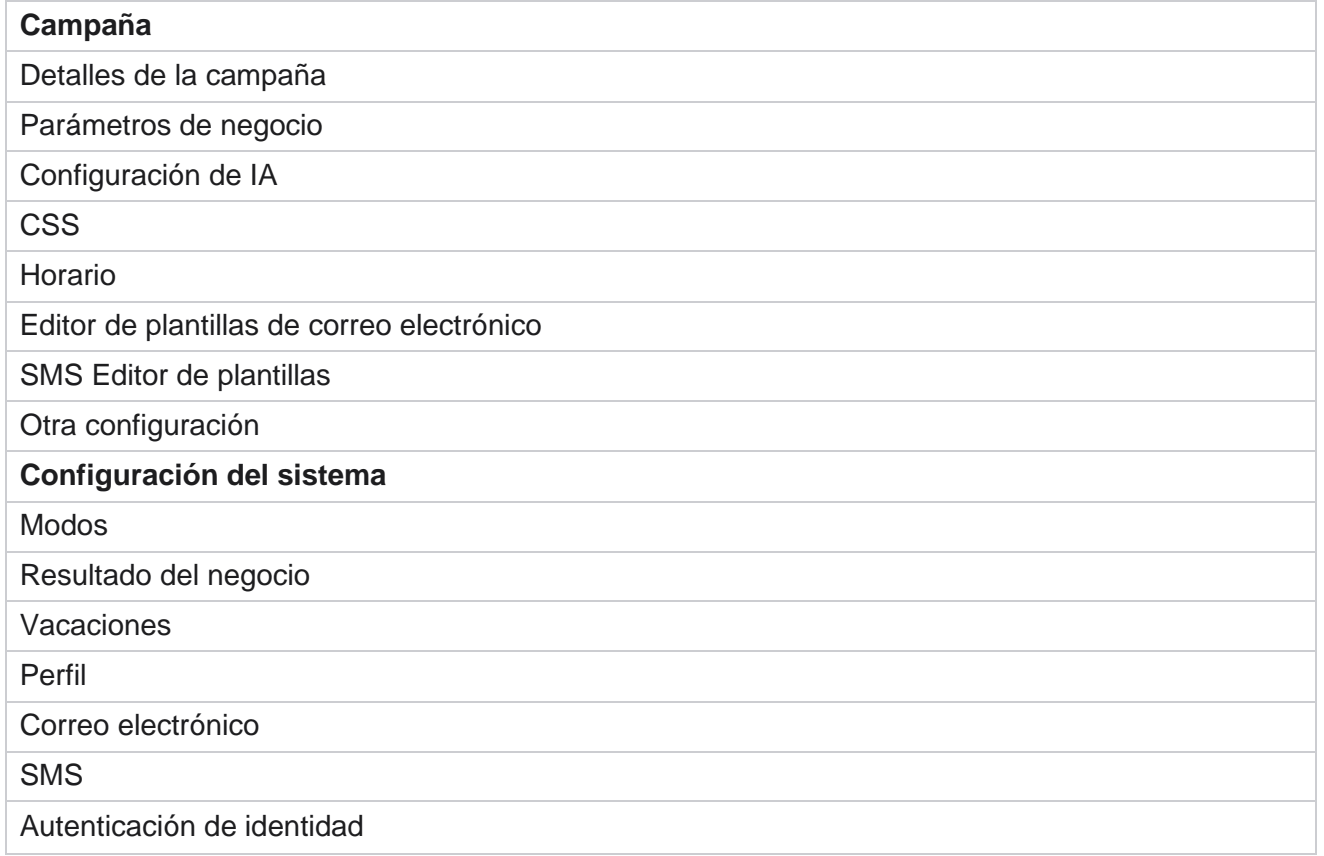

# **Categoría de campaña**

Las categorías ayudan a agrupar campañas con un propósito común. Las categorías de campaña se pueden usar para aplicar condiciones como DNC, NDNC, etc.

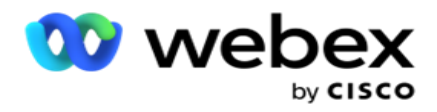

# **Crear categoría de campaña**

Para crear una campaña:

- 1. Vaya a **Categoría** de campaña y haga clic en + **Agregar categoría** de campaña.
- 2. Introduzca un **nombre** de categoría de campaña y una **descripción** de la categoría de campaña.
- 3. Introduzca el ID **de grupo para cancelar suscripción si el usuario utiliza el** servidor de cuadrícula de envío para enviar y recibir correos electrónicos. Si no se proporciona el ID de cancelación de suscripción, el sistema asigna '0' (cero) como valor del campo.
- 4. Haga clic en **Guardar**.

#### **Actualizar una categoría de campaña**

- 1. Seleccione una categoría de campaña y haga clic en **Editar en la** pestaña Acción .
- 2. Actualice los parámetros y haga clic en **Guardar**.

#### **Eliminar una categoría de campaña**

- 1. Seleccione una categoría de campaña y haga clic en **Eliminar en la** pestaña Acción .
- 2. Haga clic **en Aceptar** en la ventana emergente de confirmación.

**Nota**: La categoría de campaña no se puede eliminar mientras esté asignada con al menos una campaña.

### **Campos**

Los campos utilizados en la categoría de campaña se enumeran aquí:

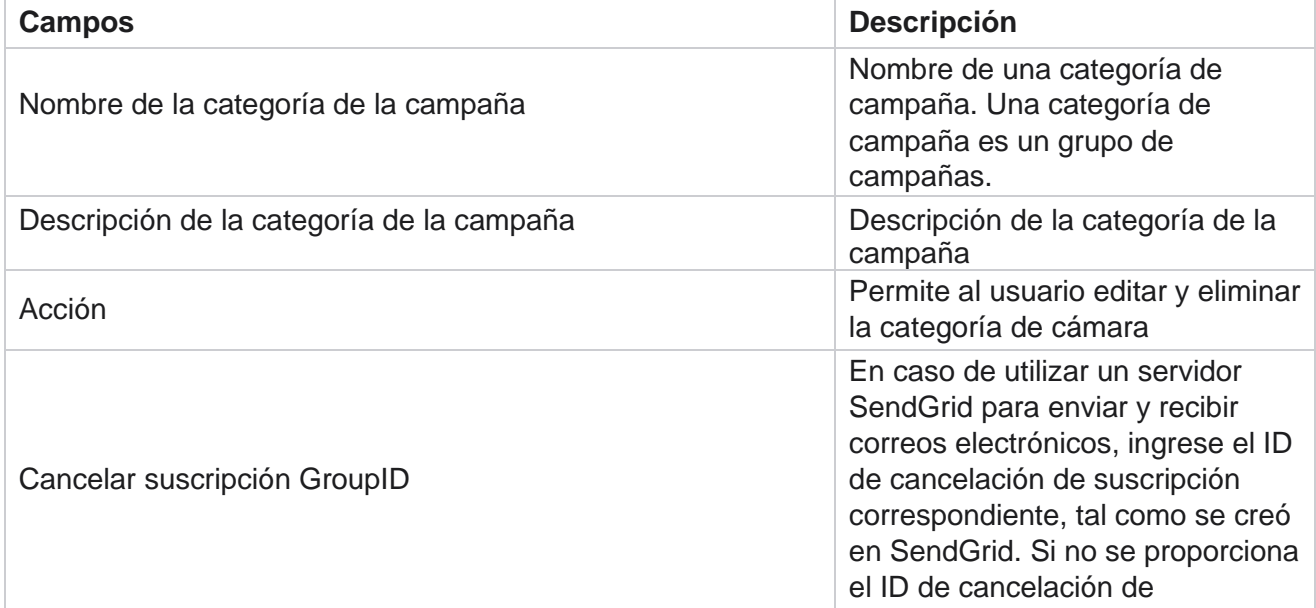

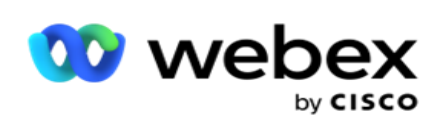

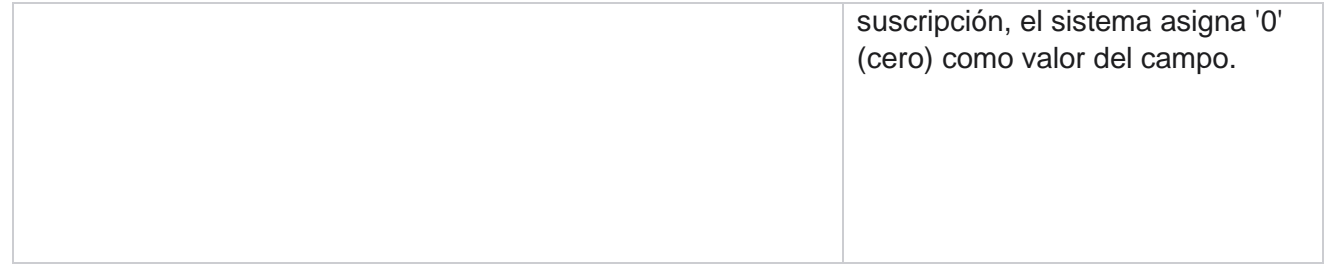

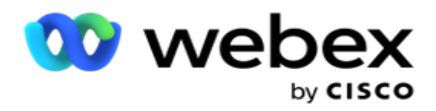

# **Configuración del proveedor CPaaS**

**Nota**: Actualmente, esta función no es compatible con Webex Contact Center.

Campaign Manager admite la ejecución de campañas IVR (sin agente) con proveedores de servicios CPaaS externos. El usuario puede configurar las credenciales de acceso del proveedor de servicios.

# **Configurar Twilio Flex**

Para configurar un nuevo CPaaS proporcionar como Twilio Flex:

- 1. Haga clic en **Agregar CPaaS**.
- 2. Ingrese un **Nombre** de suministro y seleccione un **proveedor** proveedor en el menú desplegable como **Twilio**.
- 3. Introduzca el nombre **de la**aplicación. Este es el nombre de la aplicación Twilio Flex que la aplicación utiliza para realizar llamadas.
- 4. Introduzca una **clave** secreta de aplicación proporcionada por el proveedor de CPaaS para acceder al API de CPaaS. La clave privada se genera cuando el usuario crea una aplicación en Twilio Flex.
- 5. Introduzca un **token** de aplicación para autenticar a un usuario.
- 6. Haga clic en **Guardar**.

**Nota**: Esta URL configurada se rellena en el Editor de plantillas de IVR para tus campañas IVR.

# **Configurar Nexmo**

Para configurar un nuevo CPaas Provide as Nexmo:

- 1. Haga clic en **Agregar CPaaS**.
- 2. Ingrese un **Nombre** de suministro y seleccione un **proveedor** del menú desplegable como **Nexmo**.
- 3. Introduzca el ID **de aplicación**.
- 4. Haga clic en **PrivateKey** y seleccione una clave privada.
- 5. Introduzca la tecla API para acceder al API Nexmo.
- 6. Introduzca una **clave** secreta proporcionada para acceder al API Nexmo. La clave privada se genera cuando crea una aplicación en Nexmo.
- 7. Seleccione un **número Nexmo** para establecer como **ID** de llamadas salientes para llamadas salientes de campañas de voz.
- 8. Haga clic en **Obtener números Nexmo**. El usuario puede usar estos números para establecer el identificador de llamadas para las campañas de voz.

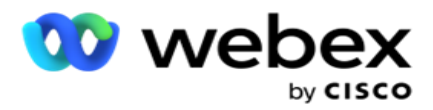

9. Haga clic en **Guardar**.

**Nota**: Esta URL configurada se rellena en el Editor de plantillas de IVR para tus campañas IVR.

### **Actualizar configuración de CPaaS**

- 1. Seleccione el nombre CPaaS y haga clic en **Editar**.
- 2. Actualice los parámetros apropiados y haga clic en **Guardar**.

# **Eliminar configuración de CPaaS**

- 1. Seleccione el nombre CPaaS y haga clic en **Eliminar**.
- 2. Haga clic en **Aceptar** en la ventana emergente de confirmación.

### **Campos**

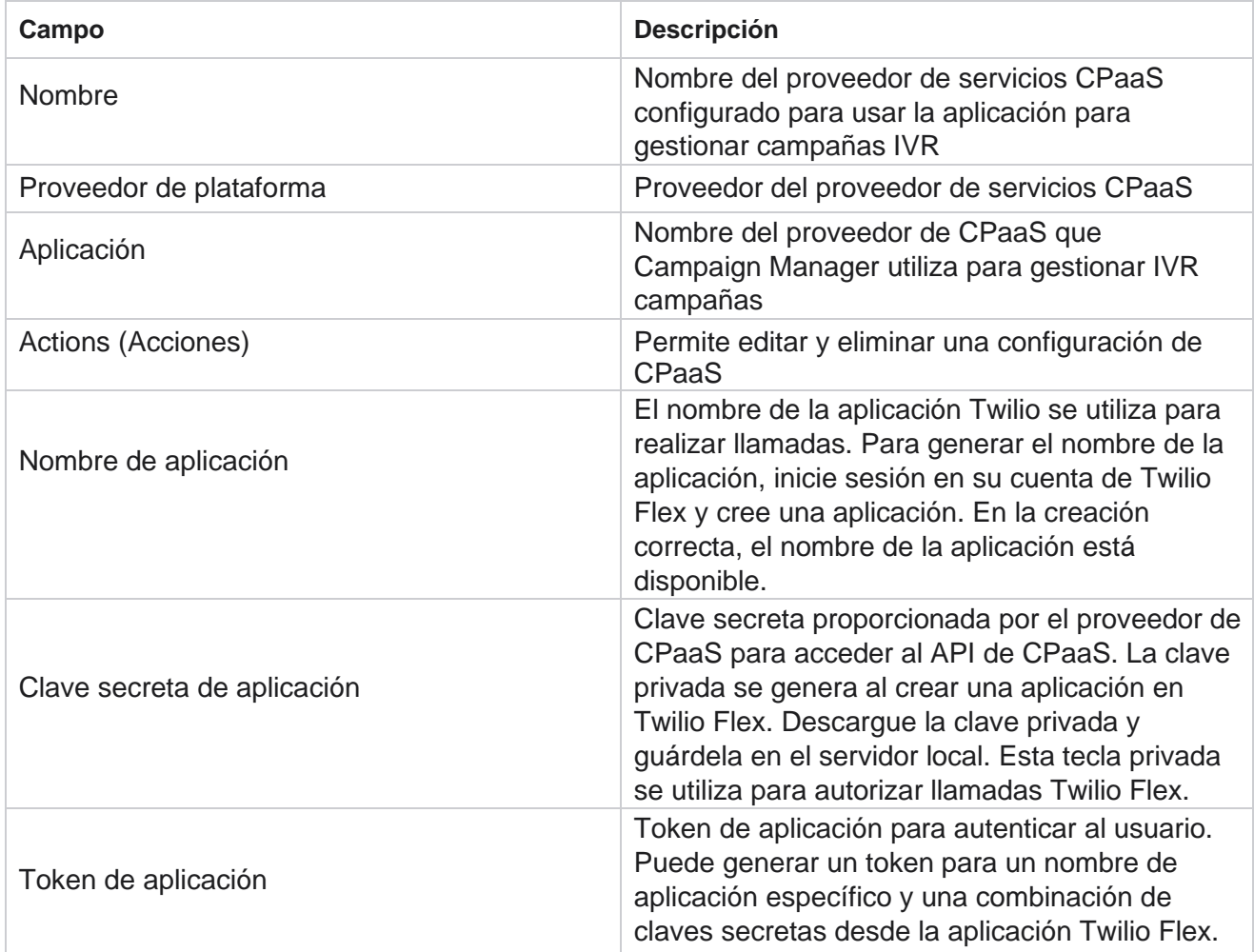

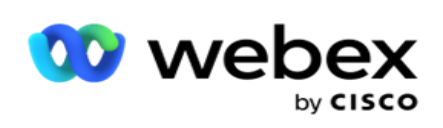

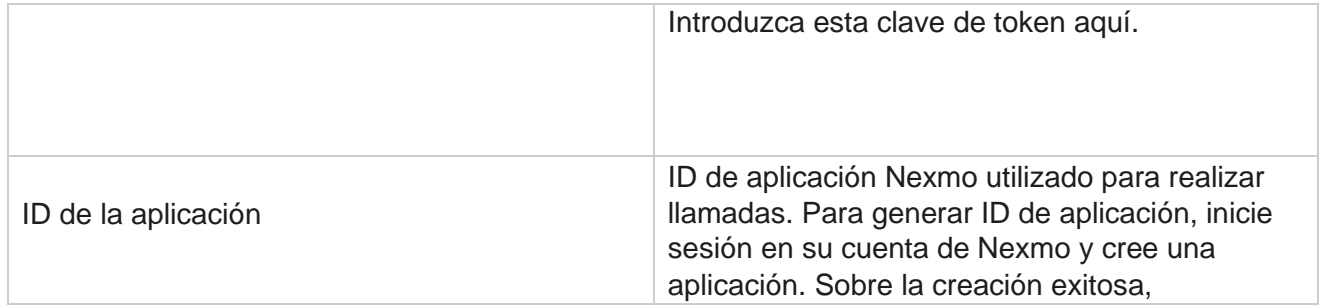

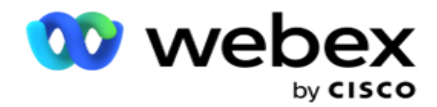

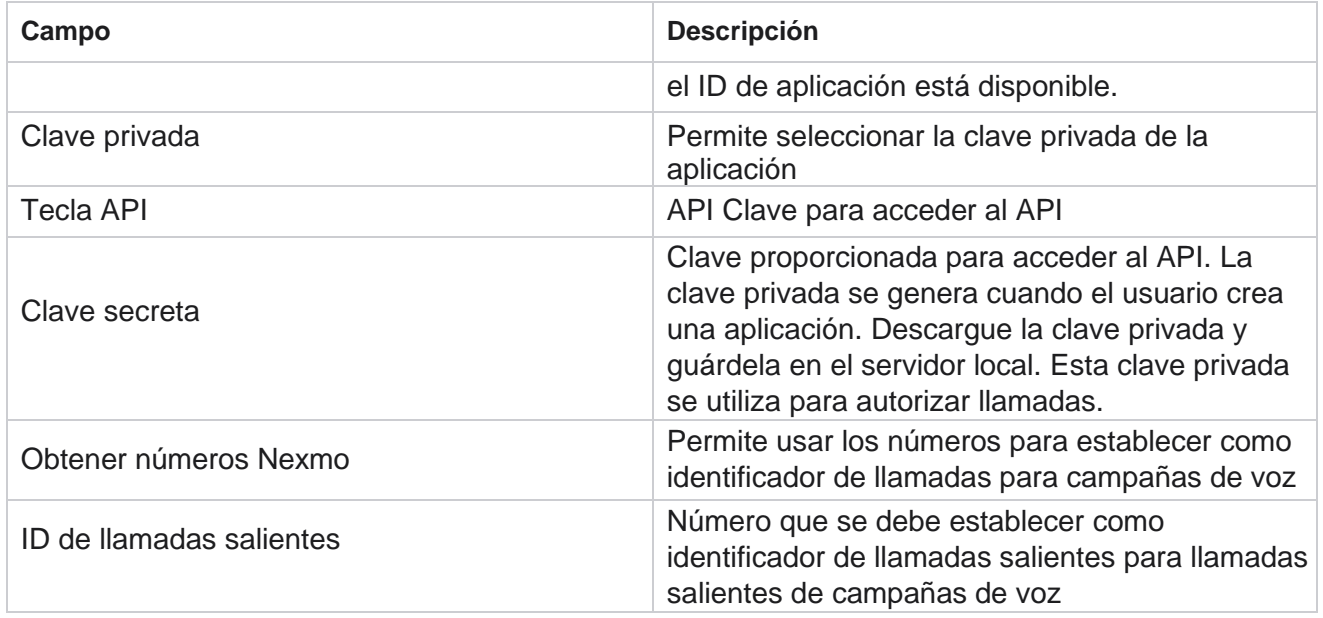

# **Claves API**

La función Claves API facilita el acceso seguro de una aplicación de terceros a los servicios de Campaign Manager. La autenticación básica permite el acceso al servidor Webservice y Websocket.

### **Crear claves de API**

- 1. Desplácese hasta **API Clave** y haga clic en **Crear**.
- 2. Introduzca un **nombre** y una **descripción** para la clave API.
- 3. La **clave** API se genera y rellena en el **campo Clave** API. Copie la clave en un archivo.
- 4. La **clave** secreta se genera y se rellena en el **campo Clave**secreta. Copie la clave en un archivo.

**Nota**: La clave secreta solo es visible para los usuarios cuando se crean las claves API. Una vez que haya guardado el par de claves API y secretas, el valor de clave no es visible.

5. Haga clic en **Enviar** para finalizar.

### **Uso de API tecla**

Puede utilizar la clave API creada como credenciales para acceder al servicio web y al socket web.

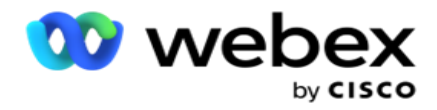

#### **Webservice**

Envíe la clave de API como encabezado a través del protocolo de autenticación básica con cifrado Base64. Cifre la clave de API.

Autorización:Basic (cifrado Base64) (apikey:secretkey)

Ejemplo

Autorización: MTIzNDUtMTIxMjEyLTEyMTIxMi0xMjEyOjEyMzQ1LTEyMTIxLTIxMjEyLTEyMTItMTIy

Cuando el cliente se conecta correctamente, el cliente recibe las respuestas.

#### **Conectividad Websocket**

Acceda al Websocket con autenticación:

wss://<user>:base64(apikey:secretkey)@<Websocket URL>:P ortNumber/AEDataTransmitter?name=<user>

#### **Ejemplo**

```
wss://A-gent1 
:MTIzNDUtMTIxMjEyLTEyMTIxMi0xMjEyOjEyMzQ1LTEyMTIxLTIxMjEyLTEyMTItMTIy@dev.aecde-
vops.com:4747/AEDataTransmitter?name=Agente1
```
en el que:

ApiKey – Generada API clave SecretKey – Clave secreta generada. Codifique el par API Key - SecretKey mediante una utilidad de codificación Base64 y utilice el resultado codificado en la solicitud. URL de Websocket: esta es la URL de Websocket y el puerto, varía para cada usuario. Usuario: el nombre del cliente que solicita acceso al servidor de Websocket.

Cuando el cliente se conecta correctamente, el cliente recibe las respuestas.

### **Eliminar clave API**

- 1. Seleccione una clave API y haga clic en **Eliminar**.
- 2. Haga clic **en Aceptar** en la ventana emergente de confirmación.

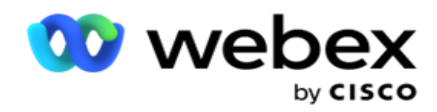

### **Campos**

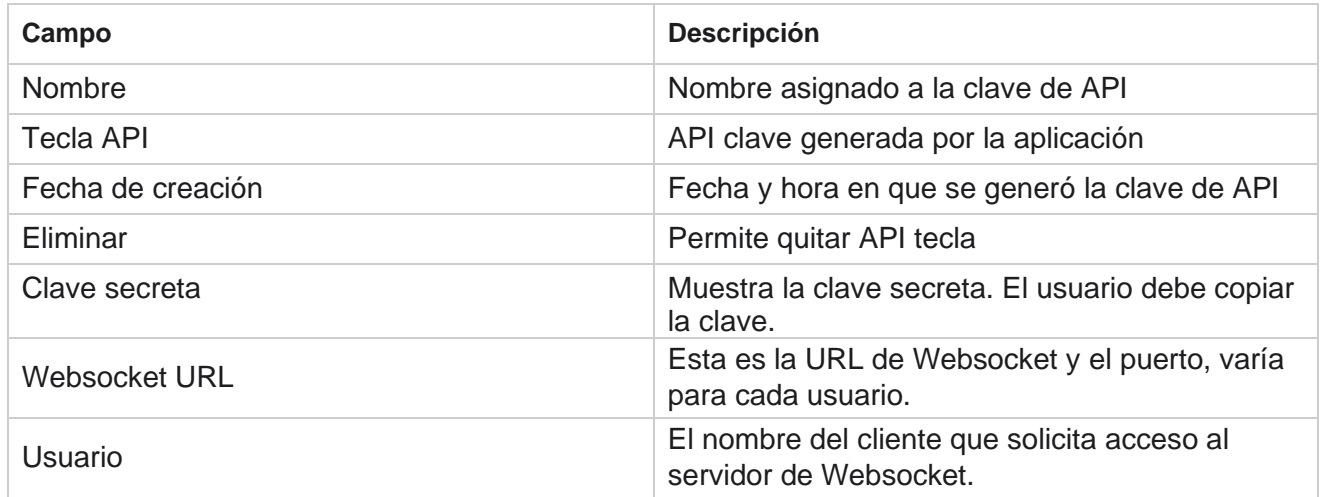

# **Constructor de condiciones de cumplimiento**

**Nota**: Póngase en contacto con Cisco CSM para habilitar esta configuración.

La función Creador de condiciones de cumplimiento (CCB) permite la creación de múltiples grupos de cumplimiento, organizados en función de estados geográficos o grupos de estados. Estas reglas de cumplimiento se pueden aplicar dentro de los grupos de leyes estatales, que se asignan a campañas individuales. Su organización puede crear tantos grupos de cumplimiento legal como sea necesario. Las condiciones de cumplimiento surten efecto cuando se entregan los contactos para marcar.

# **Uso de CCB**

CCB le permite realizar las siguientes acciones:

- Controle cuándo se debe ejecutar una regla para canales y modos.
- Aplique reglas en todos los días u horas continuas.
- Crear reglas para el número de intentos (por ejemplo, tres intentos en dos días, cinco intentos en cinco días, etc.)
- Cree reglas para el primer o último intento específicamente, verificando el resultado o el tiempo de intento.
- Compruebe si hay varios tipos de intentos configurados.
- Utilice los tres ID únicos y el número de teléfono para realizar un seguimiento de los intentos.
- Utilice dos campos empresariales de nivel de sistema en las reglas de marcado.
- Compruebe si hay consentimiento o no consentimiento.

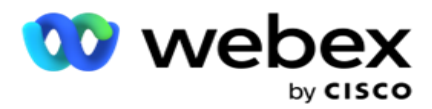

- Configure el tipo de interacción: voz, correo de voz, correo electrónico, etc. En el buzón de voz, puede configurar Sin mensaje, Limitado o No limitado).
	- <sup>o</sup> Un correo de voz limitado es aquel en el que la persona que llama se va simplemente identificando a la persona que llama y no cualquier otra información como el propósito de la llamada, etc.
	- $\degree$  Un correo de voz no limitado es aquel en el que la persona que llama también puede dejar información adicional.
- Utilice operadores como +, >, <, etc.
- Controle la lógica de reprogramación de forma automática, manual o incluso cierre el contacto.

# **Grupos CCB**

Navegue hasta el Generador de condiciones de cumplimiento de > CCB.

El panel izquierdo muestra todos los grupos de CCB configurados y el panel derecho muestra las condiciones. Puede copiar la condición y replicarla en otro grupo CCB y eliminar el grupo CCB.

El panel derecho muestra las condiciones configuradas para el CCB específico. Puede ampliar para ver las condiciones establecidas para esta regla. También puede usar el botón Agregar regla para agregar una regla. La paleta de botones Acciones tiene toneladas que puede usar para editar, copiar o eliminar una regla configurada para este elemento del grupo CCB.

# **Agregar un grupo CCB**

Para agregar un grupo CCB:

- 1. Haga clic en **Agregar nuevo**.
- 2. Escriba un **nombre de cumplimiento**.
- 3. Seleccione el **Tipo** de grupo de cumplimiento en las **opciones Estado** o **Campaña** .
- 4. Introduzca el nombre **de la**regla.
- 5. Seleccione los canales **en los** que se ejecuta esta regla. Todos los canales configurados para esta instancia de aplicación se enumeran para su selección. Puede seleccionar uno, varios o todos los canales.
- 6. Seleccione los modos en los que se ejecuta esta regla. Todos los modos configurados para esta instancia de aplicación se enumeran para su selección. Puede seleccionar uno, varios o todos los modos.
- 7. Ingrese un número para **Rolling** y seleccione **Días** u **Horas** en la siguiente lista desplegable. Esto indica que la regla restringe el número de intentos cada día/hora continua. Por ejemplo, si considera 7 como los días continuos, la aplicación restringe la marcación al número de intentos durante 7 días consecutivos. Esto establece la regla para llamar. Los pasos siguientes determinan las condiciones que se aplican al llamar.
- 8. Seleccione el Grupo **de leyes estatales si selecciona** Estado **como** Tipo **de**grupo de

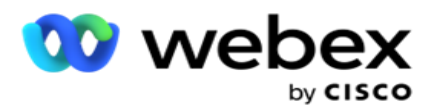

cumplimiento. Seleccione el **Grupo** de campaña de Campaña **y** Categoría **si selecciona**  Campaña **como** Tipo **de grupo de**cumplimiento.

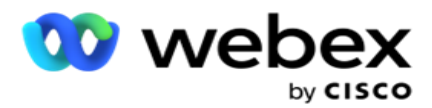

- 9. Seleccione un **ID** único en la lista desplegable. Todos los ID únicos creados se enumeran aquí. Consulte [Parámetros](#page-220-0) [empresariales globales](#page-220-0) para obtener más información sobre cómo crear un ID único.
- 10. Seleccione un **Modo** válido en la lista desplegable. Todos los modos creados para el canal elegido son lis- ted. Puede seleccionar uno, varios o todos los modos.
- 11. Seleccione un **tipo** de verificación en la lista desplegable. Las opciones son Intentos, Primer intento o Último intento.
- 12. Si el tipo de verificación seleccionado es **Intentos**, realice lo siguiente:
	- a. Seleccione un grupo de resultados de cumplimiento de la **lista desplegable Verificar** . Esta lista contiene todos los grupos de resultados de cumplimiento creados para CCB.
	- b. Seleccione un **operador** de las siguientes opciones: es exactamente igual a, es menor o igual que, es mayor que, es mayor que o igual a, o no es igual a.
	- c. Escriba un **valor** que la aplicación debe comprobar.
- 13. Si el tipo de verificación seleccionado es **Primeros intentos** o **Últimos intentos**, realice lo siguiente:
	- a. Seleccione **Hora** o **Resultado** en la **lista desplegable Comprobar** . Esta lista contiene todos los Grupos de Resultados de Cumplimiento creados para CCB.
	- b. Seleccione un **operador** de las siguientes opciones: es exactamente igual a, es menor o igual que, es mayor que, es mayor que o igual a, o no es igual a.
	- c. Introduzca una **hora** o seleccione un **grupo** de resultados CCB en el **campo Valor** .
- 14. Si no se cumple la condición anterior, seleccione una opción de la lista desplegable Seleccionar acción. Se enumeran las siguientes acciones:
	- a. Cerrar contacto: cierra el contacto. No se realizan más intentos de marcado.
	- b. Reprogramar: la aplicación vuelve a programar el contacto. Complete los campos Días, Horas y Minutos para volver a programar el contacto.
	- c. Reprogramación automática: la aplicación reprograma automáticamente para marcar según la automáticamente, si quedan intentos y en el momento permitido por la ley. La respuesta automática anula la estrategia de contacto y busca la hora de llamada más temprana disponible.
- 15. Haga clic en **GUARDAR.** Estas reglas ahora se aplican en el momento de marcar.

#### **Agregar más condición**

- 1. También puede agregar más condiciones basadas en otras regulaciones legales geográficas. Por ejemplo, algún estado habría estipulado condiciones de llamada basadas en el tiempo: N número de intentos si el monto pendiente vence por más de X días o número ilimitado de intentos si el monto pendiente vence en menos de X días.
- 2. Haga clic **en Agregar** en el generador de condiciones. Esto abre una lista desplegable que muestra las opciones Intentos, Campos y Consentimiento.
- 3. El **operador AND** se activa automáticamente.
- 4. Si el tipo de verificación seleccionado es Intentos, realice los pasos 10 a 13 .

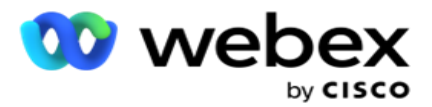

- 5. Si selecciona el **Consentimiento**, realice lo siguiente:
	- a. Seleccione un **ID** único en la lista desplegable. Las opciones incluyen CustomerID, OrderID, Deliv- eryID y ModeValue. Esto se utiliza para filtrar el consentimiento en función del valor de modo o del ID único seleccionado.
	- b. Seleccione un **Consentimiento o No Consentimiento** de la lista desplegable. Esto determina si la regla debe aplicarse a un contacto PEWC o a un contacto que no lo es.
	- c. El **operador** está preseleccionado como **es exactamente igual a**.
	- d. Introduzca un **valor** para el campo. Seleccione Sí o **No**.
- 6. Realice los pasos 12 a 13 .

### **Agregar un grupo de resultados de cumplimiento**

Vaya a la **ficha CCB** > **Grupos de resultados** de cumplimiento para agregar grupos de resultados para el generador de condiciones de cumplimiento.

- 1. Haga clic en **Agregar nuevo**.
- 2. En la **sección Resultados** disponibles, todos los **resultados** de telefonía **y** de negocio se enumeran por canal.
- 3. En **Resultados** de telefonía, expanda cada modo para enumerar los resultados en el modo.
- 4. En **Resultados** empresariales, amplíe los grupos de resultados para ver la lista de resultados.
- 5. Seleccione uno, varios o todos los resultados del panel izquierdo y utilice los **botones >** o **>>** para moverlos a la sección Resultados seleccionados.
- 6. Haga clic en **Guardar** para finalizar.
- 7. Para anular la selección de cualquier resultado, abra el grupo en modo Edición y utilice los **botones <** o **<<** para mover uno, muchos o todos los resultados fuera del grupo.

# **Agregar una configuración de cumplimiento**

Vaya a la ficha Configuración de cumplimiento **>** CCB **para configurar los** ajustes de cumplimiento para las llamadas de devolución de llamada y AEM.

- 1. En la sección Configuración **de** cumplimiento, puede realizar lo siguiente:
- 2. Active el interruptor Registrar llamadas de devolución **de** llamada para considerar las llamadas NCB y PCB como intentos de cumplimiento cuando los contactos se entregan para marcar.
- 3. Active el interruptor Registrar llamadas **de AEM para considerar las** llamadas de AEM como intentos de cumplimiento cuando los contactos se entregan para su marcación.

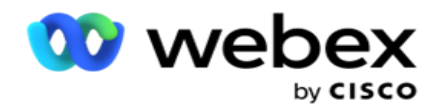

# **Protección PII**

La protección de información de identidad personal (PII) le permite proteger la información específica del cliente. Puede ocultar la información específica del cliente, como nombre, dirección, correo electrónico, número de teléfono, etc.

Puede ocultar los valores de los siguientes campos:

- · Identificador único: enumere todos los identificadores únicos.
- Campo de negocio: enumera todos los parámetros de negocio global.
- Modos: enumere todos los modos definidos.

### **Identificador único**

Realice los pasos siguientes:

- 1. Desplácese hasta **Identificador** único.
- 2. Seleccione los campos apropiados y habilite **la Vista** de máscara para ocultar el valor del campo. Si habilita **la Vista** de máscara, **la exportación** de máscaras se activa automáticamente. **La exportación** de máscaras oculta el valor al exportar un informe.
- 3. Si **la Vista de** máscara no está habilitada, no puede activar **la exportación** de máscaras.

# **Campos de negocio**

Realice los pasos siguientes:

- 1. Desplácese hasta **Campos** de negocio para ver los parámetros empresariales globales.
- 2. Seleccione los campos apropiados y habilite **la Vista** de máscara para ocultar el valor del campo. Si habilita **la Vista** de máscara, **la exportación** de máscaras se activa automáticamente. **La exportación** de máscaras oculta el valor al exportar un informe.
- 3. Si **la Vista de** máscara no está habilitada, no puede activar **la exportación** de máscaras.

### **Modos**

Realice los pasos siguientes:

- 1. Desplácese hasta **Modos para** ver los modos.
- 2. Seleccione los campos apropiados y habilite **Vista de máscara** para ocultar el valor del modo. Si habilita **la Vista** de máscara, **la exportación** de máscaras se activa automáticamente. **La exportación** de máscaras oculta el valor al exportar un informe.
- 3. Si **la Vista de** máscara no está habilitada, no puede activar **la exportación** de máscaras.

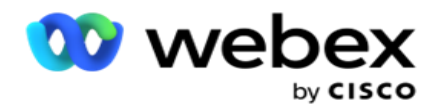

# **Webex Marcador de centro de contacto**

Utilice la opción Configuración del marcador para configurar su Webex marcador de centro de contacto para que funcione con Campaign Manager.

- 1. Vaya a la página Configuración del **marcador y haga clic en el** botón Agregar **.**
- 2. Ingrese un Nombre **de** marcador para este marcador.
- 3. Introduzca una **Descripción** para el marcador.
- 4. Introduzca el ID **de la**organización. Se trata de un ID único generado por Cisco para su marcador de Webex Contact Center.
- 5. Introduzca una **URL** de administrador. Esta es la URL base para las API de administración, proporcionada por Cisco. Esto ayuda a los usuarios a sincronizar sus equipos, agentes y otras entidades con la aplicación Campaign Manager.
- 6. Introduzca una **URL** de marcador. Esta es la URL base de las API de marcador, proporcionadas por Cisco para iniciar o detener campañas progresivas.
- 7. Introduzca una URL DAL . Esta es la URL base de las API de capa de datos, dada por Cisco, para obtener las disposiciones de los contactos.
- 8. Haga clic en **Guardar**. Navegue hasta la página Listado de marcadores: el marcador ahora está en la lista. Haga clic en Editar en el panel Acciones.
- 9. Se enumeran todos los resultados **de** telefonía y los resultados asignados a los marcadores creados en Webex centro de contacto. Si desea asignar los resultados empresariales (creados en Webex centro de contacto, específicos para un inquilino) a estos resultados del marcador, haga clic en el botón Editar para obtener el resultado específico. Seleccione un resultado de negocio.
- 10. Vaya a la pestaña Programar para configurar la sincronización automática para el marcador. La información del marcador, como Campos de negocio globales, se sincroniza automáticamente con la aplicación Campaign Manager en función de la configuración.
- 11. Para sincronizar la información, active el interruptor de sincronización automática.
- 12. Seleccione una frecuencia de las siguientes:
	- a. Programación: seleccione una hora de activación (en UTC) para sincronizar el marcador con la aplicación Campaign Manager, diariamente a la hora programada.
	- b. Intervalo: seleccione esta opción para configurar un intervalo de sincronización, en minutos. Puede seleccionar un intervalo (entre 15 minutos y 480 minutos). La sincronización se realiza a intervalos programados. Por ejemplo, si establece el intervalo en 60 minutos, la sincronización se produce una vez cada hora.
- 13. Haga clic en **Guardar**.

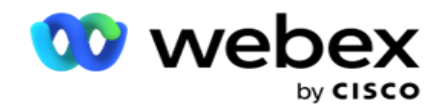

# Estrategia de contacto

La estrategia de contacto se refiere al enfoque para interactuar eficazmente con los clientes a través de múltiples canales o múltiples números. Implica crear un marco para usar en una campaña para la secuencia de números o canales, determinar los reintentos permitidos, ajustar el tiempo de llamada para cada número y canal, y definir la estrategia de reprogramación para cada resultado de un intento.

Haga clic en **Estrategia** de contactos en el menú de navegación izquierdo para

abrir la página Estrategia de contactos. En la cuadrícula, las estrategias de

contacto disponibles se enumeran con sus respectivos detalles.

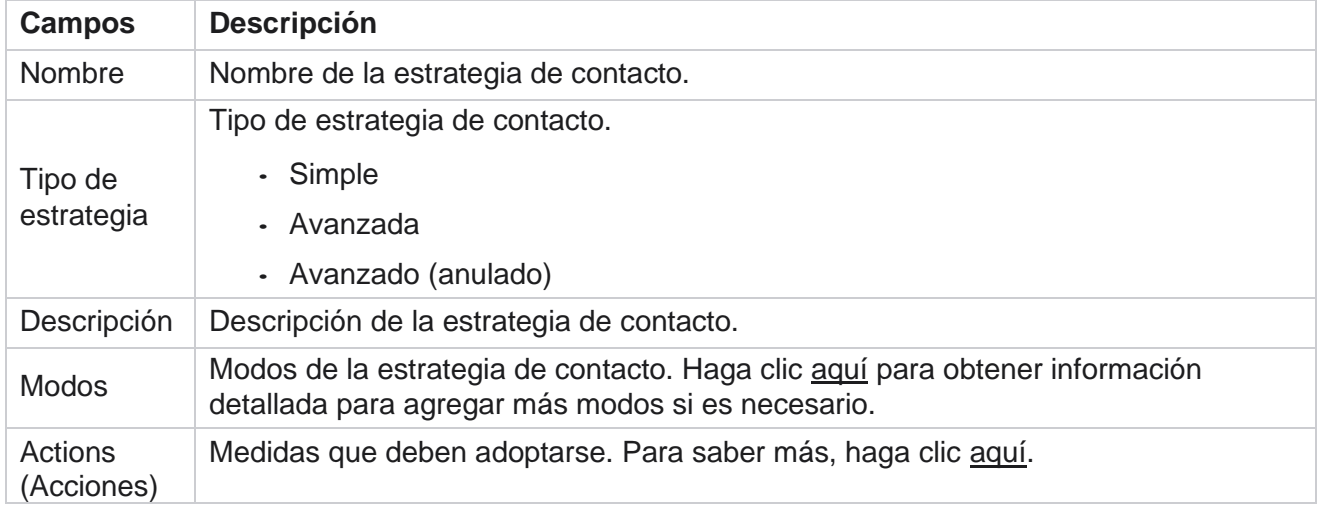

# <span id="page-249-0"></span>**AGREGAR MODOS**

En la cuadrícula que muestra las estrategias de contacto, haga clic en la **lista desplegable Modos** para ver todos los modos asignados a esta estrategia de contacto.

- 1. En la ventana emergente expandida **Modos de estrategia de** contacto, puede realizar las siguientes acciones.
- 2. Haga clic en **AGREGAR MODOS y configure la estrategia de** contacto. Siga las instrucciones dadas en los **modos**.
- 3. Utilice el botón de **encendido/apagado** para activar/desactivar los modos correctamente.

**Nota**: Esta función solo está disponible para Simple Strategy **y no para Advanced** .

- 4. Haga clic en el **botón Editar** para modificar la página de estrategia de contacto.
- 5. Al hacer clic en el **botón Copiar** , se muestran los modos no utilizados disponibles: modos de voz para cámaras de voz, modos de SMS para SMS campaña, modos de correo electrónico para campaña de correo electrónico y modos personalizados para campañas personalizadas. Puede agregar el modo requerido de la lista desplegable y hacer clic en

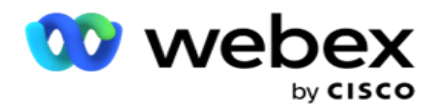

#### **Guardar**.

6. Haga clic en **Eliminar** para eliminar el modo necesario.

# <span id="page-250-0"></span>**Actions (Acciones)**

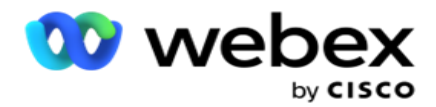

La **columna Acciones** de estrategia de contacto muestra dos botones:

- a. **Copiar** : utilice este botón para copiar toda la estrategia de contacto, incluidos los modos asignados y los resultados de telefonía configurados.
- b. **Eliminar** : utilice este botón para eliminar una estrategia de contacto.

**Nota**: Si has asignado algún modo asociado a esta estrategia de contacto o esta estrategia de contacto a alguna campaña, no puedes eliminar esta estrategia de contacto.

# **Estrategia de contacto: tipos**

La aplicación admite tres tipos de estrategia de contacto:

**Estrategia** simple: Una estrategia simple es fácilmente configurable. Esta estrategia le permite configurar los modos que se probarán uno a la vez en un orden secuencial basado en el peso. El ciclo se repite hasta que se completa el número configurado de ciclos.

**Estrategia** avanzada: una estrategia avanzada le permite definir reglas de reintento complejas.

**Estrategia** de devolución de llamada: La estrategia de devolución de llamada no se aplica a la versión actual.

# **Creación de estrategia de contacto**

Siga los pasos que se indican a continuación para crear una estrategia de contacto.

### **Agregar estrategia de contacto**

1. Haga clic en **Agregar estrategia** de contacto y aparecerá la pestaña Nombre **de estrategia de** contacto.

#### **Widget 1 - Nombre de la estrategia de contacto**

- 2. Introduzca un **nombre** y una **descripción** de la estrategia de contacto.
- 3. Seleccione un tipo de estrategia de contacto entre Simple, Avanzado **o**Devolución de **llamada.**
- 4. Active el **interruptor Restringir varios correos electrónicos y SMS** si desea controlar el envío de varios correos electrónicos y mensajes de texto al mismo contacto.

**Nota**: Activar este interruptor significa que la aplicación envía solo un correo electrónico o SMS a un contacto para una campaña específica.

5. Haga clic en **Siguiente** para navegar hasta el **widget Seleccionar** modo.
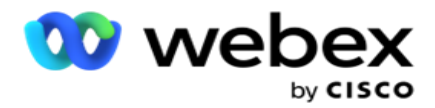

#### **Widget 2 - Seleccionar modo**

1. Seleccione un **modo** en la lista desplegable.

**Nota**: Si no tiene un modo que se aplique a esta estrategia de contacto, cree un nuevo modo haciendo clic en el botón Agregar.

- 2. Utilice el panel de tiempo emergente para seleccionar un **Intervalo** de tiempo para que esta estrategia de contacto esté operativa.
- 3. Utilice el control deslizante para configurar los **reintentos** de modo para esta estrategia de contacto.
- 4. Encienda **el** interruptor **PEWC** para habilitar PEWC para esta estrategia de contacto.

PEWC o Consentimiento Expreso Previo por Escrito es un cumplimiento que obliga a los vendedores telefónicos a obtener el consentimiento expreso previo por escrito de la parte llamada para llamadas de telemercadeo de marcación automática o pregrabadas a números móviles y llamadas pregrabadas a teléfonos fijos residenciales.

**Nota**: Para entregar los contactos, debe activar el interruptor PEWC para la campaña ADM.

- 5. Si habilita **el tipo de estrategia de contacto avanzado** en **Nombre** de estrategia de contacto, aparece el modificador Reintento **de** transición. Encienda **el interruptor** para habilitar los siguientes campos de transición para esta estrategia de contacto.
	- a. Utilice el **control deslizante Intentos** de transición para corregir el número de intentos de transición para esta estrategia de contacto.
	- b. Utilice el control deslizante Duración de transición **(días)** para establecer el número de días de transición para esta estrategia de contacto.
- 6. Para **Reintentos en modo de retención mientras cambia al conmutador de devolución** de llamada, puede seguir los pasos que se indican a continuación.
	- a. En la **posición ACTIVADO** , los reintentos restantes para este modo se conservan cuando el contacto cambia a una estrategia de devolución de llamada.
	- b. En la **posición OFF** , el recuento de reintentos se inicializa a cero cuando el contacto cambia a una estrategia de devolución de llamada.
- 7. Haga clic en **Anterior** para navegar a la pantalla anterior en cualquier momento.
- 8. Haga clic en **Siguiente** para navegar hasta el widget Resultados **de telefonía** .

#### **Widget 3 - Resultados de telefonía**

El **widget Resultados** de telefonía contiene la lista Resultados. Aquí, puede configurar la estrategia de contacto para cada resultado enumerado en la cuadrícula.

- 1. Utilice el **cuadro** de búsqueda para buscar cualquier resultado específico.
- 2. Haga clic **en Resultados** en la fila de encabezado para ordenarlos en orden ascendente o descendente.
- 3. Haga clic en la fila necesaria para realizar los cambios necesarios y modificar los detalles.

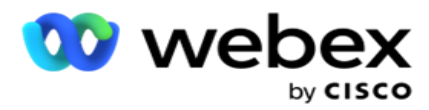

Todas las filas se cargan con valores predeterminados

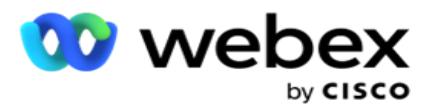

- 4. En el panel de números, seleccione la hora de **reprogramación (D:H:M)** para que la llamada se vuelva a programar para este resultado.
- 5. En el panel de números, seleccione el **Reintento** máximo para este resultado.

**Nota**: Esto solo se aplica a **las estrategias de contacto avanzadas** .

- 6. En el panel de números, seleccione una **Prioridad** para este resultado. La aplicación entrega contactos al marcador en función de la prioridad alta.
- 7. Seleccione un **modo de** bifurcación y un modo alternativo para comunicarse con el contacto.

**Nota**: Esto solo se aplica a **las estrategias de contacto avanzadas** .

8. Seleccione la casilla de **verificación Conservar PCB** si el mismo agente atiende al cliente en una devolución de llamada.

**Nota**: Esto no es aplicable a la versión actual.

- 9. Seleccione la casilla de **verificación Cerrar contacto** si desea cerrar el contacto en función de este resultado.
- 10. Seleccione la **casilla de verificación Eliminar modo si desea eliminar el modo para una combinación de estrategia de** contacto y resultado.
- 11. Haga clic en **ANTERIOR** para navegar a la pantalla anterior en cualquier momento.
- 12. Haga clic en **GUARDAR Y AGREGAR OTRO MODO** para guardar la estrategia de contacto.
- 13. Haga clic en **GUARDAR** para completar la configuración de la estrategia de contacto.

### **Gestión de modos**

Modo indica los diferentes canales de comunicación que se pueden utilizar para iniciar una conversación. Los modos comunes utilizados en el compromiso conversacional incluyen chat basado en texto e interacciones basadas en voz a través del número de cliente, correo electrónico, etc.

Puede administrar los modos asignados a una estrategia de contacto deshabilitando los modos seleccionados, cambiando los reintentos permitidos para un modo o cambiando el tiempo de llamada para un modo.

#### **Estrategia de contacto simple**

Los modos asignados se muestran como se muestra a continuación.

En la **pantalla Modos de** arriba, puede hacer lo siguiente:

- 1. Arrastre y suelte los modos para cambiar la prioridad.
	- a. **Modos Habilitar / Deshabilitar** : los contactos no se entregan a los modos deshabilitados. Si el responsable tiene que reprogramar un contacto a un modo que está desactivado, el contacto se reprograma al siguiente modo activo según la

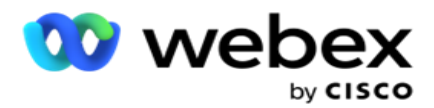

prioridad más alta.

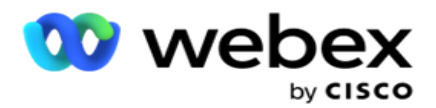

- b. Este encendido / apagado de modos está sujeto a las siguientes condiciones:
	- ∘ Cuando un modo está desactivado, se desactiva. Los números de teléfono no se eliminan. Cuando el modo se vuelve a activar, los contactos se marcan a este número de teléfono.
	- <sup>o</sup> Todas las validaciones relacionadas con el cumplimiento se aplican en el momento de la carga del contacto. El estado del modo, ACTIVADO o DESACTIVADO, no se considera.
	- $\degree$  Si este es el último modo, el ciclo se considera completo. La aplicación continúa marcando el siguiente ciclo.

#### 2. **Modos Copiar / Eliminar** .

- 3. Haga clic en el **botón Editar** junto al modo que desea editar. La aplicación te lleva al Widget 2 - Asistente para seleccionar modo. Puede realizar las siguientes acciones:
	- a. Cambiar la ventana invocable para el modo
		- <sup>o</sup> Para una estrategia simple, cambiar esto para un modo replica los mismos tiempos para los otros modos.
	- b. Aumentar / disminuir los reintentos de modo: cualquier cambio en un modo se replica en todos los modos configurados para la estrategia de contacto. Esto también afecta a la forma en que se gestionan los reintentos de ciclo.
		- $\degree$  Por ejemplo, hay tres modos (A, B y C) en una estrategia de contacto simple y el recuento de reintentos es 1. El número de ciclos configurados es 2. La aplicación marca TODOS los modos una vez para completar el primer ciclo. Luego comienza la marcación del segundo ciclo. Bajo la estrategia mejorada, suponga que el usuario ha aumentado el reintento de modo a 2, esto significa que TODOS los modos se pueden marcar dos veces. Según la prioridad, A se marca dos veces, B dos veces y C dos veces para completar un ciclo. Si se configuran dos ciclos, cada modo se marca CUATRO veces según la prioridad, dos veces en cada ciclo.
- 4. Haga clic en **Guardar** para finalizar.

#### **Estrategia de contacto avanzada**

Los modos asignados se muestran como se muestra a continuación:

Desde la **pantalla Modos de** arriba, puedes:

- 1. Arrastre y suelte los modos para cambiar la prioridad.
- 2. **Activar / desactivar** modos: activar o desactivar un modo equivale a anular la estrategia de tacto configurada para modos específicos. Los contactos no se entregan a los modos que no se anulan (es decir, se deshabilitan). Los contactos se entregan solo a los modos que están activos, es decir, anulados. Si el reprogramador tiene que reprogramar un contacto a un modo que no está anulado, es decir, inactivo, el contacto se llama desde el modo de anulación más alto según la prioridad.
- 3. **Modos Copiar / Eliminar** .

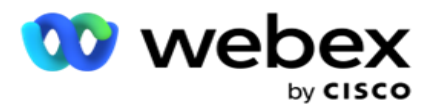

- 4. Haga clic en el **botón Editar** junto al modo que desea editar. La aplicación te lleva al **Widget 2 - Asistente para** seleccionar modo. Puede realizar las siguientes acciones:
	- a. Cambie la ventana a la que se puede llamar para el modo.
	- b. **Aumentar / disminuir** los reintentos de modo
	- c. Haga clic en **Guardar** para finalizar.

# Licencia

Campaign Manager ofrece un modelo de suscripción para licencias. La tarifa de licencia se factura en función del número máximo de usuarios, intentos de contacto o minutos consumidos mientras estaba conectado durante el ciclo de facturación. Una licencia de suscripción no tiene un límite en la cantidad comprada, y el excedente se cobra en consecuencia. La facturación se produce con una frecuencia previamente acordada.

La licencia debe renovarse al expirar en la fecha mencionada en el archivo de licencia. Si la licencia no se renueva al caducar, un administrador no podrá iniciar sesión. Sin embargo, la aplicación continúa funcionando durante 12 horas, procesando y entregando contactos. Después de 12 horas, deja de entregar contactos al marcador.

#### **Ver informes de licencias**

- 1. Haga clic en **Licencia** para ver que se abre el informe **de** inicio de sesión concurrente.
- 2. Introduzca la fecha **de inicio y** la **fecha** de finalización para mostrar el informe durante un período de tiempo definido.
- 3. Haga clic en **Mostrar**. El informe contiene una cuadrícula que muestra el número de licencias usadas para **puertos de administración, puertos** de supervisor y **puertos** de agente.
- 4. Haga clic en **Exportar** para descargar el informe.

#### **Carga de licencia**

**Nota**: La carga no es aplicable a todas las variantes.

El usuario puede cargar la licencia y ver los detalles de la misma. Vaya a **Licencia> Cargar**. Busque el archivo y haga clic en **Abrir**.

Se muestran los siguientes campos:

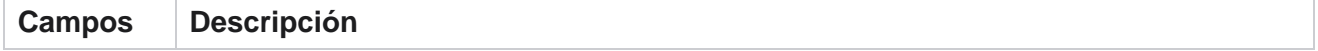

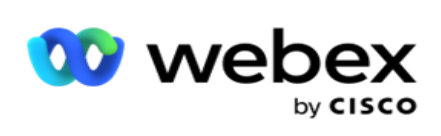

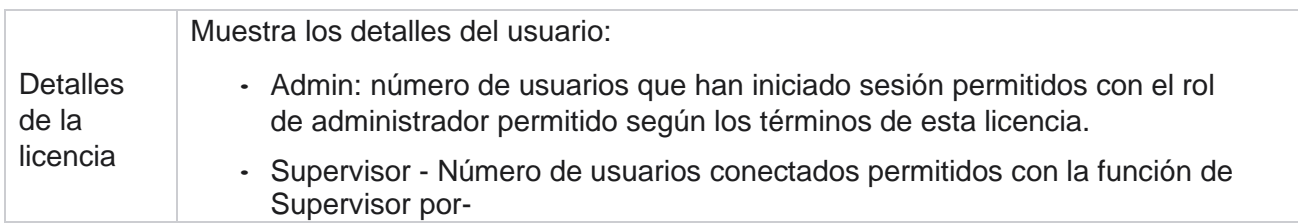

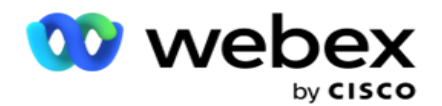

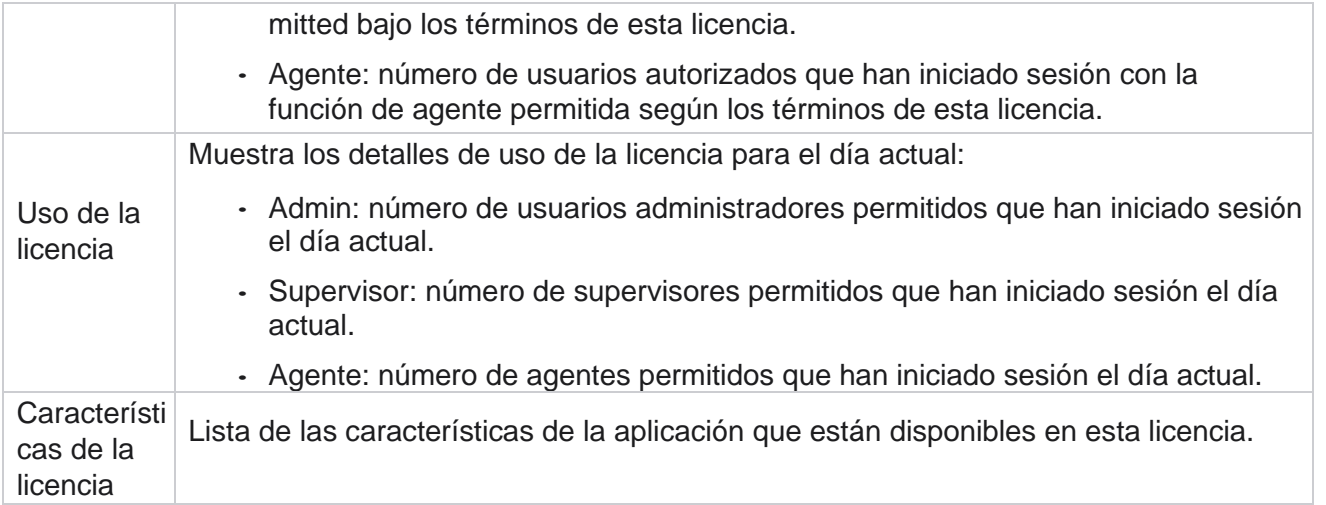

#### **Violación de licencia**

La aplicación muestra una alerta estática si:

- Configurado días antes de la expiración de la licencia, una cuenta atrás para la fecha y hora de caducidad de la licencia.
- Cuenta atrás para la fecha de cesación.

#### **Cálculo de la licencia de agente**

En el ejemplo siguiente se describe cómo se realiza el cálculo de la licencia de agente:

La campaña A se asigna a una o más campañas de Campaign Manager. Tenemos diez 10 agentes asignados a esta campaña A. El servicio License Manager sondea la información de recuento de agentes de AWS a intervalos de 15 minutos para actualizar el uso de la licencia. El mayor número de agentes conectados en cualquier momento del día se utiliza para calcular el número de licencias utilizadas.

Si 7 agentes inician sesión entre las 08.00 y las 12.00 horas, 9 agentes inician sesión entre las 12.00 y las 12.00 horas

03.00 pm, y 5 agentes están conectados entre las 3.00 pm y las 5.00 pm - el número de agentes para el día se calcula como 9. Excepto el estado de cierre de sesión del agente, los otros estados del agente se contabilizan mientras se sondea la información de recuento de agentes a Campaign Manager. Esta información también está disponible en los informes de licencia.

### **Informe de uso**

Vaya a **Licencia> Uso**. El informe de uso muestra tres tipos de informes cuantificados sobre el uso de AEC:

#### **Informe de agente concurrente**

La facturación se basa en el mayor número de inicios de sesión en un día determinado en un mes calendario.

Por ejemplo, tres agentes (A1, A2 y A3) inician sesión el primer día, tres agentes (A1, A4 y A5) inician sesión el segundo día y tres agentes (A6, A7 y A8) inician sesión el tercer día. Al cliente se le

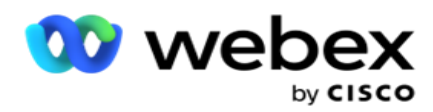

factura en función del mayor número de inicios de sesión en este caso y es decir, tres, ya que diferentes agentes han iniciado sesión, el mayor número de agentes sigue siendo tres.

#### **Informe de uso del agente**

El informe muestra los inicios de sesión únicos de los agentes, en una línea por cada mes.

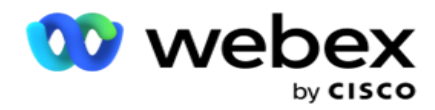

#### **Informe de agente designado**

Este informe también muestra los inicios de sesión únicos de los agentes, pero diariamente.

Por ejemplo, tres agentes (A1, A2 y A3) inician sesión el primer día, tres agentes (A1, A4 y A5) inician sesión el segundo día y tres agentes (A6, A7 y A8) inician sesión el tercer día. Al cliente se le factura en función de los inicios de sesión únicos del agente y, en este caso, son ocho.

**Nota**: El informe de uso muestra detalles basados en los ajustes de configuración realizados durante el proceso de provisión y los términos contractuales.

Póngase en contacto con nuestro equipo de aprovisionamiento para obtener más información. La facturación para el modelo SaaS se realiza en función del tipo de facturación, como Agente concurrente, Agente designado o Uso del agente y Confirmación mínima firmada durante el proceso contractual.

#### **Ver informe de uso**

Establezca el filtro de tiempo para ver el informe:

- 1. Introduzca el año **específico** para ver los datos de otro año. De forma predeterminada, el informe muestra los datos del año en curso. El informe de cada mes se muestra en una ficha individual. La primera ficha reproduce los datos del mes actual, mientras que los datos de los meses anteriores están disponibles en las fichas siguientes.
- 2. Seleccione el intervalo **de**fechas personalizado.
- 3. Haga clic en Fecha de **inicio** para seleccionar una fecha y hora de inicio.
- 4. Haga clic en Fecha de **finalización** para seleccionar una fecha y hora de finalización.

**Nota**: De forma predeterminada, los campos Fecha de inicio y Fecha de finalización muestran la fecha actual y la hora en que se abrió por última vez la página Informe de uso.

- 5. Haga clic en **Mostrar** para obtener el informe.
- 6. Haga clic en **Actualizar** para actualizar los datos a la actual.
- 7. Haga clic en **Exportar** para descargar el informe. Seleccione el tipo de informe (Resumen y Agente) que se va a descargar en la ventana emergente que aparece.
	- a. Resumen (selección predeterminada): este tipo de informe presenta las mismas columnas de datos que se reenvían en la aplicación. Además de cada columna de duración, el archivo exportado presenta una columna adicional que muestra la duración correspondiente convertida en segundos.
	- b. Agente: este tipo de informe presenta solo las fechas de facturación, los nombres de los agentes, los inicios de sesión y la duración de las llamadas manejadas por los agentes, respectivamente.
	- c. Seleccione los meses requeridos, en caso de seleccionar la opción Año en el filtro.
- 8. Haga clic en **Exportar**.

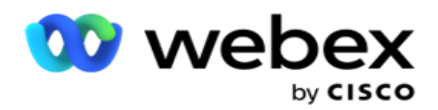

### **Campos de informes**

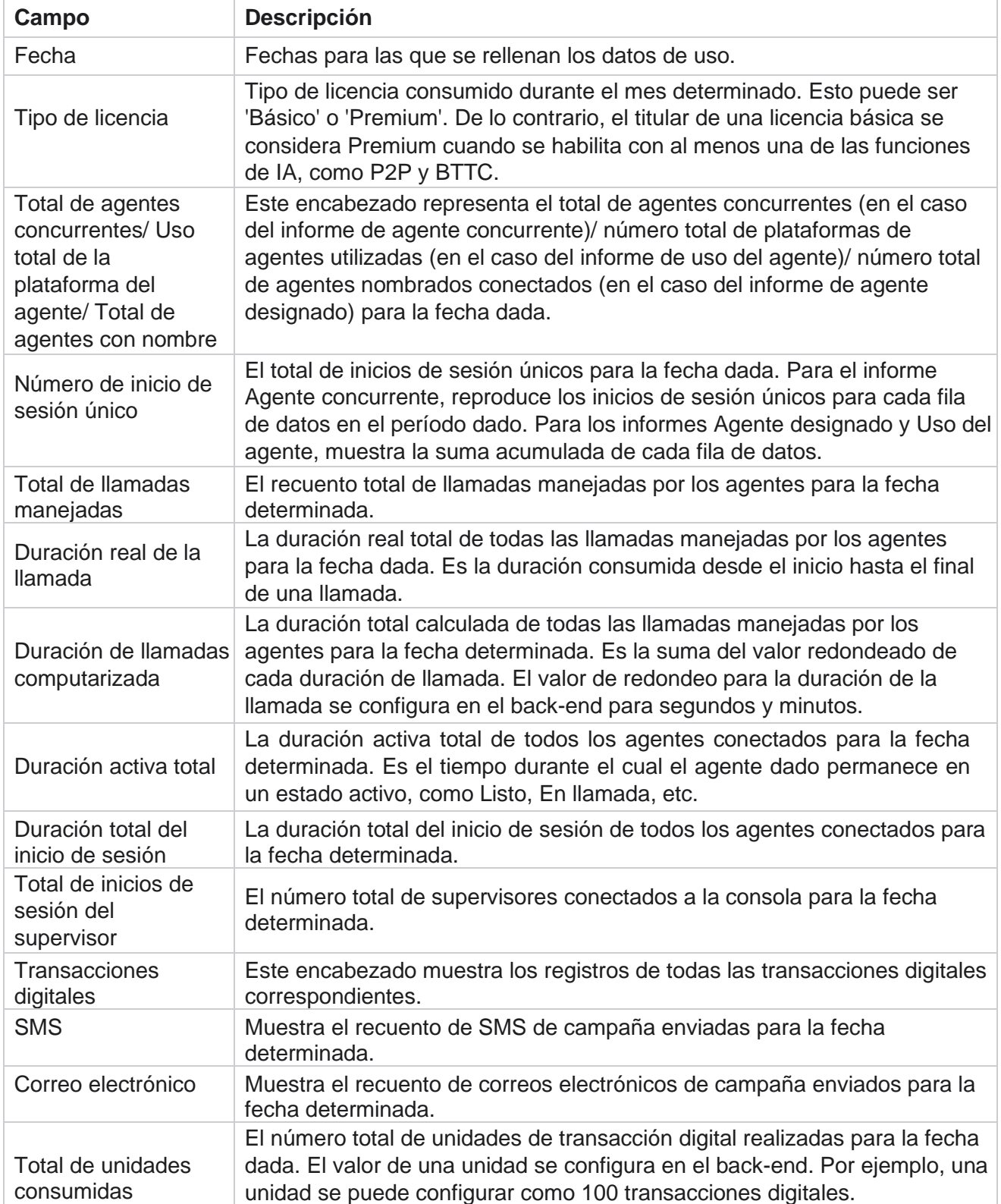

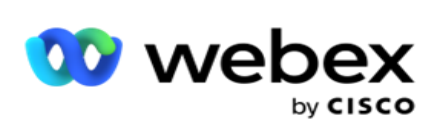

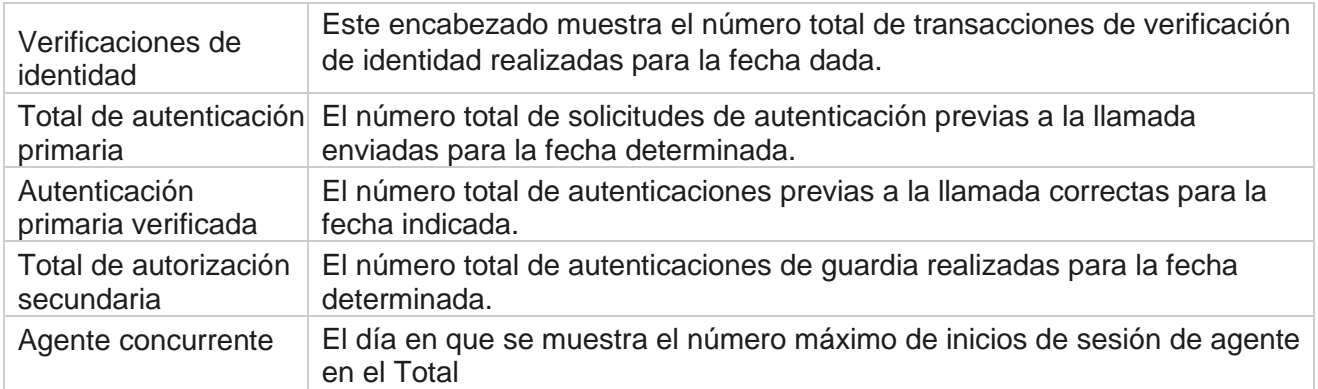

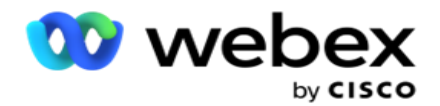

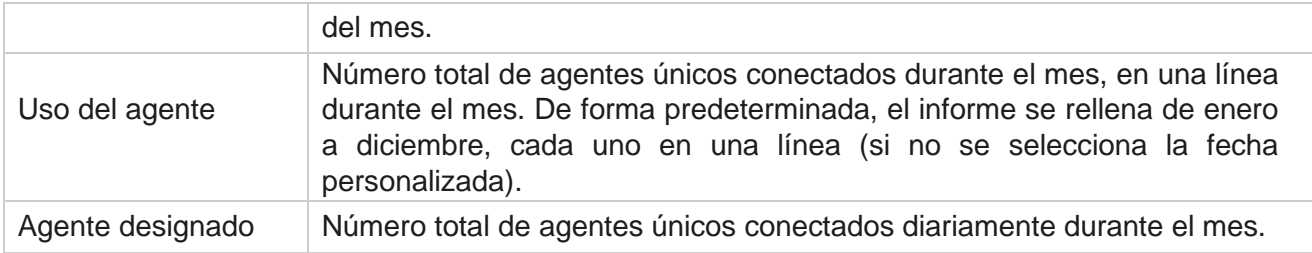

# Usuario

La administración de usuarios es esencial para autorizar el acceso de diferentes usuarios, como administradores, operadores y otros usuarios del centro de contacto

Los roles asignados a los usuarios, como administradores y supervisores, definen sus acciones dentro de la aplicación. En ciertas situaciones, un supervisor puede desempeñar el papel de un administrador de marcadores. Dentro de Campaign Manager, tiene la capacidad de crear usuarios, asignar roles y asignar sus responsabilidades en consecuencia.

# **Creación de usuarios**

Cuando el equipo de aprovisionamiento crea un inquilino, se crea un superusuario de forma predeterminada. Para crear usuarios adicionales, el inquilino puede usar un superusuario para iniciar sesión en Campaign Manager.

Cree los siguientes tipos de usuarios para la creación de usuarios adicionales.

**Usuarios** : los usuarios que cree aquí pueden acceder a la aplicación mediante autenticación SQL o autenticación de Windows.

**Usuarios** del dominio: los usuarios que cree aquí también se crean en un dominio específico. Las contraseñas establecidas aquí para estos usuarios también se pueden utilizar para acceder al dominio.

**Usuarios** SSO: los usuarios de inicio de sesión único (SSO) están configurados para SSO en un proveedor de identidad SSO de terceros. Este método permite a SSO usuarios iniciar sesión en varios sitios web con un conjunto de credenciales.

Haga clic en **Usuario** en el menú de la página de navegación izquierda para abrir la página Usuario.

### **Campos**

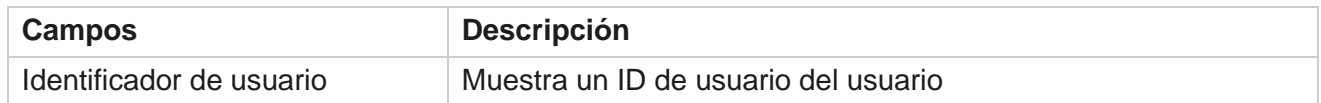

Guía del usuario de Cisco Webex Contact Center Campaign Manager

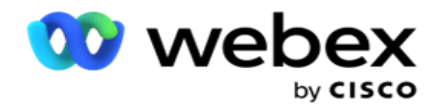

User Name (Nombre de usuario)

Muestra un nombre del usuario

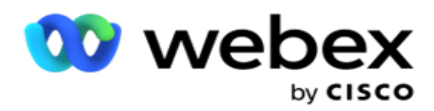

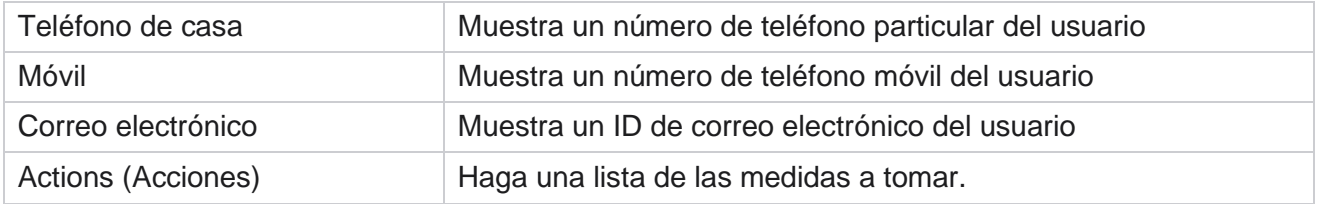

# **Crear usuarios**

Para agregar un nuevo usuario:

- 1. Haga clic en **Agregar usuario**. Las **fichas Nombre de usuario y Contraseña** e **Información de** usuario están llenas.
- 2. Introduzca el nombre de **usuario**.
- 3. Seleccione el **tipo** de usuario de la siguiente manera:
	- a. **Admin** : el usuario es un administrador de la aplicación y tiene todos los derechos en todos los módulos.
	- b. **Usuario** : el usuario es un administrador y sólo tiene derechos restringidos.
	- c. **Operador** de control: el usuario es un operador de control y tiene acceso a Control Agent Desktop.

**Nota**: Esta opción no está disponible actualmente para Webex Contact Center.

4. En Tipo de autenticación, seleccione **Autenticación** de base de datos.

Este método de autenticación estándar que consiste en un nombre de usuario y una contraseña, se utiliza para diferentes sistemas de bases de datos. Una instancia de SQL Server puede tener varias cuentas de usuario (mediante autenticación SQL) con nombres de usuario y contraseñas diferentes. SQL autenticación es preferible en servidores compartidos donde varios usuarios tienen acceso a varias bases de datos. SQL La autenticación es necesaria cuando un cliente (equipo remoto) se conecta a una instancia de SQL servidor en un equipo distinto de en el que se está ejecutando el cliente.

**Nota**: Este tipo de autenticación no ofrece la función de política de contraseñas con respecto a la composición o caducidad de la contraseña. Para obtener una directiva de contraseñas eficaz, use la autenticación de Windows. El administrador del dominio puede aplicar la directiva de contraseñas de dominio para acceder a la aplicación.

- 5. Introduzca una **contraseña** para acceder al servidor de SQL si el tipo de autenticación es **Autenticación** de base de datos. Este campo es obligatorio.
- 6. Vuelva a escribir en **Confirmar contraseña** para acceder al servidor de SQL si el tipo de autenticación es **Autenticación** de base de datos. Este campo es obligatorio.

#### **Nota**:

Los campos Contraseña y Confirmar contraseña están deshabilitados si su elección es Autenticación de Windows. Continúe con los pasos 9 a 13 si el usuario maneja campañas de Salesforce CRM en Campaign Man- ager. De lo contrario, vaya al paso 14.

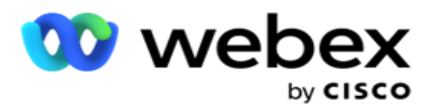

- 7. Escriba **Nombre** de dominio si la autenticación está seleccionada como **Autenticación** de Windows. Esta opción se deshabilita si se selecciona Autenticación de base de datos.
- 8. Habilite **el icono de alternancia de credenciales** de SF si el usuario maneja campañas de SF CRM.
- 9. Introduzca el nombre **de**usuario SF.
- 10. Introduzca la contraseña **de**SF.
- 11. Introduzca los detalles **del**token SF.

**Nota** : SF Token no es un campo obligatorio. Si no introduce un token, la aplicación SF valida a los usuarios en función de los campos Nombre de usuario de SF y Contraseña de SF configurados anteriormente.

- 12. Haga clic en **VALIDAR CREDENCIAL** SF para completar la autenticación del usuario.
- 13. Establezca el interruptor de inicio de sesión concurrente si permite que el usuario inicie sesión en la aplicación simultáneamente. Si desactiva **este interruptor**, la aplicación desconectará al usuario del inicio de sesión anterior después de recibir la confirmación.
- 14. Vaya a la sección Información **del** usuario.

#### **Información del usuario**

- 1. Introduzca el número de teléfono **particular** del usuario.
- 2. Introduzca el **número de teléfono móvil** del usuario.
- 3. Introduzca la ciudad **a la** que pertenece el usuario.
- 4. Introduzca el estado **del** que proviene el usuario.
- 5. Ingrese el código **postal de** la ubicación principal.
- 6. Introduzca la dirección de correo electrónico **del** usuario.
- 7. Complete los **campos Dirección1** y **Dirección2** .
- 8. Escriba cualquier **comentario.**
- 9. Haga clic en **Guardar** para finalizar.

Vaya a la sección Asignación de roles para asignar roles a este usuario.

### **Crear usuarios de dominio**

Para agregar un nuevo usuario:

1. Haga clic en **Agregar usuario**. Las **fichas Nombre de usuario y Contraseña** e **Información de** usuario están llenas.

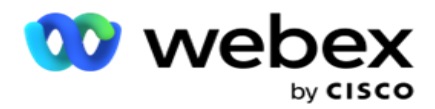

#### **Nombre de usuario y contraseña**

- 2. Introduzca el nombre **de**usuario.
- 3. Seleccione el **tipo** de usuario de la siguiente manera:
	- a. **Admin** : el usuario es un administrador de la aplicación y tiene todos los derechos en todos los módulos.
	- b. **Usuario** : el usuario es un administrador y sólo tiene derechos restringidos.
- 4. En Tipo de autenticación, seleccione **Autenticación de** Windows.

**Autenticación** de Windows: normalmente es autenticación de dominio activo. Cuando el usuario del dominio inicia sesión en la aplicación, la autenticación se establece haciendo coincidir la combinación de nombre de usuario / contraseña con el dominio dado y el acceso concedido.

- 5. Introduzca un nombre **de**dominio.
- 6. Los **campos Contraseña** y **Confirmar contraseña** están desactivados. La aplicación autentica al usuario con la contraseña de dominio.
- 7. Habilite **el icono de alternancia de credenciales** de Salesforce si el usuario gestiona campañas de voz de Service Cloud.
- 8. Introduzca el nombre **de usuario de**Salesforce.
- 9. Introduzca la contraseña de **Salesforce**.
- 10. Introduzca los detalles **de**SalesforceToken.

**Nota** : El token de Salesforce no es un campo obligatorio. Si no introduce un token, la aplicación de voz de Service Cloud valida a los usuarios en función de los campos Nombre de usuario de Salesforce y Contraseña de Salesforce configurados anteriormente.

- 11. Haga clic en **VALIDAR CREDENCIAL** SF para completar la autenticación del usuario.
- 12. Establezca el interruptor de inicio de sesión concurrente si permite que el usuario inicie sesión en la aplicación simultáneamente. Si desactiva **este interruptor**, la aplicación desconectará al usuario del inicio de sesión anterior después de recibir la confirmación.
- 13. Vaya a la sección Información **del** usuario.

#### **Información del usuario**

- 14. Introduzca el número de teléfono **particular** del usuario.
- 15. Introduzca el **número de teléfono móvil** del usuario.
- 16. Introduzca la ciudad **a la** que pertenece el usuario.
- 17. Introduzca el estado **del** que proviene el usuario.
- 18. Ingrese el código **postal de** la ubicación principal.
- 19. Introduzca la dirección de correo electrónico **del** usuario.
- 20. Complete los **campos Dirección1** y **Dirección2** .

Guía del usuario de Cisco Webex Contact Center Campaign Manager

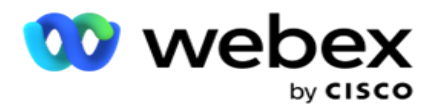

- 21. Escriba cualquier **comentario.**
- 22. Haga clic en **Guardar** para finalizar.

## **Crear usuarios SSO**

Para agregar un nuevo usuario:

1. Haga clic en **Agregar usuario**. Las **fichas Nombre de usuario y Contraseña**e **Información de** usuario están llenas.

#### **Nombre de usuario y contraseña**

- 2. Introduzca el nombre **de**usuario.
- 3. Seleccione el **tipo** de usuario de la siguiente manera:
	- a. **Admin** : el usuario es un administrador de la aplicación y tiene todos los derechos en todos los módulos.
	- b. **Usuario** : el usuario es un administrador y sólo tiene derechos restringidos.
- 4. En Tipo de autenticación, seleccione **SSO**

**SSO** - Este es el protocolo de inicio de sesión único. Estos usuarios se configuran en un proveedor de servicios de autenticación de identidad de terceros. Cuando el usuario inicia sesión en la aplicación, el proveedor de servicios de identidad SSO realiza la validación del nombre de usuario y la contraseña. Tras una validación correcta, el usuario obtiene acceso a la aplicación.

- 5. Los **campos Contraseña , Confirmar contraseña** y Nombre **de** dominio están deshabilitados. La aplicación autentica al usuario a través del proveedor de SSO externo.
- 6. Habilite **el icono de alternancia de credenciales** de SF si el usuario administra campañas de voz de Service Cloud.
- 7. Introduzca el nombre **de**usuario SF.
- 8. Introduzca la contraseña **de**SF.
- 9. Introduzca los detalles **del**token SF.
- 10. **Nota** : SF Token no es un campo obligatorio. Si no introduce un token, la aplicación de voz de Service Cloud valida a los usuarios en función de los campos Nombre de usuario de SF y Contraseña de SF configurados anteriormente.
- 11. Haga clic en **VALIDAR CREDENCIAL** SF para completar la autenticación del usuario.
- 12. Establezca el interruptor de inicio de sesión concurrente si permite que el usuario inicie sesión en la aplicación simultáneamente. Si desactiva **este interruptor**, la aplicación desconectará al usuario del inicio de sesión anterior después de recibir la confirmación.
- 13. Vaya a la sección Información **del** usuario.

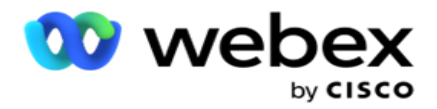

#### **Información del usuario**

- 14. Introduzca el número de teléfono **particular** del usuario.
- 15. Introduzca el **número de teléfono móvil** del usuario.
- 16. Introduzca la ciudad **a la** que pertenece el usuario.
- 17. Introduzca el estado **del** que proviene el usuario.
- 18. Ingrese el código **postal de** la ubicación principal.
- 19. Introduzca la dirección de correo electrónico **del** usuario.
- 20. Complete los **campos Dirección1** y **Dirección2** .
- 21. Escriba cualquier **comentario.**
- 22. Haga clic en **Guardar** para finalizar.

# **Papeles**

Haga clic en **Roles** para ver la pantalla Roles que enumera los roles

disponibles en la aplicación. Para crear roles,

- 1. Haga clic en **Agregar** para abrir la pantalla Información **de** roles.
- 2. Introduzca un nombre **de**rol.
- 3. Introduzca la **descripción** y haga clic en **Guardar**.

#### **Mapeo de roles**

Una vez creado el rol, puede asignarlo mediante la función de asignación.

La **sección Asignación de** derechos de roles contiene varios derechos que puede asignar al rol con respecto a las características de la aplicación, como Campaña, Estrategia de contacto, etc.

- 1. Para asignar el rol, haga clic en **Editar**al rol específico que desea asignar.
- <span id="page-270-0"></span>2. Aparece la **pantalla Configurar roles** con las secciones Información de roles y Asignación de derechos

En la [tabla Listado](#page-270-0) de derechos que se muestra a continuación se enumeran los derechos que puede asignar a los usuarios. No todos los derechos son aplicables a todos los artículos enumerados aquí. Además, hay pocos otros derechos que sean aplicables en aspectos específicos de la solicitud.

#### **Listado de derechos - Tabla**

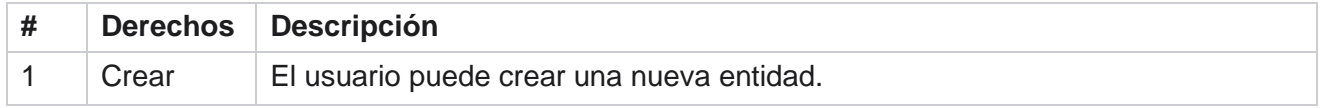

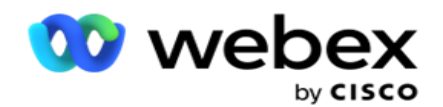

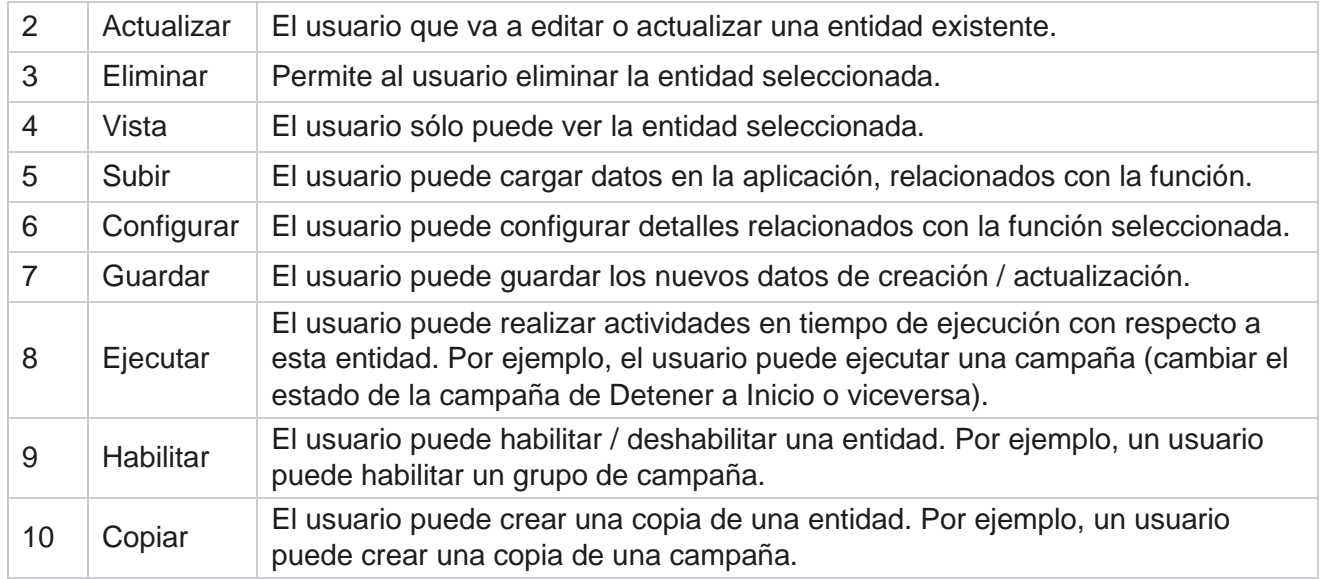

Consulte **la tabla Asignación** de derechos para obtener detalles sobre la asignación permitida para diversos aspectos de la aplicación.

#### **Asignación de derechos - Tabla**

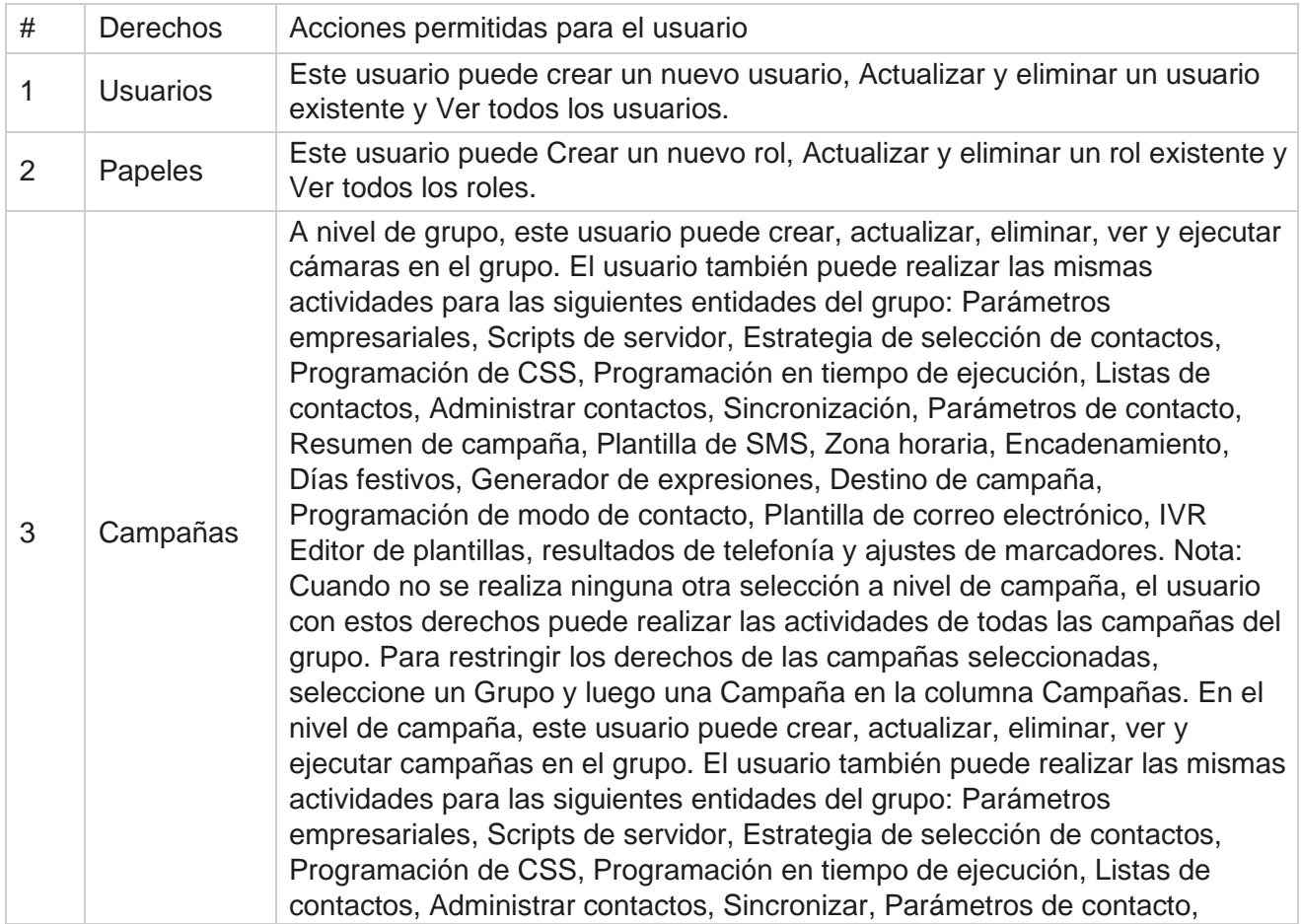

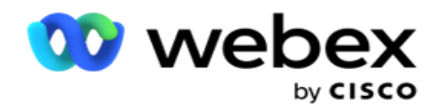

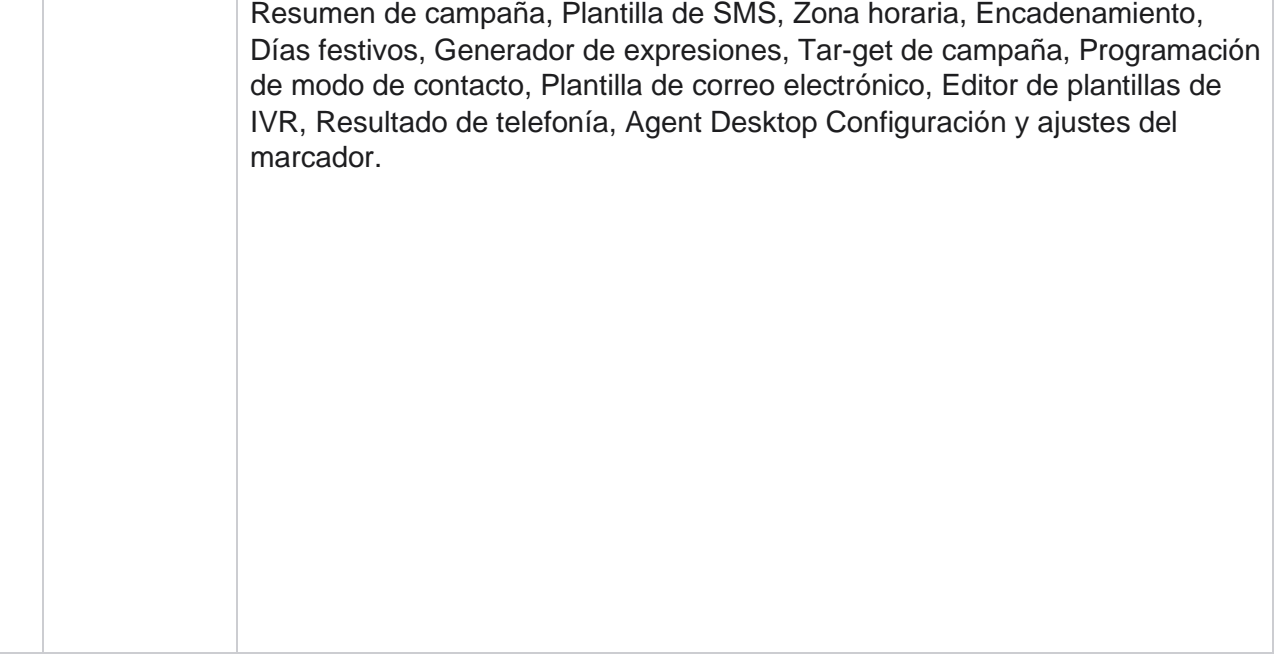

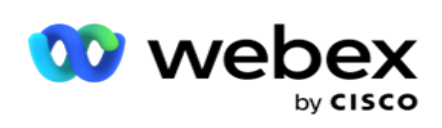

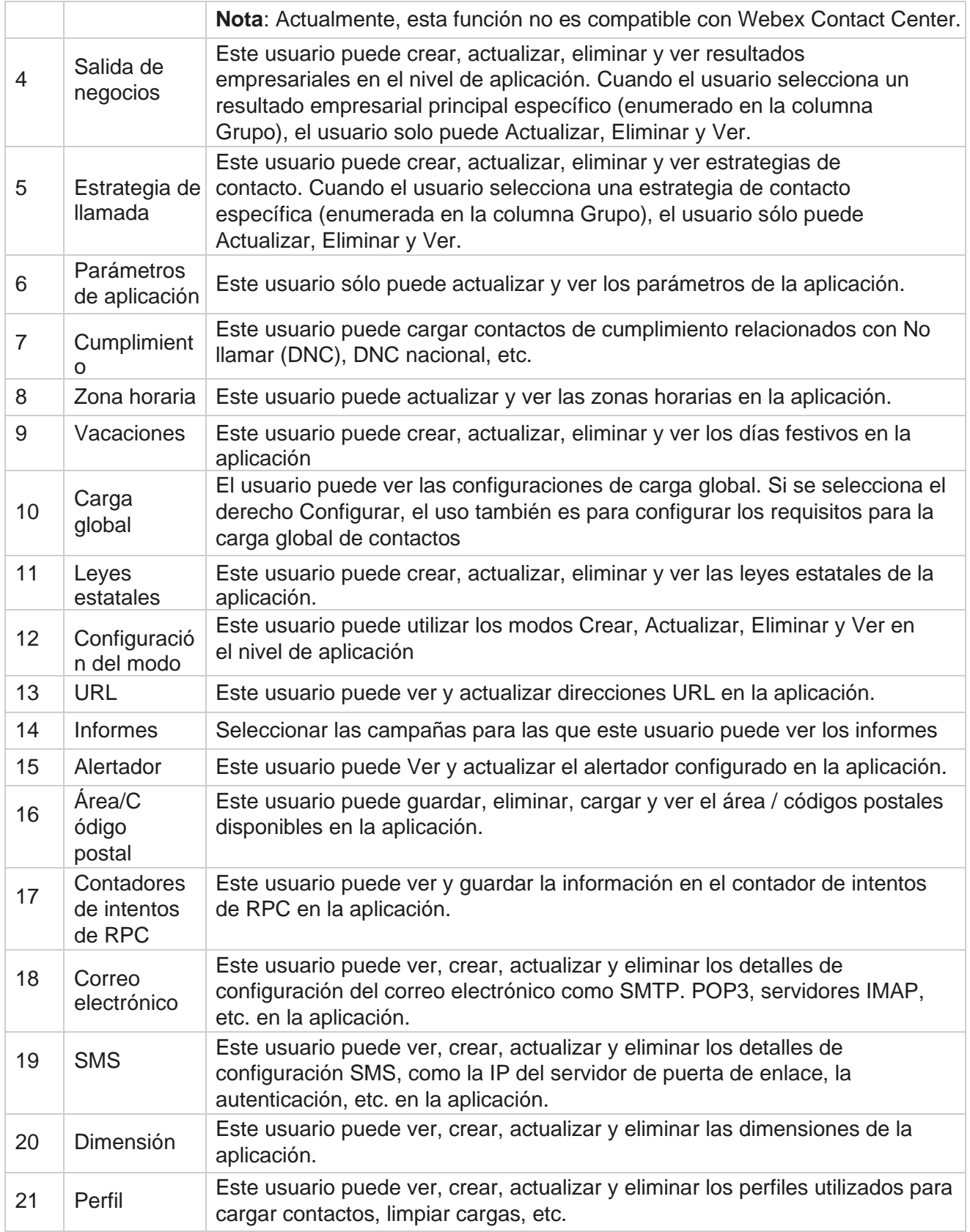

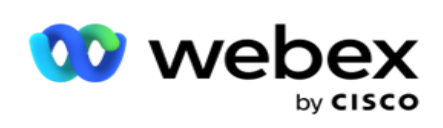

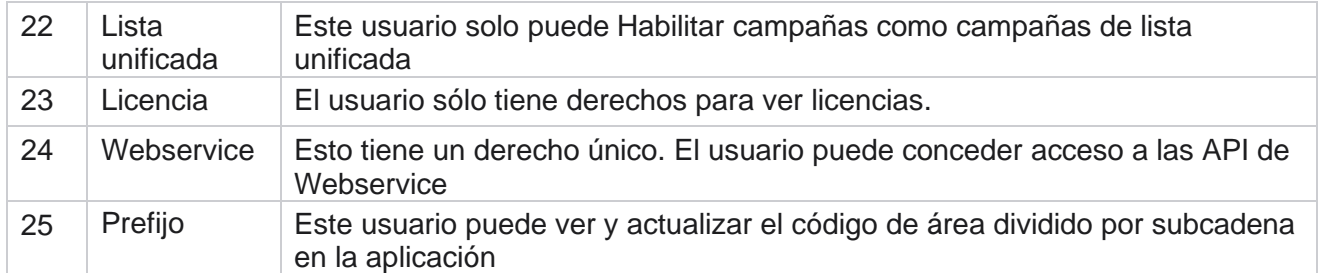

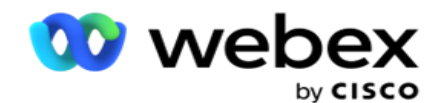

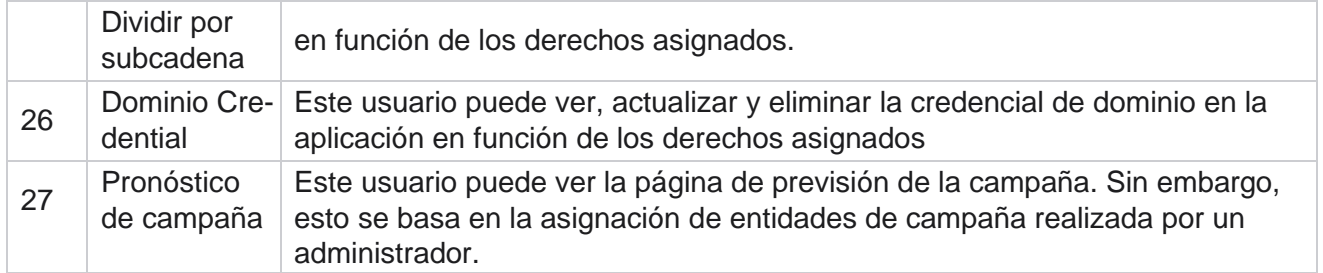

Para revocar derechos sobre un rol, puede anular la selección de la casilla de verificación correspondiente a su opción respectiva.

# Diseñador de scripts

El Diseñador de scripts es una herramienta de scripting que le ayuda a configurar guías de llamadas y campañas de SMS de 2 vías.

# **2-Camino SMS**

*Nota: Actualmente, esta función no es compatible con Webex Contact Center.*

Si bien todas las campañas salientes admiten SMS unidireccionales, definidas en la estrategia de contacto, el Diseñador de scripts permite el diseño de campañas de SMS de 2 vías. Estas campañas envían mensajes de texto basados en configuraciones y también reciben respuestas. Estas respuestas se pueden utilizar para tomar decisiones comerciales. Cada SMS enviado se almacena como una sesión, y los usuarios pueden configurar el tiempo de espera de la sesión según sea necesario.

Cualquier respuesta recibida dentro del período de tiempo de espera configurado se etiqueta con el SMS original, lo que permite tomar decisiones comerciales como enviar más mensajes de texto o tomar medidas basadas en las respuestas de los clientes. Sin embargo, cualquier respuesta recibida después del período de tiempo de espera configurado no se etiqueta en el SMS original como respuesta. En caso de una respuesta no válida, la misma pregunta se vuelve a enviar como SMS.

# **2-Informes de Way SMS**

*Nota: Actualmente, esta función no es compatible con Webex Contact Center.*

El módulo 2-Way SMS viene con informes integrados que ofrecen información valiosa sobre el rendimiento de las campañas de 2-Way SMS, teniendo en cuenta parámetros como el tiempo de respuesta, el tiempo de finalización y más.

 Nivel de campaña: este informe rellena el número de mensajes enviados y recibidos para la campaña seleccionada. Además, proporciona información sobre el número de mensajes

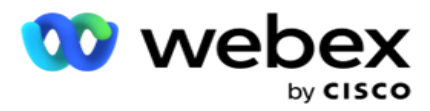

enviados y recibidos por SMS contenido.

 Detalles de la sesión de campaña: Este informe muestra detalles de campañas exitosas, fallidas, completadas y en progreso SMS, tanto resumidas como como informes separados para cada una.

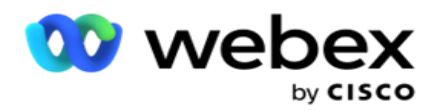

- Tiempo promedio de finalización: Este informe proporciona el tiempo promedio que tardan los contactos en completar la sesión, junto con los detalles de la sesión de contacto.
- Tiempo de respuesta promedio: este informe muestra el tiempo promedio que los clientes tardaron en responder a una pregunta, según los parámetros de entrada proporcionados.

## **Guía de llamadas**

Una guía de llamadas es una función que permite a un agente ver preguntas predefinidas que se deben hacer o declaraciones que se deben hacer cuando se conecta una llamada. Dependiendo de las respuestas recibidas, el agente puede optar por continuar con la siguiente pregunta o hacer una pregunta complementaria basada en la respuesta anterior. Los usuarios tienen la flexibilidad de configurar un conjunto de preguntas, respuestas y preguntas complementarias para que los agentes las utilicen durante las interacciones. Para obtener más información, consulte [Guía](#page-299-0) de llamadas.

# **Campaña**

Usar la Campaña para seleccionar campañas disponibles de los grupos de campaña, adjuntar o reemplazar formularios de cuestionario y configurar parámetros para ejecutar una campaña de SMS de 2 vías. Todos los grupos de campaña disponibles se muestran en el panel izquierdo de la pantalla.

- 1. Haga clic en cualquier grupo de campaña para mostrar todas las campañas asociadas a este grupo. También puedes usar el cuadro de búsqueda para buscar campañas.
- 2. Realice los pasos siguientes:
- 3. Seleccione una **campaña** de la lista.
- 4. Seleccione **2-Way SMS** en el menú desplegable.
- 5. Seleccione un nombre **de** formulario para asignar a esta campaña de SMS de 2 vías. Consulte Formularios para obtener más detalles.
- 6. Introduzca un límite de **tiempo de espera** en DD:HH:MM. Esta es la duración hasta la cual su campaña espera respuestas del cliente. Se agota el tiempo de espera de los mensajes que no reciben respuestas hasta este límite. El valor de tiempo de espera máximo predeterminado es de seis (6) horas. Para actualizar el límite:
- 7. Seleccione una disposición **de**tiempo de espera. Este es el resultado de Telefonía o Negocio que desea establecer para los mensajes de tiempo de espera y estos resultados no reciben respuesta.
- 8. Seleccione un **código** corto principal para la campaña.
- 9. Seleccione un **código corto secundario1** para la campaña.

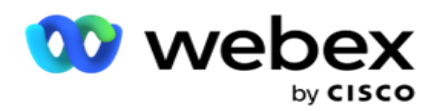

1 Los códigos cortos también se conocen como números cortos son números de teléfono especiales, significativamente más cortos que los números de teléfono completos, que se pueden utilizar para recibir SMS de los teléfonos móviles de ciertos / todos los proveedores de servicios. Los códigos cortos están diseñados para ser más fáciles de leer y recordar que los números de teléfono normales.

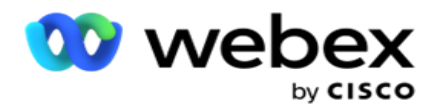

**Nota**: La combinación de código corto y SMS a un número de teléfono debe ser única. Uso de la El mismo código corto, un segundo SMS no se puede enviar al mismo número desde la misma cámara u otra cuando ya existe una sesión. En tales casos, la aplicación utiliza el código corto secundario si está asignado.

10. Seleccione un tipo **de**texto. Puede seleccionar entre **Dinámico**, **Estático** y **Bidireccional**.

**Nota**: Si selecciona el Tipo de texto como Estático, no podrá utilizar un prevalidador en la página Formularios.

### **Formas**

Un administrador puede crear un conjunto de preguntas o mensajes predefinidos y adjuntarlos a un formulario. Cada consulta o mensaje se envía como un SMS a los contactos. En función de la respuesta SMS proporcionada por el cliente, se toma la siguiente acción. Usando la función Formulario, cree preguntas, escriba condiciones a las preguntas y vincule una consulta a otra en función de la respuesta del cliente. Puede escribir una función JavaScript o usar una función JavaScript incorporada.

Realice los pasos siguientes:

- 1. Seleccione una **campaña** de la lista.
- 2. Vaya a la **pestaña Formulario** para crear un formulario. Los siguientes elementos de formulario están disponibles para la configuración:
	- a. Variables globales
	- b. Bloque de script
	- c. Prevalidador
	- d. Texto
	- e. Opción de elección
- 3. Configure el campo Negocio, Variable global, Campo de pregunta y Función de biblioteca.

#### **Variables globales**

Puede asignar valores a variables globales y utilizarlos en el formulario de SMS de 2 vías. Los valores de estas variables se anexan a los mensajes SMS que se envían mediante este script.

#### **Nota**:

Esta es una característica opcional.

Las variables globales distinguen entre mayúsculas y minúsculas

Campaign Manager proporciona variables globales integradas. Estas variables no vienen con valores predeterminados. Debe asignarles valores durante el tiempo de ejecución. No puede editar ni eliminar estos nombres de variables globales.

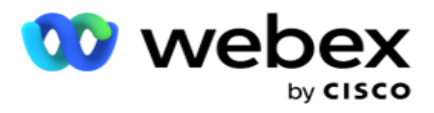

- Sys\_ID
- · Sys Fname
- Sys Lname
- Sys\_DOB
- · Sys Gender
- Sys\_PhoneNumber
- Sys\_Email
- Sys\_AppointmentDate
- Sys\_AppointmentTime
- Sys\_LCMKey

Para crear una variable global:

- 1. Haga clic en **Variable** global en el panel izquierdo.
- 2. Introduzca una **clave** y asigne un **valor**. Por ejemplo, el tipo de cuenta podría ser la clave y el oro podría ser el valor.
- 3. Haga clic en **Agregar** para agregar más variables globales.
- 4. Haga clic en **Eliminar** para eliminar una variable global.

**Nota**: Solo puede eliminar las variables globales que haya creado. No puede eliminar las variables globales incorporadas en la lista.

5. Haga clic **en Quitar** en la parte superior derecha de esta sección para eliminar todas las variables globales.

#### **Bloque de script**

Puede escribir o utilizar una función JavaScript para realizar cálculos o invocar un servicio REST API Web. Puede utilizar cualquier función de script en los campos de condición, asignar valor o llamar a script. Puede leer variables globales en el script, pero no puede restablecer el valor a menos que sea un tipo no primitivo.

#### **Nota**:

a. Los nombres de variables de script y los nombres de variables globales en el script deben ser únicos. b. Los componentes ActiveX y la llamada AJAX no se admiten en el

bloque de secuencias de comandos. Realice los pasos siguientes:

- 1. Arrastre y suelte el bloque **de** script en el panel izquierdo para mostrar la pantalla.
- 2. Introduzca el texto del código del script si es un script nuevo, o copie y pegue de un script existente.
- 3. **Haga clic en Quitar** para borrar el script.

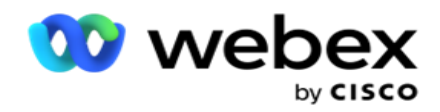

#### **Texto**

Puede utilizar el **bloque** Texto para introducir respuestas evocadas en forma de texto por los clientes.

- 1. Arrastre y suelte el **texto** en el panel izquierdo para mostrar la pantalla.
- 2. Continúe el proceso de creación de un formulario.

#### **Opción de elección**

Puede usar **Option Choice** para ofrecer múltiples opciones a los clientes para seleccionar una o varias respuestas cuando están en una llamada con agentes.

- 1. Arrastre y suelte la **opción Opción** elegida en el panel izquierdo para que aparezca la pantalla.
- 2. Continúe el proceso de creación de un formulario. Consulte Creación de un formulario.

#### **Prevalidador**

Pre-Validator es un generador de condiciones que permite al usuario crear condiciones mientras envía un mensaje a los clientes.

**Nota**: No puede agregar un prevalidador si la página Tipo de texto de la

campaña es estática. Cree la condición:

- 1. Seleccione una de las Condiciones de campo de negocio, Variable global o Booleana.
- 2. Seleccione una condición en el menú desplegable.
- 3. Seleccione un valor en el cuadro de texto valor.
- 4. Haga clic en **Agregar** o **Eliminar** para agregar o quitar condiciones.
- 5. Si se cumplen todas las condiciones, la aplicación envía mensajes (para SMS de 2 vías) / preguntas (para Guía de llamadas) a los clientes. Simultáneamente, estas preguntas también se muestran en el Agent Desktop.
- 6. Si no se cumplen las condiciones, los mensajes/preguntas no se envían a los clientes.
- 7. Después de completar la sección Prevalidador, continúe el proceso para crear un formulario. Consulte Creación de un formulario.

#### **Casilla de verificación**

Puede utilizar **la casilla** de verificación para ofrecer preguntas de **tipo Sí** o **No** a un cliente. Puede configurar la aplicación para que indique que la selección de la casilla de verificación significa **Sí** y la no selección significa **No**.

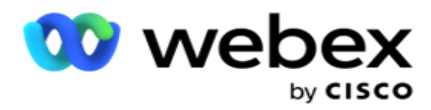

- 1. Arrastre y suelte la casilla **de** verificación en el panel izquierdo para mostrar la pantalla.
- 2. Continúe el proceso de creación de un formulario.

#### **Elija de una lista**

Puede usar Elegir **de una lista** y ofrecer preguntas donde la respuesta esté en una lista. El cliente elige una respuesta entre las opciones proporcionadas. Si la respuesta proporcionada no está en la lista, el agente puede agregarla dinámicamente a la lista.

- 1. Arrastre y suelte la **opción Elegir de una lista** en el panel izquierdo para que aparezca la pantalla.
- 2. Continúe el proceso de creación de un formulario.

#### **Crear un formulario**

Realice el siguiente paso para crear un formulario:

- 1. Introduzca un nombre **y** una descripción **del**formulario.
- 2. Seleccione la **casilla de verificación Codificación requerida** si desea que el mensaje se codifique antes de enviarlo. Esto es decodificado por el proveedor de servicios antes de la entrega al cliente.

**Nota**: La codificación es útil para entregar mensajes (en idiomas con escritura no romana) sin que el texto sea confuso.

3. Las siguientes propiedades del *archivo web.config* de LCMITREngine controlan esta característica:

```
<add key="EnableTextEncode" value="true" />
<add key="TypeofEncode" value="Unicode2Hex" />
```
- 4. Introduzca un título **de pregunta**. Puede crear cualquier número de preguntas en un formulario.
- 5. Introduzca un texto **de** pregunta que se envía como SMS a los contactos de esta campaña.
- 6. En el **menú desplegable Condiciones** , seleccione las condiciones para esta pregunta. Para agregar condiciones, consulte ["Condición de compilación" en la página](#page-283-0) siguiente.
- 7. Haga clic en **Guardar**.
- 8. Haga clic en **Copiar** para copiar un formulario de una campaña a otras campañas dentro del mismo grupo de campaña. No puede copiar formularios entre grupos de campaña. Además, asegúrese de que los campos comerciales que creó en los formularios estén sincronizados con los de la campaña.
- 9. En el **menú desplegable Seleccionar campaña** , seleccione la campaña a la que desea copiar este formulario. Introduzca un nombre único en el campo Nombre del formulario.

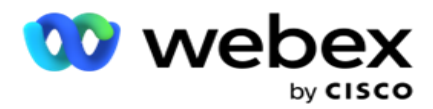

- 10. Haga clic en **Crear** para crear un formulario. Aparece el mensaje Guardado correctamente para confirmación.
- 11. Haga clic en **Eliminar** para eliminar un formulario. Haga clic en **Aceptar** para eliminar y cerrar el cuadro de diálogo.

#### <span id="page-283-0"></span>**Condición de construcción**

- 1. En el **menú desplegable Condiciones** , seleccione las condiciones para esta pregunta.
- 2. Los **campos** de pregunta, **las variables** globales o **las condiciones** booleanas para las que desea escribir condiciones.
- 3. La condición de la pregunta o variable global. Con estas condiciones, los usuarios pueden validar tipos de datos numéricos y de cadena. Las opciones disponibles para la afección son:
	- a. Es exactamente igual a
	- b. Es mayor que
	- c. Es mayor o igual que
	- d. Es inferior a
	- e. Es menor o igual que
	- f. No es igual a
	- g. Está empezando con
	- h. Termina con
	- i. Contiene

**Nota**: Cuando se realizan funciones comodín se empieza por, se termina con, y se contiene, prefijo y sufijo la cadena con el signo "%". Por ejemplo, %searchvalue%.

- 4. Introduzca un valor para la condición. Puede usar un campo comercial, una variable global, una función JavaScript o un campo de pregunta como valor arrastrándolos y soltándolos aquí. Puede invocar una llamada Webservice.
- 5. También puede proporcionar un valor personalizado, como expresiones, valores codificados, etc.
- 6. Seleccione la condición del menú desplegable para la siguiente acción después de esta pregunta:
- 7. Seleccionar bot: seleccione esta opción para elegir un bot de chat. Seleccione un bot de chat en el siguiente menú desplegable. Establezca un resultado correcto para el bot de chat desde el menú desplegable de resultados correspondiente e ingrese un mensaje de finalización de sesión apropiado en el cuadro de texto, junto a él. Repita el mismo procedimiento que corresponda para el resultado de un error y haga clic en Guardar.
- 8. Seleccione Bot y ejecutar script: seleccione esta opción para elegir un bot de chat y ejecutar un script definido. Seleccione un bot de chat en el siguiente menú desplegable. En la sección ChatBot Success, seleccione una opción (If true, If false) del menú desplegable Condiciones booleanas. Introduce un nombre de función de script o una expresión booleana en el campo de texto, junto al menú desplegable Condiciones booleanas. Elija el resultado de la sesión

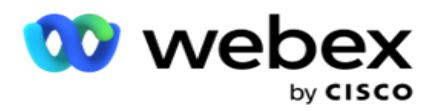

final correspondiente y el mensaje de sesión para el comando. Repita lo mismo para configurar un comando para la condición ELSE.

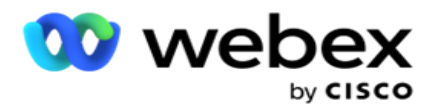

- 9. Ir a la pregunta siguiente: Seleccione esta opción para enviar la siguiente pregunta como SMS a un contacto en función de la respuesta recibida para este SMS. En la lista desplegable Seleccionar pregunta, seleccione la siguiente pregunta que se seguirá después de enviar esta pregunta
- 10. Restablecer e ir a la siguiente pregunta: Seleccione esta opción para enviar la siguiente pregunta de SMS como SMS a un contacto restableciendo las respuestas anteriores para las preguntas anteriores. En la lista desplegable Seleccionar pregunta, seleccione la siguiente pregunta que desea seguir después de enviar esta pregunta.
- 11. Asignar valor: Seleccione esta opción para asignar un valor a una variable global. En la lista desplegable Seleccionar variable, seleccione la variable global a la que desea asignar un valor. En el campo adyacente, use un campo de negocios, un campo de pregunta (la respuesta que recibió para esta pregunta), una función JavaScript o incluso una variable global como valor arrastrando y soltando este campo. También puede dar un valor personalizado. Al asignar un nuevo valor para una variable global, el valor anterior se elimina de la memoria y se toma el nuevo valor. Después de asignar un valor para una variable global, seleccione la siguiente opción que desee de la siguiente lista desplegable.
- 12. Finalizar sesión: Seleccione esta opción para finalizar esta sesión. Al seleccionar esta opción, la sesión se detiene después de enviar esta pregunta. En la lista desplegable Seleccionar disposición, seleccione una disposición comercial o de telefonía. Puede enviar un mensaje de fin de sesión, como Gracias por participar como mensaje de agradecimiento. Esto es opcional y sólo funciona si la respuesta recibida coincide con la condición. Si se recibe una respuesta no válida, la misma pregunta se vuelve a enviar como SMS.
- 13. Call script: Seleccione esta opción para llamar a una función JavaScript. Introduzca el nombre de la función de script en el campo adyacente para completar esta acción. Al seleccionar esta opción, puede realizar acciones personalizadas, como llamar a un servicio Web, validar, etc. Seleccione la siguiente opción que desee de la siguiente lista desplegable. No puede devolver un valor de la función JavaScript.

**Nota**: No puede restablecer tipos primitivos como entero, flotante, decimal, cadena, etc.

- 14. **Haga clic en Editar** para editar los campos.
- 15. Utilice + **Agregar** para agregar otra condición AND u OR.

#### **Campos de negocio**

En esta sección se rellenan todos los campos empresariales asociados a una campaña.

En el panel izquierdo, arrastre y suelte los campos de negocio en los campos de valor para almacenar los campos de negocio para condiciones. [BFLD. BusinessFieldName] es el formato para el campo de negocios.

#### **Variables globales**

Guía del usuario de Cisco Webex Contact Center Campaign Manager - 216 Puede asignar valores a variables globales y utilizarlos en el formulario de SMS de 2 vías. Los valores de estas variables se anexan a los mensajes SMS que se envían mediante este script.

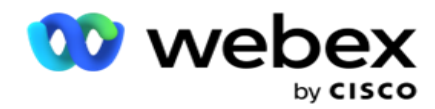

#### **Nota**:

Esta es una característica opcional. Las variables globales distinguen entre mayúsculas y minúsculas

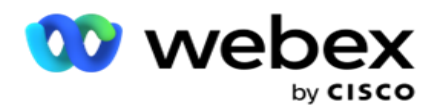

Campaign Manager proporciona variables globales integradas. Estas variables no vienen con valores predeterminados. Debe asignarles valores durante el tiempo de ejecución. No puede editar ni eliminar estos nombres de variables globales.

- Sys\_ID
- Sys Fname
- Sys Lname
- Sys\_DOB
- · Sys Gender
- Sys\_PhoneNumber
- Sys\_Email
- Sys AppointmentDate
- Sys\_AppointmentTime
- Sys LCMKey

Para crear una variable global:

- 1. Haga clic en **Variable** global en el panel izquierdo.
- 2. Introduzca una **clave** y asigne un **valor**. Por ejemplo, el tipo de cuenta podría ser la clave y el oro podría ser el valor.
- 3. Haga clic en **Agregar** para agregar más variables globales.
- 4. Haga clic en **Eliminar** para eliminar una variable global.

**Nota**: Solo puede eliminar las variables globales que haya creado. No puede eliminar las variables globales incorporadas en la lista.

5. Haga clic **en Quitar** en la parte superior derecha de esta sección para eliminar todas las variables globales.

#### **Campos de pregunta**

Todos los campos de pregunta creados para este formulario se rellenan aquí. Agregue cualquier número de campos de pregunta (respuesta que recibió para esta pregunta) en un bloque de preguntas. Puede utilizar campos de pregunta en el área de texto o en cualquier lugar de los campos de condiciones. En el panel izquierdo, arrastre y suelte los campos de pregunta para establecer o almacenar esta respuesta para la condición seleccionada.

#### **Nota**:

a. String se usa generalmente como tipo de datos para el campo de pregunta. Si desea utilizar un tipo de datos distinto de string, utilice las funciones de análisis de JavaScript correspondientes, como (parseInt(), parseFloat(), etc.

b. Los valores del campo de pregunta distinguen entre mayúsculas y minúsculas.

Al pasar el cursor sobre el panel Pregunta, se muestra una gran cantidad de opciones que puede ejercer:
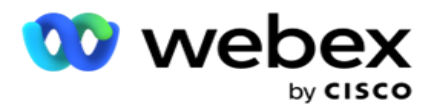

- 1. **Haga clic en Copiar** para copiar una pregunta.
- 2. Haga clic en **Pegar** para pegar una pregunta copiada del portapapeles.
- 3. Haga clic en **Descartar** para descartar la pregunta copiada del portapapeles.
- 4. Mantenga presionada y arrastre la pregunta para moverla a una posición diferente, por ejemplo, de la tercera pregunta a la quinta pregunta.
- 5. Haga clic en **Eliminar** para eliminar una pregunta. Haga clic en Aceptar para eliminar y cerrar el cuadro de diálogo.

#### **Pre-Validador**

Pre-Validator es un generador de condiciones que permite al usuario crear condiciones mientras envía un mensaje a los clientes.

**Nota**: No puede agregar un prevalidador si la página Tipo de texto de la

campaña es estática. Cree la condición:

- 1. Seleccione una de las Condiciones de campo de negocio, Variable global o Booleana.
- 2. Seleccione una condición en el menú desplegable.
- 3. Seleccione un valor en el cuadro de texto valor.
- 4. Haga clic en **Agregar** o **Eliminar** para agregar o quitar condiciones.
- 5. Si se cumplen todas las condiciones, la aplicación envía mensajes (para SMS de 2 vías) / preguntas (para Guía de llamadas) a los clientes. Simultáneamente, estas preguntas también se muestran en el Agent Desktop.
- 6. Si no se cumplen las condiciones, los mensajes/preguntas no se envían a los clientes.
- 7. Después de completar la sección Prevalidador, continúe el proceso para crear un formulario. Consulte Creación de un formulario.

#### **Funciones de la biblioteca**

Campaign Manager proporciona una lista de funciones de JavaScript integradas. También puede crear JavaScripts personalizados en el bloque de scripts.

Arrastre y suelte las funciones de biblioteca desde el panel izquierdo hasta el campo de valor. El formato para la función de biblioteca es

*txml. (FunctionName)*. Por ejemplo, txml.

#### ToLower("GOLD"). Utilice Funciones de biblioteca para

los siguientes campos:

Asignar valor

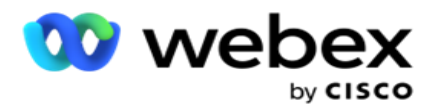

- Condición booleana
- Campo de valor
- Área de texto

# **Informes**

Los siguientes informes están disponibles:

- Nivel de campaña: rellena el número de mensajes enviados y recibidos para la campaña seleccionada. Además, este informe también rellena el número de mensajes enviados y recibidos por SMS contenido.
- Detalles de la sesión de campaña: muestra los detalles del éxito, fallido, completado, en progreso SMS cámaras, tanto como un resumen como un informe separado para cada uno.
- Tiempo promedio de finalización: indica el tiempo promedio que se tarda en completar la sesión de los contactos de llamada, así como los detalles de la sesión de contacto.
- Guía de llamadas: muestra el nombre de la campaña y el número de contactos.

## **Nivel de campaña**

Puede ver los siguientes informes a nivel de campaña:

- Entregas recientes de SMS Vistas de gráfico y tabla
- Mensajes enviados y recibidos por hora
- Mensajes enviados y recibidos por contacto
- Mensajes enviados y recibidos por contenido

#### **Ver informe**

Para ver el informe:

- 1. Desplácese hasta Diseñador **de**guiones> **Campaña**. Seleccione la campaña en el panel izquierdo.
- 2. Seleccione Una **fecha Desde y Hasta** fecha en el panel de fecha.

**Nota**: El período de informe predeterminado se establece en una semana para el informe de palanca de campaña y un día para el informe de finalización promedio.

3. Seleccione un Grupo **de campaña y** una **Campaña** en el menú desplegable. Haga clic en **Seleccionar todo** para seleccionar la cámara a la vez. La opción Seleccionar todo no se aplica al informe Tiempo de respuesta promedio.

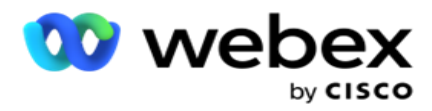

- 4. Seleccione el formulario para el que desea el informe. Estos formularios se muestran en función de la campaña seleccionada.
- 5. Introduzca un número **de** contacto al que envió mensajes.

#### **Entregas recientes de SMS**

Este informe muestra el número de mensajes enviados para una campaña.

El eje vertical contiene el número de mensajes enviados y el eje horizontal contiene las campañas para las que se enviaron los mensajes. La vista Gráfico muestra el informe solo de las 25 campañas más recientes.

#### **Mensajes enviados y recibidos por hora**

Haga clic en cualquier campaña para profundizar en el informe Mensajes

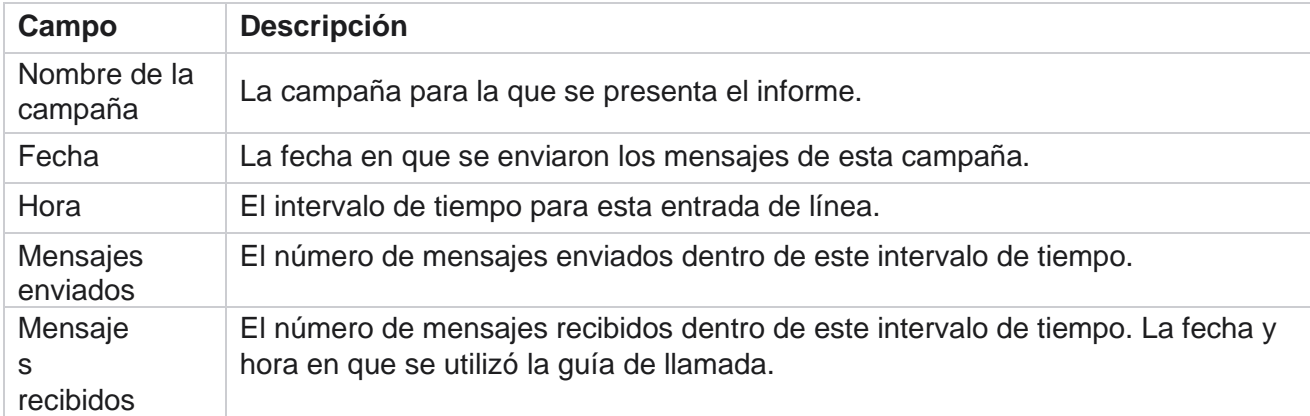

enviados y recibidos por hora. El informe contiene la siguiente información:

#### **Mensajes enviados y recibidos para todos los contactos**

Este informe detalla el número de mensajes enviados y el número de respuestas recibidas de cada contacto en la campaña seleccionada.

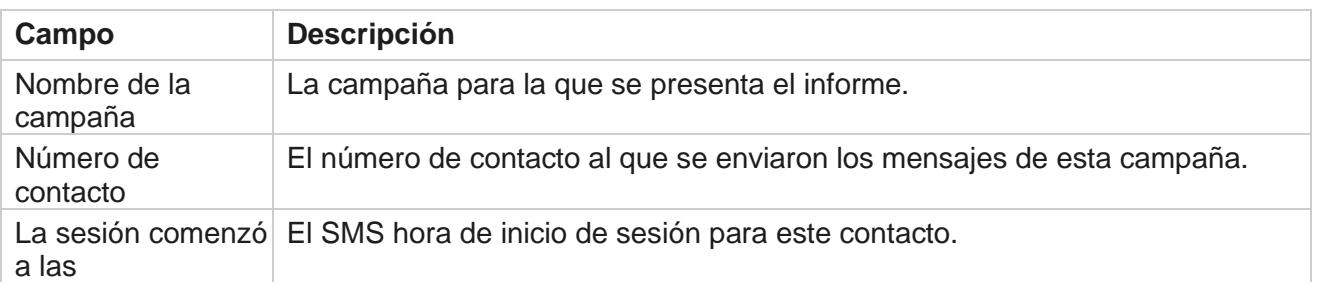

El informe contiene la siguiente información:

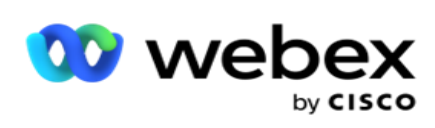

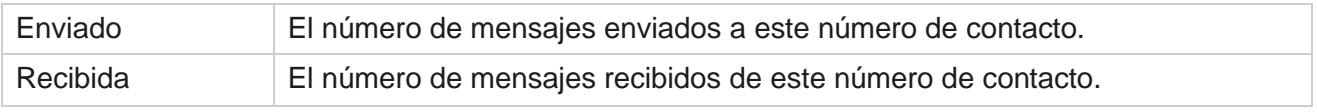

Campaign Manager

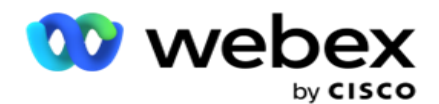

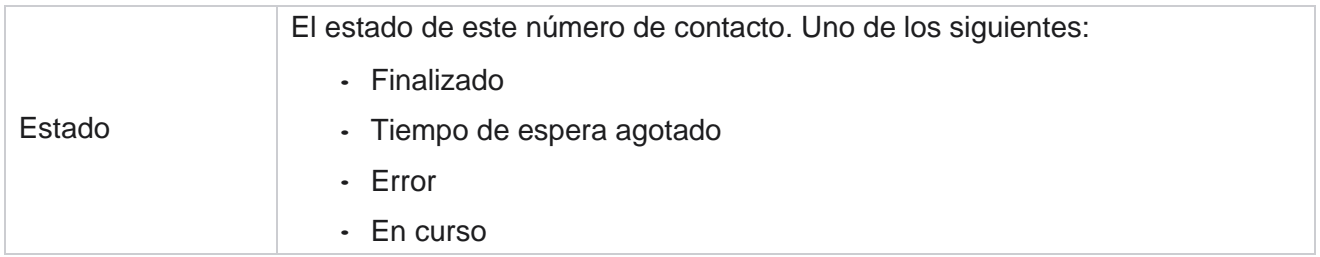

#### **Mensajes enviados y recibidos por contenido**

Este informe muestra el contenido de todas las preguntas para

un contacto específico. El informe contiene la siguiente

información:

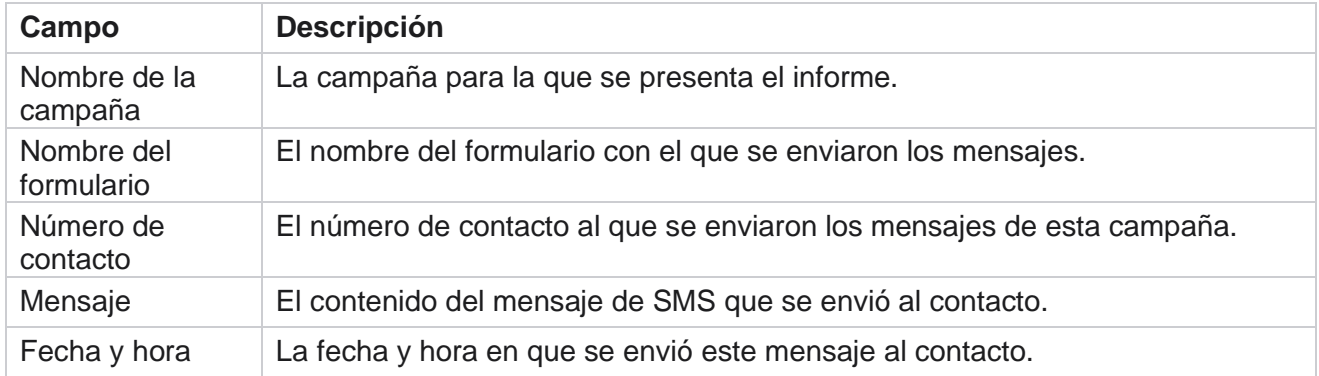

#### **Tiempo medio de finalización**

El informe proporciona información sobre el tiempo promedio que tardan horas en completar una sesión completa para los contactos en los que se envía al menos una SMS. El informe muestra las 25 campañas más recientes. No tiene en cuenta las sesiones que promedian más de seis horas por sesión.

El informe incluye los siguientes parámetros:

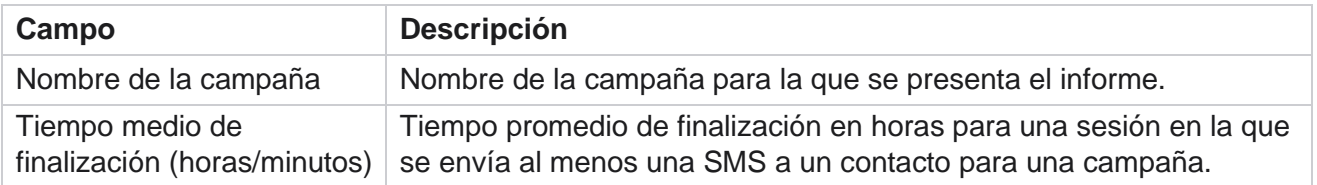

## **Tiempo promedio de respuesta**

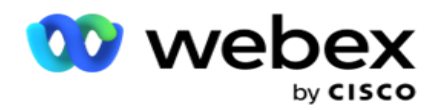

El informe muestra el tiempo promedio que se tarda en responder a una pregunta para el formulario seleccionado.

Campaign Manager

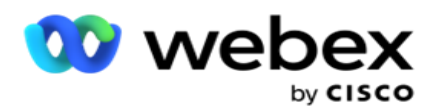

Haga clic en **Tiempo** medio de respuesta para completar los parámetros del informe. Esto es obligatorio. Haga clic en **Buscar** para mostrar el informe en la vista Gráfico.

El informe incluye los siguientes parámetros:

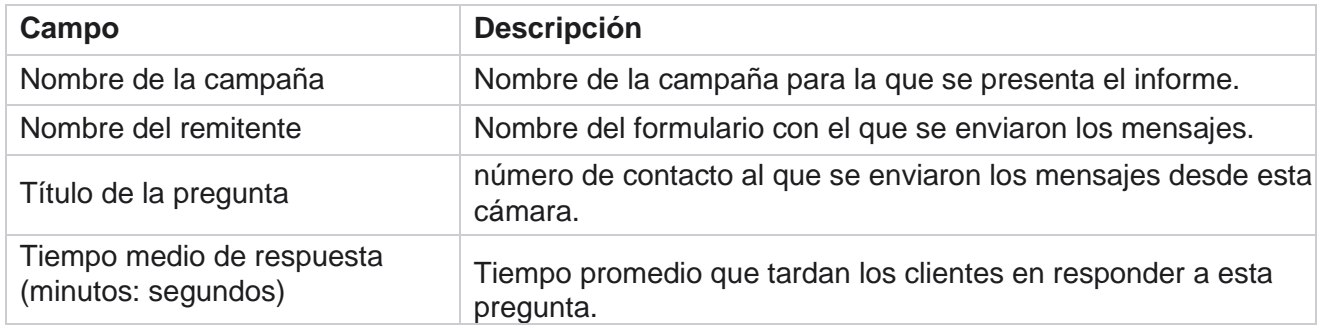

# **Guía de llamadas**

El **informe** de guía de llamadas se representa como un **gráfico** y como una **tabla**. Las dos vistas muestran el número de contactos en los que los agentes han utilizado la guía de llamadas. Haga clic **en Nombre de campaña** en la vista de tabla o en el gráfico para obtener informes más detallados.

Realice los pasos siguientes:

- 1. Seleccione un **grupo** de campaña de la lista.
- 2. Seleccione **Guía** de llamadas en el menú desplegable.
- 3. Seleccione un nombre **de** formulario para asignar a esta campaña de SMS de 2 vías.

#### **Encuesta de llamadas por hora**

La encuesta de llamadas por hora muestra el uso de la guía de llamadas por hora.

Esta página muestra el informe **Todos los contactos con número de preguntas respondidas** y el informe incluye los siguientes parámetros:

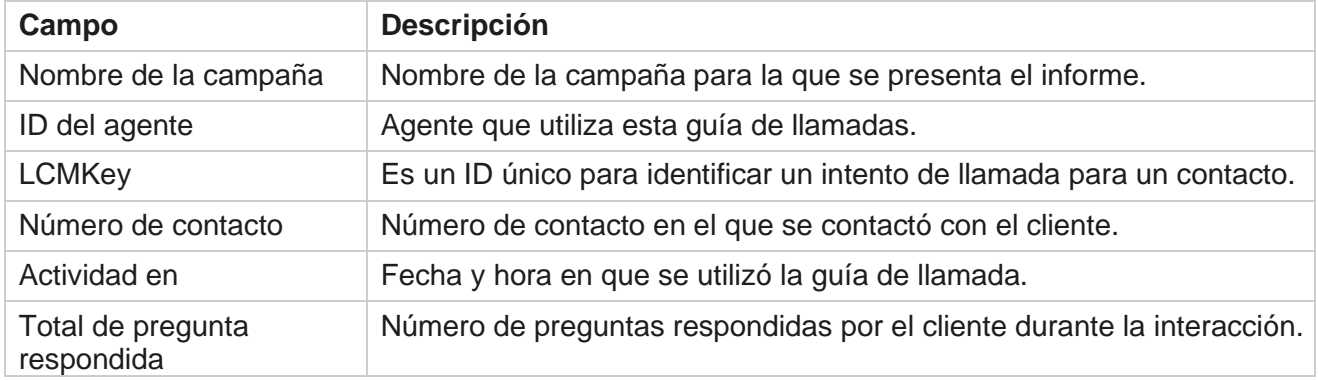

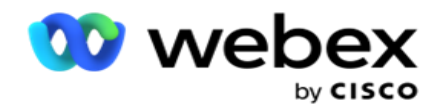

# **Configuración**

Los códigos cortos conocidos como números cortos son números de teléfono especiales, significativamente más cortos que los números de teléfono completos que se pueden utilizar para recibir SMS de ciertos o todos los teléfonos móviles de los proveedores de servicios. Los códigos cortos están diseñados para ser más fáciles de leer y recordar que los números de teléfono normales.

La función 2-Way SMS le permite configurar dos códigos cortos utilizando uno como código corto primario y el otro como código corto secundario.

Con la **función Configuración** , puede configurar los códigos cortos con los que se envían mensajes a los contactos y se reciben las respuestas en este código corto.

- 1. Vaya a Configuración e introduzca los siguientes detalles:
- 2. Introduzca un nombre para mostrar.
- 3. Introduzca un código corto. El código corto debe contener sólo caracteres alfanuméricos y de guión. Se muestra como el nombre de la dirección del remitente a los clientes que reciben SMS mensajes.

# **Limitaciones**

Existen ciertas limitaciones que los administradores encuentran al configurar el componente de módulo SMS de 2 vías.

#### **Campos de negocio**

Los parámetros empresariales creados con espacios en blanco en sus nombres no se muestran para su selección en el módulo SMS de 2 vías. Cuando los campos empresariales que asignó para un formulario se modifican o eliminan en Parámetro empresarial, los cambios no se reflejan en el módulo SMS de 2 vías. Sin embargo, al abrir y guardar el formulario para el que se modificaron los campos comerciales, aparece un cuadro de diálogo que indica los cambios realizados en los campos de negocios. Los campos empresariales modificados se rellenan en el panel izquierdo del panel Campos de empresa. Configuren los cambios necesarios para los campos de negocio en la sección de formulario.

#### **Formas**

Puede modificar un formulario activo para el que se está ejecutando la campaña. Pero los cambios realizados en el formulario no se aplican a los contactos en curso. Los cambios modificados se aplican a los contactos nuevos para la campaña específica. Sin embargo, si se reinicia el servicio, los cambios modificados se aplican a los contactos en curso.

#### **Condiciones**

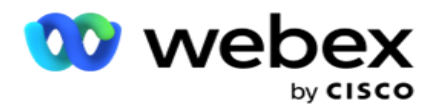

Los elementos de formulario inactivos (color gris) no son aplicables.

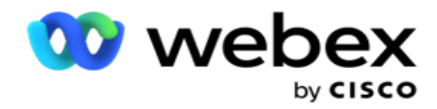

#### **Funciones**

Cuando se define una función JavaScript, el formato debe empezar por *txml.* y termina con punto y coma (;)

```
Sintaxis
 txml. FunctionName = función (A,B)
  {
 Por favor, introduzca su código aquí 
 devolver A + B;
 };
```
Cuando llama a una función en el área de texto de la pregunta o en el campo Mensaje de fin de sesión, se aplican los siguientes formatos:

#### **Sintaxis**

[txml.func-name(GlobalVariableName, BFLD. BusinessFieldName, QFLD. QuestionFieldName)]

Es obligatorio anteponer los campos de negocio y los campos de pregunta con BFLD y QFLD. Cuando se llama a una función en el campo de condición, se aplican los siguientes formatos:

**Sintaxis** 

txml.func-name(GlobalVariableName, BFLD. BusinessFieldName, QFLD. QuestionFieldName)

#### $\overline{O}$

txml.func-name([GlobalVariableName], [BFLD. BusinessFieldName], [QFLD. QuestionFieldName])

#### $\overline{O}$

[txml.func-name(GlobalVariableName, BFLD. BusinessFieldName, QFLD. QuestionFieldName)]

Es obligatorio que anteponga los campos de negocio y los campos de pregunta con BFLD y QFLD. Si desea pasar un valor codificado de forma rígida, escríbalo con comillas simples (por ejemplo, valor).

#### **Nota**:

String se usa generalmente como tipo de datos para el campo de pregunta. Si desea utilizar un tipo de datos distinto de string, utilice las funciones de análisis de JavaScript correspondientes, como parseInt(QFLD. QuestionFieldName), parseFloat (QFLD. QuestionFieldName), y así sucesivamente.

JQuery y los marcos JavaScript más recientes no son compatibles.

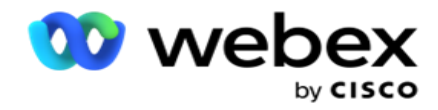

#### **Webservice**

Para invocar un servicio web para la manipulación de bases de datos, utilice el siguiente fragmento de código en el script al crear un formulario.

**Nota**: Exponga el servicio web REST API o los métodos de API web para recuperar el valor de la base de datos. El servicio web ASMX no es compatible.

En el ejemplo siguiente se explica un método denominado GetRating() que devuelve una clasificación basada en el número de teléfono introducido.

#### **Ejemplo 1**

Exponer la llamada REST API Webservice a través de JavaScript.

```
txml. GetRating = función (teléfono)
{
var url = 'http://localhost/TestRestService/Con-tactService.svc/GetRating/'+ phone; return (new 
WebClient()). DownloadString(url);
};
```
## **Ejemplo 2**

Usando el código JavaScript para obtener una URL:

```
txml.getUrl = función (teléfono)
{
var url = 'http://localhost/TestRestService/ContactSer-vice.svc/GetRating/'+ teléfono; devolver url;
};
```
Utilice el código en el campo de condición:

```
(nuevo WebClient()). DownloadString(txml.getUrl( QFLD.phone )
```
## **Ejemplo 3**

Utilice el código en el campo de condición:

(nuevo WebClient()) . DownloadString('[#http://localhost/TestRestSer-vice/ContactSer-](http://localhost/TestRestSer-vice/ContactSer-) vice.svc/GetRating/'+ teléfono)

A continuación se muestra el código de API REST (.NET) de ejemplo para los métodos anteriores:

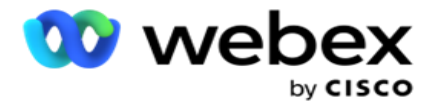

[Contrato de servicio] interfaz pública IContact { [ContratoDeOperación] [WebGet(UriTemplate = "GetRating/{phonenumber}", RequestFormat = WebMessageFormat.Json, ResponseFormat = WebMessageFormat.Json)] int GetRating(string PhoneNumber); } public class ContactService: IContact { public int GetRating(string PhoneNumber) { return ContactDataAccess.GetRating(PhoneNumber); } }

# **Guía de llamadas**

La guía de llamadas es una función que ayuda a un agente con preguntas predefinidas a presentar a un contacto cuando se conecta una llamada. En función de las respuestas, el agente puede pasar a la siguiente pregunta o hacer una pregunta complementaria que despegue de la pregunta anterior. Puede configurar un conjunto de preguntas, respuestas y preguntas complementarias para que las utilicen los agentes.

# **Campaña**

Navegue hasta la **campaña** y seleccione las campañas disponibles de los grupos de campaña mostrados, adjunte o reemplace los formularios del cuestionario y configure los parámetros para ejecutar una campaña de SMS de 2 vías.

Todos los grupos de campaña disponibles se muestran en el panel izquierdo de la pantalla. Haga clic en cualquier **grupo** de campaña para reproducir todas las campañas asociadas a este grupo. También puedes usar el cuadro de búsqueda para buscar campañas.

El **informe** de guía de llamadas se representa como un **gráfico** y como una **tabla**. Las dos vistas muestran el número de contactos en los que los agentes han utilizado la guía de llamadas.

Para profundizar en informes más detallados, haga clic en Nombre **de campaña en la vista de tabla o en** el gráfico que se muestra para la campaña en la vista de gráfico. Ambas opiniones presentan informes detallados.

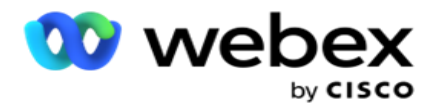

- 1. Seleccione un **grupo** de campaña de la lista.
- 2. Seleccione **Guía** de llamadas en el menú desplegable.
- 3. Seleccione un nombre **de** formulario para asignar a esta campaña de SMS de 2 vías.

# **Forma**

Un administrador puede crear un conjunto de preguntas o mensajes predefinidos y adjuntarlos a un formulario. Cada consulta o mensaje se envía como un SMS a los contactos. En función de la respuesta SMS proporcionada por el cliente, se toma la siguiente acción. Usando la función Formulario, cree preguntas, escriba condiciones a las preguntas y vincule una consulta a otra en función de la respuesta del cliente. Puede escribir una función JavaScript o usar una función JavaScript incorporada.

Realice los pasos siguientes:

- 1. Seleccione una **campaña** de la lista.
- 2. Vaya a la **pestaña Formulario** para crear un formulario. Los siguientes elementos de formulario están disponibles para la configuración:
	- a. Variables globales
	- b. Bloque de script
	- c. Prevalidador
	- d. Texto
	- e. Opción de elección
- 3. Configure el campo Negocio, Variable global, Campo de pregunta y Función

de biblioteca. Para obtener más información, consulte [la Guía del formulario](#page-302-0) de

llamada.

## **Secuenciación de preguntas**

La configuración de la guía de llamadas ayuda al agente a tratar la llamada del cliente de una manera adecuada y estructurada. Comenzando con el mensaje de bienvenida, obteniendo detalles y luego firmando con un mensaje de despedida, todo esto se puede lograr secuenciando las preguntas correctamente. Para obtener más información, vea [Secuenciación de](#page-307-0) [preguntas.](#page-307-0)

# **Copiar un formulario**

Haga clic en **Copiar** para copiar este formulario en otras campañas dentro de este grupo de campaña. Cuando copies un formulario a otras campañas, asegúrate de que los campos de empresa creados en las campañas estén sincronizados con los campos de empresa que configuraste en el formulario.

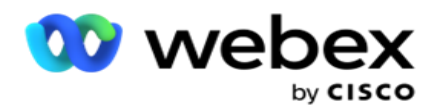

**Nota**: No puede copiar formularios entre los grupos de campaña.

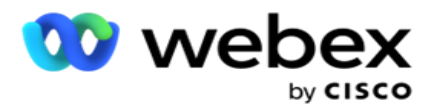

- 1. Seleccione la campaña del menú desplegable Seleccionar campaña a la que desea copiar este formulario. Introduzca un nombre único en el campo Nombre del formulario. Haga clic en **Crear** para crear un formulario.
- 2. Haga clic en **Eliminar** para eliminar un formulario. Haga clic en **Aceptar** en la ventana emergente de confirmación.
- 3. Seleccione **Nuevo formulario** en el menú desplegable para crear un nuevo formulario o seleccione el formulario deseado para editar un formulario existente.

# **Funciones de la biblioteca**

Campaign Manager proporciona una lista de funciones de JavaScript integradas. También puede crear JavaScripts personalizados en el bloque de scripts.

Arrastre y suelte las funciones de biblioteca desde el panel izquierdo hasta el campo de valor. El formato para la función de biblioteca es

*txml. (FunctionName)*. Por ejemplo, txml.

ToLower("GOLD"). Utilice Funciones de biblioteca para

los siguientes campos:

- Asignar valor
- Script de llamada
- Condición booleana
- Campo de valor
- Área de texto

## <span id="page-302-0"></span>**Forma**

#### **Variables globales**

Puede asignar valores a variables globales y utilizarlos en el formulario de SMS de 2 vías. Los valores de estas variables se anexan a los mensajes SMS que se envían mediante este script.

#### **Nota**:

Esta es una característica opcional. Las variables globales distinguen entre mayúsculas y minúsculas

Campaign Manager proporciona variables globales integradas. Estas variables no vienen con valores predeterminados. Debe asignarles valores durante el tiempo de ejecución. No puede editar ni eliminar estos nombres de variables globales.

Sys\_ID

Campaign Manager

• Sys Fname

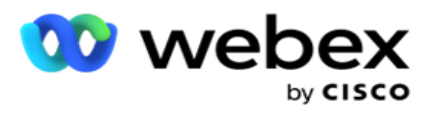

- Sys\_Lname
- Sys\_DOB

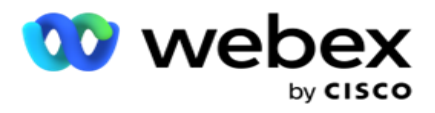

- · Sys Gender
- Sys\_PhoneNumber
- Sys\_Email
- Sys\_AppointmentDate
- Sys\_AppointmentTime
- · Sys LCMKey

Para crear una variable global:

- 1. Haga clic en **Variable** global en el panel izquierdo.
- 2. Introduzca una **clave** y asigne un **valor**. Por ejemplo, el tipo de cuenta podría ser la clave y el oro podría ser el valor.
- 3. Haga clic en **Agregar** para agregar más variables globales.
- 4. Haga clic en **Eliminar** para eliminar una variable global.

**Nota**: Solo puede eliminar las variables globales que haya creado. No puede eliminar las variables globales incorporadas en la lista.

5. Haga clic **en Quitar** en la parte superior derecha de esta sección para eliminar todas las variables globales.

#### **Bloque de script**

Puede escribir o utilizar una función JavaScript para realizar cálculos o invocar un servicio REST API Web. Puede utilizar cualquier función de script en los campos de condición, asignar valor o llamar a script. Puede leer variables globales en el script, pero no puede restablecer el valor a menos que sea un tipo no primitivo.

#### **Nota**:

a. Los nombres de variables de script y los nombres de variables globales en el script deben ser únicos. b. Los componentes ActiveX y la llamada AJAX no se admiten en el

bloque de secuencias de comandos. Realice los pasos siguientes:

- 1. Arrastre y suelte el bloque **de** script en el panel izquierdo para mostrar la pantalla.
- 2. Introduzca el texto del código del script si es un script nuevo, o copie y pegue de un script existente.
- 3. **Haga clic en Quitar** para borrar el script.

#### **Mensaje de agradecimiento por mensaje de texto**

Cuando se completa todo el flujo, el agente puede cerrar sesión con cualquier mensaje: un agradecimiento o un mensaje promocional. También puede etiquetar un campo de empresa (por ejemplo, nombre o apellido).

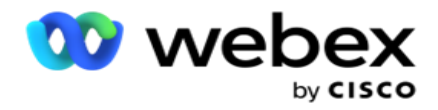

#### **Campos de negocio**

En esta sección se rellenan todos los campos empresariales asociados a una campaña. En el panel izquierdo, arrastre y suelte los campos de empresa en los campos de valor para almacenar los campos de empresa para las condiciones. [BFLD. BusinessFieldName] es el formato para el campo de negocios.

#### **Campos de pregunta**

Todos los campos de pregunta creados para este formulario se rellenan aquí. Agregue cualquier número de campos de pregunta (respuesta que recibió para esta pregunta) en un bloque de preguntas. Puede utilizar campos de pregunta en el área de texto o en cualquier lugar de los campos de condiciones. En el panel izquierdo, arrastre y suelte los campos de pregunta para establecer o almacenar esta respuesta para la condición seleccionada.

Nota:

a. String se usa generalmente como tipo de datos para el campo de pregunta. Si desea utilizar un tipo de datos distinto de string, utilice las funciones de análisis de JavaScript correspondientes, como (parseInt(), parseFloat(), etc.

b. Los valores del campo de pregunta distinguen entre mayúsculas y minúsculas.

Al pasar el cursor sobre el panel Pregunta, se muestra una gran cantidad de opciones que puede ejercer:

- 1. **Haga clic en Copiar** para copiar una pregunta.
- 2. Haga clic en **Pegar** para pegar una pregunta copiada del portapapeles.
- 3. Haga clic en **Descartar** para descartar la pregunta copiada del portapapeles.
- 4. Mantenga presionada y arrastre la pregunta para moverla a una posición diferente, por ejemplo, de la tercera pregunta a la quinta pregunta.
- 5. Haga clic en **Eliminar** para eliminar una pregunta. Haga clic en Aceptar para eliminar y cerrar el cuadro de diálogo.

#### **Opción múltiple**

También puede configurar una pregunta que tenga varias respuestas. Puede enumerar las respuestas que el agente selecciona desde su escritorio a medida que el cliente selecciona. Por ejemplo, la campaña tiene una pregunta sobre los activos que posee un cliente, como el hogar, el automóvil, la motocicleta, etc. El agente puede seleccionar varios activos que el cliente posee.

#### **Casilla de verificación**

Puede utilizar **la casilla** de verificación para ofrecer preguntas de **tipo Sí** o **No** a un cliente. Puede configurar la aplicación para que indique que la selección de la casilla de verificación significa **Sí** y la no selección significa **No**.

Guía del usuario de Cisco Webex Contact Center Campaign Manager 1. Arrastre y suelte la casilla **de** verificación en el panel izquierdo para mostrar la pantalla.

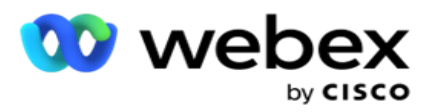

2. Continúe el proceso de creación de un formulario.

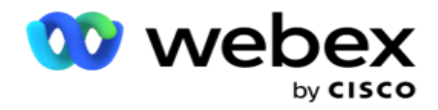

### **Elija de una lista**

Puede usar Elegir **de una lista** y ofrecer preguntas donde la respuesta esté en una lista. El cliente elige una respuesta entre las opciones proporcionadas. Si la respuesta proporcionada no está en la lista, el agente puede agregarla dinámicamente a la lista.

- 1. Arrastre y suelte la **opción Elegir de una lista** en el panel izquierdo para que aparezca la pantalla.
- 2. Continúe el proceso de creación de un formulario.

# <span id="page-307-0"></span>**Secuenciación de preguntas**

La configuración de la guía de llamadas ayuda al agente a tratar la llamada del cliente de una manera adecuada y estructurada. Comenzando con el mensaje de bienvenida, obteniendo detalles y luego firmando con un mensaje de despedida, todo esto se puede lograr secuenciando las preguntas correctamente.

Expanda la pregunta para abrir la sección de secuenciación. También puede validar cierta información que obtiene del cliente.

Por ejemplo, puede validar un número de cuenta si la cuenta es válida, la guía de llamada debe estar configurada para la siguiente pregunta.

La guía de llamada debe indicarle al agente que informe sobre el número de cliente no válido y abandone la llamada. Las condiciones mostradas pueden ser utilizadas para validar la información proporcionada por el cliente.

Mediante estas condiciones, los usuarios pueden validar tipos de datos numéricos y de cadena. Las siguientes condiciones están disponibles:

- Es exactamente igual a
- Es mayor que
- Es mayor o igual que
- Es inferior a
- Es menor o igual que
- No es igual a
- Está empezando con
- Termina con
- Contiene

**Nota**: Cuando se realizan funciones comodín se empieza por, se termina con y se contiene, prefijo y sufijo la cadena con el signo %. Por ejemplo, %searchvalue%.

Después de la validación, puede configurar diferentes secuencias dependiendo de la

respuesta del cliente. Tiene las siguientes opciones para configurar la secuencia de

#### preguntas:

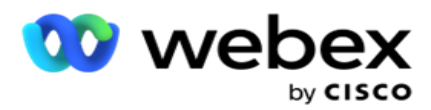

- Ir a la siguiente pregunta: Seleccione esta opción para ir a la siguiente pregunta. En el menú desplegable Seleccionar pregunta, seleccione la siguiente pregunta.
- Restablecer e ir a la siguiente pregunta: Seleccione esta opción para hacer la siguiente pregunta a un cliente restableciendo las respuestas anteriores para las preguntas anteriores. En la lista desplegable Seleccionar pregunta, seleccione la siguiente pregunta que se seguirá después de enviar esta pregunta.
- Asignar valor: Seleccione esta opción para asignar un valor a una variable global. En la lista desplegable Seleccionar variable, seleccione la variable global a la que desea asignar un valor. En el campo adyacente, use un campo de negocios, un campo de pregunta (la respuesta que recibió para esta pregunta), una función JavaScript o incluso una variable global como valor arrastrando y soltando este campo. También puede dar un valor personalizado. Al asignar un nuevo valor para una variable global, el valor anterior se elimina de la memoria y se toma el nuevo valor. Después de asignar un valor para una variable global, seleccione la siguiente opción que desee en el siguiente menú desplegable.
- Finalizar sesión: Seleccione esta opción para finalizar esta sesión. Al seleccionar esta opción, la sesión se detiene después de enviar esta pregunta. En el menú desplegable Seleccionar disposición, seleccione una disposición comercial o de telefonía. Puede configurar el mensaje de fin de sesión, como Gracias por participar, para que el agente lea al cliente.
- Call script: Seleccione esta opción para llamar a una función JavaScript. Introduzca el nombre de la función de script en el campo adyacente para completar esta acción. Al seleccionar esta opción, puede realizar acciones personalizadas, como llamar a un servicio Web, validar, etc. Seleccione la siguiente opción que desee de la siguiente lista desplegable. No puede devolver un valor de la función JavaScript.
- Haga clic en **Guardar** para guardar este formulario.

Nota: Puede guardar un formulario sin tener que abordar los campos de pregunta o condición. Escriba un nombre de formulario y su descripción para guardar un formulario. Puede abrir un formulario existente para crear preguntas y agregar condiciones más adelante.

# Alertas

Las alertas sirven como notificaciones para campañas y eventos a nivel de sistema. Las alertas a nivel de sistema se generan a través de la supervisión de diferentes componentes. Además de mostrar alertas de excepción a nivel de componente en la consola, la aplicación también envía correos electrónicos a los destinatarios configurados. Estas alertas juegan un papel crucial en la solución de problemas de la aplicación. En esta sección se proporciona información general sobre las alertas y se describen diversas configuraciones para maximizar la eficacia de esta función.

Mediante el Protocolo simple de administración de red (SNMP), las excepciones se registran en una dirección IP de Receiver o en un puerto configurados. Hay varias opciones disponibles para alertar a un usuario.

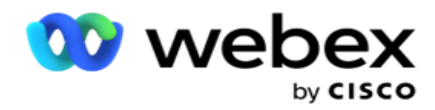

# **Notificaciones del sistema**

La sección Sistema contiene todas las configuraciones esenciales para supervisar varios componentes y transferir excepciones como notificaciones.

# **Monitor de campaña**

Las alertas de campaña están diseñadas específicamente para enviar notificaciones a los administradores sobre estadísticas relacionadas con contactos para campañas seleccionadas.

# **Pronóstico de campaña**

El pronóstico de campaña es una funcionalidad que muestra la proyección de contactos que pueden ser marcados o bloqueados en las próximas tres horas. La página Pronóstico de campaña presenta dos pestañas: Pronóstico de entrega de contactos y Pronóstico de exclusión de contactos.

# **Notificaciones del sistema**

Campaign Manager tiene la capacidad de enviar las capturas de SNMP desde cualquier componente principal configurado mediante SNMP (Protocolo simple de administración de red). Al ocurrir un evento configurado, el componente respectivo envía una alerta a la lista de aplicaciones de monitoreo de terceros. Las alertas comprenden el código de evento y la descripción. Puede configurar hasta tres aplicaciones de supervisión de terceros para recibir esta información. Campaign Manager tiene un receptor de SNMP incorporado que también actúa como una tercera aplicación de monitoreo de las tres aplicaciones de monitoreo permitidas. El uso de esta aplicación como una de las aplicaciones de supervisión de terceros le brinda la ventaja de tener los eventos notificados en la página de inicio de Campaign Manager.

Cuando un agente detecta una condición de alarma, el agente:

- Registra información sobre la hora, el tipo y la gravedad de la afección
- Genera un mensaje de notificación que, a continuación, envía a un host

IP designado SNMP se envían las notificaciones como una de las siguientes

opciones:

- Trampas Mensajes poco fiables, que no requieren acuse de recibo del SNMP hombre.
- Informa: mensajes confiables, que se almacenan en la memoria hasta que el administrador de SNMP emite una respuesta. Los informes utilizan más recursos del sistema que las trampas.

Para utilizar SNMP notificaciones en el sistema, debe especificar sus destinatarios. Estos destinatarios indican hacia dónde se dirigen las notificaciones del registrador de red. De forma

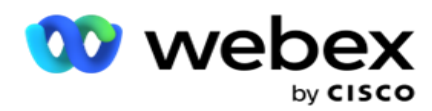

predeterminada, todas las notificaciones están habilitadas, pero no se definen destinatarios. Hasta que no defina los destinatarios, no se enviarán notificaciones.

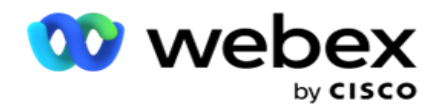

# **Notificación**

La sección Notificación muestra el número de eventos de alerta. El icono Descartar todo le permite descartar todas las notificaciones de una sola vez. Utilice el cuadro Buscar para rellenar los resultados de las columnas Nombre de campaña y Evento de alerta, según la cadena de búsqueda. También puede descartar notificaciones individuales haciendo clic en el icono Descartar delante de cada notificación.

Vaya a **Alerta** > **Sistema** > **Navegue** para ver Notificación.

# **Configuración**

Utilice la **ficha Configuración** para controlar todos los componentes y los eventos específicos de cada componente que desea supervisar.

- 1. Expanda cualquier componente para ver el Código **de evento de alerta y el Evento** de **alerta enumerados**.
- 2. Para supervisar eventos en un componente, active **el interruptor** Activación **de**componentes. Solo si este interruptor está activado , la aplicación comienza a monitorear los registros de eventos seleccionados dentro del componente y envía notificaciones.
- 3. Para supervisar eventos específicos y recibir alertas, active el **interruptor** Activar **para** el evento específico.
- 4. Asegúrese de completar este ejercicio para todos los componentes que necesita supervisar.

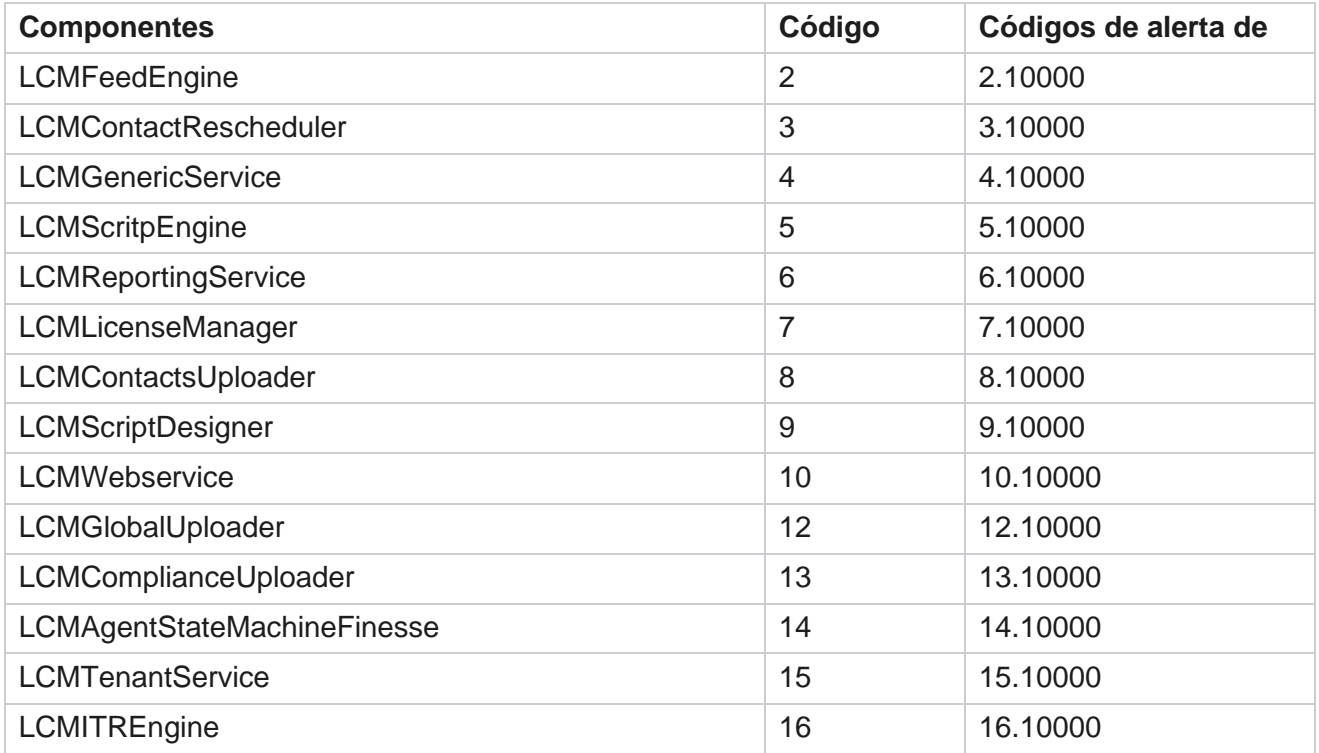

Campaign Manager

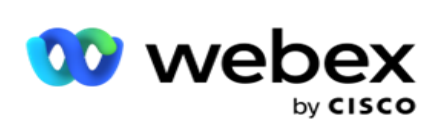

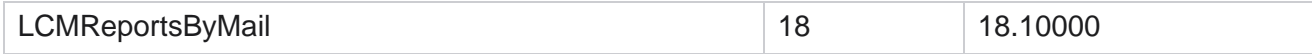

Campaign Manager

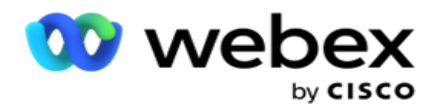

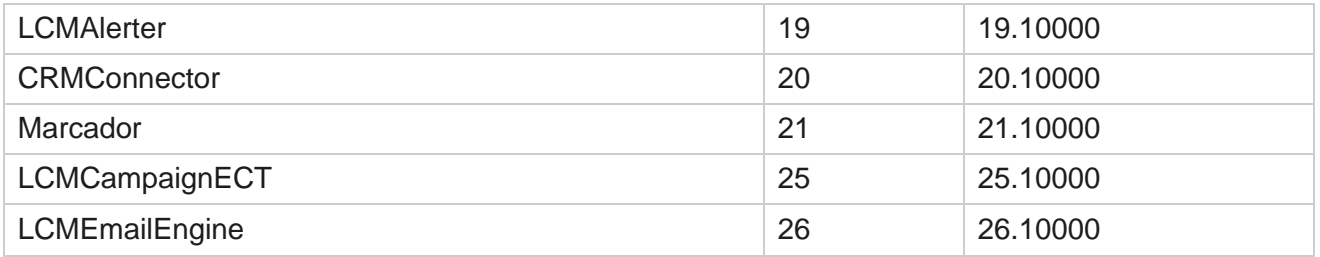

# **Configuración de correo electrónico**

Las alertas enumeradas por el destinatario SNMP se pueden enviar a destinatarios seleccionados por correo electrónico. Esto ayuda a los destinatarios a solucionar problemas de eventos específicos.

Para enviar una notificación por correo electrónico:

- 1. Vaya a **Configuración de alertas** > **sistema** > **notificación** > **correo electrónico**.
- 2. Active el interruptor Notificación **por** correo electrónico para enviar las notificaciones por correo electrónico.

**Nota**: Solo es necesario reiniciar el servicio SNMPReceiver si este interruptor está desactivado o activado. No es necesario reiniciar si se realizan cambios en los campos descritos en los pasos 2 a 4 a continuación.

3. Introduzca el valor en el **campo Suprimir eventos duplicados (en minutos).** Se utiliza para suprimir notificaciones de alerta duplicadas para el mismo evento dentro del período configurado.

Por ejemplo, Suprimir eventos duplicados (en minutos) está configurado como 15 minutos. Si hay una excepción1 en el componente 1 que se registra a las 11.30 horas, esta excepción no se vuelve a registrar si se produce antes de las 11.45 horas.

4. Introduzca **la dirección de correo electrónico** del destinatario. Separe varias direcciones de correo electrónico con una coma. Este es un campo obligatorio.

**Nota**: La dirección de correo electrónico de un remitente se selecciona de la sección Alertador y se rellena en el campo De del mensaje de correo electrónico.

- 5. Introduzca un asunto **de**correo electrónico. Esto forma la línea de asunto para las alertas por correo electrónico enviadas para excepciones. Este es un campo obligatorio.
- 6. Haga clic en **Guardar**.

## **Aplicación de monitoreo**

Campaign Manager

SNMP servicio Receiver supervisa todos los componentes y recibe los datos de excepciones. Sobre la base de las configuraciones de correo electrónico, estos datos se transmiten por correo electrónico. Configure la aplicación de supervisión para habilitar el servicio de SNMP Receiver.

1. Vaya a **Aplicación Alerts** > **System** > **Notification** > **Monitoring**.

Guía del usuario de Cisco Webex Contact Center 2. Introduzca el nombre, la dirección IP y el puerto de la aplicación.

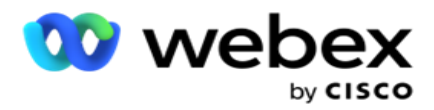

**Nota**: SNMP archivo de configuración del servicio de Receiver contiene dos propiedades: SNMPTrapMgrIP y SNMPTrapMgrPort. El IP y el puerto mencionados en la aplicación de monitoreo deben coincidir con los valores configurados aquí.

- 3. Haga clic en **Guardar**.
- 4. Si tiene otras aplicaciones que supervisan Campaign Manager, puede configurar los detalles en la aplicación 2 y la aplicación 3 según sea necesario.

#### **Detalles del mensaje de alerta**

Cuando las aplicaciones de terceros configuradas supervisan la aplicación, las alertas de SNMP se envían a esas aplicaciones en el formato de ID de objeto (OID): *1.3.6.1.4.1.52914.8.200020*

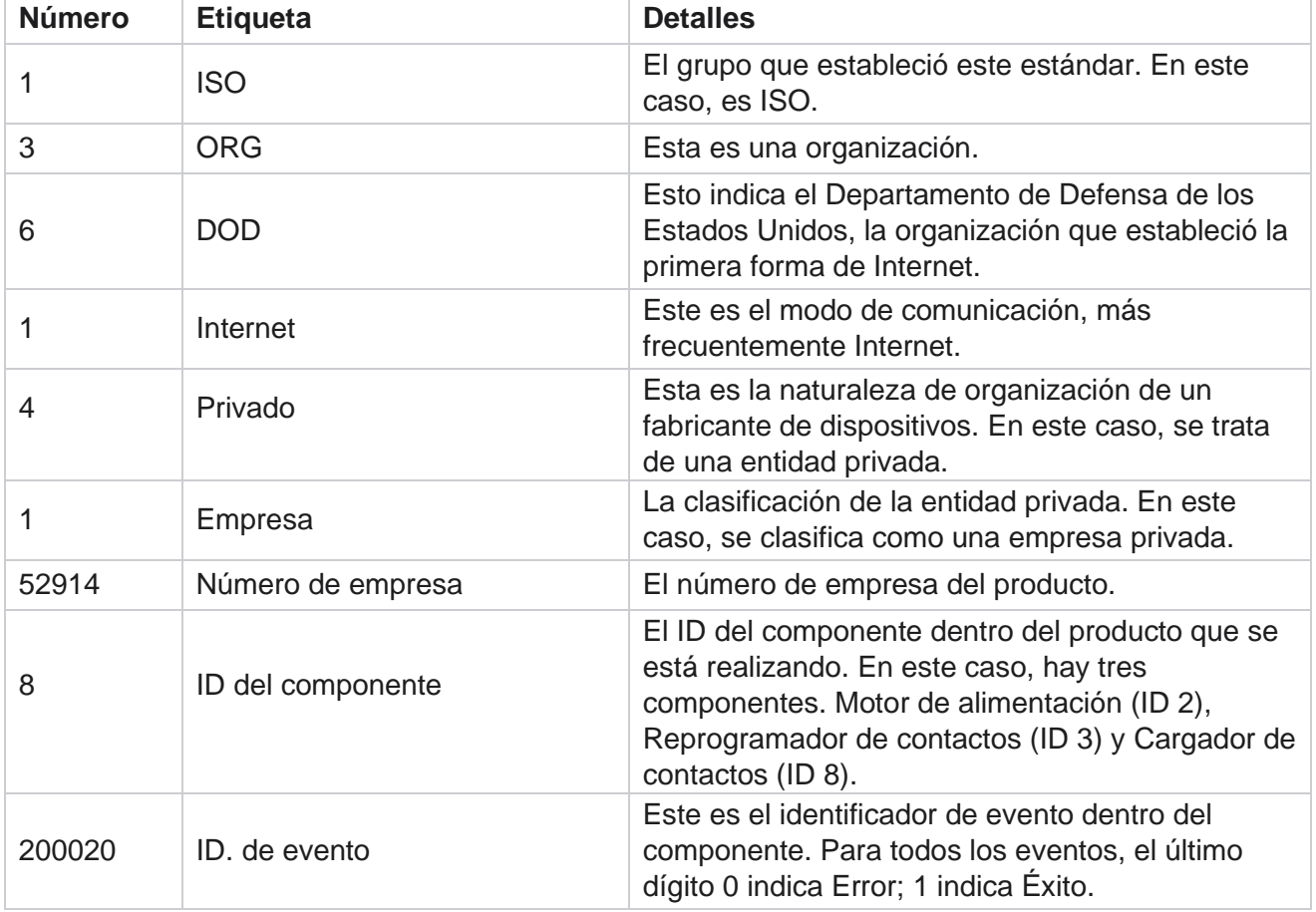

# **Campos**

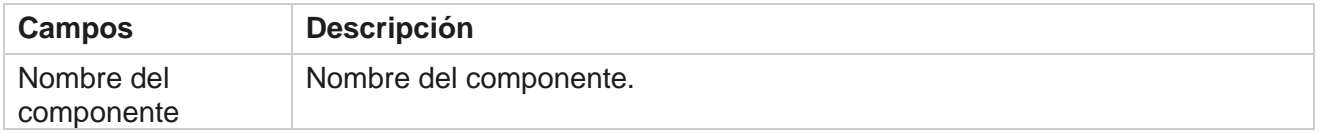

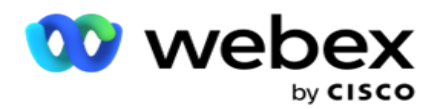

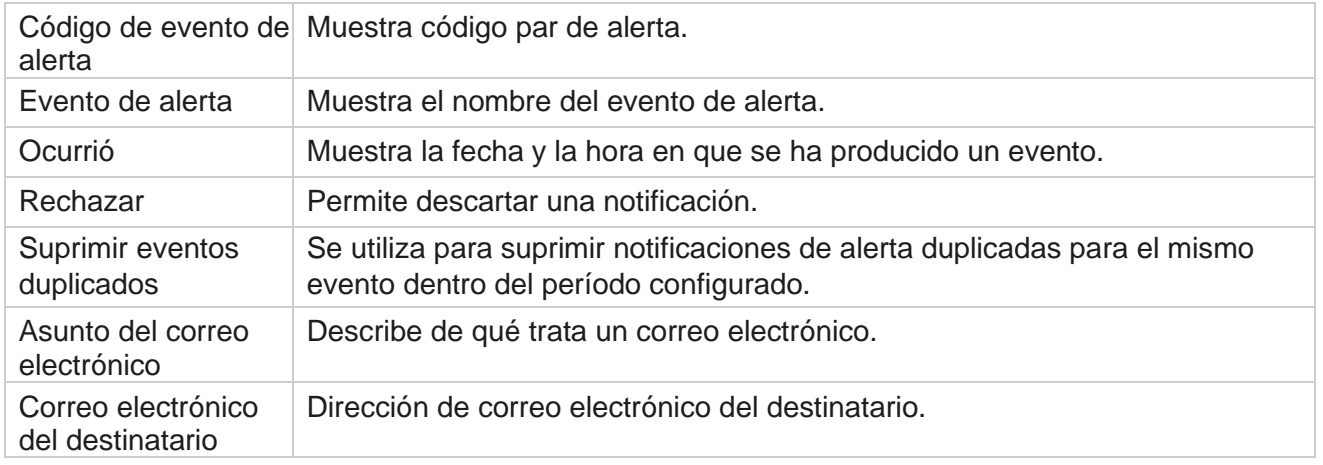

# **Monitor de campaña**

Las alertas de campaña están diseñadas para enviar alertas a los administradores sobre estadísticas relacionadas con los contactos de campañas seleccionadas. Esto ayuda a los administradores a tomar medidas correctivas y mantener la aplicación en ejecución en buen estado. Asegúrese de que las secciones Configuración, Configuración de correo electrónico y Aplicación de supervisión estén completas para recibir alertas de excepción. Si no se completan las configuraciones, solo se rellena el número relacionado con los contactos.

Puede seleccionar la zona horaria para la que desea obtener el resultado de Campaign Monitor. Seleccione la zona horaria de la lista desplegable, si la lista está visible. La aplicación convierte la fecha y hora en función de la zona horaria seleccionada por el usuario y procesa el resultado de Campaign Monitor. Se trata de una configuración opcional. La propiedad

**IsTimeZoneRequiredForFilter** debe establecerse en true en el *archivo web.config* de servicio para que Campaign Monitor se reconozca por zona horaria.

Por ejemplo, si el usuario selecciona GMT como zona horaria y el servidor está en la zona horaria IST, el informe muestra datos de 0530 am, ya que esto equivale a 00.00 de GMT.

- 1. Vaya a **Alertas** > **Campaña**.
- 2. Selecciona las campañas **y** las **zonas horarias**.
- 3. Haga clic en **Mostrar registros** y vea los resultados del monitor.
- 4. Haga clic en **Exportar** para descargar los datos a un libro de Excel.
- 5. Seleccione la franja **horaria** específica en la que desea que se publiquen las alertas. La primera columna siempre muestra la franja horaria actual y, desplazándose hacia la derecha, puede pasar a franjas horarias anteriores. Puede ver las excepciones en franjas horarias de 15 o 30 minutos y franjas horarias de 1 o 2 horas.
- 6. Si es necesario, utilice la opción de búsqueda para encontrar un registro de campaña específico.
- 7. Los datos que contienen excepciones se resaltan en un fondo rojo. Además, el icono de notificación en el encabezado de la aplicación mostraba el número de excepciones. La columna Nombre de la campaña también identifica las campañas que tienen alertas con una

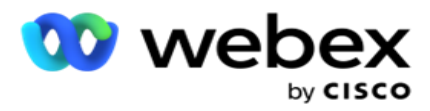

advertencia antes del nombre de la campaña.

8. Haga clic en el número que se muestra en cualquier celda de la cuadrícula para abrir la ventana emergente de la lista de excepciones. Solo se enumeran las 50 excepciones principales. Haga clic en el **botón MOSTRAR TODOS LOS REGISTROS** para ver la lista completa.

Campaign Manager

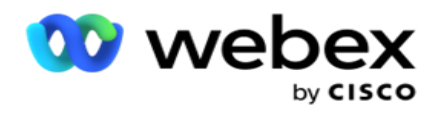

# **Campos**

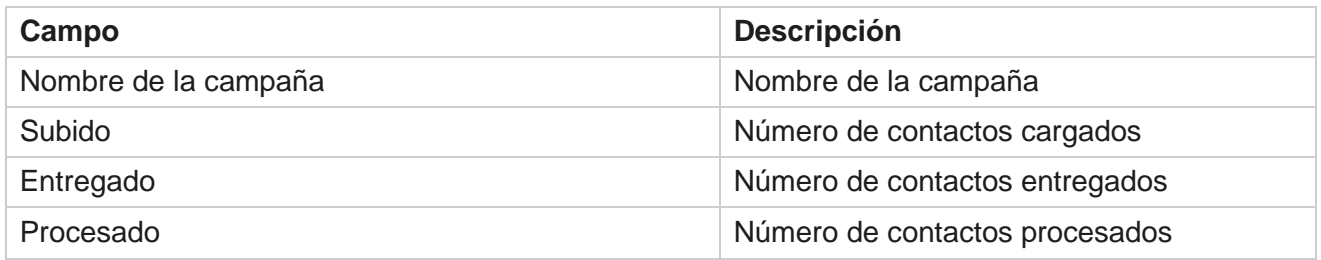

# **Pronóstico de campaña**

Campaign Forecast es una función en la que la aplicación muestra el pronóstico de los contactos que podrían marcarse o bloquearse en las próximas tres horas de tiempo. La página Previsión de campaña muestra dos fichas: Previsión de entrega de contactos y Previsión de exclusión de contactos.

# **Previsión de entrega de contactos**

Contact Delivery Forecast muestra el pronóstico del posible número de contactos que podrían marcarse en las próximas tres horas, a partir de la última hora a la que se accedió o actualizó. El pronóstico presenta los datos divididos en intervalos de 15 minutos.

- 1. Vaya a **Alertas** > **Pronóstico** de campaña> **Pronóstico de entrega** de contacto.
- 2. Seleccione la zona **horaria para la** que desea los datos de Contact Delivery Forecast. La aplicación invierte la fecha y hora en función de la zona horaria seleccionada por el usuario y representa los datos de Contact Delivery Forecast. Se trata de una configuración opcional. La propiedad IsTimeZoneRequiredForFilter debe establecerse en true en el archivo web.config de servicio para obtener la previsión de entrega de contactos por zona horaria.

Por ejemplo, si el usuario selecciona GMT como zona horaria y el servidor está en la zona horaria IST, el informe muestra datos de 0530 am, ya que esto equivale a 00.00 de GMT.

- 3. **Contact Delivery Forecast** muestra los contactos nuevos disponibles para su entrega en la columna Fresh para cada campaña en la lista. Bajo columnas indicadas por tiempo en intervalos de 15 minutos, la aplicación muestra el recuento de contactos que están programados para ser entregados según la Estrategia de selección de contactos (CSS) configurada.
- 4. Expande cada **campaña** para ver el desglose de contactos que se entregan en CSS para cada intervalo de tiempo. Los contactos se cuentan solo una vez contra la primera condición, incluso si satisfacen múltiples condiciones.

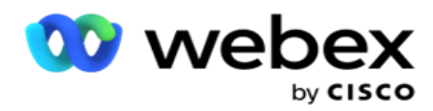

Por ejemplo, supongamos que carga un solo contacto que satisface dos condiciones: Condición 1 y Condiciones 2 Si este contacto satisface ambas condiciones, el pronóstico de entrega cuenta este contacto solo con la primera condición. Aunque este contacto también satisface la segunda condición, el recuento contra la segunda condición se muestra como cero.

# **Previsión de exclusión de contactos**

**Pronóstico** de exclusión de contactos muestra un pronóstico resumido del posible número de contactos que podrían excluirse de ser marcados en las próximas tres horas, a partir de la última hora a la que se accedió o actualizó.

- 1. Vaya a **Alertas** > **Pronóstico** de campaña> **Pronóstico** de exclusión de contactos.
- 2. Seleccione la zona **horaria para la** que desea los datos de previsión de exclusión de contactos. La aplicación invierte la fecha y hora en función de la zona horaria seleccionada por el usuario y representa los datos de Contact Exclusion Forecast. Se trata de una configuración opcional. La propiedad IsTimeZoneRequiredForFilter debe establecerse en true en el archivo web.config de servicio para obtener el resultado de la previsión de exclusión de contactos por zona horaria.

Por ejemplo, si el usuario selecciona GMT como zona horaria y el servidor está en la zona horaria IST, el informe muestra datos de 0530 am, ya que esto equivale a 00.00 de GMT.

- 3. Seleccione la campaña **para ver los datos específicos de la** campaña.
- 4. Haga clic en **Exportar** para descargar los informes de previsión de exclusión de contactos.

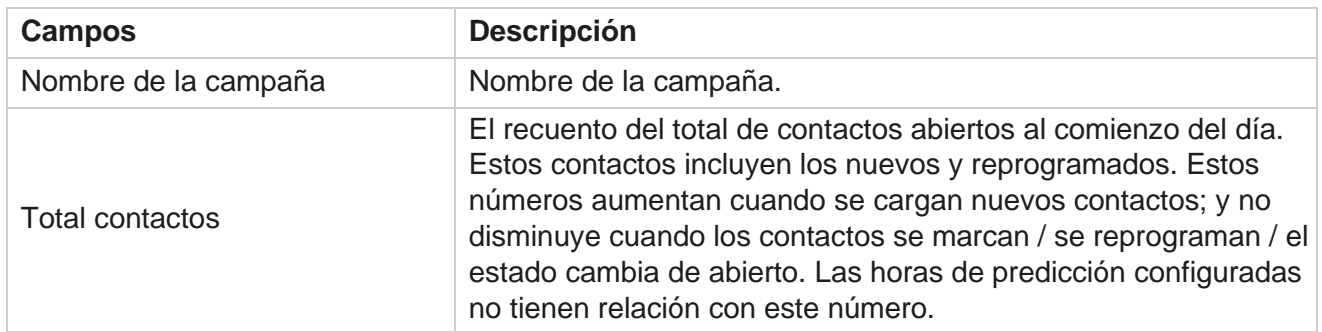

## **Campos**

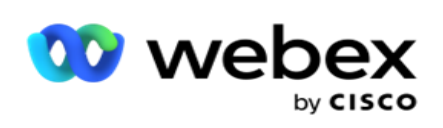

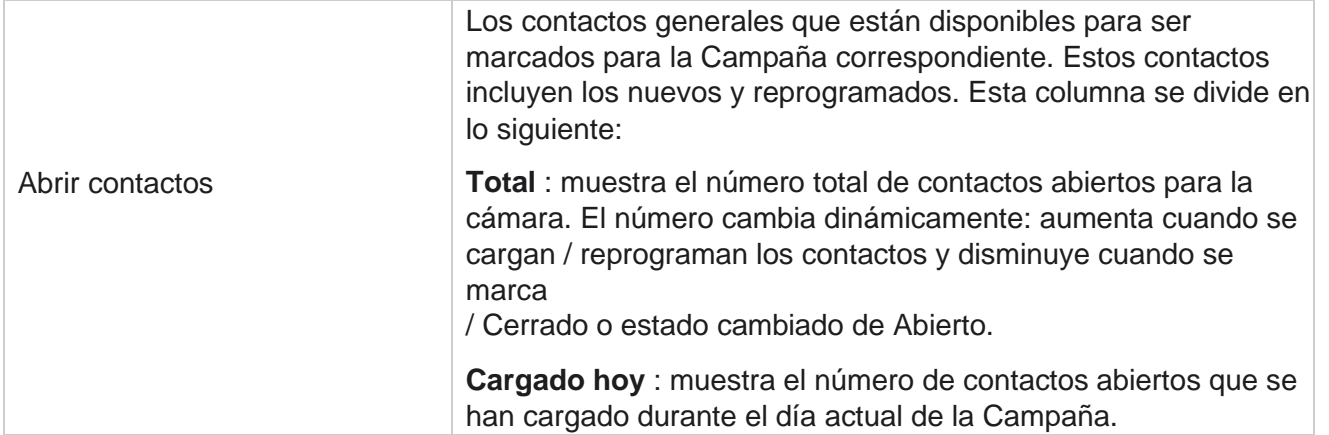

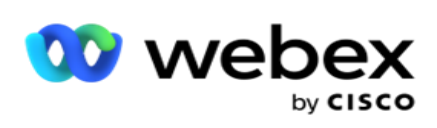

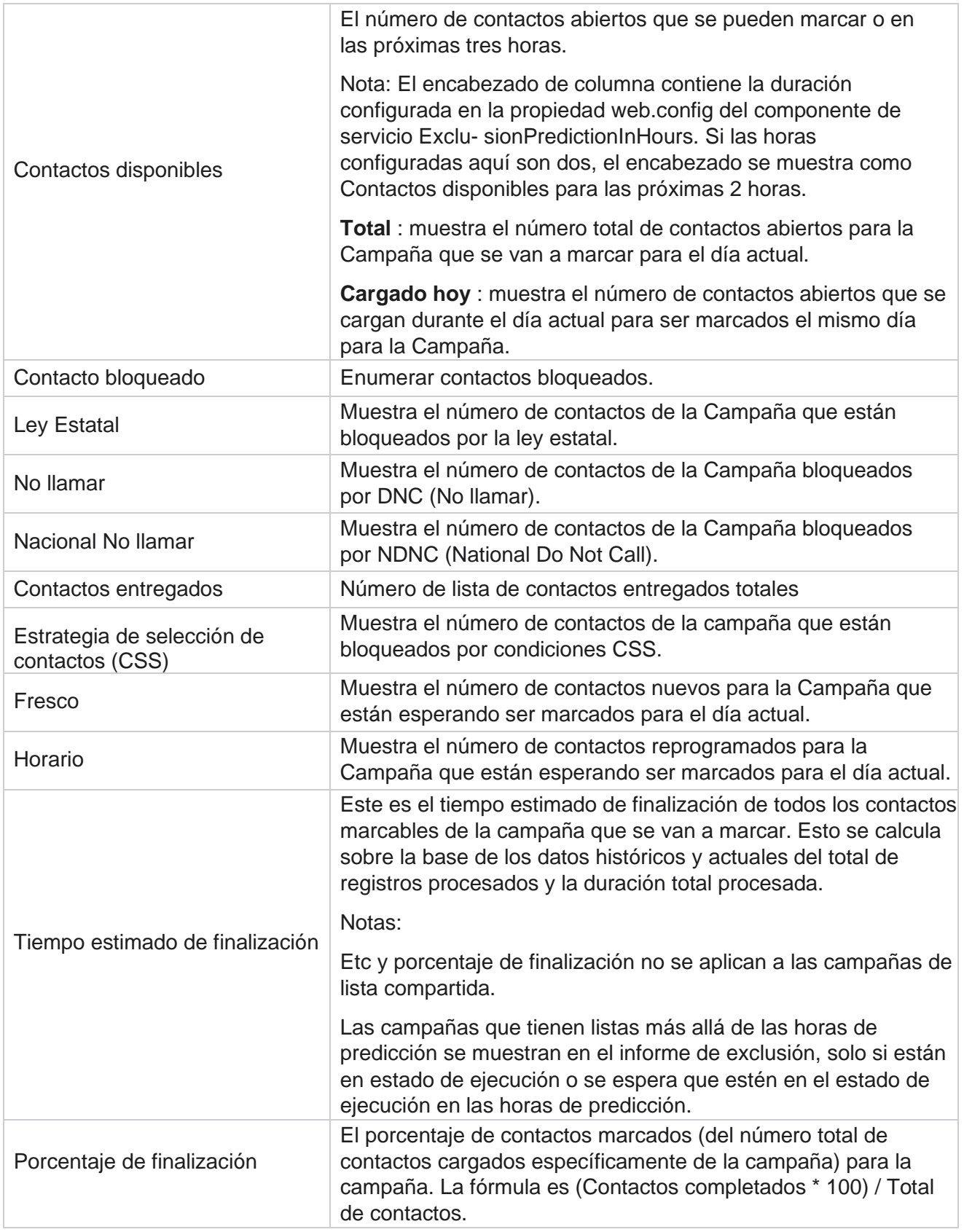

Campaign Manager

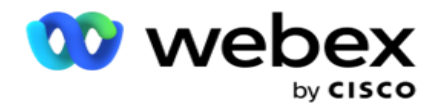

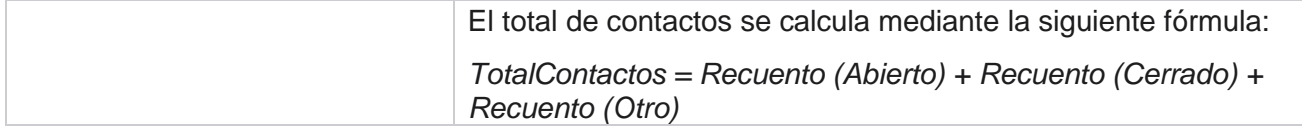

# **Herramientas**

El menú Herramientas incluye el módulo Grabación de llamadas y el módulo Purgar y archivar.

Las grabaciones de llamadas permiten a los usuarios buscar y acceder a las grabaciones de cada llamada conectada. Para obtener más información, [haga clic aquí.](Llamada%20AE%20Recording.htm)

La utilidad Purgar y archivar ayuda a los usuarios a purgar automáticamente las bases de datos de inquilinos. Esta herramienta elimina la necesidad de tedioso trabajo manual asociado con tales actividades. Durante un período, a medida que aumenta el uso de la aplicación, el tamaño de la base de datos aumenta exponencialmente. Para obtener más información, [haga clic aquí.](#page-321-0)

# <span id="page-321-0"></span>**Purgar y archivar**

La utilidad Purgar y archivar ayuda a los usuarios a eliminar los archivos de datos de las bases de datos automáticamente. Esta herramienta ayuda a evitar el tedioso trabajo manual que implica tales actividades. Al purgar una base de datos, se quitan de la base de datos los datos especificados. Una vez eliminados los datos, no se pueden recuperar.

Cuando aumenta el uso de la aplicación, el tamaño de la base de datos también aumenta exponencialmente. Para mantener este tamaño de datos bajo control para evitar problemas de rendimiento, es imperativo que tengamos un plan sólido de retención de datos. La utilidad Purgar y archivar es una herramienta de limpieza que le ayuda a alcanzar los objetivos de su plan de retención de datos. Con la utilidad Purgar y archivar, puede purgar los datos de las bases de datos o, además, archivar los datos purgados.

Puede purgar y archivar archivos de datos. Si selecciona archivar los datos depurados, seleccione una de las siguientes opciones:

- **Archivo en un bucket de Amazon S3 o en una unidad** compartida: los datos se almacenan como un archivo de valores separados por comas (CSV). La convención de nomenclatura de archivos seguida es <TableName>\_<PurgeDate en formato AAAAMMDD>. Por ejemplo, AuditTrail 20210326.
- **Archivar en otra base de datos** de MS SQL: primero debe crear una base de datos en MS SQL y usar este nombre de base de datos para configurar los ajustes de archivo.

# **Configuración**

1. Navegue hasta Configuración y asegúrese de que la **Limpieza** esté activada . Los usuarios no pueden desactivar esta opción.

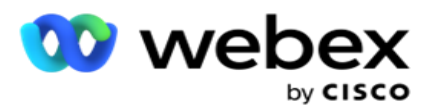

2. Establezca el **interruptor Archivo** en **DESACTIVADO** si no desea que se archiven los datos purgados.

**Nota**: Si desactiva el interruptor Archivo, la utilidad elimina los datos purgados de forma permanente de la base de datos. No podrá acceder a los datos purgados.

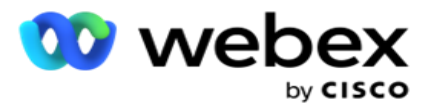

- 3. Seleccione el tipo **de archivo adecuado**. Para obtener más información, consulte ["Tipo de archivo" en la](#page-331-0)  [página 209.](#page-331-0)
- 4. Seleccione un **Horario** para la actividad de purga de **Diario**, **Semanal** y **Mensual.**
	- a. Diariamente: la aplicación purga la base de datos en las horas de inicio y finalización configuradas una vez al día.

**Nota**: Si elige el horario diario, complete el campo Días excluidos, esto es opcional.

- b. Semanal: la aplicación purga la base de datos en las horas de inicio y finalización configuradas una vez a la semana. Si selecciona este tipo de ejecución, seleccione un día de la semana para limpiar la base de datos.
- c. Mensual: la aplicación configura la base de datos a la hora configurada una vez al mes. Si selecciona esta opción, puede seleccionar Fin de mes para purgar los datos del último día natural del mes entre las horas de inicio y finalización configuradas. Si desea que la purga se realice en una fecha específica cada mes, elija la opción Fecha y seleccione una fecha para la actividad de purga.

**Nota**: Si selecciona la opción Fecha y selecciona cualquier fecha que no sea aplicable a un mes específico, la actividad de limpieza se omitirá para ese mes. Por ejemplo, si elige 30 como fecha, la actividad de limpieza se omite para febrero.

- 5. Seleccione una **hora** de inicio para la actividad de limpieza.
- 6. Seleccione una **hora** de finalización para la actividad de purga. La actividad de limpieza finaliza a la hora de finalización configurada, incluso si hay registros pendientes de purga. Estos registros residuales se toman para su purga en el siguiente momento de purga programado.
- 7. Seleccione los **días** excluidos. Mediante el campo Días excluidos, puede configurar los días de la semana en los que no desea que la aplicación realice la actividad Purgar (o Purgar y archivar). Esto ayuda a retener los datos durante los días excluidos de purga. Éste es un campo opcional; Puede seleccionar varios días.
- 8. Haga clic en **Guardar**.

## **Grupos de tablas**

Grupos de tablas es la sección donde se enumeran todas las tablas transaccionales (solo aquellas que se pueden purgar). Las tablas Core y Reporting se muestran en fichas separadas. Las tablas disponibles en las secciones Core y Reporting se enumeran mediante la utilidad de purga. Si se agrega / elimina alguna tabla / campo en un parche futuro, el instalador del parche se encarga de esto: no se requiere intervención manual.

La utilidad de purga y archivo no controla el cambio de tipo de datos (por ejemplo, de int a varchar) y el cambio de tamaño de los campos. Debe ejecutar manualmente un script (en la base de datos Archivo) proporcionado por el equipo de Servicios: este script cambia el tipo de datos antes de comenzar la siguiente actividad de limpieza programada.

El grupo de tabla muestra los siguientes parámetros:
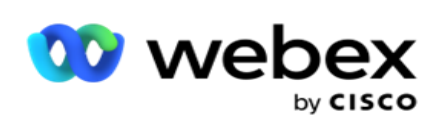

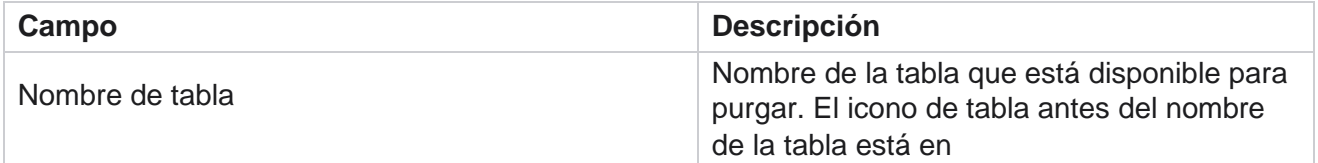

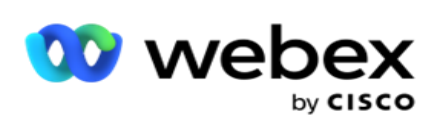

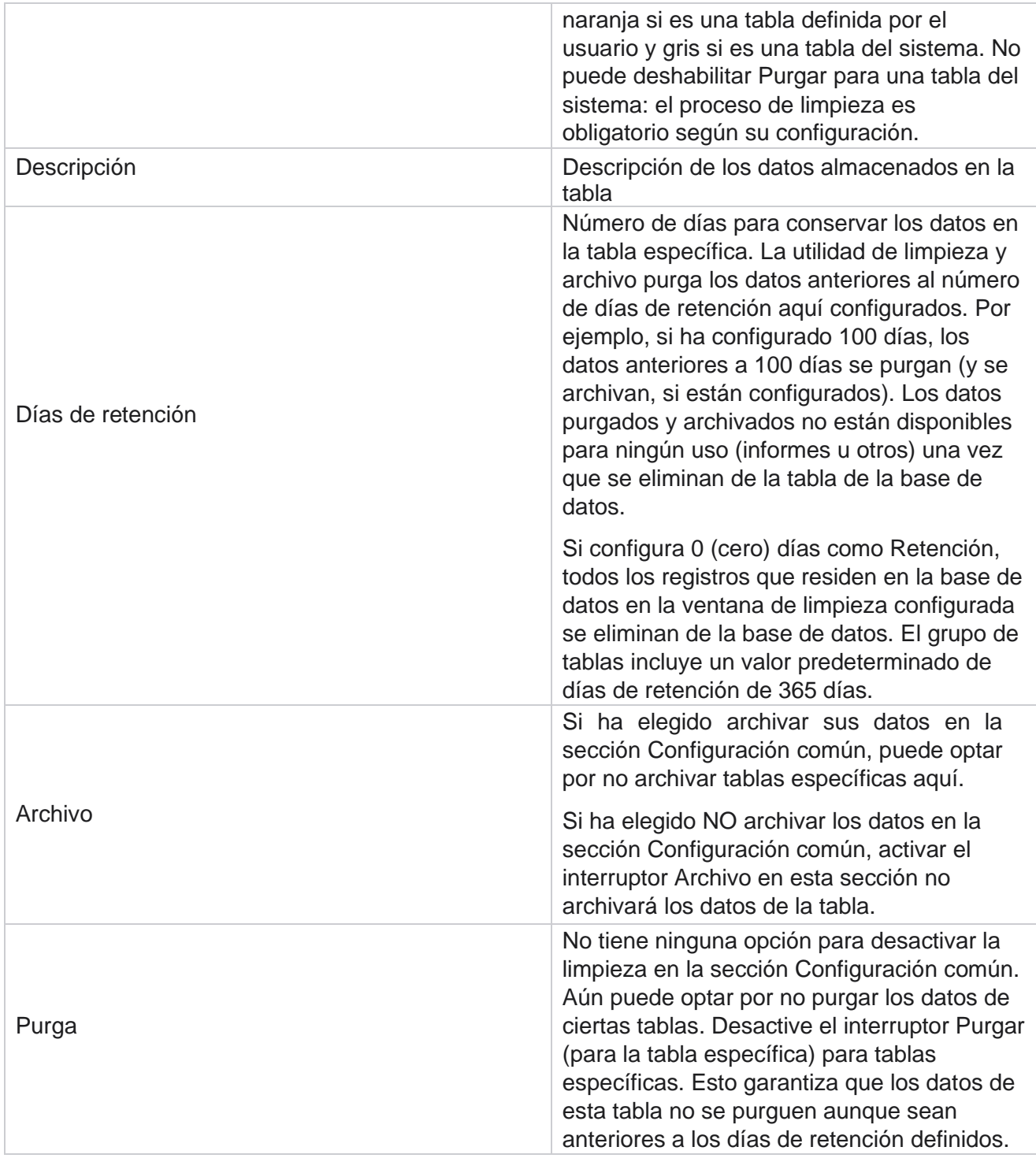

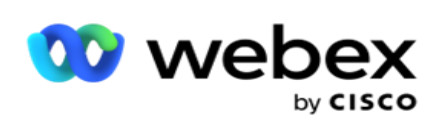

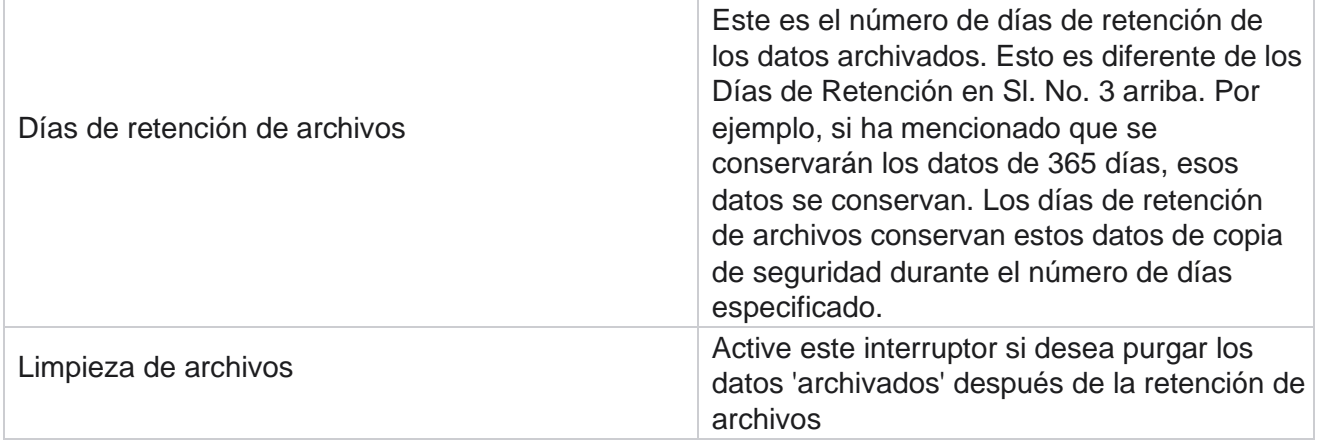

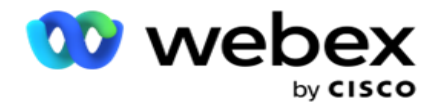

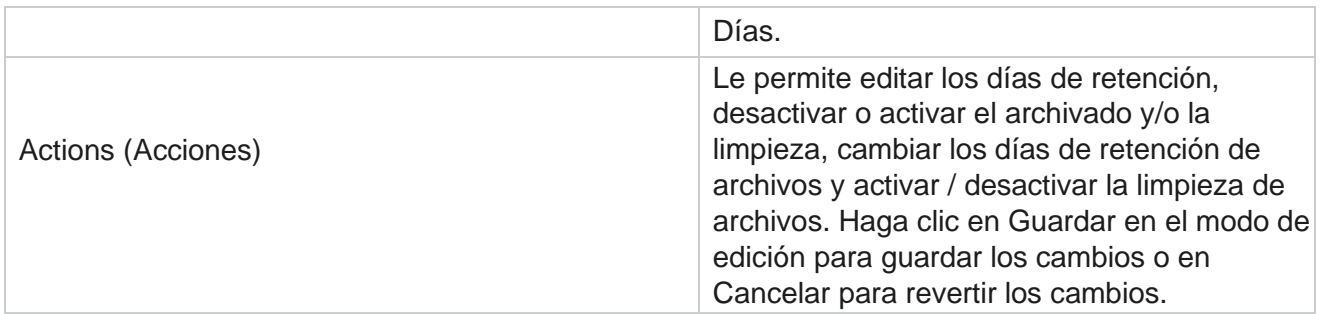

# **Monitoreo de procesos**

La sección Supervisión de procesos de la utilidad Purgar y archivar muestra el progreso de la actividad de limpieza y archivo.

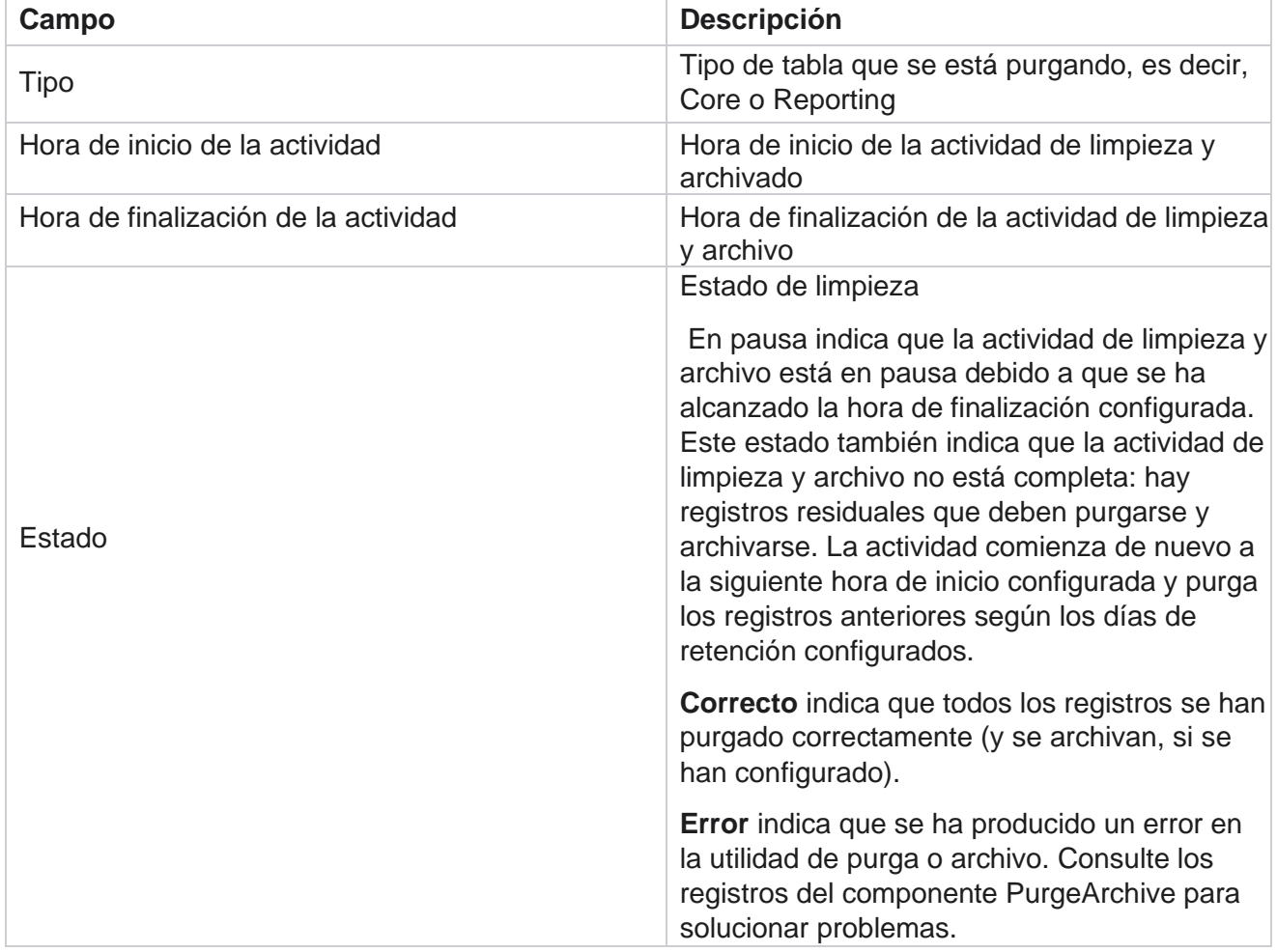

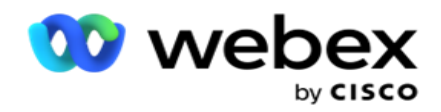

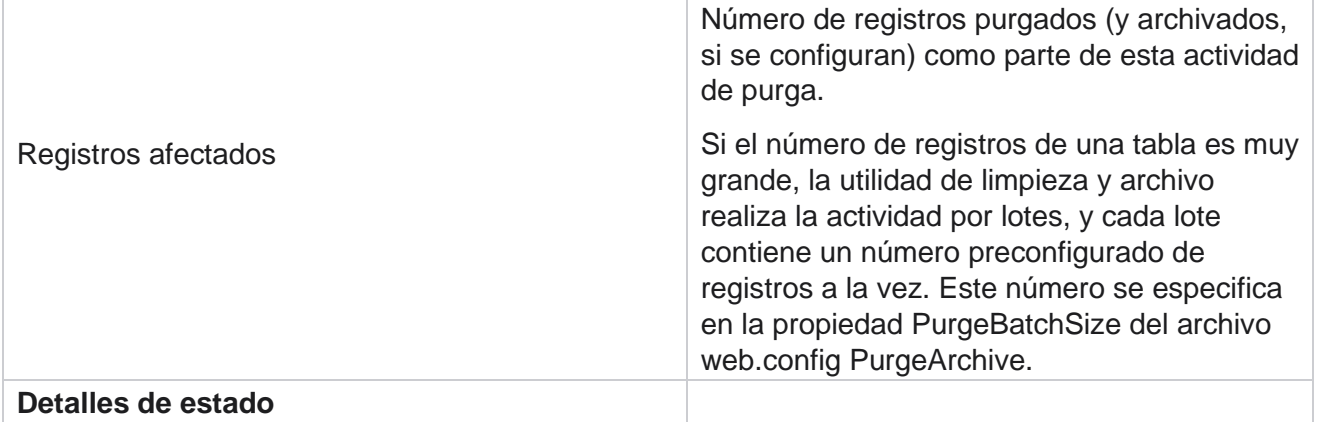

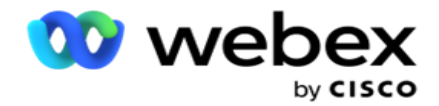

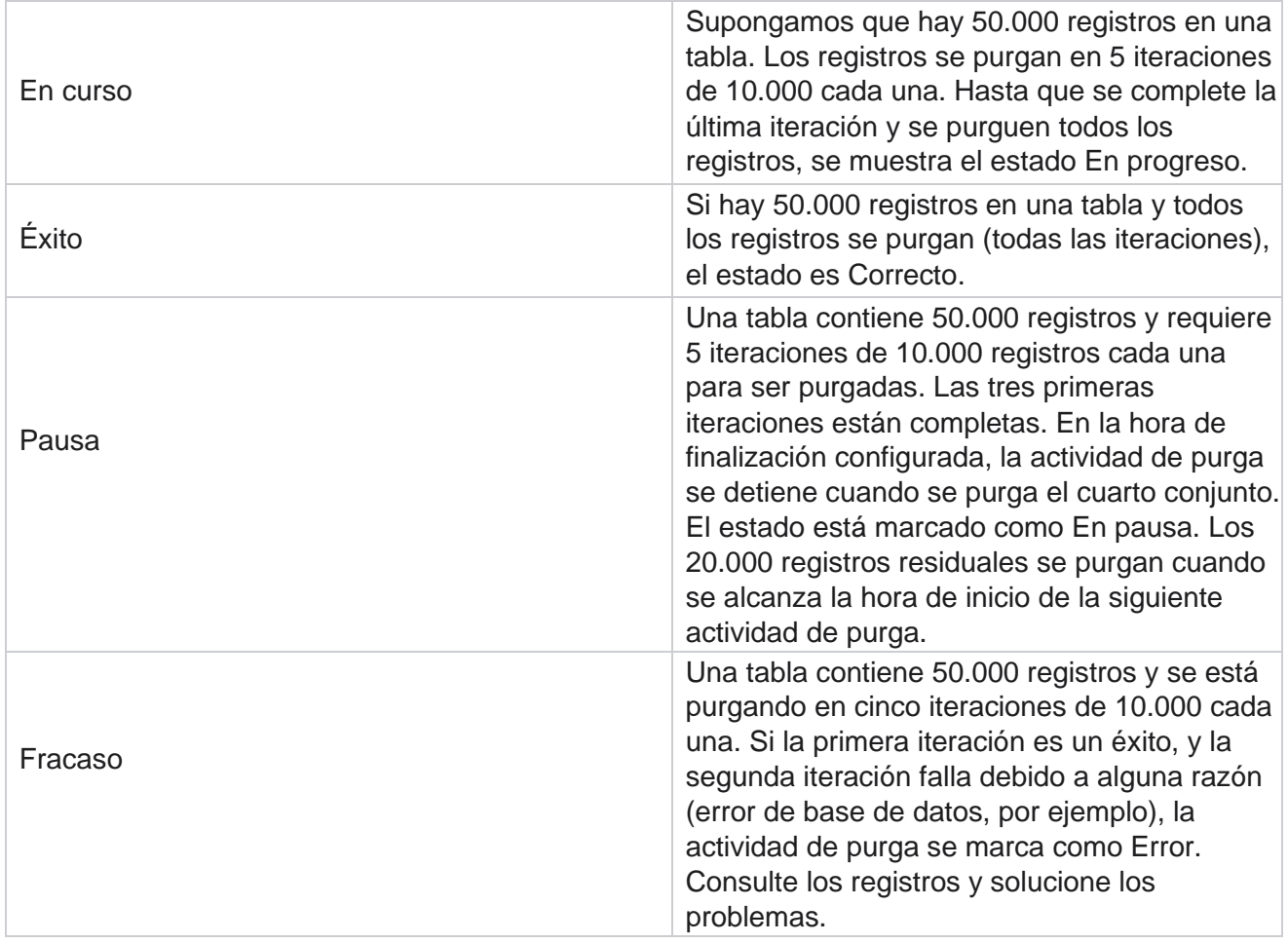

## **Purgar archivos Configuración**

La Configuración de purgar archivos le ayuda a configurar los ajustes de limpieza para los archivos archivados. La aplicación agrega los datos a las diversas tablas de la base de datos y guarda algunos archivos diariamente o a intervalos configurados para separar carpetas. Estos archivos pueden contener datos de carga de archivos de contacto, datos de error de archivos de contacto, etc. Estos archivos pueden crecer en número y tamaño y ocupar espacio en disco, ralentizando el sistema. Esto va en contra del plan óptimo de retención de datos. Utilice la configuración de purgar archivos para administrar archivos y espacio de almacenamiento de manera óptima. Vaya a la sección Purgar configuración de archivos para abrir la cuadrícula que contiene las configuraciones que ya se están utilizando.

Para obtener más información, vea [Purgar configuración](#page-330-0) de archivos.

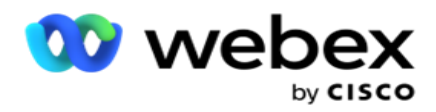

# <span id="page-330-0"></span>**Purgar configuración de archivos**

Puede agregar la siguiente configuración:

- Purgar archivos
- Purgar configuración de archivos

### **Agregar archivos de purga**

La característica Purgar archivos le permite configurar ubicaciones donde se almacenan los datos purgados, como una unidad local, una unidad compartida o un bucket de Amazon S3.

- 1. Introduzca una descripción de **la carpeta Purgar**.
- 2. Introduzca un tipo de **carpeta Purgar**. Las opciones disponibles son **Local , S3** y **Unidad** compartida.
	- a. Introduzca la ruta a la **carpeta local** desde donde se van a purgar los archivos.
	- b. Seleccione Amazon **S3** si sus archivos están almacenados en un bucket de Amazon S3. Seleccione la configuración **de** S3 en el menú desplegable. Consulte Limpiar configuración de archivos. Seleccione la casilla de verificación Archivar configuración de S3 si desea guardar esta configuración en un archivo. En el campo Ruta **de** S3, seleccione la ruta de la carpeta de S3 o mencione la URL de la carpeta de S3.
	- c. Seleccione la **unidad** compartida si los archivos están almacenados en una unidad compartida. Si selecciona unidad compartida, seleccione la **Configuración** de SharedDrive en la lista desplegable. Consulte Limpiar configuración de archivos. Active la **casilla de verificación Archivar configuración** de unidad compartida si desea guardar esta configuración en un archivo. En el campo Ruta **de** unidad compartida, seleccione la ruta de la carpeta Unidad compartida.

**Nota**: Al dar la ruta, no incluya ninguna barra diagonal / barra diagonal inversa al principio. Por ejemplo, si necesita que sus datos se archiven en la carpeta Archivo de la máquina que tiene IP dirección 172.20.3.74, indique la dirección IP como 172.20.3.74 y la ruta como Archivo. Si utiliza una subcarpeta en Archivo, especifique la ruta correcta: Archive\PurgeData.

- d. Selecciona Google **Cloud Storage** si tus archivos están almacenados en el almacenamiento en la nube de Google. Si seleccionas una unidad compartida, selecciona la configuración **de** Google Cloud Storage en la lista desplegable. Consulte Limpiar configuración de archivos. Activa la casilla de **verificación Archivar configuración** de almacenamiento de Google Drive si quieres guardar esta configuración en un archivo. En el campo Bucket Path (Ruta **del** bucket), seleccione la ruta de la carpeta del bucket.
- 3. Active la casilla de verificación Activar **subcarpeta** si desea purgar los archivos archivados en todas las subcarpetas de la carpeta principal.
- 4. Seleccione o introduzca el número de días **de**retención.
- 5. Si selecciona purgar los archivos archivados, active la casilla de **verificación Activar** purga.
- 6. Haga clic en **Guardar**.

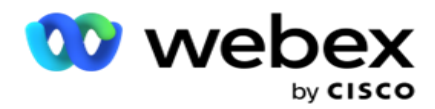

### **Agregar configuración de archivo de purga**

La configuración Purgar configuración de archivos le permite especificar todos los detalles de acceso (ubicaciones y credenciales) sobre las ubicaciones de sus archivos (bucket de Amazon S3 o unidad compartida) en una página común. A continuación, puede hacer referencia a estas configuraciones en la página Purgar archivo. Esto le ahorra el tiempo necesario para introducir todos los detalles de autenticación para cada actividad de purga. Todos los ajustes configurados se enumeran a medida que navega por la página.

- 1. Navegue hasta Agregar configuración de **archivo de purga e ingrese el Nombre** de configuración **.**
- 2. Seleccione el Tipo **de configuración adecuado**.
- 3. Si el tipo de configuración es **S3**, introduzca la clave de acceso de AWS, la clave secreta de AWS, el punto de enlace de la región de AWS, la clave KMS y el cifrado del lado del servidor. Seleccione KMS Encrypt si desea que los datos se cifren con el cifrado KMS de AWS.
- 4. Si el Tipo de configuración es **Unidad compartida**, introduzca la dirección de IP, el ID de usuario y la Contraseña.
- 5. Si el tipo de configuración es **Google Cloud Storage**, introduce el tipo de cuenta, la clave privada y el correo electrónico del cliente.
- 6. Haga clic en **Guardar**.

#### **Editar archivo de purga o configuración de archivo de purga**

- 1. Seleccione Purgar archivo o Purgar configuración de archivo y haga clic en **el icono Editar en la** pestaña Acción .
- 2. Actualice los detalles y haga clic en **Guardar**.

### **Eliminar archivo de purgar o limpiar configuración de archivo**

- 1. Seleccione Limpiar archivo o Purgar configuración de archivo y haga clic en **el icono Eliminar en la**  pestaña Acción .
- 2. Haga clic **en Aceptar** en la ventana emergente de confirmación.

## **Tipo de archivo**

Campaign Manager

Campaign Manager ofrece los siguientes tipos de archivos:

### **Tipo de archivo de bucket de Amazon S3**

1. Navegue hasta la **pestaña Configuración** y asegúrese de que el **interruptor Purgar** esté activado. Los usuarios no pueden desactivar esta opción.

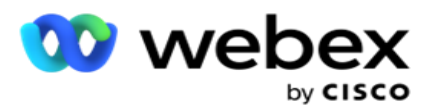

2. Active el desactivador Archivo si no desea que se archiven los datos purgados.

**Nota**: Si desactiva el interruptor Archivo, la utilidad elimina los datos purgados de forma permanente de la base de datos. No podrá acceder a los datos purgados.

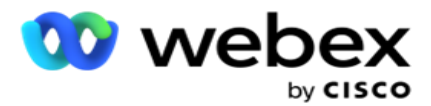

- 3. Seleccione el tipo **de** archivo como Amazon S3.
- 4. Introduzca la URL **de** S3 que almacena los datos archivados. Cree una carpeta independiente en el bucket de Amazon S3 para los datos archivados y configure esa carpeta en el campo URL de S3.
- 5. Introduzca el punto **de enlace de la**región de AWS. Esta es la región en la que se encuentra su bucket de AWS S3.
- 6. Introduzca la clave **de acceso de**AWS. Esta es la clave para obtener acceso a su bucket de AWS S3. Las claves de acceso se utilizan para firmar las solicitudes que envía a Amazon S3. AWS valida esta clave y permite el acceso. Utilice claves de acceso para firmar API solicitudes que realice en AWS.
- 7. Introduzca el cifrado **de** Amazon AWS KMS (servicio de administración de claves). Puede establecer el valor como verdadero o falso. Si se establece como true, esto cifra los datos almacenados en el bucket de S3.
- 8. Introduzca la clave **secreta de**AWS. Esta es la clave secreta (al igual que la contraseña) de la clave de acceso de AWS incluida en el punto 5 anterior. La combinación de un ID de clave de acceso y una clave de acceso secreta es necesaria para la autenticación.
- 9. Introduzca el cifrado **del lado del**servidor. Esta es la clave de cifrado/descifrado, que define que los datos purgados se cifran mediante el cifrado del sistema de administración de claves (KMS) de AWS.
- 10. Introduzca la clave **KMS**. Esta es la clave para descifrar los datos en el bucket de S3.

### **Tipo de archivo de unidad compartida**

- 1. Seleccione el tipo **de** archivo como **Unidad** compartida.
- 2. Introduzca la **dirección IP** o el **nombre** de host del dispositivo que almacena los datos archivados.
- 3. Introduzca el **ID** de usuario del usuario que accede a la unidad anterior para almacenar los datos. Esto debe ser una combinación de dominio y nombre de usuario. Por ejemplo, <dominio>\UserID.
- 4. Introduzca la Contraseña para que el usuario acceda a la unidad compartida.
- 5. Introduzca la ruta en la unidad compartida donde se archivarán los datos.

**Nota**: Al dar la ruta, no incluya ninguna barra diagonal / barra diagonal inversa al principio. Por ejemplo, si necesita que sus datos se archiven en la carpeta Archivo de la máquina que tiene IP dirección 172.20.3.74, indique la dirección IP como 172.20.3.74 y la ruta como Archivo. Si está utilizando una subcarpeta en Archivo, especifique la ruta correcta: Archive\PurgeData.

## **Tipo de archivo de base de datos**

- 1. Seleccione el tipo de **archivo como** Base de datos **.**
- 2. Seleccione un tipo de autenticación de las siguientes opciones:

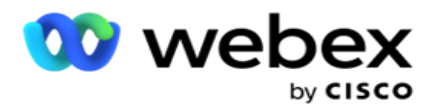

a. **Autenticación** SQL: Esta es una autenticación típica utilizada para varios sistemas de bases de datos, y comprende un nombre de usuario y una contraseña. Obviamente, una instancia de SQL Server puede tener varias cuentas de usuario (utilizando autenticación SQL) con diferentes nombres de usuario y contraseñas. En

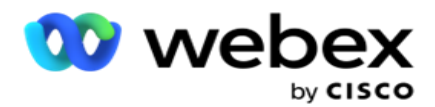

servidores compartidos donde diferentes usuarios deben tener acceso a diferentes bases de datos, SQL se prefiere la autenticación. SQL La autenticación también es necesaria cuando un cliente (equipo remoto) se conecta a una instancia de SQL servidor en un equipo distinto de aquel en el que se ejecuta el cliente.

- b. **Autenticación** de Windows: Cuando accede a SQL servidor desde el mismo equipo. Está instalado en, normalmente no se le pide que escriba un nombre de usuario y contraseña. Con la autenticación de Windows, el servicio de servidor de SQL ya sabe que alguien ha iniciado sesión en el sistema operativo con las credenciales autenticadas. El servicio de servidor SQL utiliza estas credenciales para permitir al usuario acceder a sus bases de datos. Por supuesto, esto funciona siempre que el cliente resida en el mismo equipo que el servidor SQL o siempre que el cliente que se conecta coincida con las credenciales de Windows del servidor. La autenticación de Windows se utiliza a menudo como una forma más conveniente de iniciar sesión en una instancia de servidor de SQL sin escribir un nombre de usuario y una contraseña. Cuando intervienen más usuarios o se establecen conexiones remotas con el servidor SQL, se debe utilizar SQL autenticación.
- 3. Introduzca la **dirección** IP del dispositivo que tiene la base de datos que almacena los datos archivados.
- 4. Introduzca el número **de** puerto que se comunica con la base de datos que almacena los datos archivados.
- 5. Escriba el nombre de la **base de datos** . Cree una base de datos a través de SQL Studio para archivar los datos purgados. Introduzca el nombre de la base de datos en este campo.
- 6. Escriba el **ID** de usuario y la **Contraseña** del usuario que tiene acceso a la base de datos.

### **Tipo de almacenamiento de Google Tipo de archivo**

- 1. Seleccione el tipo de **archivo como** Google Cloud Storage **.**
- 2. Seleccione un tipo de autenticación de las siguientes opciones:
	- a. **Autenticación** SQL: Esta es una autenticación típica utilizada para varios sistemas de bases de datos, y comprende un nombre de usuario y una contraseña. Obviamente, una instancia de SQL Server puede tener varias cuentas de usuario (utilizando autenticación SQL) con diferentes nombres de usuario y contraseñas. En servidores compartidos donde diferentes usuarios deben tener acceso a diferentes bases de datos, se prefiere SQL autenticación. SQL La autenticación también es necesaria cuando un cliente (equipo remoto) se conecta a una instancia de SQL servidor en un equipo distinto de aquel en el que se ejecuta el cliente.
	- b. **Autenticación** de Windows: Cuando accede a SQL servidor desde el mismo equipo en el que está instalado, normalmente no se le pide que escriba un nombre de usuario y contraseña. Con la autenticación de Windows, el servicio de servidor de SQL ya sabe que alguien ha iniciado sesión en el sistema operativo con las credenciales autenticadas. El servicio de servidor SQL utiliza estas credenciales para permitir al usuario acceder a sus bases de datos. Por supuesto, esto funciona siempre que el cliente resida en el mismo equipo que el servidor SQL o siempre que el cliente que se conecta coincida con las credenciales de Windows del servidor. La autenticación de

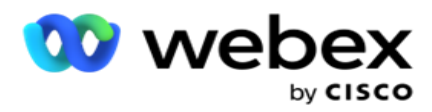

Windows se utiliza a menudo como una forma más conveniente de iniciar sesión en una instancia de servidor de SQL sin escribir un nombre de usuario y una contraseña.

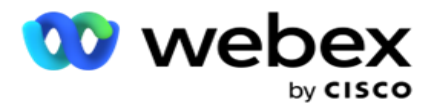

Cuando intervienen más usuarios o se establecen conexiones remotas con el servidor SQL, se debe utilizar SQL autenticación.

- 3. Introduzca la ruta **del**bucket de archivo. Esta es la ruta en Google Cloud Storage donde la aplicación almacena los datos archivados.
- 4. Introduzca el tipo **de**cuenta. Este es el tipo de cuenta que se utiliza para acceder a Google Cloud Storage. Utilice ser- vice\_account como tipo de cuenta predeterminado.
- 5. Introduzca el correo electrónico **del**cliente. Esta es la dirección de correo electrónico de la cuenta de cliente de Google Cloud Platform utilizada para acceder a Google Cloud Storage.
- 6. Introduzca la **clave** privada. Esta es la clave privada de la cuenta de Google para acceder al almacenamiento en la nube de Google y colocar los datos archivados.

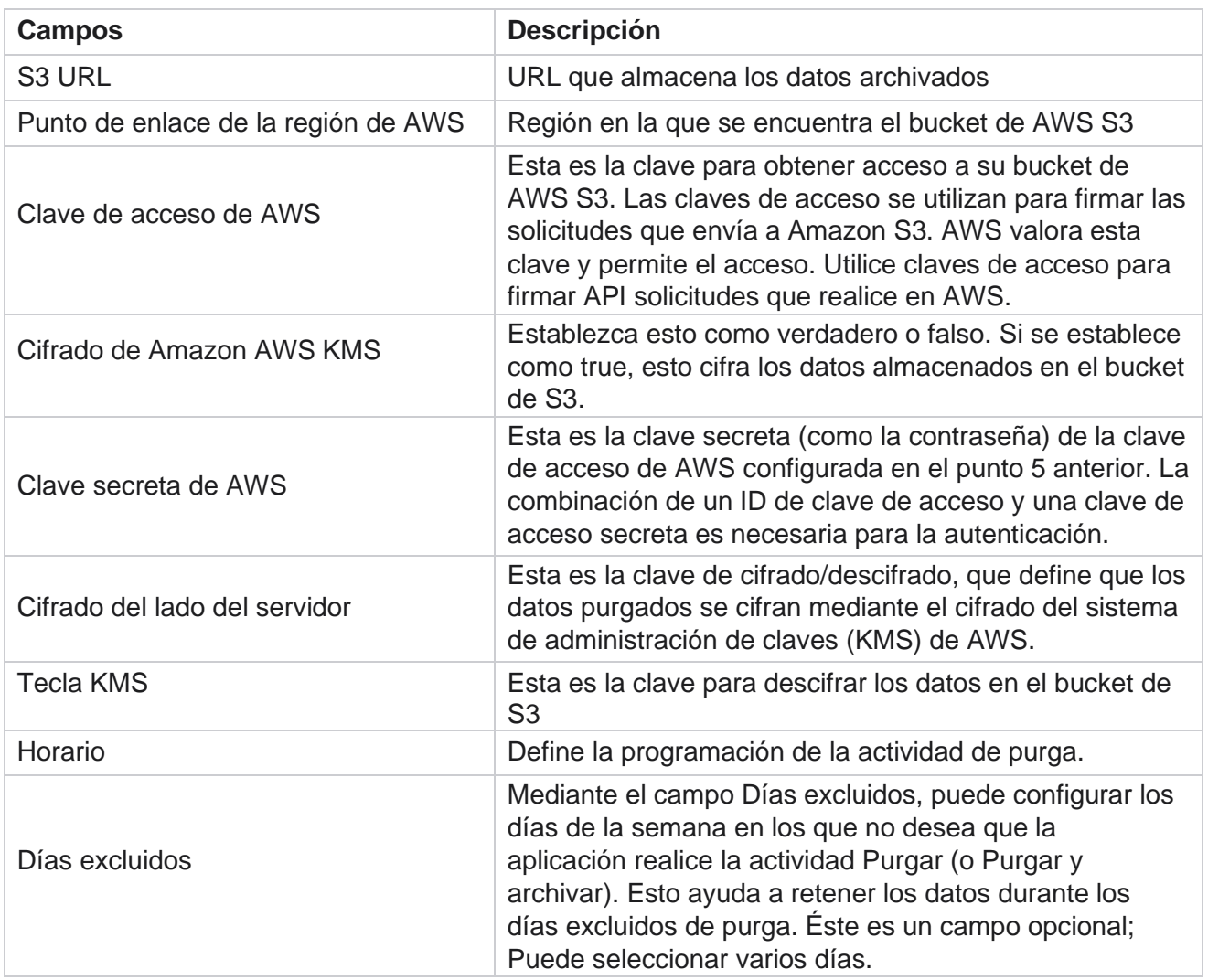

### **Campos**

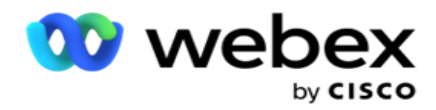

IP dirección o nombre de host IP dirección o el nombre de host del dispositivo que almacena los datos archivados

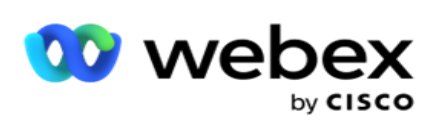

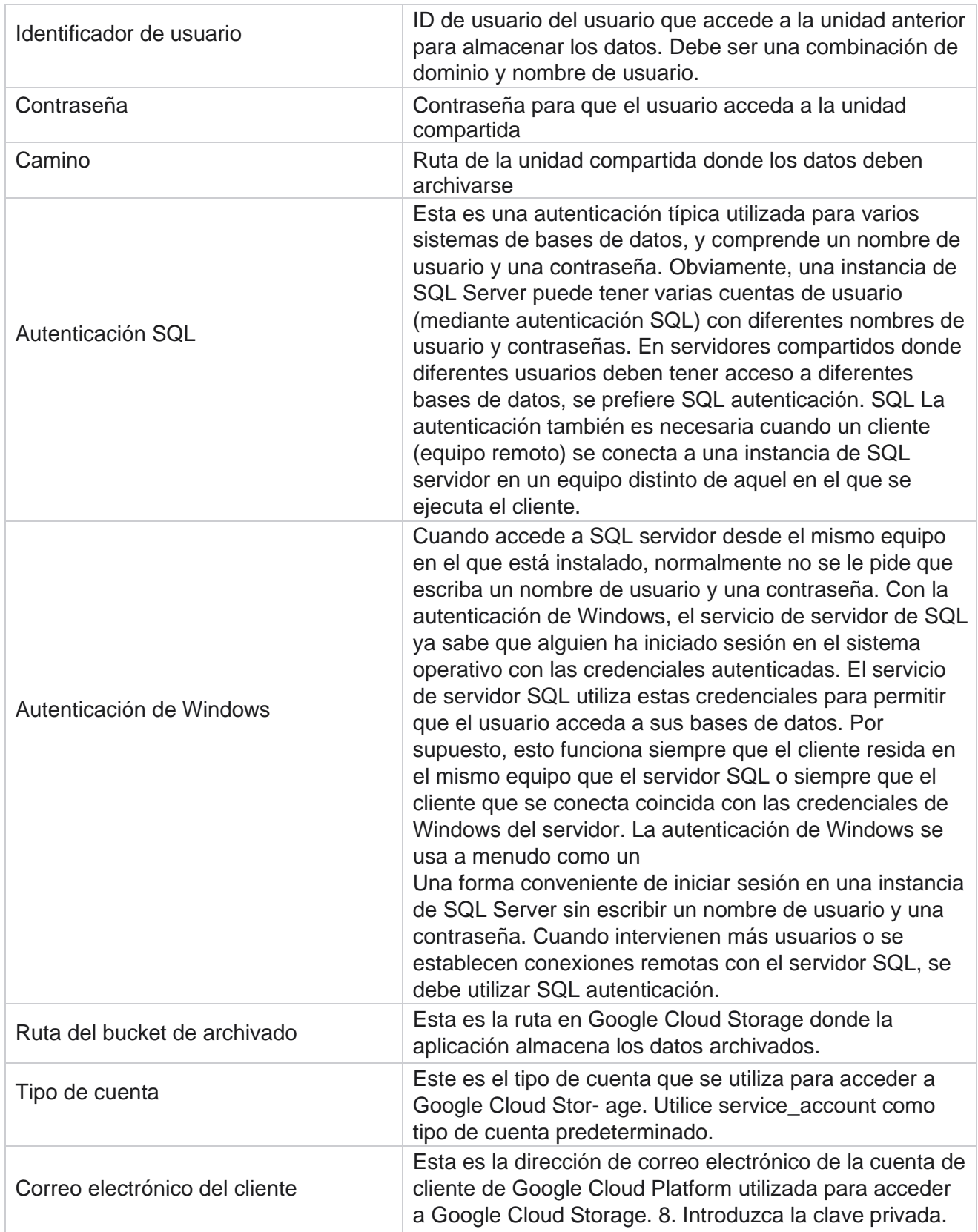

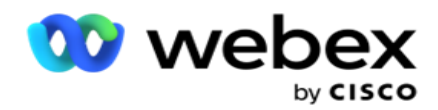

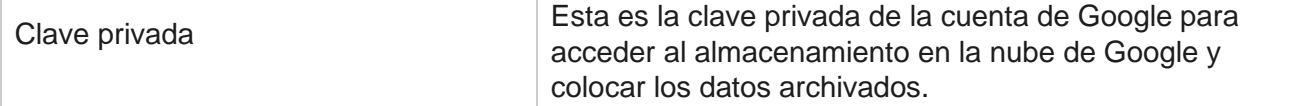